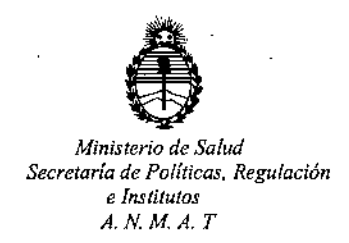

"2016 - Año del Bicentenario de la Declaración de la Independencia Nacional"

DISPOSICIÓN N°  $5001$ 

# BUENOS AIRES O 5 MAY 2016

VISTO, el expediente nº 1-47-3110-526/15-9 del Registro de la **Administración Nacional de Medicamentos, Alimentos y Tecnología Médica y,**

# I CONSIDERANDO:

I

**Que por las -presentes actuaciones la firma TECNOLAB S.A. solicita** , , the contract of the contract of the contract of the contract of the contract of the contract of the contract of the contract of the contract of the contract of the contract of the contract of the contract of the contrac **autorización para** la' **venta a laboratorios de análisis clínicos de los** Proc;l~ctos **para** diagnóstico de uso "in Vitro" denominados 1) QIAsymphony® SP/ INSTRUMENTO , DISEÑADO PARA REALIZAR LA PURIFICACIÓN AUTOMATIZADA DE: ÁCIDOS i , NUCLÉICOS, DESTINADO A UTILIZARSE ÚNICAMENTE EN COMBINACIÓN 'CON KITS QIAsymphony®; 2) QIAsymphony® AS/ INSTRUMENTO DISEÑADO PARA REALIZAR LA PREPARACIÓN AUTOMÁTICA DE ENSAYOS, DESTINADO A UTILIZARSE ÚNICAMENTE EN COMBINACIÓN CON KITS QIAsymphony<sup>®</sup>; 3) QIAsymphony@ DSP Virus-Pathogen Mini y Midi/ ENSAYOS QUE UTILIZAN LA , . , I TECNOLOGIA DE PARTICULAS MAGNETICAS PARA EL AISLAMIENTO Y LA PURIFICACIÓN AUTOMATIZADOS DE ÁCIDOS NUCLEICOS A PARTIR DE MUESTRAS BIOLÓGICAS y 4) QIAsymphony® DSP AXpH DNA/ ENSAYO QUE , ,1 UTILIZAN LA TECNOLOGIA DE AXpH (CROMATOGRAFIA DE INTERCAMBIO ANIÓNICO DIRIGIDA POR pH) PARA EL AISLAMIENTO Y LA PURIFICACIÓN AUTOMATIZADOS DE ÁCIDOS NUCLEICOS A PARTIR DE MUESTRAS BIOLÓGICAS.

1

 $\hat{\mathcal{D}}$ 

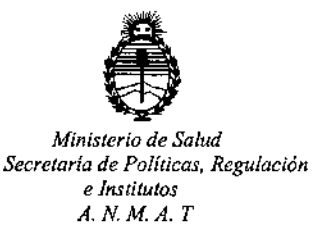

"2016 - Año del Bicentenario de la Declaración de la Independencia Nacional"

# DISPOSICION N° 5 \_O *JI'* **Ji**

.<br>.<br>. **Que a fs. 447 consta el informe técnico producido por el Servicio de Productos para Diagnóstico que establece que los productos reúnen las condiciones de aptitud requeridas para su autorización,**

**Que la Dirección Nacional de Productos Médicos ha tomado la intervención de su competencia,**

**Que** se ha dado cumplimiento a los términos que estableden la Ley 16.463, Resolución Ministerial Nº 145/98 y Disposición ANMAT Nº 2674/99.

**Que se actúa en virtud a las facultades conferidas por el Decreto N0** 1490/92 y por el Decreto Nº 101/15 de fecha 16 de diciembre de 2015.

**Por ello;**

# EL ADMINISTRADOR NACIONAL DE LA ADMINISTRACION NACIONAL DE MEDICAMENTOS, ALIMENTOS Y TECNOLOGIA MÉDICA DISPONE:

**ARTICULO 1°,- Autorizase la venta a laboratorios de análisis clínicos de los Productos para diagnóstico de uso** "in Vitro" denominados 1) QIAsymphony<sup>®</sup> SP/ INSTRUMENTO DISEÑADO PARA REALIZAR LA PURIFICACIÓN AUTOMATIZADA DE ÁCIDOS NUCLEICOS, DESTINADO A UTILIZARSE UNICAMENTE EN  $COMBINACIÓN$  CON KITS QIAsymphony<sup>®</sup>; 2) QIAsymphony<sup>®</sup> AS/ \_ . 1 INSTRUMENTO DISEÑADO PARA REALIZAR LA PREPARACIÓN AUTOMÁTICA DE i. *j;* ENSAYOS, DESTINADO <sup>A</sup> UTILIZARSE ÚNICAMENTE EN COMBINACIÓN rON KITS *V*QIAS~PhOny@; 3) QIAsymphony@ DS: Virus-Pathogen Mini <sup>y</sup> Midi( ¡ENSAYOS

,

"2016. Año **del** Bicentenario dc la Declaracíon de **la** Independencia Nacional"

DiSPOSICION N°  ${\bf 5}^{\scriptscriptstyle \top} {\bf 0}$   $|{\bf 1}^{\scriptscriptstyle \top} {\bf 7}^{\scriptscriptstyle \top} |$ 

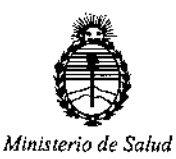

*Secretaria de Politicas, Regulación e Institutos A.NM,A. T*

AISLAMIENTO Y LA PURIFICACIÓN AUTOMATIZADOS DE ÁCIDOS NUCLEICOS A |<br>| PARTIR DE MUESTRAS BIOLÓGICAS y 4) QIAsymphony® DSP AXpH DNA . I . ENSAYO QUE UTILIZAN LA TECNOLOGIA DE AXpH (CROMATOGRAFIA DE INTERCAMBIO ANIÓNICO DIRIGIDA POR pH) PARA EL AISLAMIENTO Y LA PURIFICACIÓN AUTOMATIZADOS DE ÁCIDOS NUCLEICOS A PARTIR DE MUESTRAS BIOLÓGICAS que serán elaborados por QIAGEN GmbH. QIAGEN Str.1, 40724 Hilden. (ALEMANIA) e importados por TECNOLAB S.A. a expenderse I en envases conteniendo 1) y 2) NO APLICA; 3) ENVASES POR: 96 I DETERMINACIONES (Midi) Y 192 DETERMINACIONES (Mini), CONTENIENDO AMBOS: CARTUCHO DE REACTIVOS (RC: 2 unidades), GRADILLA DE ENZIMAS  $(ER: 2$  unidades), TAPA DE PERFORACIÓN (PL: 2 unidades), TAMPÓN AVE 1 (AVE: 2 x 20 ml), TAMPÓN AVE 2 (AVE 2: 2 x 2 ml), ARN TRANSPORTADOR  $(CARRIER: 2 \times 1350 \mu q)$  Y JUEGO DE SELLADO PARA REUTILIZACIÓN (2 unidades) y 4) ENVASES POR 192 DETERMINACIONES, CONTENIENDO:  $\left( \begin{array}{c} 1 \ 1 \end{array} \right)$ CARTUCHO DE REACTIVOS (RC: 2 unidades), LÍQUIDO TOPELUTE (TOPE: 1 x 60  $\begin{bmatrix} 1 & 0 & 0 \\ 0 & 0 & 0 \end{bmatrix}$ mi), GRADILLA DE TUBOS (TR: 2 unidades), TAPA DE PERFORACION(PL: 2 unidades) Y JUEGO DE SELLADO PARA REUTILIZACIÓN (2 unidades); cuya composición se detalla a fojas 1) y 2) No aplica, 3) y 4) fojas 401 con un período de vida útil de 1) y 2) No aplica; 3) y 4) 12 (DOCE) meses desde la fecha de **elaboración conservado entre 15 y 25 oC**

QUE UTILIZAN LA TECNOLOGÍA DE PARTICULAS MAGNÉTICAS PARA EL

**ARTICULO 2°,- Acéptense los rótulos y manual de instrucciones obrantes a fojas** I 41 a 359 y 420 a 446, desglosándose las fojas 41 a 48, 57 a 155 y 438 a 446

3

 $\mathcal{S} \ni \mathcal{A}$ 

I *j*

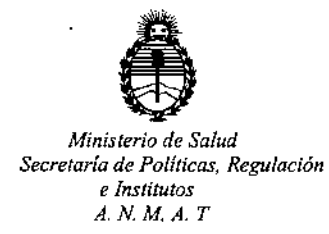

"2016 - Año del Bicentenario de la Declaración de la Independencia Nacional"

DiSPOSICIÚN N°

5 **<sup>O</sup>** *77i*

**debiendo constar en los mismos que la fecha de vencimiento es la dedarada por el elaborador impreso en los rótulos de cada partida.**

ARTICULO 3°,- Extiéndase el Certificado correspondiente,

ARTICULO 4º.- LA ADMINISTRACION NACIONAL DE MEDICAMENTOS, ALIMENTOS Y TECNOLOGIA MEDICA, se reserva el derecho de reexaminar los  $m$ étodos de control, estabilidad y elaboración cuando las circunstancias así lo **determinen.**

**ARTICULO 50.- Regístrese; gírese a Dirección de Gestión de Informaciór Técnica a sus efectos, por el Departamento de Mesa de Entradas** notifí~uese **al** interesado y hágasele entrega de la copia autenticada de la presente Disposición **junto con la copia d~ los proyectos de rótulos, Manual de InstrucciJnes y el certificado correspondiente. Cumplido, archívese.';**

Expediente nº: 1-47-3110-526/15-9.

DISPOSICIÓN NO:

av,

5011

Dr. ROBERTO LEDE Subadministrador Nacional **A.N.M.A.T.**

I "2016 - Año **del** Bicentenario de **la** Declaración de la **Independencia** Nacional"

I

I

 $\mid$ '

I

ļ.

I,

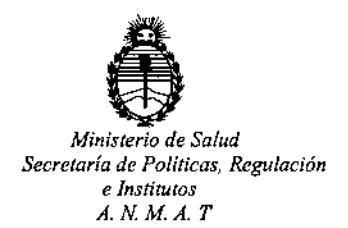

*j*

## CERTIFICADO DE AUTORIZACION DE VENTA

DE PRODUCTOS PARA DIAGNOSTICO DE USO IN VITRO

Expediente nº:1-47-3110-526/15

**Se autoriza a [a firma TECNOLAB S.A. a importar y comercializar lOS'; Productos** para Diagnóstico de uso "in vitro" denominados 1) QIAsymphony<sup>®</sup> SP/ ]<br>INSTRUMENTO DISEÑADO PARA REALIZAR LA PURIFICACIÓN AUTOMAȚIZADA DE .. . l. ACIDOS NUCLEICOS, DESTINADO A UTILIZARSE UNICAMENTE EN COMBINACION CON KITS QIAsymphony<sup>®</sup>; 2) QIAsymphony<sup>®</sup> AS/ INSTRUMENTO DISEÑADO .. I PARA REALIZAR LA PREPARACION AUTOMATICA DE ENSAYOS, DESrINADO A UTILIZARSE ÚNICAMENTE EN COMBINACIÓN CON KITS QIAsymphony@; 3) I QIAsymphony@ DSP Virus-Pathogen Mini y Midi/ ENSAYOS QUE UTILIZAN LA . . I TECNOLOGIA DE PARTICULAS MAGNETICAS PARA EL AISLAMIENTO Y LA PURIFICACIÓN AUTOMATIZADOS DE ÁCIDOS NUCLEICOS A PARTIR DE MUESTRAS BIOLÓGICAS y 4) QIAsymphony® DSP AXpH DNA/ ENSAYO QUE MOLSTICAS BIOLOGICAS () 4) QIASYMPHOM, DON AXPH BINA, LIISATO QOL<br>UTILIZAN LA TECNOLOGÍA DE AXpH (CROMATOGRAFÍA DE INTERCAMBIO ANIÓNICO DIRIGIDA POR pH) PARA EL AISLAMIENTO Y LA PURJFICACIÓN . I . AUTOMATIZADOS DE ACIDOS NUCLEICOS A PARTIR DE MUESTRAS BIOLOGICAS, en 1) y 2) NO APLICA; 3) ENVASES POR: 96 DETERMINACIONES (Mídi) Y 192 DETERMINACIONES (Mini), CONTENIENDO AMBOS: CARTUCHO DE RfACTIVOS (RC: 2 unidades), GRADILLA DE ENZIMAS (ER: 2 unidades), TAPA DE PERFORACIÓN (PL: 2 unidades), TAMPÓN AVE 1 (AVE: 2 x 20 ml), TAMPÓN AVE 2 (AVE 2: 2 x 2 ml), ARN TRANSPORTADOR (CARRIER: 2 x 1350  $\mu$ g) Y JUEGO DE

1

SELLADO PARA REUTILIZACIÓN (2 unidades) y 4) ENVASES POR 192 DETERMINACIONES, CONTENIENDO: CARTUCHO DE REACTIVOS (RC: 2 unidades), LÍQUIDO TOPELUTE(TOPE: 1 x 60 mi), GRADILLA DE TUBOS (TR: 2 unidades), TAPA DE PERFORACIÓN(PL: 2 unidades) Y JUEGO DE SELLADO PARA REUTILIZACIÓN (2 unidades).Se le asigna la categoría: Venta a laboratorios de **Análisis clínicos por hallarse comprendido en las condiciones establecidas en la** Ley 16.463, y Resolución M.S. y A.S. Nº 145/98. Lugar de elaboración: QIAGEN GmbH. QIAGEN Str.1, 40724 Hilden. (ALEMANIA). Periodo de vida útil: 1) y 2) No . **aplica;,-3) y 4} 12 (DOCE) meses desde la fecha de elaboración conservado entre 15 Y 25** *<?C* **.En las etiquetas de los envases, anuncios y Manual de instrucciones** deberá constar PRODUCTO PARA DIAGNOSTICO DE USO "IN VITRO" USO PROFESIONALEXCLUSIVOAUTORIZADO PORLA ADMINISTRACION NACIONAL DE MEDICAMENTOS, ALIMENTOS Y TECNOLOGIA MEDICA.

Certificado nº:  $0.08404$ ADMINISTRACION NACIONAL DE MEDICAMENTOS, ALIMENTOS Y TECNOLOGÍA MÉDICA.

**Dr, ROae¡¡ Subadmlnl8tradQr A.N.M.A.**

Buenos Aires, **O S'MAY 2016**

**Firma y sello**

*Jr{;*

Morces comerciales: QIAGEN", QIAcube", QIAsymphony", (Grupo QIAGEN), PreservCy" (Hologic Inc.); SurePath\* (Becton, Dickinson and Compony

#### American de Bronzile Barbarda

La utilización de esta producto implica por porte de cualquier comprador o usuario del kit QMsymphony DSP AXpH DNA la aceptación de fos riouisches Mon-

- t. Et kit GiAsymphony DSP AXpH DNA puede ser utilizada exclusivamente de ocuerdo con las especificaciones del Manual de uso del kit<br>QIAsymphony DSP AXpH DNA y empleando únicamente los componentes contendos en el kr. QIAGEN de sus propredades intelectuales para village o incorporar los componentes contenidos en este la con componentes no incluídos en el mismo. excepto según se describe en el Monuol de usa del tit Qiasymphony DSP AXaH DNA y en protocolos adicionales disposibles en www.giogen.com
- 2. Aparte de las licencias expresamente especificadas, QIAGEN na garantiza que este kit ni su(s) uso(s) no infrinjan los derechos de terceros.
- 3. Este kit y sus componentes tienen licencia para un solo uno y no pueden ser reutilizados, reacondicionados ni revendidos.
- 4. CIAGEN nison específicamente cualquier otro licencia, explícita o implícita, distinte de los licencios expresamente especificados
- 5. El comprodor y el usuario del kit acapton no realizar ni permitir o otros realizar ningún paso que pueda conducir a acciones que hayan sida prohibidas en las especificaciones antenores o que puedo focilitarias. QIAGEN se reserva el derecho de emprender accianes legales ante cualquier inbunal para el cumplimiento de las prohibiciones especificadas en este Acuerdo de licencia limitada, y recuperaná todos los gastos convention and private a computer of the coster del juice, includes los honoration de abogació, en cualques occión emprendida para hocer cumplir cula Acuerdo de garantía limitada o cualquier otro derecho de propiedad imelectual en relación con este kity con sus componentes

Para obtener los términos actualizados de la licencia, visite yww.giagen.com.

C 2010-11 QJAGEN, todos los derechos reservados

#### www.giagen.com

Australia = Orders 1-800-243-800 = Fax 03-9840-9888 = Technical 1-800-243-066

Austria = Orders 0800-28-10-10 = Fax 0800-28-10-19 = Technical 0800-28-10-11

Beigium = Orders 0800-79612 = Fax 0800-79611 = Technical 0800-79556

Brazil = Orders 0800-557779 = Fax 55-11-5079-4001 = Technical 0800-557779

Canada = Orders 800-572-9613 = Fax 800-713-5951 = Technical 800-DNA-PREP (800-362-7737)

China . Orders 86-21-3865-3865 = Fax 86-21-3865-3965 = Technical 800-988-0325

Denmark = Orders 80-685945 + Fax 80-685944 = Technical 80-885942

Finland \* Orders 0800-914416 = Fax 0800-914415 = Technical 0800-914413

France = Orders 01-60-920-926 = Fax 01-60-920-925 = Technical 01-60-920-930 = Offers 01-60-920-926-

Germany = Orders 02103-29-12000 = Fax 02103-29-22000 = Technical 02103-29-12400

Hong Kong . Orders 800 933 965 . Fax 800 930 439 . Technical 800 930 425

Imiland = Orders 1800 555 049 = Fax 1800 555 048 = Technical 1800 555 061

haly = Orders 800-789-544 = Fax 02-334304-826 = Technical 800-787980

Japan = Telephone 03-6890-7300 = Fax 03-5547-0818 = Technical 03-6890-7300

Kerea (South) = Orders 080-000-7146 = Fax 02-2626-5703 = Technical 080-000-7145

Luxembourg = Orders 8002-2076 = Fox 8002-2073 = Technical 8002-2067

Mexico = Orders 01-800-7742-639 = Fax 01-800-1122-330 = Technical 01-800-7742-436

The Notherlands = Orders 0800-0229592 = Fax 0800-0229593 = Technical 0800-0229602

Norway = Orders 800-18859 = Fax 800-18817 = Technical 800-18712

Singapore = Orders 1800-742-4362 = Fax 65-6854-8184 = Technical 1800-742-4368

Spain . Orders 91-630-7050 . Fax 91-630-5145 . Technical 91-630-7050

- Sweden = Orders 020-790282 = Fax 020-790582 = Technical 020-798328
- Switzerland = Orders 055-254-22-11 = Fax 055-254-22-13 = Technical 055-254-22-12

UK = Orders 01293-422-911 = Fax 01293-422-922 = Technical 01293-422-999

USA = Orders 800-426-8157 = Fax 800-718-2056 = Technical 800-DNA-PREP (800-362-7737)

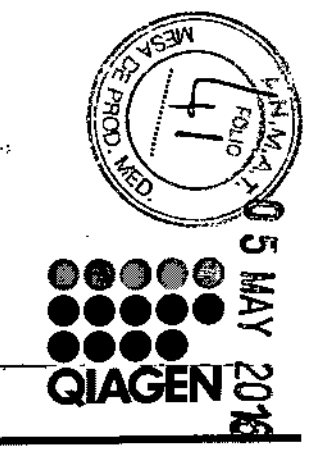

# **Sample & Assay Technologies**

حسته

محت

Esta página se ha dejado en blanco intencionadamente. Esto página se ha dejado en blanco intencionadamente.

 $\cdot$ 

 $\sim$ 

 $\bullet$ 

 $\mathbb{S}$ 

. , .<br>. , .

 $\sim$ 

 $\mathcal{L}^{\mathcal{N}_{\mathbf{w}}}$ 

 $\mathcal{E}$ 

 $\bar{z}$ 

 $\mathcal{L}$ 

**MARISOL MASINO** BIOQUIMIC [)T.TECN

Manual de uso del kit QIAsymphony DSP AXpH DNA 08/2011 29 30 30 QLAsymphony DSP AXpH DNA Kit Handbook 08/2011

# **Infonnación para pedidos**

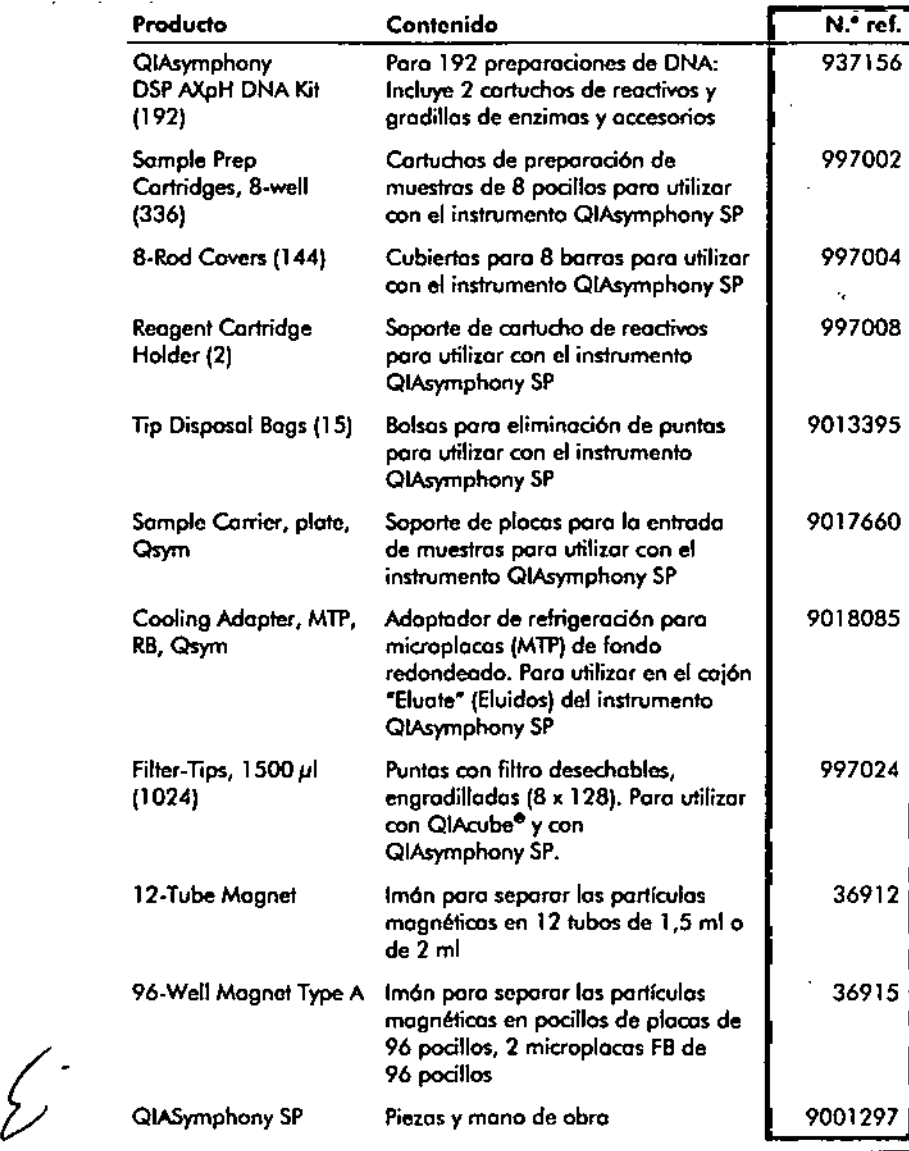

•

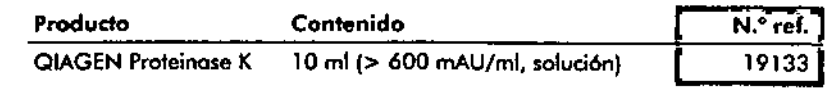

Para obtener informaci6n actualizada sobre licencias y sobre exenciones de responsabilidad especlficos del producto. consulte el manual o la guro del usuario del kit de QIAGEN correspondiente. Los manuales y las guías del usuario de los kits de QIAGEN están disponibles en www.giagen.com o pueden solicitarse o los servicios técnicos de QIAGEN o o su distribuidor locol.

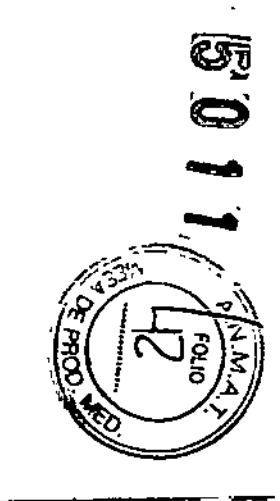

## **Información de contacto**

 $\mathcal{F} \subset \mathcal{F}$ 

 $\setminus$ 

 $\mathbf{I}$ 

En QIAGEN nos enorgullecemos de lo calidad y de la disponibilidad de nuestro asistencia técnico. Nuestros departamentos de servicio técnico est6n integrados por científicos expertos con amplia experiencia en los aspedos pródicos y teóricos de los tecnologías poro la preparación de muestras y ensayos de biología molecular y en el uso de los productos de QIAGEN. Si desea formular cualquier pregunta o si tiene dificultades con el kit QIAsymphony DSP AXpH DNA o con los produdos de QIAGEN en general, no dude en ponerse en confado con nosotros.

Los dientes de QIAGEN son uno importante fuenfe de información sobre los usos avanzados o especializados de nuestros productos. Esfo información es de utilidad poro otros cienfíficas además de para los investigadores de QIAGEN. Por este motivo, le animamos o ponerse en contado con nosotros si tiene cualquier sugerencia sobre el rendimienfo de nuestros productos o sobre nuevos aplicaciones y técnicos.

Poro recibir asistencia técnica y solicitar más información, visítenos en nuestro Centro de Servicio Técnico (Technical Support Center) en [www.giagen.com/Supporto](http://www.giagen.com/Supporto) póngase en confacto felefónico con uno de los departamentos de Servicio Técnica de QIAGEN o con los distribuidores locales (consulte lo contraportada o visite [www.giagen.com\).](http://www.giagen.com.)

## **Apéndice: Eliminación del sobrante de partículas magnéticas**

En general, los partículas magnéticos no son arrostrados o los eluidos. Si se produce este arrostre, las partículas magnéticos presenfes en los eluidos no afectarán o la mayoría de las aplicaciones posteriores.

Para eliminar las partículas, en primer lugar el tubo que contiene el eluido debe aplicarse o un separador magnético adecuado y el eluido debe fronsferirse o un tubo limpio:

- Aplique la microplaca a un separador magnético adecuado (p. ej., imán de 96 pocillos fipo 1 de QIAGEN; ref. 36915) hasta que se separen las partículas magnéticos.
- Si no se dispone de un separador magnético adecuado, centrifugue el tupo que contiene el ADN durante 1 minuto a máximo velocidad en una microcentrifugadora para generar un sedimento con todas las partículas magnéticos que queden en el tubo.

WARISOL MASINO BIOQUIMICArn. H::eH LA!:' S.A.

## Control de calidad

En cumplimiento del sistema de gestión de calidad con certificación ISO de QIAGEN, ooda lote de kit QIAsymphony DSP AXpH DNA se analiza en relación con especificaciones predeterminadas para garantizar la uniformidad de la calidad de los productos.

## **Limitaciones**

El rendimiento del sistema se ha establecido en estudios de evaluación del rendimiento mediante la purificación de ADN a partir de material celular humano conservado en medios PreservCyt® y SurePath™.

Es responsabilidad del usuario validar el rendimiento del sistema pora cualquier procedimiento vtilizodo en su laboratorio que no esté cubierto por los estudios de evaluación del rendimiento de QIAGEN.

Las muestras que contengan jalea anticonceptiva pueden afectar a la eficacia de los productos químicos de extracción de ADN AXpH.

los eluidos producidos mediante el sistema QIAsymphony DSP AXpH DNA no están previstos para ser utilizados en reacciones PCR.

Para reducir al mínimo el riesgo de un efecto negativo sobre los resultados diagnósticos, deben utilizarse controles adecuados para las aplicociones posteriores. Para validaciones adicionales se recomiendan las directrices de la International Conference on Harmonization of Technical Requirements (ICH) detalladas en ICH Q2(Rl) Validation Of Analytical Procedures: Text And Methodology.

Todo resultado diagnóstico que se genere debe interpretarse en combinación con otros hallazgos clínicos o de laboratorio.

## Bibliografía

QIAGEN mantiene online uno base de datos extensa y actualizada de publicociones cientrficas en las que se utilizon los productos de QIAGEN. las opciones integrales de búsqueda permiten al usuario encontrar los artículos que necesita, ya sea mediante una búsqueda sencilla de una palabro clave o especificando la aplicación, el área de investigación, el tftulo, etc.

Para obtener una lista bibliográfica completa, visite la base de datos bibliográfica online de QIAGEN en [www.giagen.com/RefDB/search.asp](http://www.giagen.com/RefDB/search.asp) o póngase en contacto con los servicios técnicos de QIAGEN o con su distribuidor local.

and the state

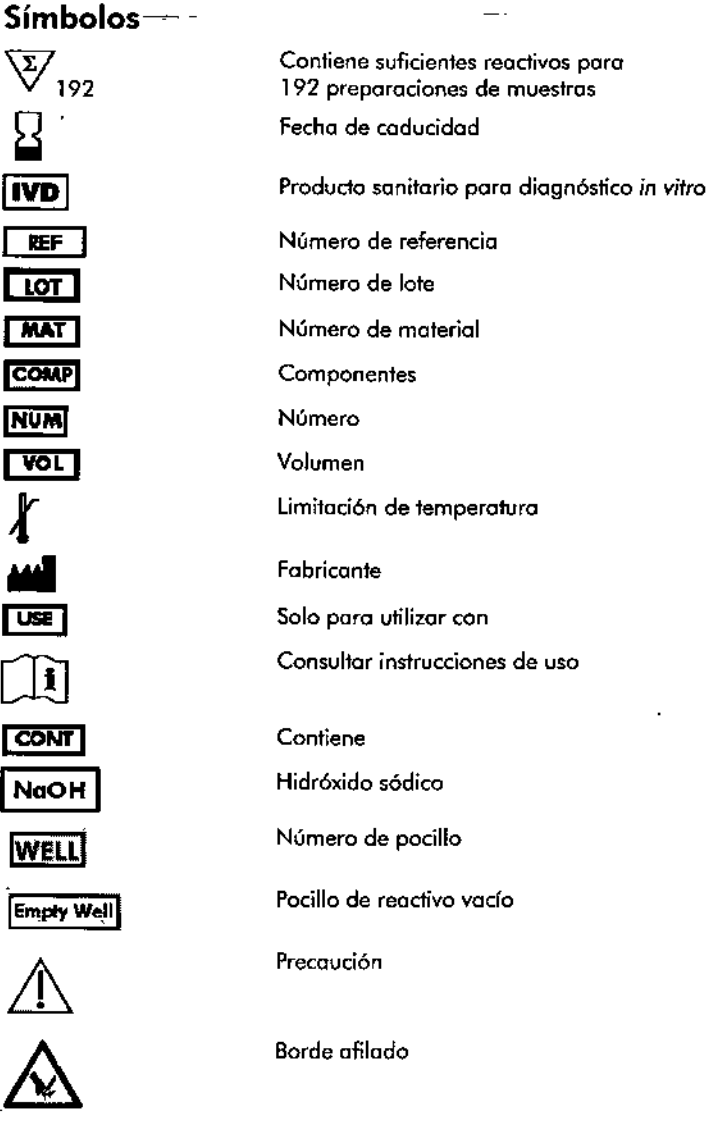

 $\widehat{\mathbb{V}}$ 

 $\Box$ 

**[ MA CON** 

**vo** 

 $\bm{l}$ 

 $~\overline{\text{col}}$ 

.

•.~. - ""1

## Interpretación de los resultados

## Guía de resolución de problemas

Esta guía de resolución de problemas le será de utilidad para resolver los problemas que puedan surgir. Para obtener mós información, consulte también la página de preguntas frecuentes (Frequently Asked Questions, FAQ) de nuestro centro de soporte técnico: [www.giagen.com/FAQ/FAQList.aspx.](http://www.giagen.com/FAQ/FAQList.aspx.) Los científicos del Servicio Técnico de QIAGEN esfarón siempre encantados de responder o cualquier pregunta que tengo sobre la información y los protocolos de este manual de uso, así como sobre las tecnologlas para el tratamiento de muestras y ensayos de biología molecular (encontrará la información de contacto en la contraportada o en [www.giagen.com\).](http://www.giagen.com.)

#### Comentarios y sugerencias

#### Manipulación general

,~ "

 $\left\{ \right.$ 

,

Aparece un mensaje de error en la pantalla táctil

Si aparece un mensaje de error durante la ejecución de un protocolo, consulte los manuales del usuarío suministrados con su instrumenta.

#### Precipitado en el recipiente de reactivos de un cartucho abierto

al Evaporación de Un exceso de evaporación puede provocar un tampón aumento de la concentración de sol en los tampones. Deseche el cartucho de reactivos (RC). Asegúrese de sellar los recipientes de tampón de un cartucho de reactivos (RC) parcialmente usado con las tiras de sellado para reutilización cuando no se estén utilizando para la purificación.

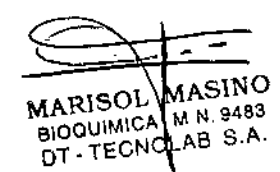

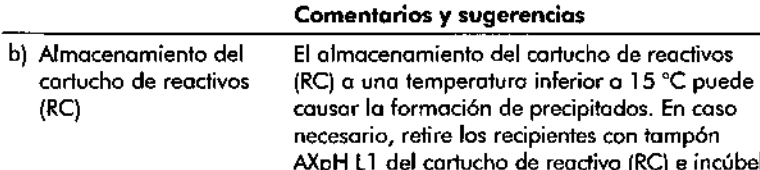

in cúbelo ol baño María\* a 37 °C durante 30 minutos agitando de vez en cuando para disolver el precipitado.

Asegúrese de volver a colocar el recipiente en la posición correcta. Si el cartucho de reactivos (RC) ya esló perforado, vuelvo a cerrar el recipiente con una tira de sellado para reutilización e incube el cartucho de reactivos (RC) completo al baño María\* a 37 °C durante 30 minutos con agitación ocasional.

#### Bajo rendimiento

 $(RC)$ 

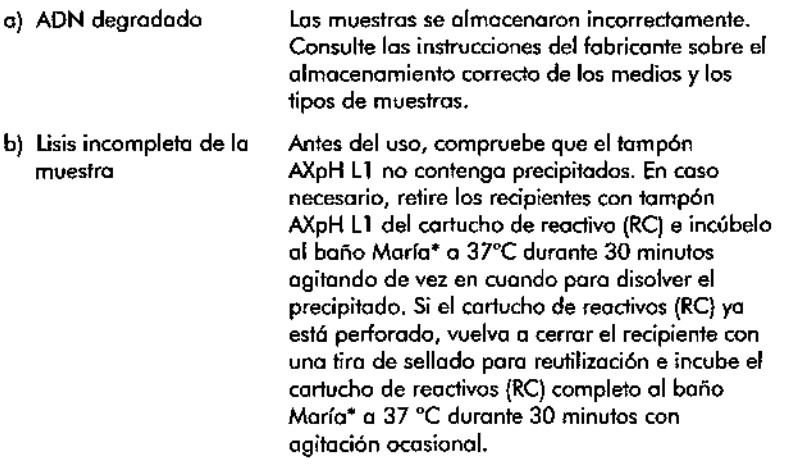

Si utiliza un protocolo que requiere proteinasa K, asegúrese de que la enzima no hayo caducado.

• Asegúrese de que todos los instrumentos se hoyan verificado, sometido a mantenimiento y calibrado con reguloridod según las instrucciones del fobriconte.

Todos los posos del procesamiento son totalmente automatizados. Al finalizar la ejecución del protocolo, el estado del lote cambia de "RUNNING" (EN EJECUCIÓN) o "COMPLETED" (FINALIZADO).

12. Retire la gradilla de elución que contiene el ADN purificado del cajón "Eluate" (Eluidos).

ElADN purificado se puede conservar en placas de microtitulación o en aradillas para microtubos de elución a 2-8 °C durante un máximo de 7 días.

las gradillas de elución se deben retirar del cajón "Eluate" nada mós finalizar el procesamiento. Dependiendo de la temperatura y de la humedad, las placas de elución que se dejen en el instrumento QlAsymphony SPuna vez finalizada la serie analítica pueden experimentar condensación o evaporación.

Engeneral, las partículas magnéticas no son arrastradas a los eluidos. Sise produce este arrastre, las partrculas magnéticas presentes en los eluidos no afectarán o la mayoría de las aplicaciones posteriores. Si es necesario retirar los portículas magnéticas antes de realizar las aplicaciones posteriores, en primer lugar los tubos o las placas que contienen los eluidos deben colocarse en un imán adecuado y, a continuación, los eluidos deben transferirse o un tubo limpio (consulte el apéndice, en la página 26).

Si se abre el cajón "Eluate" (Eluidos) durante el procesamiento de un lote (p. ej., si se retiran las gradillas de elución que confienen eluidos), se suspenderá temporalmente el procesamiento y se realizará un examen de inventario del cojón "Eluate" (Eluidos).Asegúrese de completar el examen del cajón de eluidos antes de continuar con el protocolo.

Se generan archivos de resultados para cada placa de elución.

13. Si utiliza un cartucho de reactivos (RC) solo parcialmente, séllelo con las tiras de sellado para reutilización suministradas y cierre el frasco de TapElute (TOPE)inmediatamente después de finalizar la ejecución del protocolo para evitar la evaporación.

Nota: Para obtener más información sobre el almacenamiento de cartuchos de reactivos (RC) parcialmente usados, consulte "Almacenamiento y manipulación de los reactivos", página 9 y las hojas del protocolo correspondientes en www.giggen.com/goto/dspaxph.

14. Elimine los tubos de muestras y las placas usados y el material de desecho de conformidad con la normativa local sobre seguridad. Consulte la pógina 8 para obtener información sobre las advertencias y precauciones.

15. Limpie el instrumento QIAsymphony SP.

Siga las instrucciones de mantenimiento de los manuales del usuariosuministrados con su instrumento. Asegúrese de limpiar con regularidad el recogegofas para reducir al mínimo el riesgo de contaminación cruzada.

16. Cierre los cajones del instrumento y opague el instrumento QIAsymphony SP.

Monvol de uso del kit QlAsymphony OS? AXpH ONA *0812011*

 $\sim 100$  km s  $^{-1}$ 

° کے

19

que en un cartucho de reactivos {RC) nuevo no se reoliza la defección del nivel de líquidos.

#### Antes de comenzar

.'

;  $\approx$ 

- Asegúrese de que lo topa de perforaci6n (Pl) esté colocado sobre el cartucho de reactivos (RC) y de que la tapa del recipiente de partículas magnéticas se hayo retirado 0, si se está utilizando un cartucho de reactivos (RC) parcialmente usado, asegúrese de que se hoyon retirado los tiras de sellado para reutilización,
- Mezcle las partículas magnéticas en el recipiente dándole la vuelta con suavidad' O veces. Evite generar espumo, yo que esta puede causar problemas pora detector el nivel de líquido.
- Poro el protocolo del kit QlAsymphony DSP AXpH DNA es preciso utilizar líquido TopElute (TOPE). Coloque en el cajón "Reagents and Consumables" (Reactivos y consumibles) un frasco de 60 ml abierto que contengo líquido TopElute Fluid (TOPE).
- Si los muestras tienen un código de borras, oriéntelas en el portatubos de forma que los códigos de barras miren hacia el lector de código de barros situado en el lado izquierdo del instrumento QlAsymphony SP.
- Para obtener información sobre los volúmenes de muestra mínimos para muestras en los tubos de muestras de un protocolo detenninado, consulte lo hoja del protocolo correspondiente (disponible en [www.giogen.com/gofo/dspaxphl.](http://www.giogen.com/gofo/dspaxphl.)

#### Procedimiento

- 1. Cierre todos los cajones y la topa.
- 2. Encienda el instrumento QlAsymphany SP, y espere hasta que haya finalizado el procedimiento de inicialización.

El interruptor de alimentaci6n se encuentro en lo esquina inferior izquierda del instrumento QlAsymphony SP.

- 3. Inicie uno sesión en el instrumento.
- 4. Asegúrese de que el cajón "Waste" (Desechos) esté correctame preparado y realice un examen de inventario de dicho cojón, incluidos el conducto para puntas y el recipiente para desechos líquidos. Cambie la bolso de desecho de puntos en coso necesario.
- *s.* Cargue el carlucho <sup>o</sup> los cartuchos de reactivo (RC) <sup>y</sup> los consumibles requeridos en el cajón "Reagents and Consumables" (Reactivos y consumibles). MARISOL MASINO

6. Abra la pantalla que muestro el estado de los consumibles. Escanee el código de borras del frasco de líquido TopElute (TOPE) con el escáner de mono de códigos de barras y pulse "OK".

Asegúrese de escanear, abrir y colocar en el cajón "Reagents and Consumables" (Reactivos y consumibles) el frasco de líquido TopElute (TOPE) antes de comenzar el examen de inventario. De lo contrario, seró necesario repetir el examen de inventario después de escanear, abrir *y* colocar en el cajón "Reagents and Consumables" (Reactivos y consumibles) el frasco de líquido TopElute (TOPE).

- 7. Realice un exornen de inventario del cojón "Reogents and Consumables" (Reactivos y consumibles).
- 8. Cargue la gradilla de elución requerido en el cajón "Eluote" (Eluidos).

Utilice exclusivamente la ranura "Elution slot 1" (Ranura de elución 1) con el adoptador de refrigeración correspondiente.

Asegúrese de que lo placo de 96 pocillos esté correctamente orientado, ya que uno colocación incorrecto puede provocar uno confusión de muestros en el onólisis posterior.

- 9. Coloque las muestras en el soporte para muestras adecuado, y córguelas en el cojón "Sample" {Muestras}.
- 10. Si utiliza un protocolo que requiere proteinasa K, coloque los tubos que contengan un volumen suficiente de proteinaso K en el portalubos y cárguelo en la ranura A del cajón "Sample".

Poro obtener mós información sobre la preparación de la proteinasa K, consulte lo hoio del protocolo correspondiente {disponible en www.aiagen.com/qoto/dspoxph}.

11.Mediante la pantalla táctil, inf1"oduzca la información requerida para cada lote de muestras que se vaya a procesar.

Introduzco lo siguiente información:

- Información de la muestra (dependiendo de las gradillas de muestras utilizadas).
- Protocolo que se va a ejecutar.
- Posición de salido (utilice exclusivamente lo ranura "Elution slo' 1")
- Tubos que contienen proteinaso K

Uno vez introducida la información sobre el lote, el estado cambia de "LOADED" (CARGADO) a "QUEUED" (EN COLA). Tan pronto como un lote está en cola aparece el botón "Run" (Ejecutar).

Pulse el botón "Run" (Ejecutar) para comenzar el procedimiento de purificación.

17

MARISOLIMASING BIOQUIMICA-MIN.SING

Para obtener mós información sobre el procedimiento automatizada y sobre las recomendaciones específicas de conservaci6n de los eluidos, consulte la hoja del protocola correspondiente en [www.giagen.cam/goto/dspaxph.](http://www.giagen.cam/goto/dspaxph.)

### **Protocolo: Purificación de ADN**

Este protocolo se ha evaluado como método de purificaci6n de ADN a partir de citologías en medio líquido utilizando el instrumento QIAsymphony SP y el kit QIAsymphony DSP AXpH DNA.

Elsiguiente es un protocolo general poro los kits QIAsymphony DSP AXpH DNA La información detallada sobre cada protocolo, incluidos los volúmenes de entrada de muestras y los requisitos de pretratomiento, se encuentra en las hojas de protocolo que pueden descargarse en www.giagen.com/goto/dspaxph.

#### Cuestiones importantes antes de comenzar

- Asegúrese de estor familiarizado con el funcionamiento del instrumento QlAsymphony SP. Consulte los manuales del usuario suministrados con su instrumento paro informarse sobre las instrucciones de funcionamiento.
- El mantenimiento opcional no es obligatorio para el funcionamiento del instrumento, pero es muy recomendable para reducir el riesgo de contaminación.
- Asegúrese de estar familiarizado con lo hoja del protocolo correspondiente al procedimiento que se debe utilizar (disponible en www.giagen.com/goto/dspaxph). Verifique también si el protocolo requiere utilizar proteinaso K.
- Antes de comenzar, lea la sección "Procedimiento", a partir de la página 11.
- Evite la agitación vigorosa del cartucho de reactivos (RC), ya que podría generarse espuma, que puede provocar problemas para detector el nivel de líquido.
- Evite la agitaci6n vigoroso de las muestras, ya que podría generarse espuma, que puede provocar problemas para detectar el nivel de líquido o el derramamiento de las muestras.
- **Utilice tubos de muestra de poliestireno de 14 mi, 17 x 100 mm y fondo** redondeado (Becton Dickinson, n.º ref. 352051)
- **•** Si comienza un procesamiento con un cartucho de reactivos (RC) nuevo y vierte parte de la suspensión de partículas magnéticas al retirar la tapa, cancele el procesamiento después de perforar el cartucho de reactivos (RC). y reinicie el procesamiento. Si interrumpe y vuelve a comenzar una serie y reinicie el procesamiento. Si interrumpe y vuelve a comenzar una serie alla analítica, el instrumento QIAsymphony SP realizará una detección del finide de líquido del cartucho de reactivos (RC) perforado, y se medirá el líquido restante en el recipiente de partículas magnéticas. Si no se hace esto! $\mathbf i$ podría pipetearse\_un\_volumen insuficiente de partículas magnéticas,  $\%$

Monuol de uso del kit QlAsymphony DSP AXpH DNA 08/2011 15 16 16 QlAsymphony DSP AXpH DNA Kit Handbook 08/2011

Nota: Las puntas tienen filtros que ayudan o prevenir la contaminación cruzada.

Nota: No vuelva a llenar las gradillas de puntas ni las cajas unitarias para los cartuchos de preparación de muestras o los cubiertas para 8 barras antes de iniciar otra ejecución del protocolo. Elsistema QIAsymphony SP puede utilizar cojos unitarias y gradillas de punfas parcialmente usadas.

### Liquido TopElute (TOPE)

Para el protocolo del kit QIAsymphony DSP AXpH DNA es preciso utilizar líquido TopElute (TOPE). Se coloco en el cajón "Reogents and Consumobles" (Reactivos y consumibles) un frasco de 60 mi abierto que contenga líquido TopElute (TOPE).

#### Carga del cajón "Waste" (Desechos)

los cartuchos de preparación de muestras y los cubiertas poro 8 barras utilizados durante una serie analftica se vuelven a engradillar en cajas unitarias vacías en el cajón "Waste" (Desechos). Asegúrese de que el cajón "Waste" (Desechos) contenga suficientes cojas unitarias vados poro el material de plástico generado durante lo eiecución del protocolo.

Nota: Asegúrese de retirar las cubiertas de las cajas unitarias antes de cargar las caías unitarias en el cajón "Waste" (Desechos). Si utiliza cajas de cubiertas para 8 barras para lo recogida de cubiertas para 8 borras y de cartuchos de preparación de muestras usados, asegúrese de haber retirado el espaciador de cojas.

Debe acoplarse a la parte anterior del cajón "Waste" (Desechos) una bolsa para las puntos con filtro usadas.

Nota: Elsistema na comprueba si hay una bolsa para eliminación de puntas. Asegúrese de que la bolsa para eliminación de puntas esté correctamente acoplada antes de iniciar una ejecución del protocolo. Para obtener más información, consulte los manuales del usuaria suministrados con el instrumento. Yacíe la bolso de puntas después de procesar un máximo de 96 muestras paro evitar un atasco de puntas.

Un recipiente para desechos recoge los desechos líquidos generados durante el proceso de purificación. El cojón "Waste" {Desechos) solo puede cerrarse si el recipiente para desechos está colocado en su posición. Elimine los desechos Irquidos de conformidad con la normativo local correspondiente sobre seguridad y medio ambiente. No esterilice en autoclave el frasco de desechos lleno. Yocíe el frasco de desechos después de procesar un m6ximo de 96 muestros.

### Carga del cajón "Eluote" (Eluidos)

Cargue la gradilla de elución requerida en el cajón "Eluate" (Eluidos). Dado que el almacenamiento a largo plazo de eluidos en el cajón ("Eluate") puede dar lugar a la evaporación de los efuidos, recomendamos encarecidamente utilizar la posición de refrigeración: utilice exclusivamente la ranura "Elution" slot 1" (Ranura de elución 1) con el adaptador de refrigeración correspondiente.

#### Examen de inventario

Antes de comenzar un procesamiento, el instrumento comprueba que se hayan cargado en los correspondientes cojones consumibles suficientes para el lote o los lotes en cola.

#### Preparación del material de muestra

Los kits QIAsymphony DSP AXpH DNA son adecuados para muestras recogidas en medios citológicos líquidos. Evite la formación de espuma en el interior o en la superficie de los muestras. Dependiendo del material de partido, es posible que sea necesario realizar un pretratamiento de lo muestra.

los muestras deben almacenarse siguiendo las instrucciones del fobricante para los medios y tipos de muestras correspondientes. Los muestras deben equilibrarse a temperatura ambiente (15-25 °C) y transferirse a tubos de muestra justo antes de comenzar la serie analítica.

Transfiero los muestras o tubos de muestra de poliestireno de 14 mI, 17 x 100 mm *y* fondo redondeado (Bedon Oickinson, ref. 352051 j, y coloque los muestras en el portatubos.

Poro obtener m6s información sobre el procedimiento aufomatizado y sobre los pretrotamientos para muestras específicas, consulte lo hoja del protocolo correspondiente en [www.qiogen.com/goto/dspaxph.](http://www.qiogen.com/goto/dspaxph.)

Nota: Los células presentes en muestras cifológicas en medio liquido sedimentan rápidamente. El protocolo proceso una fracción de muestro enriquecido aspirando 2 mi del fondo del tubo. Poro obtener más información sobre el procedimiento automatizado y los requisitos de volumen de muestra específicos, consulte lo hoja del protocolo correspondiente en [www.giagen.com/goto/dspaxph](http://www.giagen.com/goto/dspaxph) .

### Almacenamiento del AON

El AON purificodo se puede conservar en placas de microtitulacián o en gradillas para microtubos de elución a 2-8 °C durante un máximo de 7 días.<br>E MASINO

 $\bigg)$ 

Manvol de ,-,so de! kit QIAsymphony DSP AXpH DNA 08/2011 13 14 QlAsymphony OSP AXpH DNA Kit Hondbook *0812011*

 $BIO$ <sup>OUIMPA-M,N.9483</sup> DIU TECNOLAB S.A.

**MARISQI** 

## Procedimiento

## Purificación automatizada en el instrumento QIAsymphony SP

El instrumento QIAsymphony SP facilito y simplifico la preparaci6n automatizada de muestras. Las muestras, reactivos y consumibles, así como los eluidos, est6n separados en cajones diferentes. Basta con cargar en el cajón adecuado las muestras, los readivos suministrados en cartuchos especiales y los consumibles preengradillados antes de iniciar un procesamiento. Inicie el protocolo y retire el ADN purificado del caj6n "Eluote" (Eluidos) una vez finalizado el procesamiento. Consulte los manuales del usuario suministrados con su instrumenta paro informarse sobre las instrucciones de funcionamiento.

Nota: El mantenimiento opcional no es obligatorio para el funcionamiento del instrumento, pero es muy recomendable para reducir el riesgo de contaminación.

#### Carga de los cartuchos de reactivo (RC) en el cajón "Reagents and Consumables" (Readivos y consumibles)

Los reactivos empleados en la purificación de ADN se encuentran en un cartucho de reactivos (RC) (figura 2). Cada recipiente del cartucho de reactivos {RC)contiene un reactivo concreto, como partfculas magnéticas, tampón de tisis, tampón de lavado o tampón de eluci6n. los cartvchos de reactivos (RC) parcialmente usados pueden volver o cerrarse con los tiras de sellado paro reutilización poro un uso posterior, lo que evita que se generen residuos debido o restos de reactivos 01 final del procedimiento de purificación.

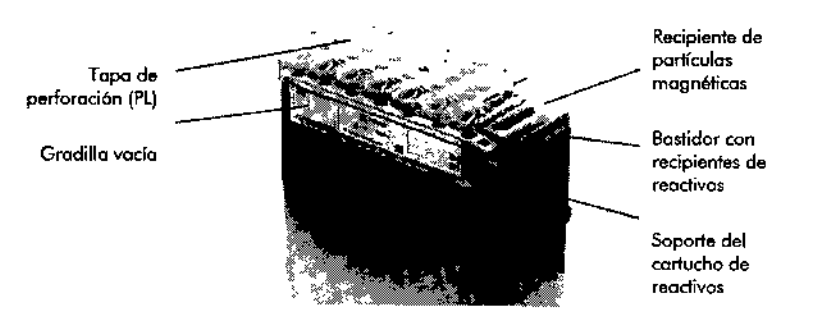

Figura 2. Cartucho de reactivos (RC) del sistema QIAsymphony. El cartucho de reactivos (RC) contiene todos los reactivos necesarios para la realización del protocolo.

Antes de comenzar el procedimiento, asegúrese de que las partículas magnéticas estén totalmente resuspendidas. Retire el recipiente de partfculas magnéticos del bastidor del cartucho de reactivos, inviértalo con suavidad 10 veces (no lo mezcle mediante agitaci6n vomcial) y vuelvo a colocarlo en el bastidor del cartucho de reactivos antes del primer uso. Coloque el cartucho de reactivos (RC) en el soporte del cartucho de reactivos. Coloque lo gradilla de enzimas vaCÍo en el soporte del cartucho de reactivos. Antes de utilizar un cortucho de reactivos (RC) por primero vez, coloque la topo de perforaci6n (Pl) encimo del cartucho de reactivos (RC) (figuro 3).

Nota: La tapa de perforación (PL) está afilada. Tenga cuidado al colocarla en el cartucho de reactivos (RC). Asegúrese de situar lo tapa de perloraci6n (Pl) correctamente orientada en el cortucho de reactivos (RC).

Nota: No agite con v6rtex el recipiente de partículas magnéticas. Mezcle la suspensi6n de partículas magnéticos exclusivamente mediante inversión suave del recipiente de microesferas 10 veces para evitar la formación de espuma.

Una vez retirada la cubierta del recipiente de partículas magnéticas, se carga el cortucho de reactivos (RC) en el caj6n "Reagents and Consumabfes" (Reactivos y consumibles).

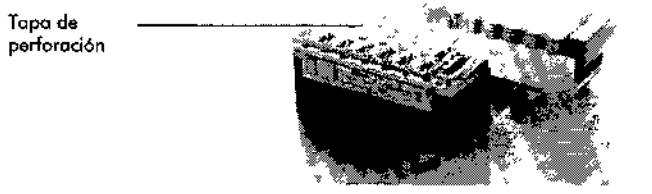

Figura 3. Preparación sencilla de la mesa de trabajo con cartuchos de reactivos (RC).

Los cartuchos de reactivos (RC) parcialmente usados pueden almacenarse hasta que vuelvan o necesitarse; consulte "Almacenamiento y manipulaci6n de los reactivos" en la pógina 9.

### Carga del material de plástico en el cajón "Reagents and Consumables" میست است.<br>بیست است (Reactivos y consumibles)

Se carga en el cajón "Reagents and Consumables" (Reactivos y consumibles) el siguiente material: cartuchos de preparaci6n de muestras, cubiertas para ~ 8 barras (ambos preengradillados en cajas unitarias) y puntos con filtro desechables (puntas de 1500  $\mu$ l suministradas en gradillas grises).

Para informarse sobre los consumibles necesarios, consulte la hoja del protocolo correspondiente en www.giagen.com/goto/dspaxph. Para obtener información para pedidos de material de plástico, consulte la página 27.

أوقتني

 $\mathscr{L} \subset \mathscr{C}$ 

-.~~

 $\sim$  $\geq$ 

Manual de uso del kit QiAsymphony OSP AXpH DNA 08/2011 11 11 11

 $\leq$   $-$ 

QlAsymphony DSP AXpH DNA Kit Handbook 08/2011

## **Almacenamiento y manipulación de los reactivos**

El kit QIAsymphony DSP AXpH DNA debe almacenarse en posición vertical o temperatura ambiente (15-25 °C). No almacene los cartuchos de reactivo (RC) a temperaturas inferiores a  $15$  °C.

Las partículas magnéticas de los cartuchos de reactivo (RC) conservan su actividad cuando se almacenan a dicha temperatura. Cuando se almacena en las condiciones correctos, el kit es estable hasta lo fecha de coducidod que figura en su coja.

Los cartuchos de reactivos (RC) parcialmente usados pueden almacenarse durante un máximo de 2 semanas, lo que permite una reutilización rentable de los reactivos y un procesamiento de muestras más flexible. Si utilizo parcialmente un cartucho de reactivos (RC), vuelvo a colocar la cubierta del recipiente que contiene las partículas magnéticas y selle el cortucho de reactivos (RC) con los tiras de sellado para reutilización suministradas inmediatamente después de finalizar la eiecución del protocolo para evitar lo evaporación.

Para evitar la evaporación de reactivos, el cartucho de reactivos (RC) debe estar abierto durante un máximo de 15 horas (incluidos los tiempos de procesamiento) a una temperatura ambiente máximo de 30 °C.

El procesamiento de lates con números de muestras bajos (< 24) aumentará el tiempo que permanece abierto el cartucho de reactivos (RC) y las volúmenes de tampón necesarios, lo que reducirá potencialmente el número total posible de preparaciones de muestras par cortucho.

Evite la exposición de los cartuchos de reactivos (RC) a la luz UV (p. ej., utilizada poro la descontaminación), yo que dicha exposición puede causar un envejecimiento acelerado de los cartuchos de reactivos (RC) y de los tampones.

Nota: En la etiqueta de la caja del kit QIAsymphony DSP AXpH DNA figura la fecha de caducidad del kit. El archivo de resultados documento los fechas de caducidad únicamente para el cortucho de reactivos (RC) y para el líquido TopElute (TOPE).

## **Manipulación y almacenamiento de las muestras**

Evite la formaci6n de espumo en el interior o en la superficie de las muestras. Dependiendo del materiol de partida, es posible que sea necesario realizar un pretrotomienio de lo muestra.

Las muestras deben almacenarse siguiendo las instrucciones del fabricante paro los medios y tipos de muestros correspondientes. Las muestras deben equilibrarse a temperatura ambiente (15-25 °C) y transferirse a tubos de muestro justo antes de comenzar lo serie analítico.

MARISOL 6\OQU\M\C DT - TEGN *h* <sup>O</sup> M.N. 946  $AB$  S.A.

Para obtener más información sobre el procedimiento automatizado (incluida información sobre los tubos de muestras que pueden utilizarse con protocolos especificas) y sobre los pretratamientos para muestras específicas, consulte la hoja del protocolo correspondiente en www.giagen.com/goto/dspaxph.

## Materiales suministrados

#### Contenido del kit Kit QIAsymphony DSP AXpH DNA Referencia 937156 Número de preparaciones 192  $RC$  $\overline{2}$ Cartucho de reactivos TOPE Liquido TopBute (60 mi) **ELU FELUID** TR Gradilla de tubos  $\overline{2}$ 囨 Tapa de perforación  $\mathbb{F}_2$ **RSS** Juego de sellado para.  $\overline{2}$ reutilización\* Manual<sup>2</sup>

\* Un juego contiene 8 tiras de sellado para reutilización.

## Materiales necesarios pero no suministrados

Siempre que trabaje con productos químicos, utilice una bata de laboratorio adecuada, quantes desechables y agfas protectoras. Para obtener más información, consulte las fichas de datos de seguridad de los materiales (material safety data sheets, MSDS) correspondientes, que le podrá facilitar el proveedor del producto,

- Cartuchos de preparación de muestras, 8 pocillos (n.º ref. 997002)
- Cubiertas para 8 barras (n.º ref. 997004)
- Para el uso con protacalos que utilizan proteinasa K: QIAGEN Proteinase K (10 ml; n.º ref. 19133)
- Para los tubos de muestra, utilice tubos de poliestireno de 14 ml, 17 x 100 mm y fondo redondeado de Becton Dickinson (nº, ref. 352051, www.bd.com).
- $\blacksquare$  Para las placas de elución, utilice microtubos de elución CL (ref. 19588) o microplacas de 96 pocillos de fondo en U de poliestireno de Greiner (ref. 650161; www.greinerbioone.com).\*
- Bolsas para eliminación de puntas (n.º ref. 9013395)
- **Puntos** con filtro, 1500  $\mu$ l (n.º ref. 997024)

Cooling Adapter (adaptador de refrigeración).-MTP, RB: Osym Adaptador de refrigeración para microplacas (MTP) de fondo redondeado. para el uso en el cajón "Eluate" del instrumento QIAsymphony (n.º ref. 9018085)

## Advertencias y precauciones

Para uso diagnóstico in vitro

Siempre que trabaje con productos auímicos, utilice una bata de laboratorio adecuada, guantes desechables y gafas protectoras. Para obtener más información consulte las fichas de datos de seguridad de los materiales (material safety data sheets, MSDS) correspondientes. Dichas hoias están disponibles online en un formato PDF cómodo y compacto en www.giagen.com/support/MSDS.aspx, donde podrá encontrar, visualizar e imprimir la ficha de datos de seguridad correspondiente a cada kit y a cada componente del kit de QIAGEN.

Si se derrama tampón, límpielo con detergente de laboratorio adecuado y ggua. Si el líquido derramado contiene agentes potencialmente infecciosos, limpie el área afectada primero con detergente de laboratorio y gaug y, a continuación, con hipoclorito sódico al 1% (v/v).

Las siguientes frases relativas a los riesgos y la seguridad se aplican a los componentes del kit QIAsymphony DSP AXpH DNA.

Tampón de lisis AXpH 1

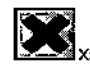

Contiene hidróxido sódico: irritante. Frases relativas a los riesgos y la seguridad: R36/37/38, S13-26-36/37/39-46\*

### Información para emergencias disponible las 24 horas

Puede obtenerse información médica de emergencia en inglés, francés y alemán las 24 horas del día en:

Centro de información toxicológica de Maguncia, Alemania

Tel: +49-6131-19240

\* R36/37/38: irrita los ojos, la piel y las vías respiratorias; S13: manténgase lejos de alimentos, bebidas y piensos; 526: en caso de contacto con los olos. lávense inmediata. ED abundantemente con agua y acúdase a un médico; \$36/37/39; úsense indumentaria y guantes adecuados y protección para los ojos/la cara; S46: en coso de ingestión, acúdase inmediatamente al médico y muéstresele la etiqueta o el envase.

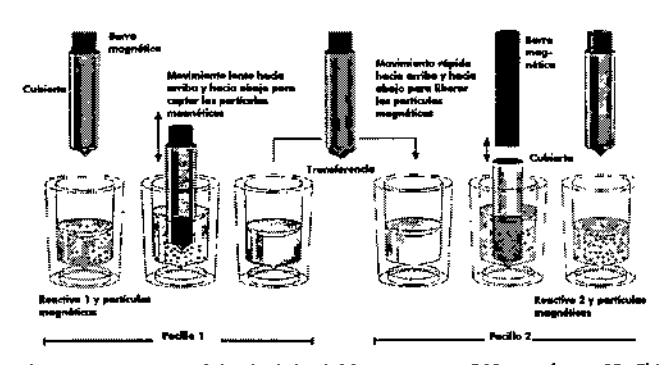

Figura l. Esquema del principio del instrumento QIAsymphony SP. El instrumento QIAsymphony SP proceso uno muestra que contiene partlculo. mognélicos de lo siguiente manera: uno barro magnética protegida por uno cubierto entro en un pocillo que contiene lo muestro y otroe los partículos magnéticos. Lo cubierta de la borra magnética se sitúa encimo de otro pocillo y se liberon los partículos magnéticas. El instrumento QIAsymphony SP utilizo una cobeza magnética que contiene una matriz de 24 barras magnéticas, de modo que puede procesar simultáneamente un máximo de 24 muestras. Los pasos 1 y 2 se repiten varios veces durante el procesamiento de muestras.

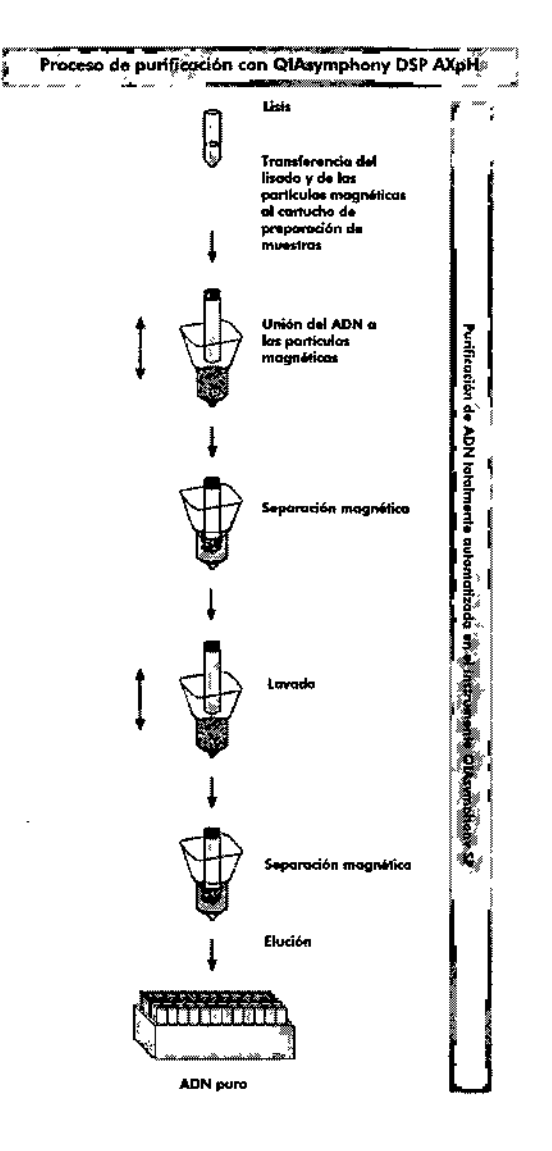

\

. DT - TECNOLAB S.A.<br>BIDQUIM.CA-M.N. 9483 **ELOOUIMICA-**

ONISV<sub>W</sub> 10SINVW

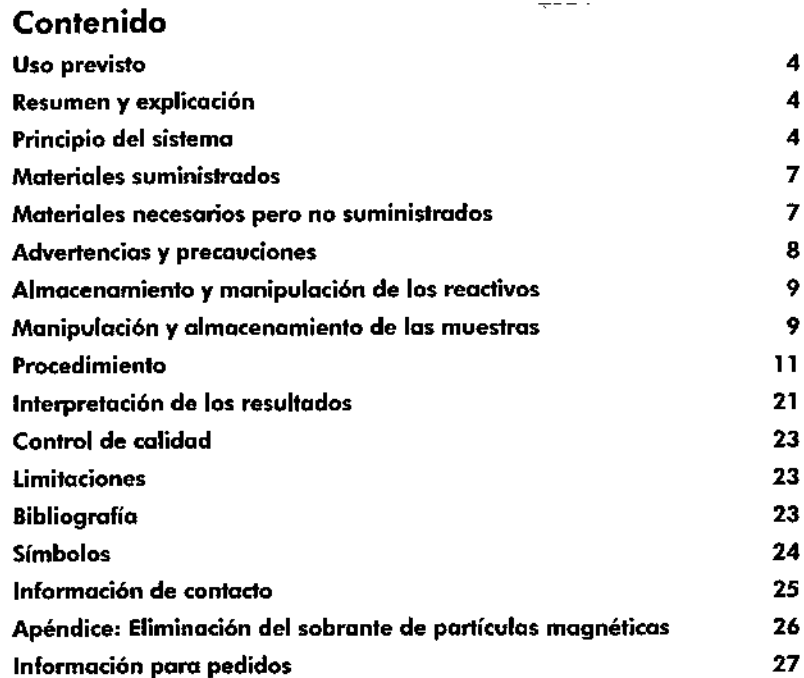

## Uso previsto

 $\frac{4}{1}$ 

El kit QIAsymphony DSP AXpH DNA utiliza tecnología AXpH para el aislamiento y la purificación automatizados de ADN a partir de muestras biológicas .

Este producto está destinado a ser utilizado por usuarios profesionales, como técnicas y médicas que hayan recibido formaci6n en técnicas de biología molecular.

Elsistema QIAsymphony DSP AXpH DNA se ha diseñado para uso diagnóstico in 'litro.

## Resumen y explicación

El kit QIAsymphony DSP AXpH DNA está diseñado para la purificación de ADN totalmente automatizada a partir de citologías en medio líquido utilizando el instrumento QIAsymphony SP. El kit QIAsymphony DSP AXpH DNA proporciona eluidos de ADN que están listos para un uso directo en aplicaciones posteriores, como los ensayos basados en hibridaci6n o reacciones enzim6ticas.

El instrumento QIAsymphony SP realiza todos los pasas del procedimiento de preparaci6n de muestras. En una única serie analítica se procesan hasta 96 muestras, en lotes de un máximo de 24.

## Principio del sistema

la tecnología QIAsymphony AXpH combina la velocidad y la eficiencia de la cromatografía de intercambio aniónico dirigida por el pH con la cómoda manipulación de las partículas magnéticas (figura 1). El procedimiento de purificación está diseñado para garantizar una manipulaci6n segura y reproducible de muestras potencialmente infecciosas, y comprende 4 pasos: lisis, uni6n, lavado y eluci6n (consulte el organigrama de la p6gina 6). ente infeccion<br>del organigr<br>C

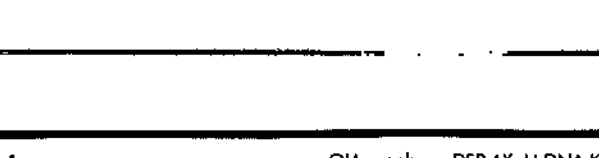

-<br>-<br>-<br>-<br>|<br>|}

# Agosto de 2011

# Manual de uso del kit QIAsymphony@ DSPAXpH DNA

 $\nabla_{192}$ 

## Versión 1

## $\sqrt{IV}$

El kit QIAsympnony DSP AXpH DNA utilizo tecnología AXpH para el aislamiento y la purificación automatizados de ADN o partir de muesfras biológicos.

Para uso diagnóstico in vitro

# $\epsilon$

**ner** 937156

**EE** 1060579ES

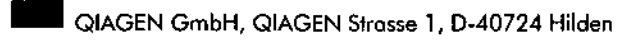

R3 **[MAT]** 1060579ES

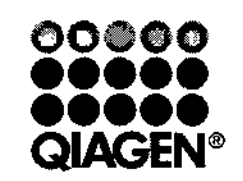

### • Automatizaci6n de tecnolagías de frotamiento de muestras *y* ensayos de biología molecular Nuestra misión es ayudarle a superar sus retos y a alconzar un éxito excepcional. Para mós información, visite [www.giagen.com.](http://www.giagen.com.)

**QIAGEN: Tecnologías de preparación de muestras y**

QIAGEN es el proveedor líder de tecnologías innovadoras poro la preparación de muestras y ensayos de biología molecular, que permite el aislamiento y la detección del contenido de cualquier muestra biológica. Nuestros productos y servicios de vanguardia y máxima calidad garantizan el éxito, desde la muestra

QIAGEN sienta las bases de excelencia en los siguientes campos:

**ensayos de biología molecular**

• Purificación de ADN, ARN *Y* proteínas • Ensayos de ócidos nucleicos *y* proteínas **E** Investigación con microARN y ARNi

> MARISOL MASINU **BIOQUIMICA W.N. 9483** DT-TECNO AS S.A.

hasta el resultado.

# Sample & Assoy Technologies

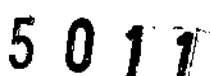

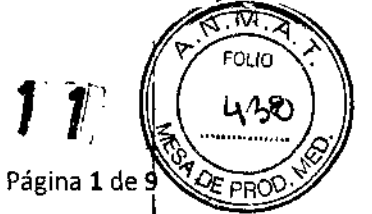

PROYECTO DE RÓTULOS EXTERNOS

QIAsymphony@ SP

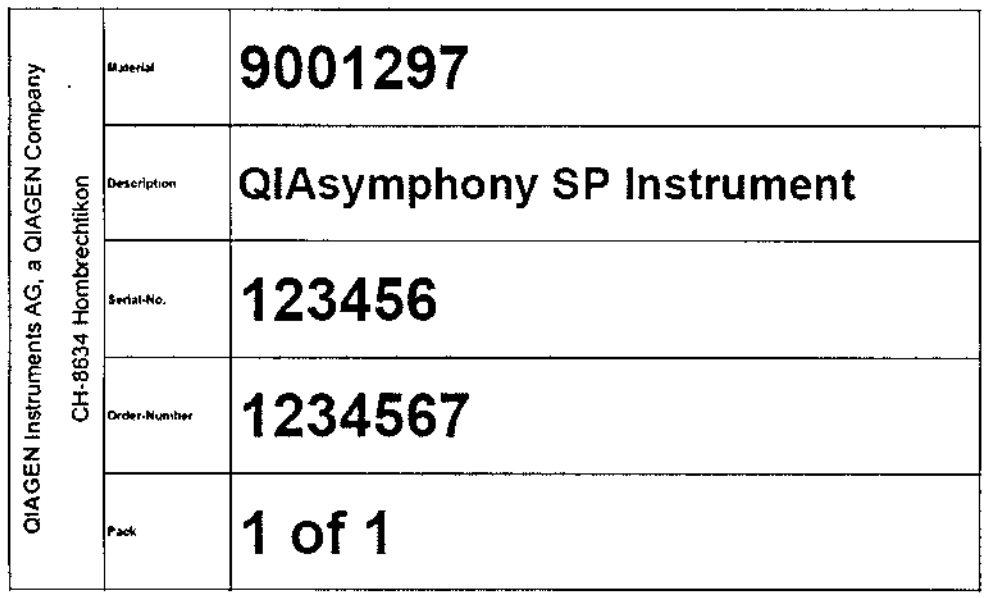

Para uso Diagnóstico *In Vitro*

Condiciones de Transporte: -25 a 70 ºC, humedad relativa hasta 75%. Condiciones de almacenamiento: 5 a 40 ºC, humedad rel.hasta 85%.

IMPORTADOR: TECNOLABS.A. Estomba Nº 964 - c1427cco. CABA Teléfono: 54-11- 4-555-0010.

DIRECTORTECNICO: Bioq. Marisol Masino.

ORIGEN DE ELABORACION: QIAGEN GmbH, 40724 Hilden, Germany (Alemania).

AUTORIZADO POR EL MINISTERIO DE SALUD - A.N.M.A.T.

CERTIFICADO N°: DISPOSICiÓN N°:

*Tecnolab* S,A *Bioq. Marisol Mosino - D.T. Tecnolab 5.1'*

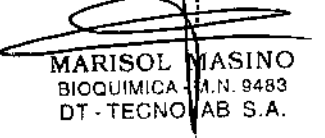

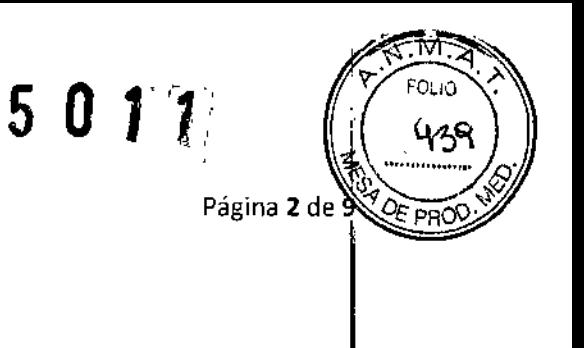

QlAsymphony® AS

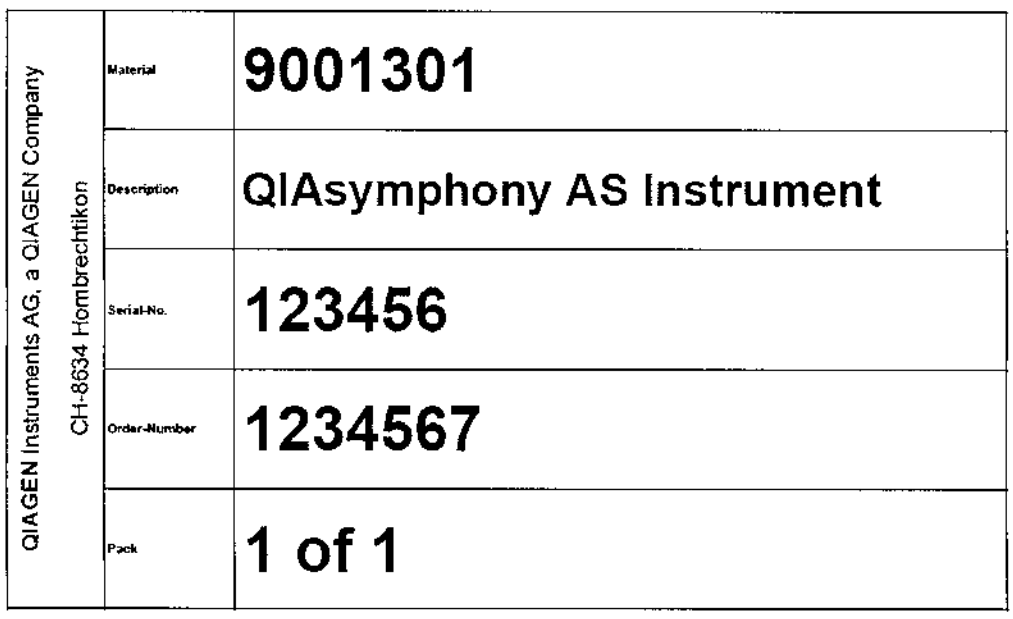

Para uso Diagnóstico In Vítro

Condiciones de Transporte: -25 a 70 °C, humedad relativa hasta 75%. Condiciones de almacenamiento: 5 a 40 °C, humedad rel.hasta 85%.

IMPORTADOR: TECNOLAB S.A. Estomba Nº 964 - c1427cco. C.A.B.A. Teléfono: 54-11-4-555-0010.

**DIRECTOR TECNICO: Bioq. Marisol Masino.** 

ORIGEN DE ELABORACION: QIAGEN GmbH, 40724 Hilden, Germany (Alemania).

AUTORIZADO POR EL MINISTERIO DE SALUD - A.N.M.A.T.

**CERTIFICADO N°:** DISPOSICIÓN N°:

Bioq. Marisol Masino - D.T. Tecnolab S.A

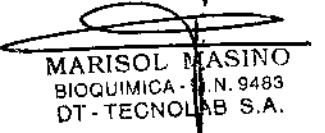

 $\mathbf{I}$ 

Tecnolab S.A.

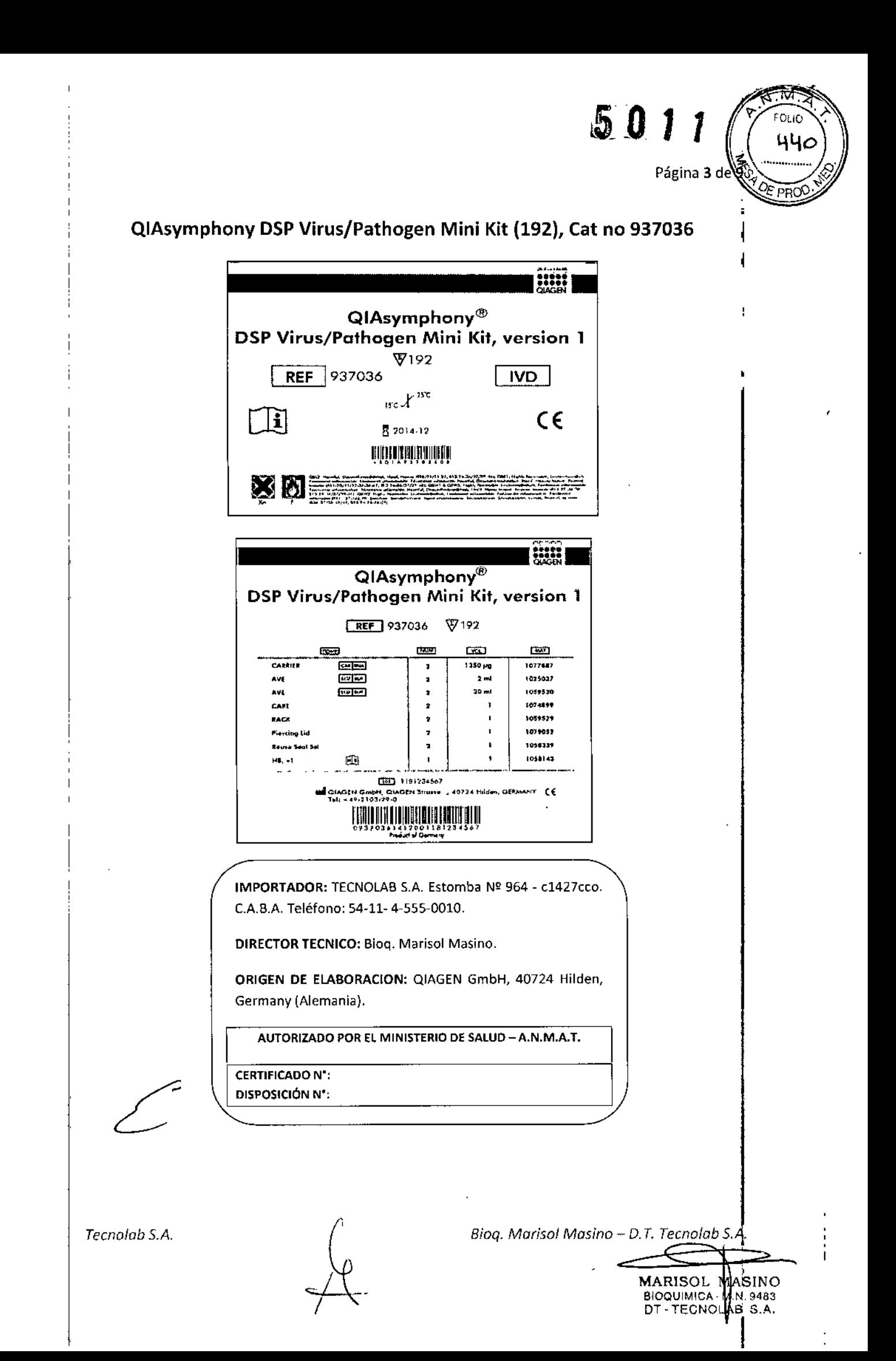

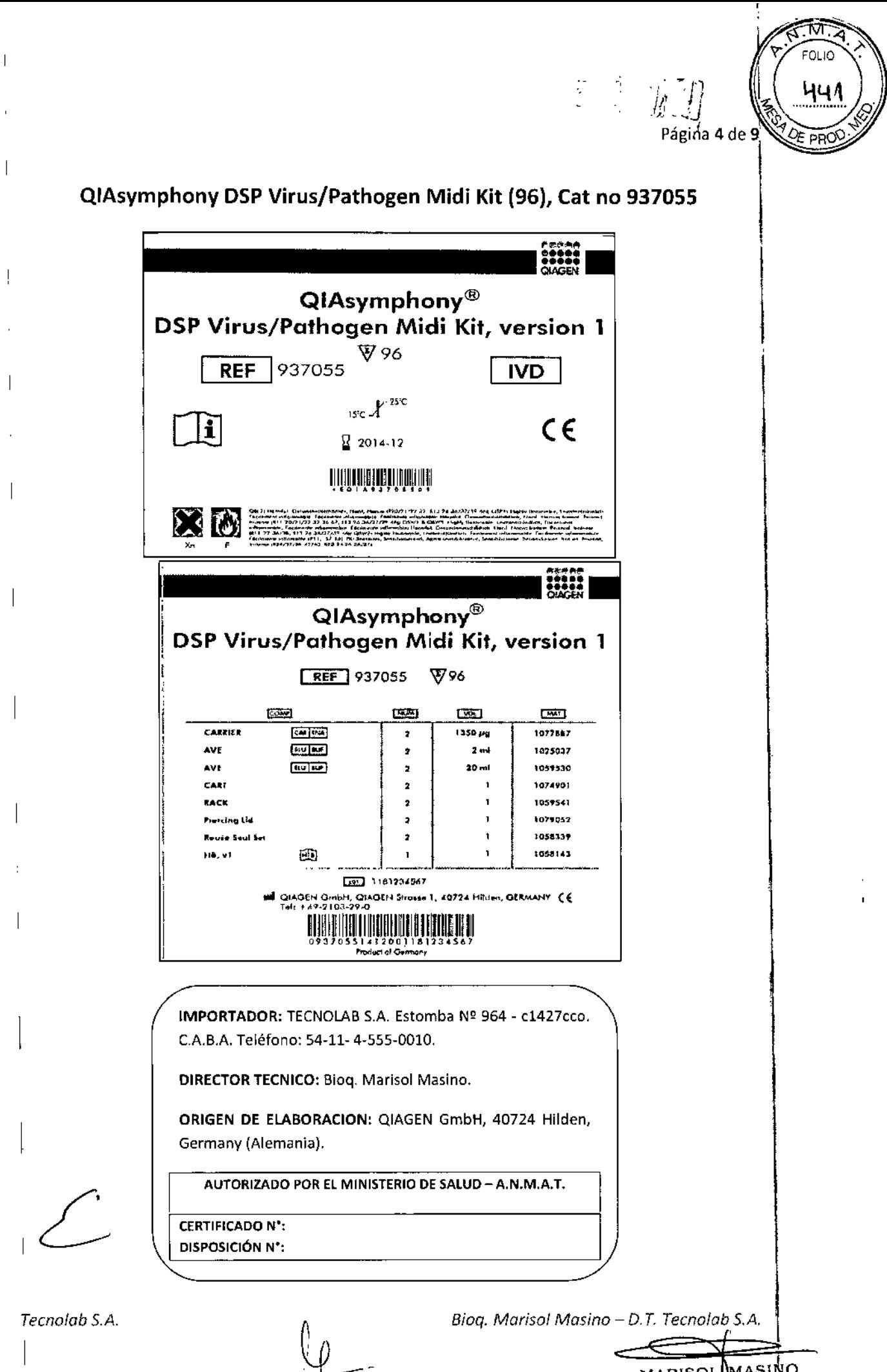

MARISOL MASINO

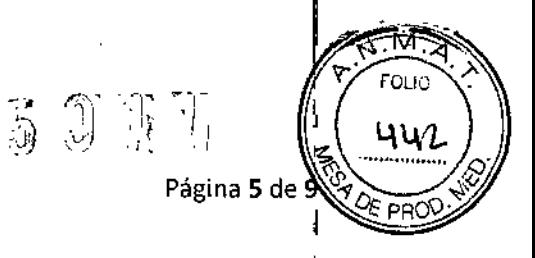

# QIAsymphony® DSP AXpH DNA

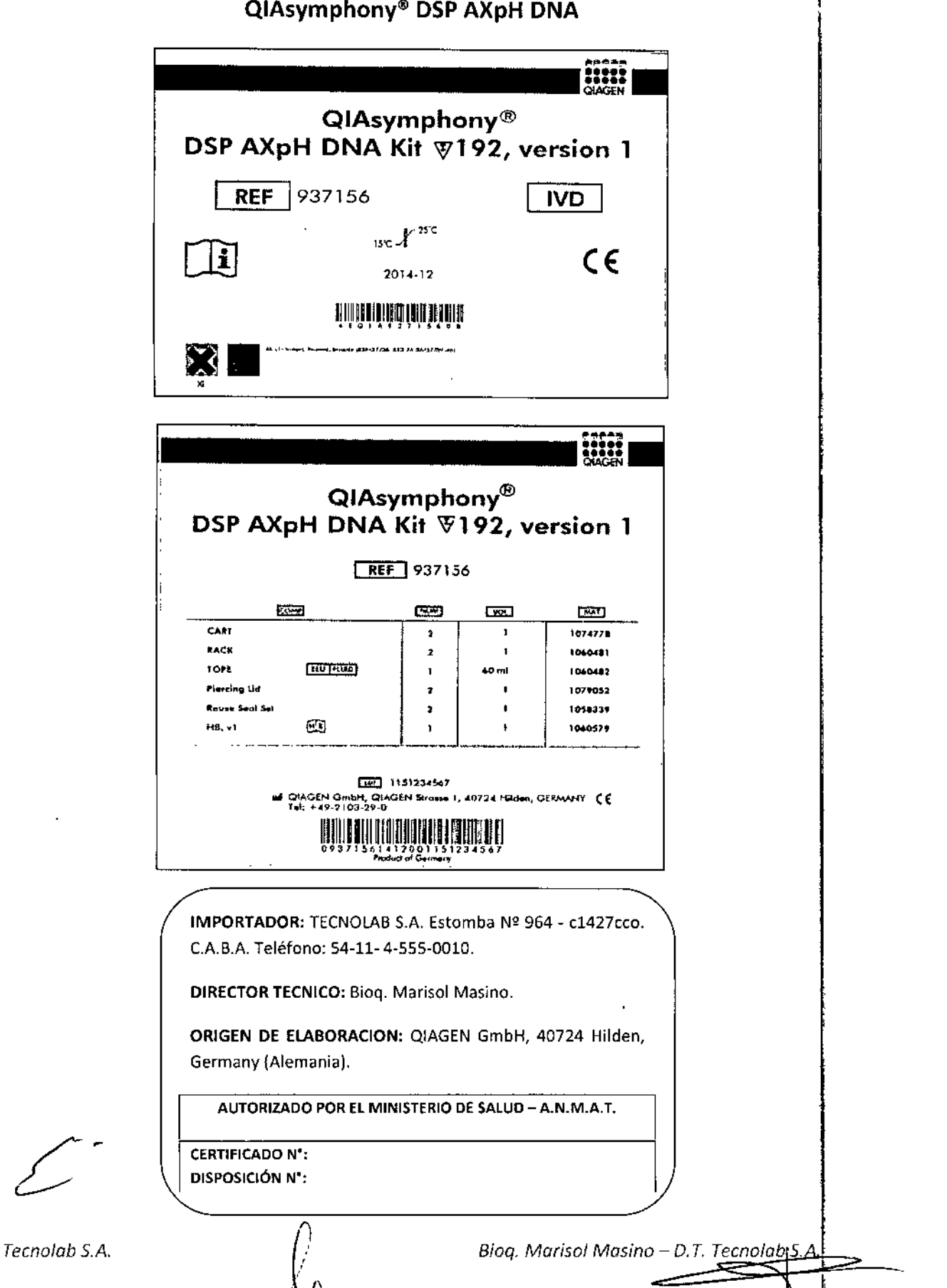

MARISOL MASINO<br>BIOQUIMICA M.N. 9483<br>DT TECNCLAE S.A.

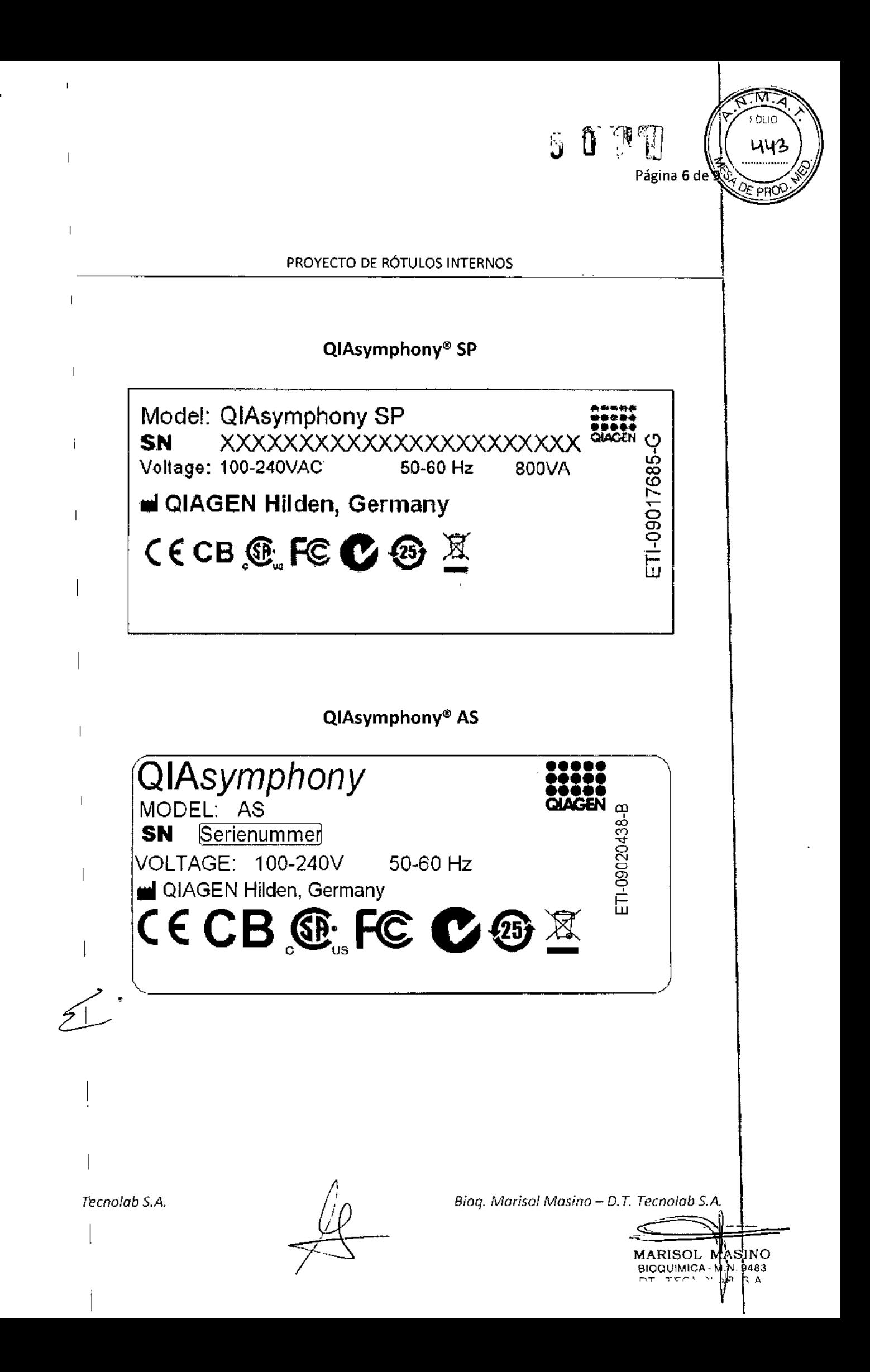

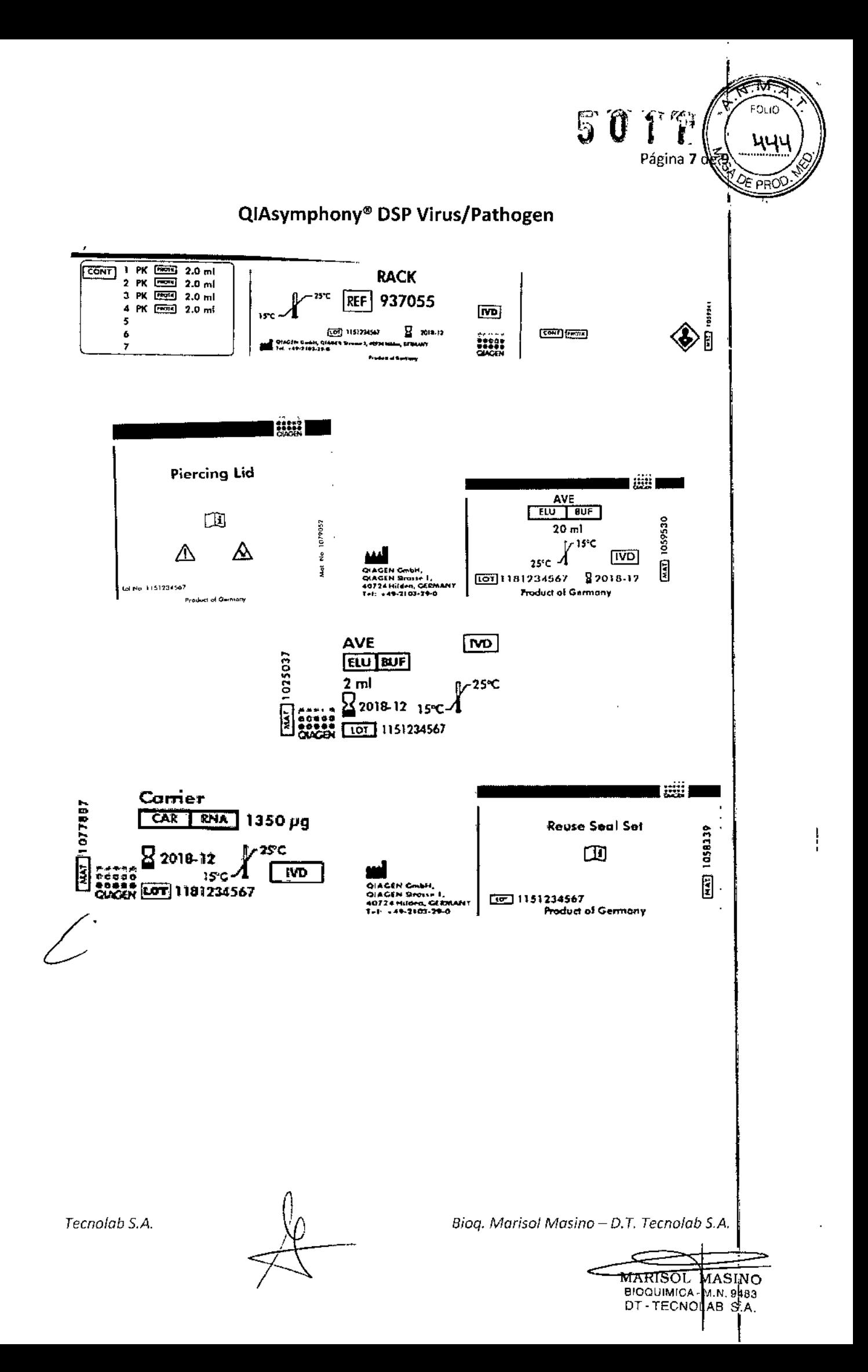

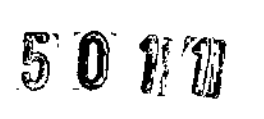

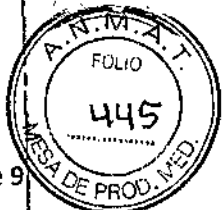

Página 8 de 9

# QlAsymphony® DSP AXpH DNA

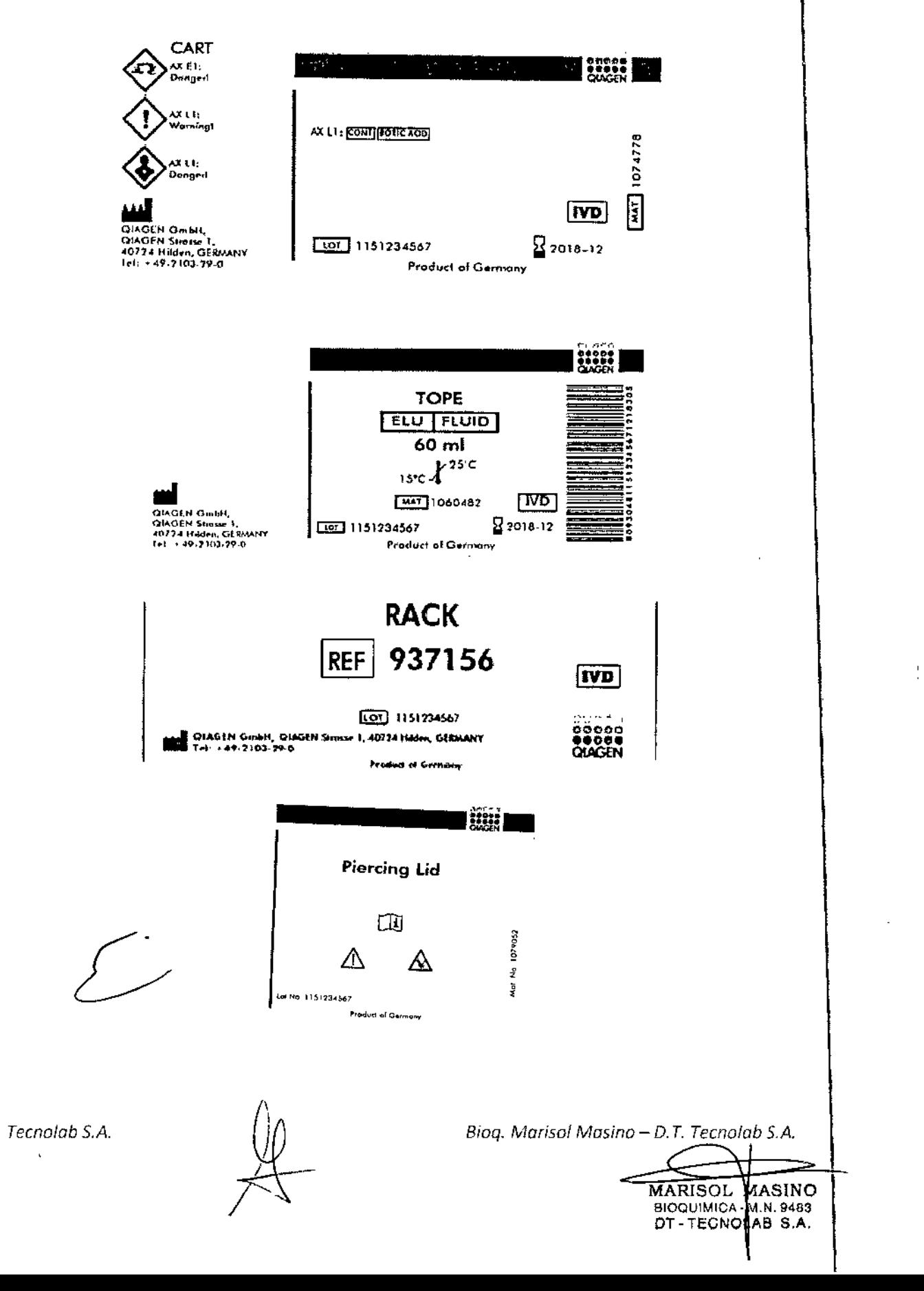

50170 ivi **FOLIO** 446 Página 9 de 9 PROC ie: E **Reuse Seal Set**  $\begin{array}{c}\n\hline\n\text{058339}\n\\
\hline\n\text{058339}\n\end{array}$ 面 أقفاءهما CHAGEN GRIPH,<br>CHAGEN Brusse 1,<br>40774 Hilden, GERMANY<br>Trit: 449-3103-29-0 **Ter 1151234567**<br>Product of Germany Tecnolab S.A. Bioq. Marisol Masino - D.T. Tecnolab S.A. MARISOL MARINO

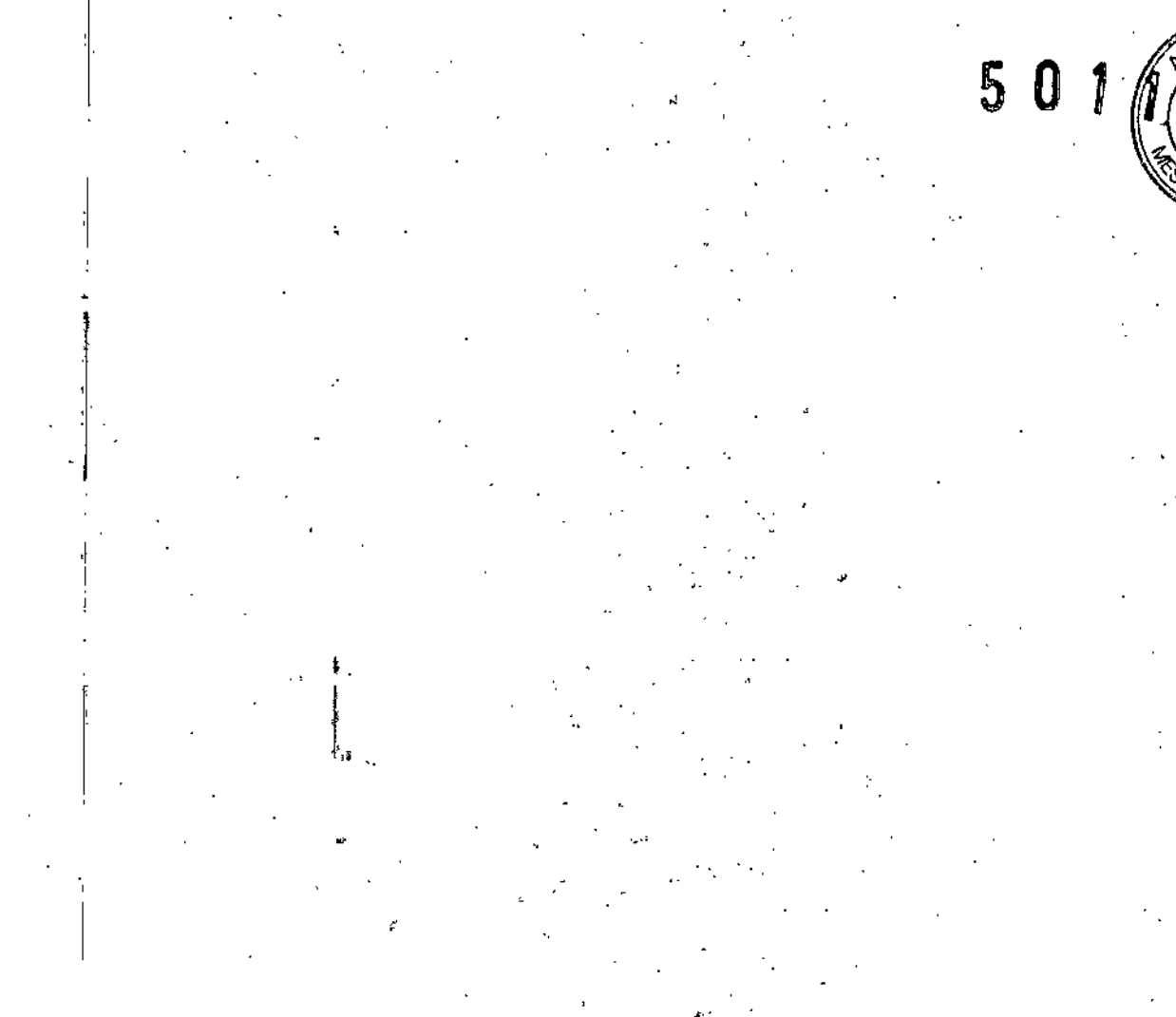

ouo

#### Marcas comerciales: QIAGEN", QIAnmahony<sup>6</sup> (QIAGEN Group).

#### Acuerde de Ecencia limitada

Ĥ.

La utilización de este producto implica por parte de cualquier comprador o usuano de los kits QUAymphony DSP Virus/Pathogen la aceptación de los siguientes términos:

- i. Los kits QAsymphony DSP Virus/Pathogen pueden ser utilizados exclusivamente de ocuardo con los especificaciones del Manuol OMsymphony<br>DSP Virus/Pathogen y empleando únicomente los componentes contenidos en los kits. QAG propredados intelectuales para utilizar o incorporar las componentes contenidos on estos kits con componentes no incluidos en los mismos, excepto según es describe en el Monual QlAsymphony DSP Virus/Pathogen y en protocolos adicionales disponibles en www.giggen.com.
- 2. Aporte de las licencias expresamente especácodos, QIAGEN no garantiza que estos luts ni suís) vecáj no infrinjan los derechos de terceros.
- 3. Estos kit y sus componentes fienen licancia para un solo uno y na pueden ser revtilizados, reacondicionados ni revendidas.
- 4. QIAGEN específicamente renuncia a cualquier otra licencia, explícita o implícita, distinta de los licencias espresamente específicadas.
- 5. El comprodor y el usuario de los los oceators no realizar ni permitir a otros realizar ningún paso que pueda conducir a acciones que hayan sido prohibidas en los específicociones ordenores o que pueda facilitarias. QIAGEN se maserva el derecho de emprender acciones legales ante cuolquier tribunal para el complimiento de las prohibiciones especificadas en esta Acuerdo de licensas limitada, y recuperanti todas los gastos derivadas de la investigación y de los costes del juicio, includos los honororios de abogacía, en cualquier acaón emprendida para hacer consider a service of processors and consider the consequence of the property of the service conservative consequence of the conservative conservative conservative conservative conservative conservative conservative conser

Poro obtener los términos actualizados de la licencia, visite www.giagen.com.

C 2010 QIAGEN, reservados todos los derechos.

#### www.qiagen.com

Australia = Orders 03-9840-9800 = Fax 03-9840-9888 = Technical 1-800-243-066 Austria = Orders 0800/28-10-10 = Fax 0800/28-10-19 = Technical 0800/28-10-11 Belgium = Orders 0800-79612 = Fax 0800-79611 = Technical 0800-79556 Brazil = Orders 0800-557779 = Fax 55-11-5079-4001 = Technical 0800-557779 Camada \* Orders 800-572-9613 \* Fax 800-713-5951 \* Technical 800-DNA-PREP (800-362-7737) China = Orders 021-3865-3865 = Fax 021-3865-3965 = Technical 800-988-0325 Denmark = Orders 80-885945 = Fax 80-885944 = Technical 80-885942 Finland = Orders 0800-914416 = Fax 0800-914415 = Technical 0800-914413 France = Orders 01-60-920-926 = Fax 01-60-920-925 = Technical 01-60-920-930 = Offers 01-60-920-928 Germany # Orders 02103-29-12000 = Fax 02103-29-22000 = Technical 02103-29-12400 Hang Kong = Orders 800 933 965 = Fax 800 930 439 = Technical 800 930 425 Ireland = Orders 1800 555 049 = Fax 1800 555 048 = Technical 1800 555 061 Italy = Orders 02-33430-420 = Fax 02-33430-426 = Technical 800-787980 Japan = Telephone 03-6890-7300 = Fax 03-5547-0818 = Technical 03-6890-7300 Korea (South) = Orders 1544 7145 = Fax 1544 7146 = Technical 1544 7145 Luxembourg = Orders 8002-2076 = Fax 8002-2073 = Technical 8002-2067 Mexico = Orders 01-800-7742-639 = Fax 01-800-1122-330 = Technical 01-800-7742-639 The Netherlands = Orders 0800-0229592 = Fax 0800-0229593 = Technical 0800-0229602 Norway = Orders 800-18859 = Fox 800-18817 = Tochnical 800-18712 Singapora = Orders 65-67775366 = Fax 65-67785177 = Technical 65-67775366 Spain = Orders 91-630-7050 = Fax 91-630-5145 = Technical 91-630-7050 SWedun = Orders 020-790282 = Fax 020-790582 = Technical 020-798328 Switzerkand = Orders 055-254-22-11 = Fax 055-254-22-13 = Technical 055-254-22-12 UK = Orders 01293-422-911 = Fax 01293-422-922 = Technical 01293-422-999 USA = Orders 800-426-8157 = Fox 800-718-2056 = Technical 800-DNA-PREP (800-362-7737)

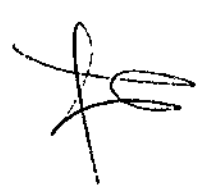

 $\left\langle \frac{-}{2} \right\rangle$ 

90006

**AGEN** 

MASINO

IAB S.A.

-दुरहउ

LABISOL

**BIOQUIMIGA** 

DT-TECNO

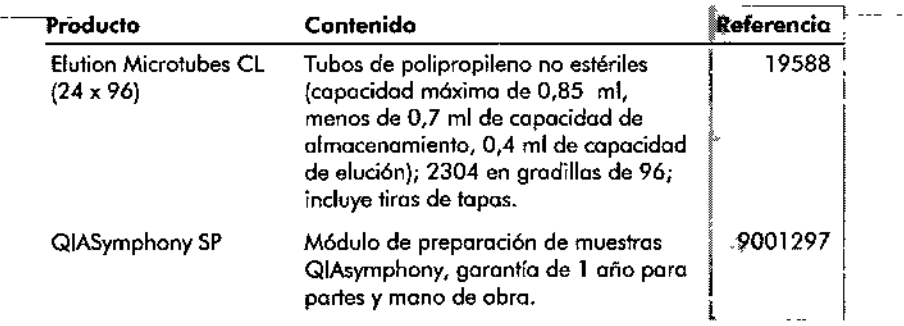

Paro obtener informoci6n actuolizada sobre licencias y sobre exenciones de responsabilidad específicas del producto, consulte el manual de usuario o el monual de uso del kit de QIAGEN correspondiente. los manuales y los guías del usuario de los kits de QIAGEN están disponibles en www.giagen.com o pueden solicitarse a los servicios técnicos de Q1AGEN o o su distribuidor local.

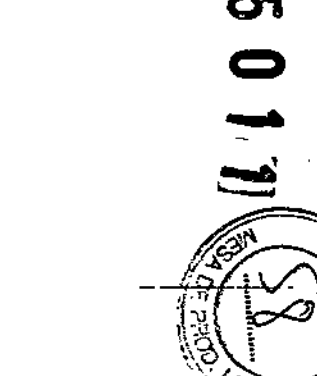

Manual de uso QIAsymphony DSP Virus/Pathogen 04/2010

 $\frac{1}{\gamma}$ 

 $\phi$ 

-------------------~~~~~~--------

# **Información para pedidos** Producto Contenido <sup>1</sup>Referencio1

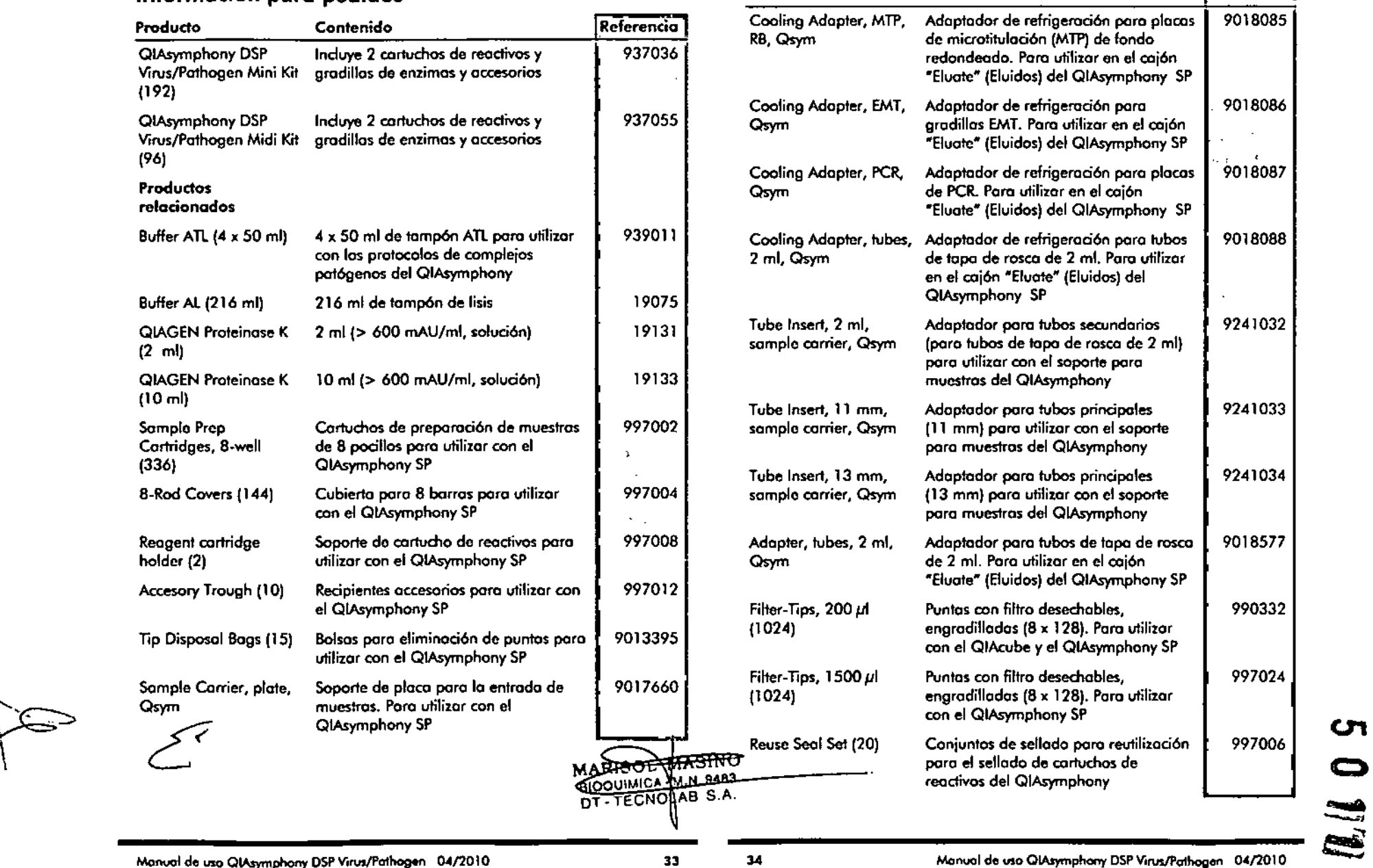

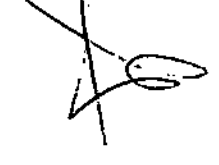

 $\mathbf{A}$ 

"

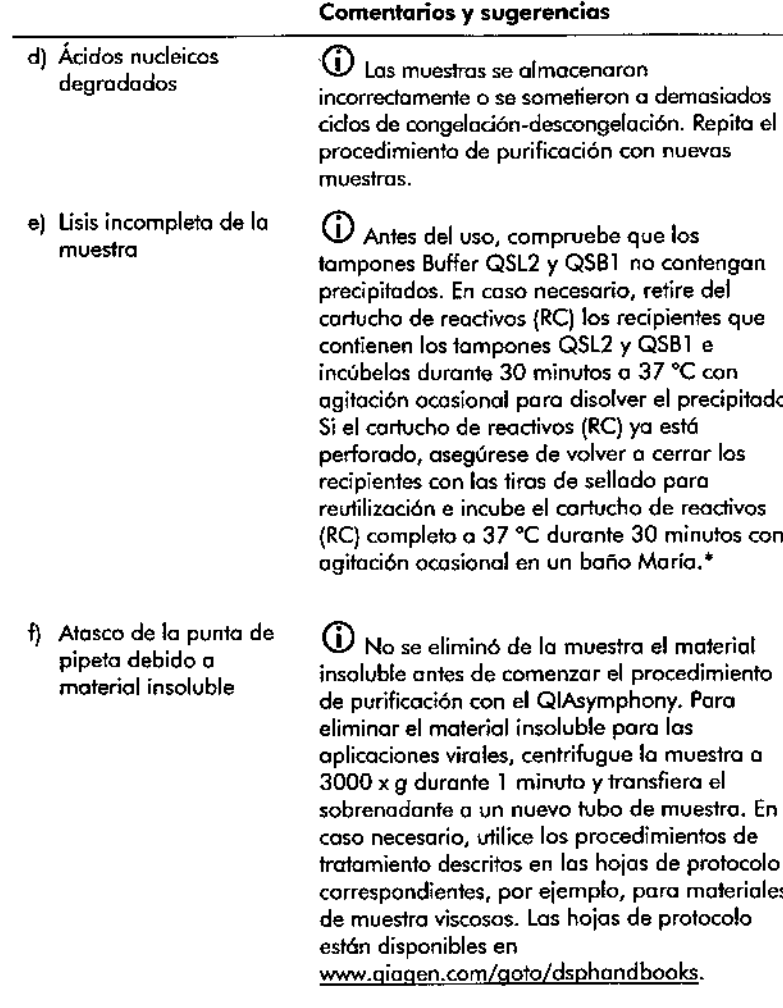

## **Referencias**

•

QIAGEN mantiene online una base de datos extensa y actualizada de publicaciones científicas en las que se utilizan los productos de QIAGEN. Las

Asegúrese de que todos los instrumentos se hayon verificado, sometido a montenimiento y calibrado con regularidad según las instrucciones del fobricante.

opciones integrales de búsqueda-permiten al usuario encontrar los artículos que necesita, yo seo mediante una búsqueda sencilla de una palabra clave o especificando la aplicación, el órea de investigación, el título, etc.

Para obtener una listo bibliogrófica completa, visite lo base de dotas bibliográfica online de QIAGEN en www.giagen.com/RefDB/search.asp o póngase en contocto *con* los servicios técnicos de QIAGEN o con su distribuidor local.

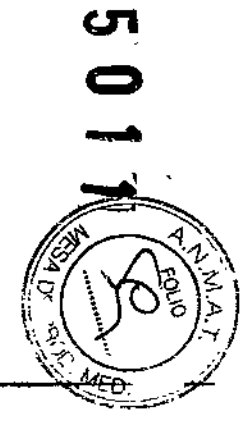

•
# **Guía de resolución de problemas**

Esta guía de resolución de problemas puede serie útil paro resolver cualquier problema que pueda surgir. Para obtener más información, consulte también la página de Preguntos frecuentes *(Frequently Asked* Questions) de nuestro Centro de Servicio Técnico (Technical Support Genter): www.giogen.com/FAQ/FAQList.gspx.

Los científicos del Servicio Técnico de QIAGEN se encargarán de responder cualquier pregunto que fenga sobre la información y los protocolos de este manual, así como sobre los tecnologías para el fratamiento de muestras y ensayos de biología molecular (encontrará lo información de contado en la contraportada o en [www.giogen.com\).](http://www.giogen.com.)

### Comentarios y sugerencias

### Manipulación general

•

Aparece un mensaje de error en la pantalla táctil

 $\overline{\mathbf{O}}$  Si aparece un mensaje de error durante la ejecuci6n de un protocolo, consulte los manuoles del usuorio suministrados con su instrumento.

### Precipitado en el recipiente de reactivos de un cartucho abierto

al Evaporaci6n de tampón

CD Un exceso de evaporoci6n puede provocar un aumento de lo concentraci6n de solo una reducción de lo concentración de alcohol en los tampones. Deseche el cortucha de reactivos {RC).Asegúrese de sellar los recipientes de tamp6n de un cartucha de reactivos (RC) parcialmente usado cuonda no se estén utilizando para la purificación.

### Comentarios y sugerencias

b) Almacenamiento del cartucho de reactivos (RC)

CD El almacenamiento del cartucho de reactivos (RC) por debajo de 15 °C puede causar la formación de precipitados. En coso necesario, retire del cartucho de reactivos (RC) los recipientes que contienen los tampones QSL2 y QSBl e incúbelos en un baño Moría" o 37 °C durante 30 minutos con agitación ocosionol paro disolver el precipitodo. Asegúrese de volver o colocar Jos recipientes en los posiciones correctos. Si el cartucho de reactivos (RC) yo estó perforado, asegúrese de volver o cerror los recipientes con los tiras de sellodo poro reutilizaci6n e incube el cartucho de reactivos (RC) completo en un baño Moría" a 37 °C durante 30 minutos con agitación ocasional.

### Rendimiento bajo de ácidos nudeicas

- o) Las partículas magnéticas no se resuspendieron completamente
- b) Las muestras congeladas no se mezclaron correctamente después de la descongelación
- B**IOGUIMIOA MTN. 9483**<br>DT-TECNOLLAB S.A. c) No se añadi6 ARN transportador **(CARRIER)** NO

CD Antes de comenzar el procedimiento, asegúrese de que las partículas magnéticas estén fatalmente resuspendidas. *Mezcle* mediante agitaci6n vorticial durante al menos 3 minufos antes del uso.

•

CD Descongele las muestras congeladas con agitación suave paro garantizar una mezcla minuciosa.

CD Reconstituya ARN transportador (CARRIER) en tampón AVE (AVE) y mézclelo con un volumen adecuado de tampón AVE (AVE) según se describe en "Preparación de los mezclas ARN transportador (CARRIER)-tamp6n AVE (AVE)" comenzando en la página 20. Repita el procedimiento de purificaci6n con nuevos muestras.

\* Asegúrese de que todos las instrumentos se hayon verificado, sometido a mantenimiento y calibrado con regularidad según las instrucciones del fabricante.

29

M

10. Coloque el tubo (o los\_tubos) que contiene Jo mezcla ARN transportador (CARRIER}-tampón AVE(AVE){incluido el control interno opcional} en el portatubos y cargue éste en la ranura A del cajón "Sample" (Muestras).

Para obtener m6s informaci6n sobre la preparaci6n de la mezcla, consulte lo hoja del protocolo correspondiente (disponible en

www.aiagen.com/goto/dsphandbooks), así como "Preparación de las mezclas ARN transportador (CARRIER)-tampón AVE (AVE)" en la página 20 y ~Utilizaciónde un control interno" en la página 21.

# 11. Mediante la pantalla táctil, introduzca la informacián requerida pa.ra cada lote de pruebas que se vaya a procesar.

Introduzca la siguiente informaci6n:

- Información de la muestra (dependiendo de los gradillas de muestras utilizados).
- **Protocolo que se vaya a ejecutar ("Assay Control Set" [Juego de control** del ensayo]).
- Volumen de elución *y* posici6n de solido.
- **E** Tubo(s) que contiene(n) la mezcla ARN transportador (CARRIER}-tompónAVE(AVE)(incluidoel control interno opcional).

Uno vez introducido lo información sobre el lote, el estado cambia de "LOADED"(CARGADO)a "QUEUED"(ENCOLA).Ton pronto como un lote estó en colo aparece el botón ~Run"(Ejecutor).

### 12. Pulse el botón "Run" (Ejecutar) paro comenzar el procedimiento de purificación.

Todos los pasos del procesamiento son completomente automatizados. Al finalizar lo ejecución del protocolo, el estado del lote cambio de "RUNNING" (EN EJECUCIÓN) a "COMPLETED" (FINALIZADO).

### 13. Retire la gradilla de elución que confiene los ácidos nucleicos purificados del cajón "Eluate" (Eluidos).

Para el almacenamiento a corto plazo de un máximo de 24 horas, recomendamos almacenar los 6cidas nudeicos purificados a uno temperatura de 2-8 oc. Paro el almacenamiento a largo plazo superior a 24 horas de 6cidos nucleicos purificados, recomendamos uno temperatura de  $-20 °C$ .

Recomendamos retirar la placa de eluidos del cajón "Eluate" (Eluidos) nada más finalizar el procesamiento. Dependiendo de lo temperaturo y de lo humedad, las placas de eluci6n dejadas en el QIAsymphony SPuna vez finalizado el procesamiento pueden experimentar condensaci6n o evaporoción.

Se generan archivos de resultados para cada placa de elución.

14. Si utiliza un cartucho de reactivos (RC) solo parcialmente, séllelo con las tiras de sellado para reutilización suministradas y cierre los tubos que contienen proteinasa K con tapas de rosca inmediatamente después de finalizor la ejecución del protocolo para evitar la evaporación. Si se utilizó tampón ATl, cierre el frasco y almacénelo a una temperatura de 15-25 °C.

<D Para obtener m6s información sobre el almacenamiento de cartuchos de reactivos (RC) parcialmente usados, consulte "Almacenamiento" en la p6gina 6.

- 15. Elimine los tubos de muestras y las placas usados y el material de desecho de conformidad con la normativa local sobre seguridad. Consulte la página 10 para obtener información sobre la seguridad.
- 16. Limpie el QIAsymphony SP.

Siga las instrucciones de mantenimiento de los manuales del usuario suministrados con su instrumento. Asegúrese de limpiar los protectores de puntas con regularidad para reducir al mínimo el riesgo de contaminación cruzada .

17. Cierre los cajones del instrumento y apague el QIAsymphony SP.

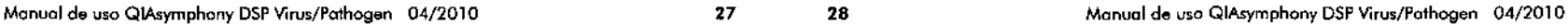

-<br>-<br>-

( ~. necesario, disuélvalo mediante calentamiento a 70 °C con agitación suave en un baño Moría\*. Aspire las burbujas presentes en la superficie del tampón ATl.

### Antes de comenzar

 $\searrow$ 

~ \

, and the set of  $\epsilon$ 

- ••<br>■ Prepare todas las mezclas necesarias, incluidas las mezclas que contiene ARN transportador (CARRIER) y controles internos (opcionales) justo antes de comenzar. Para obtener más información, consulte lo hoja del protocolo correspondienfe (disponible en www.giagen.com/goto/dsphandbooks).así como "Preparación de las mezclas ARN transportador (CARRIER)-tampón AVE (AVE)" en la página 20 y "'Utili:zoci6n de un control interno" en la página 21.
- Asegúrese de que la tapa de perforación (PL)esté colocada sobre el cartucho de reactivos (RC) y de que lo tapa del recipiente de partículas magnéticas se haya retirado o, si se estó utilizando un cartucho de reactivos (RC) parcialmente usado, asegúrese de que se hayan retirado las tiras de sellado para reutilización. •
- Antes de comenzar el procedimiento, asegúrese de que las partícula magnéticas estén totalmente resuspendidas. Mezcle vigorosamente mediante agitación vorticial el recipiente que contiene las partículas magnéticas durante al menos 3 minutos antes del primer uso.
- → Antes de cargar el cartucho de reactivos (RC), retire la cubierta de<br>• escipiente que contiene las partículas magnéticas y abra los tubos recipiente que contiene las partículas magnéticas y abra los tubos de enzimas. Asegúrese de que la enzima se haya equilibrado a temperaturo ambiente (15-25 °C). Asegúrese de que lo tapa de perforación (PL) esté colocada sobre el cartucho de reactivos (RC) o, si se está utilizando un cartucho de reactivos (RC) parcialmente usado, asegúrese de que se hayan retirado las tiras de sellado para reutilización.
- Si las muestras tienen un código de barras, oriéntelas en el partatubos de forma que los códigos de barras miren hacia el lector de código de barras situado en el lado izquierdo del QlAsymphony SP. •
- Para obtener información sobre los tubos de muestras compatibles con un determinado protocolo, consulte la hoja del protocolo correspondiente (disponible en [www.giagen.com/goto/dsphandbooksl.](http://www.giagen.com/goto/dsphandbooksl.) •
- Para obtener infonnación sobre los volúmenes de muestra mínimos poro muestras en los tubos principales y secundarios de un protocolo determinodo, consulte la hoja del protocolo correspondiente (disponible en [www.giagen.com/g01o/dsphandbooks\).](http://www.giagen.com/g01o/dsphandbooks.) Esta información también indica qué tubos pueden utilizarse para los distintos protocolos. •

## Procedimiento

- 1. Cierre todos los cajones y lo tapa.
- 2. Encienda el QIAsymphony SP, y espere hasta que aparezca la pantalla "Sample Preparation" (Preparación de muestras) y haya finalizado el procedimiento de iniciali:zación.

Elinterruptor de alimentación se encuentra en la esquino inferior izquierda del instrumento.

- 3. Inicie una sesión en el instrumento:
- 4. Asegúrese de que el cajón "Waste" (Desechos) esté correctamente preparodo, y realice un examen de inventario de dicho cajón, incluidos el conducto para puntas y el recipiente para desechos liquidas. Sustituyo lo bolsa de desecho de puntas en caso necesario.
- 5. Cargue la gradilla de eluaón requerida en el cajón "Eluate" (Eluidos).

Utilice exclusivamente la ranura "Elu1ion slot 1" (Ranura de elución 1) con el adaptador de refrigeración correspondiente.

Cuando utilice una ploca de 9ó pocillos, asegúrese de que la placa esté correcto mente orientada, ya que una colococión incorrecta puede provocar una confusión de muestros en el anólisis posterior.

- ó. Cargue los cartuchos de reactivo (Re¡ y los consumibles requeridos en el cojón "Reagents and Consumables" (Reactivos y consumibles).
- 7. Si está siguiendo un protocolo que no requiere utili:zar tampón ATL, procedo 01 paso 8. Si esló siguiendo un protocolo que requiere utilizar tampón ATL, pulse el botón "R+C" de la pantalla táctil para abrir la pantalla que muestra el estado de consumibles ("Consumables/8.Rod Covers/Tubes/ Filter. Tips/Reagent Cartridges" [Consumibles/Cubiertas para 8 barras/Tubos/Puntas con filtro/Cartuchos de reactivos]). Pulse el batón "Scan Bottle" (Escanear frasco) para esconear el código de barras del frasco de tampón ATL con el escáner de mano de códigos de borras. Pulse "OK" (Aceptar).

Asegúrese de escaneor, abrir y colocar en la posición especificada en la pantalla táctil el frasco de fompón ATl antes de comenzar el examen de inventario. De la contrario, será necesario repetir el examen de inventaria después de escanear, abrir y colocar el frasco de tampón ATl en el cajón "Reagents and Consumables'" {Reactivas y consumibles}.

- 8. Realice un examen de inventario del cajón "Reagents and Consumables" (Reactivos y consumibles).
- .•\_Coloque las muestras en el soporte para muestras adecuado, y cárguelas en el cajón "Sample" (Muestras).

26

**BOOTHICA HAN-8483** 

# Almacenamiento de ácidos nucleicos

Para el almacenamiento a corto plazo de un m6ximo de 24 horas, recomendamos almacenar los ácidos nucleicos purificados a una temperatura de 2-8 °C. Para el almacenamiento o largo plazo superior a 24 horas, recomendamos una temperatura de  $-20$  °C.

# Protocolo: Protocolo general de purificación

-Elsiguiente es un protocolo general poro los kits QIAsymphony DSP Virus/Pathogen. La informaci6n detallada sobre cada protocolo, incluidos los volúmenes y los tubos, se encuentra en las hojas de protocolo que pueden descargarse en www.giagen.com/goto/dsphandbooks.

# CD Cuestiones importantes antes de comenzar

- Asegúrese de estar familiarizada con el funcionamiento del QIAsymphony SP. Consulte los manuales del usuario suministrados con su instrumento paro informarse sobre las instrucciones de funcionamiento.
- • El mantenimiento opcional no es obligatorio para el funcionamiento del instrumento, pero es muy recomendable' para reducir el riesgo de contaminaci6n.
- Antes de comenzar el procedimienta, lea la sección "Notas importantes" de la p6gina 16.
- Asegúrese de estar familiarizado con lo hoja del protocolo correspondiente al procedimiento que desea utilizar (disponible en www.giagen.com/goto/dsphandbooks). En concreto, fíjese en los volúmenes de eluci6n iniciales necesarios para realizar un c6lculo exacto de los controles internos y del título, así como en las instrucciones para calcular el volumen de mezcla de control interno según el tipo de tubo utilizado. Verifique también si el protocolo requiere utilizar tampón ATL.
- Antes de usar un cartucho de reactivos (RC) por primero vez, compruebe que los tampones QSL2 y QSBl no contengan un precipitado. En coso necesario, retire del cartucho de reactivos (RC) los recipientes que contienen los tampones QSL2 y QSBl e incúbelos durante 30 minutos a 37 °C con agitación ocasional para disolver el precipitado. Asegúrese de volver a colocar los recipientes en los posiciones correctos. Si el cartucho de reactivos (RC) ya está perforado, asegúrese de que los recipienfes estén sellados con las tiras de sellado para reutilización e incube el cartucho de reactivos (RC) completo durante 30 minutos a 37 °C con agitación ocasional en un bono María. \*
- lintente evitar la agitación vigorosa del cartucho de reactivos (RC), ya que podría generarse espuma, que puede provocar problemas para detectar el nivel de líquido. ~
- Antes de comenzar un protocolo que requiera el uso del tampón ATL,  $\begin{pmatrix} 4.47 & 4.47 & 4.7 \ 0 & 0 & 0 \end{pmatrix}$

• As~gúrese de que tod?s los instrumentos se ~"yan ~rifico~02 ~"!.e-'io;lo);l.montenimi&n~'Y:~"- - - , ----------~ <sup>~</sup> calibrado con regularidad según los instrucciones del fabricante.

ပာ<br>ဓ

-<br>-<br>-<br>-

 $\frac{1}{2}$ 

### Cálculo del volumen de mezcla de ARN transportador (CARRIERI por tubo .•.

El volumen mínimo de mezclo ARN transportador (CARRlER}-tampón AVE (AVE) debe incluir un volumen adicional suficienfe para tener en cuenta lo pérdida de Irquidos debido al pipeteo yola evaporación. Puede encontrar una listo de los formatos de tubo compatibles que contienen un volumen mínimo de mezclas ARN transportador (CARRIER)-tampán AVE (AVE) en [www.giagen.com/goto/dsphandbooks.](http://www.giagen.com/goto/dsphandbooks.)

Los tubos que contienen las mezclas ARN fransportador (CARRIER)- tampón AVE (AVE) se colocan en un portatubos. El portatubos que contiene la(s) mezcla(s) ARN transportador (CARRIER)-tampón AVE (AVE) debe colocarse en la ranura A del caj6n de muestras. Puede utilizarse un máximo de 8 tubos de la mezcla por lote y un m6ximo de 24 tubos por procesamiento de 4 lotes.

Si ha comprobado que poro su sistema de amplificación es preferible uno menor cantidad de ARN transportador (CARRIER), gjuste correspondientemente el volumen de ARN transportador (CARRIER). El uso de una concentración diferente de ARN transportador (CARRIER)debe validarse poro coda tipo de muestro y de ensayo posterior concretos.

Si no se utiliza ARN transportador (CARRIER), los tubos cargados en la ranura A deben contener tampón AVE (AVE) exclusivamente (120 µl de tampón AVE [AVE] por muestra).

# Utilizaci6n de un control interno

El uso de los kits QIAsymphony DSP Virus/Pathogen en combinación con sistemas de amplificación que utilizan un control interno puede requerir la introducción de estos controles internos en el procedimiento de purificaci6n para vigilar la eficiencia de la preparación de las muestras y del ensayo posterior.

Es precisa añadir controles internos can la mezcla ARN transportador (CARRIER)-tampón AVE (AVE), y el volumen total de la mezcla control inferno-ARN transportador (CARRIER)--tampón AVE (AVE)sigue siendo de  $120$   $\mu$ I.

Lo cantidad de control interno que se añade depende del sistema de ensayo y del volumen de elución seleccionado con el protocolo del sistema QIAsymphony SP. El usuario debe realizar el cálculo y la validación. Consulte las instrucciones del fabricanfe sobre el ensayo posterior poro determinar lo concentración óptima de control interno. El uso de una concentración distinta **Rendimiento de ácidos nucleicos**<br>de la recomendada puede generar resultados incorrectos, especialmente si el **experimente de la propiación de l** de la recomenadad puede generar resultados incorrectos, especialmente si el especial dos preparados con ARN transportador (CARRIER) pueden contener<br>Control interno se utiliza para el cálculo de títulos. conce<br>de la<br>contr

BIOQUIMICA - M<sup>N</sup>, 9483 el rendimiento. DT. TECNOLAB S.A.

Puede utilizarse una mezcla de controles internos poro analizar diferentes parámetros de un solo eluido. El usuario debe validar lo compatibilidad de diferentes controles internos.

Al calcular la cantidad de control interno que se debe utilizar, así como el título de la muestro procesado, es preciso tener en cuento el volumen real de solución de elución que se utilizo para cada muestra. Dado que se pierden pequeñas cantidades de liquido durante lo transferencia y el contacto con los partículas magnéticos, el volumen inicial de solución de elución debe ser mayor que el valumen seleccionado, con el fin de garantizar que el volumen del eluido final sea el correcto. Lo hoja del protocolo correspondiente, disponible en [www.giagen.com/goto/dsphandbooks.](http://www.giagen.com/goto/dsphandbooks.) proporciona los volúmenes de elución iniciales paro realizar un cálculo preciso para los controles internos y el Iftulo. Lo hoja del protocolo también proporciono información para calcular el volumen de la mezclo de control interno en función del tipo de tubo utilizado. Recomendamos preparar mezclas frescos poro cada pracesamiento justo anfes del uso.

# Juegos de control del ensayo

Para codo protocolo se utilizan juegos de control del ensayo, aunque no se utilicen controles internos. Paro cada protocolo hoy preinstolado un juego de control del ensayo predeterminado. Lo creación de juegos de control del ensayo adicionales se describe en la guía del usuario Q/Asymphony *Managemenf* Console User *Guide.*

 $\overline{\textbf{0}}$  Cuando se utilizan los juegos de control del ensayo predeterminados designados para troboiar sin control interno, sigue siendo necesario utilizar la mezda ARN transportador (CARRIER)-tampón AVE (AVE).

# Manipulación del ARN

Las ribonudeosas (ARNsas) son enzimas muy estables y adivas que en general no requieren cofadores poro funcionar. Dado que los ARNsos son difíciles de inactivar y que se necesitan solo minúsculos cantidades para destruir el ARN, no utilice ningún material de plóstico ni de vidrio sin eliminar primero una posible contaminación con ARNasa. Deben tomarse precauciones extremas paro evitar introducir involuntariamente ARNasas en la muestro de ARN durante o después del procedimiento de purificación.

mucho mós ARN transportador (CARRIER) que ácidos nucleicos diana. MARISOL MASINO Recomendamos utilizar métodos de amplificación cuantitativos para determinar

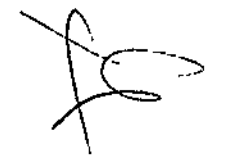

\.

obtener información para pedidos de maferial de plóstico, consulte la pógina 33.

### Carga del cajón "Waste" (Desechas)

Los cartuchos de preparación de muestras y las cubiertas para 8 barras utilizadas durante un procesamiento se vuelven a engradillar en cajas unitarias vacías en el caión "Waste" (Desechos). Asegúrese de que el cajón "Waste" (Desechos) contenga suficientes cajas unitarias vacías para el material de plástico generado durante la ejecucíón del protocolo.

CD Asegúrese de retirar los cubiertas de las cajas unitarias antes de cargar las cajas unitarias en el cajón "Waste" (Desechos). Si utiliza cajas de cubiertas para 8 barras para la recogida de cubiertas para 8 barras y de cartuchos de preparación de muestras usados, asegúrese de haber retirado el espaciador de cajas.

Debe acoplarse a la parte anterior del cajón "Waste" (Desechos) una bolsa para los puntos con filtro usadas.

 $\overline{\text{O}}$  El sistema no comprueba si hay una bolsa para eliminación de puntas. Asegúrese de que lo bolsa poro eliminación de puntas esté correctamente acoplada antes de iniciar una ejecución del protocolo. Para obtener más información, consulte los manuales del usuario suministrados con su instrumenta. Vacíe la balsa de puntas después de procesar un máximo de 96 muestras paro evitar un atasco de puntas.

Un recipiente poro desechos recoge los desechos líquidos generados durante el proceso de purificación. El caión "Waste" (Desechos) solo puede cerrarse si el recipiente poro desechos está colocado en su posición. Elimine los desechos líquidos de conformidad con la normativo local correspondiente sobre seguridad y medio ambiente. No esterilice en autoclave el frasco de desechos lleno. Vacíe el frasca de desechos después de procesar un móximo de 9ó muestras.

## Carga del cojón "Eluafe" (Eluidos)

Cargue la gradilla de elución requerido en el caión "Eluate" (Eluidos). Utilice lo ranura "Elution slot 1" (Ranura de elución 1) con el adaptador de refrigeración correspondiente. Dado que el almacenamiento o largo plazo de eluidos en el cajón "Eluate" (Eluidos) puede dar lugar a lo evaporación de los eluidos, recomendamos encarecidamente utilizar la posición de refrigeración.

## Examen de inventario

Antes de comenzar un procesamiento, el instrumento comprueba que se hayan cargado en los correspondientes cajones consumibles suficientes poro los lotes en colo.

# Preparación del material de muestras

Los kits OIAsymphony DSP Virus/Pathogen son adecuados poro utilizarse con una amplio variedad de tipos de muestras, como plasma, suero, LCRy muestras respiratorios y urogenitoles. Evite la formación de espuma en el interior o en la superficie de las muestras. Dependiendo del material de partida, es posible que sea necesario realizar un pretrotomiento de la muestra. Las muestras deben equilibrarse a temperatura ambiente (15-25 °C) antes de comenzar el procesamiento.

Para obtener más información sobre el procedimiento automatizado {incluida información sobre los tubos de muestras que pueden utilizarse con protocolos específicos) y sobre los pretratamientos para muestras espedficas, consulte la hoja del protocolo correspondiente en www.giagen.com/goto/dsphandbooks.

# Preparación de las mezclas ARN transportador (CARRIER)-tampón AVE (AVE)

<D Recomendamos encarecidamente el uso del ARN transportador (CARRIER). Si no se añade ARN transportador (CARRIER), puede reducirse significativamente la recuperación de ácidos nucleicos.

Para preparar una solución de partida de ARN transportador (CARRIER), añada 1350 pi de tampón AVE (AVE)(suministrado en frascos de 2 mi) al tubo que contiene 1350 ug de ARN transportador (CARRIER) liofilizado para obtener una solución de 1  $\mu$ g/ $\mu$ l. Disuelva el ARN transportador (CARRIER) a conciencia, divídalo en portes de tamaño conveniente y almacénelo a uno temperatura de 2-8 °C durante un máximo de 2 semanas.

Para informarse sobre los volúmenes de ARN transportador (CARRIER) necesarios para protocolos espedficos, consulte la hoja del protocolo correspondiente en www.giogen.com/goto/dsphandbooks.

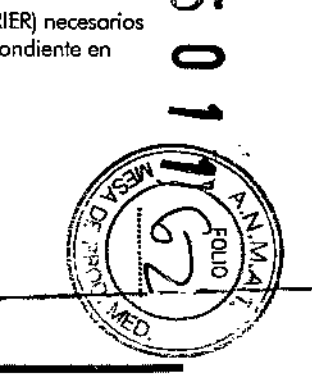

, .

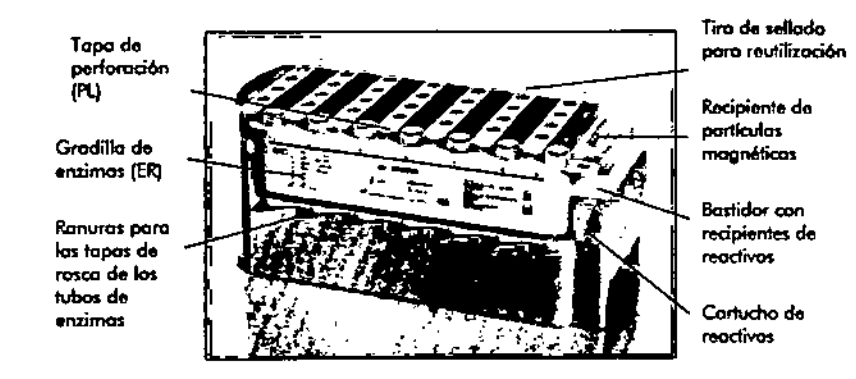

",

Figura 2. Cartucho de reactivos (RCI del QIAsymphony, El cartucho de reactivos (RCI contiene todos los reactivos necesarios para el procedimiento de purificación.

Antes de comenzar el procedimiento, asegúrese de que las partículas magnéticas estén totalmente resuspendidas. Retire el recipiente de portículas magnéticas del bastidor del cartucho de reactivos, mézclelo vigorosamente mediante ogitación vorticial durante al menos 3 minutos y vuelva a colocarlo en el bastidor del cartucho de reactivos antes del primer uso. Coloque el cartucho de reactivos (RC) en el soporte del cartucho de reactivos. Coloque la gradilla de enzimas (ER)en el soporte del cartucho de reactivos. Antes de utilizar un cartucho de reactivos (RC) por primera vez, coloque la topo de perforación (PL) encima del cartucho de reactivos (RC) (Figura 3).

 $\overline{\textbf{U}}$  La topo de perforación (PL) está afilada. Tenga cuidado al colocarla en el cartucho de reactivos (RC). Asegúrese de situar la topa de perforación (PL) correctamente orientada en el cartucho de reactivos (RC).

Uno vez que so haya retirada lo cubierto del recipiente de partículas magnéticas y que sc hayan abierto los tubos de la gradilla de enzimos (las tapas de rosco pueden gvardorse en ranuras dedicados, véase lo Figura 2), el cartucho de reactivos (RC) se carga en el cajón "Reagents and Consumables" (Reactivos y consumibles).

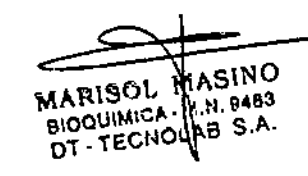

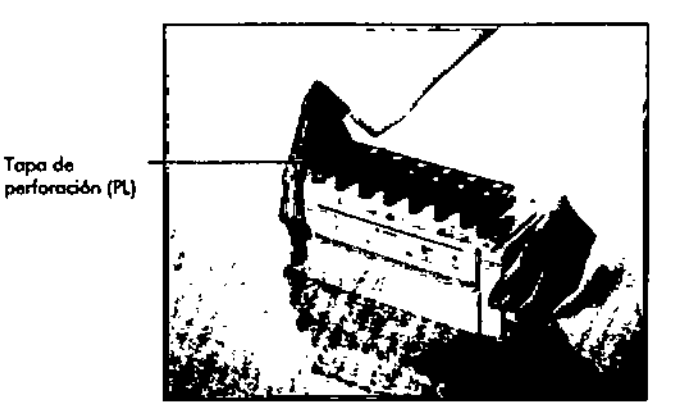

Figura 3. Preparación sencilia de la mosa do trabajo con cartuchos de reactivos (RC).

Los cartuchos de reactivos (RC) parcialmente usados pueden almacenarse hasta que vuelvon a necesitarse (véase "Almocenamienta" en la página 6).

Carga del material de plástico en el cajón "Reagents and Consumables" (Reactivos *'1* consumibles)

Se cargo en el cajón "Reggents and Consumables" (Reactivos y consumibles) el siguiente material: cartuchos de preparación do muestras, cubiertas para 8 barras (ambos preengradillodos en cajas unitarias) y puntas con filtro desechables (puntas de 200 ul suministradas en gradillas azules, puntas de 1500 pi suministradas en gradillas grises).

 $\overline{\mathbb{O}}$  Aseaúrese de retirar las cubiertas de las cajas unitarios antes de cargar las caias unitarias en el cajón "Reagents and Consumables" (Reactivos y consumibles).

 $\rm{\Phi}$  Las puntas tienen filtros que ayudan o prevenir la contaminación cruzada.

las ranuras para gradillas paro puntos de lo meso de traboio del sistema Q1AsymphonySPacepton cualquiera de los dos tipos de gradilla de puntos. El QlAsymphony SP identificará el tipo de puntos cargadas durante el examen de inventorio.

MARISOL MASINU (D) No vuelvo o llenar los gradillas de puntos ni los cajas unitarios para los<br>BIOQUIMICA (N, N, 9483 cortuchos de preparación de muestros o los cubiertos para 8 barros<br>DT - TECNOUNE S.A. cortuchos de prepar cartuchos de preparación de muestras o los cubiertos para 8 borras manualmente antes de iniciar otra ejecución del protocolo. El sistema QIAsymphony SP puede utilizar caias unitarias y gradillas de puntas parcialmente usados.

> Para informarse sobre los consumibles necesarios, consulte la hoja del protocolo correspondiente en www.giagen.com/goto/dsphandbooks. Para

E

18

# **Equipo y reactivos que debe suministrar el usuario**

Siempre que trobaje con productos químicos utilice una bata de laboratorio adecuada, guantes desechables y gafas protectoras. Paro obtener mós información consulte las hojas de dotos sobre la seguridad de los materiales (material sofety *data sheets,* MSDS) correspondientes, disponibles en el proveedor del producto.

- Cartuchos de preparación de muestras, cartuchos de 8 pocillos (ref.997002)
- Cubiertas para 8 barras (ref. 997004)
- **•** Puntas con filtro, 200  $\mu$ l y 1500  $\mu$ l (ref. 990332 y 997024)
- Tubos de muestra (consulte la hoja del protocolo correspondiente en www.giggen.com/goto/dsphandbooksl
- **Tubos o placas de elución (consulte la hoja del protocolo correspondiente** en [www.giogen.com/goto/dsphondbooks\)](http://www.giogen.com/goto/dsphondbooks)
- **Agitadora vorticial**

**-----**

### **Para protocolos con complejos patógenos**

Tampón ATL (ref. 939011)

## **Para** utilizar controles *internos*

- $\blacksquare$  Tubos de muestra de 14 ml, 17 x 100 mm, de poliestireno y de fondo redondeado de Bedon Dickinson {ref. 352051, [www.bd.com\)](http://www.bd.com)
- Tubos de muestra de 2 ml con tapas de rosca o sin tapas de rosca, de Sarstedt {ref. 72.693 y 72.608, respectivamente, [www.sarstedt.com\).](http://www.sarstedt.com.)

# **Notas importantes**

# **Purificación automatizada en el QIAsymphany SP**

El QlAsymphony SP facilita *y* simplifica **la** preparación automatizada de muestras. Las muestras, reactivos y consumibles, así como los eluidos, estón separados en cajones diferenfes. Bosta con cargar en el caión adecuado las muestras, los reactivos suministrados en cartuchos especiales *y* los consumibles preengradillados antes de iniciar un procesamiento. Inicie el protocolo y retire los ácidos nucleicos purificados del cajón "Eluate" (Eluidos) una vez finalizad el procesamiento. Consulte los manuales del usuario suministrados can su instrumento poro informarse sobre los instrucciones de funcionamiento.

 $\bigoplus$ El mantenimiento opcional no es obligatorio para el funcionamiento del instrumento, pero es muy recomendable para reducir el riesgo de contaminación. '

Lo goma de protocolos disponibles se encuenfra en continua expansión, y pueden descargarse de formo gratuita protocolos adicionales de QIAGEN en www.aiagen.com/goto/dsphandbooks.

## **Carga de los cartuchos de reactivo (Rq en el cajón "Reagents and Consumables" (Reactivos y consumibles)**

Los reactivos empleados en la purificación de ácidos nudeicos se encuentran en un innovador cartucho de reactivos (RC) (véase la Figura 2). Cada recipiente del cartucho de reactivos (RC) contiene un reactivo concreto, como partículas magnéticas, tampón de lisis, tompón de lavado o tampón de elución. Las cartuchos de reactivos (RC) parcialmente usados pueden volver a cerrarse con las tiras de sellado paro reutilización poro un uso posterior, lo que evita la generación de residuos debido o restos de reactivos al final del procedimiento de purificación.

•

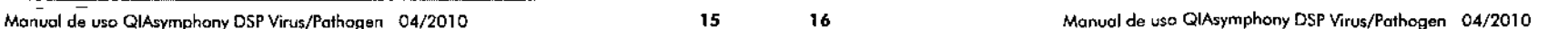

*:1";*  $^{\circ}$  ,  $^{\circ}$ *'\ IV*

CЛ

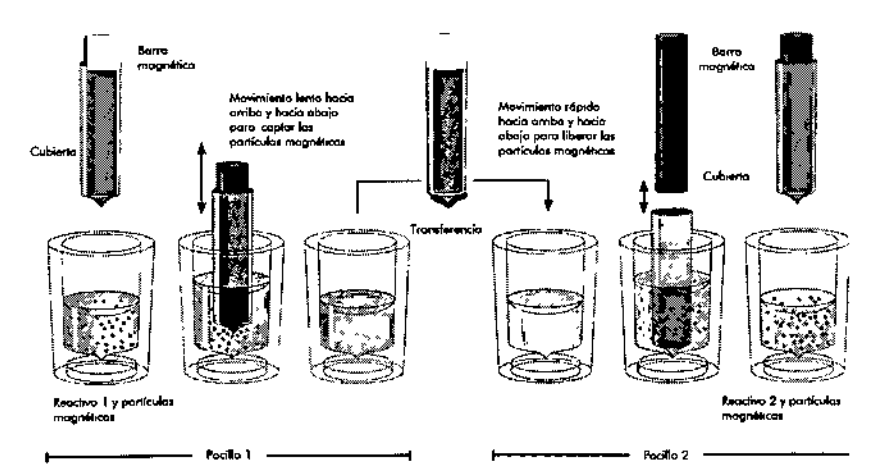

Figura 1. Esquema del principio del instrumento QIAsymphony SP. El QIAsymphony SP procesa una muestra que contiene partículas mognéticas de la siguiente manera: uno barra magnético protegida por una cubierta entra en un pocillo que contiene la muestra y atrae las porticvlos mogneticos. Lo cubierto de lo borro mognético se sitúo encimo de otro pocillo y se liberen los portfculos mogneticas. ElQIAsymphony SP ulilizo vno cabezo mognético que contiene una motriz de 24 borros magnéticas, de modo que puede procesar simultáneamente un máximo de 24 muestras. Los pasos 1 y 2 se repiten varias veces durante el procesamiento

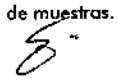

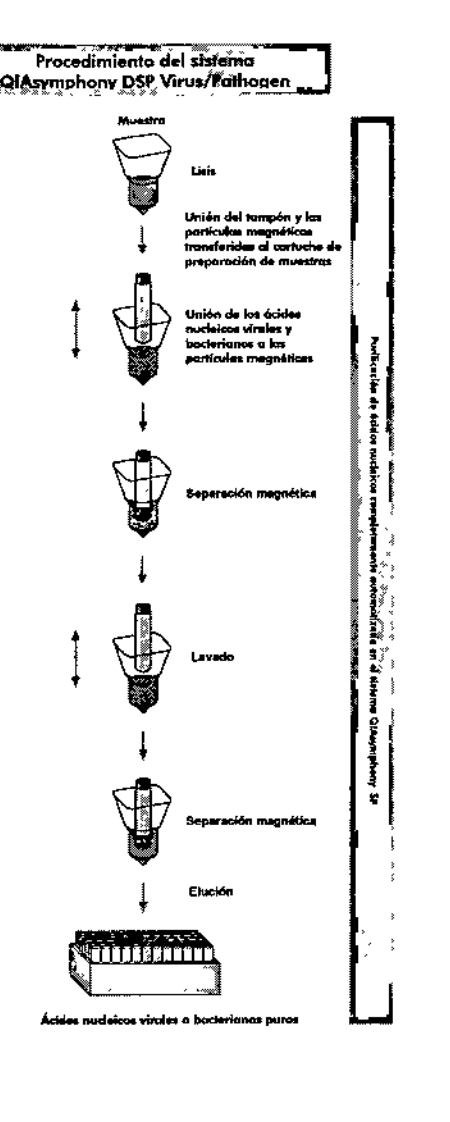

 $\mathcal{L}$  $\mathbf{A}$ 

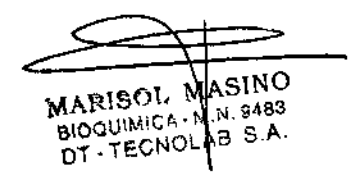

 $\mathbf{C}$  $\mathbf{C}$  is an interval of  $\mathbf{C}$ 

# Información para emergencias disponible las 24 horos

Puede obtenerse información médica de emergencia en inglés, francés y alemón las 24 horas del día en:

Centro de información toxicológica de Maguncia, Alemania

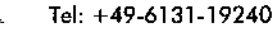

 $\cdots$ 

# Introducción

Los kifs Q1Asymphony OSP Virus/Pathogen se han diseñado poro utilizarse exclusivamente en combinación con el instrumento QIAsymphony SP. Los kits QIAsymphony OSP Virus/Palhogen proporcionan reactivos para la purificación completamente automatizada y simultánea de ócidos nucleicos virales de suero, plasma o LCRo de ácidos nudeicas virales y AON bacteriano de diversos materiales, incluidas muestras respiratorias como frotis, aspirados, esputo y lavado broncoalveolar (bronchoalveolar lavoge, SAL), así como orina y frotis urogenitales (cervicales y uretrales). Los kits pueden utilizarse para purificar ácidos nucleicos de una extensa gama de virus AON y ARN, así como AON bacteriano de bacterias gramnegativas y gramposifivas. Sin embargo, el rendimiento del kit no se garantiza para cada especie de virus o de bacteria y debe ser validado por el usuario. La tecnología de partículas magnéticas permite purificar ócidos nudeicos de alta calidad que carecen de proteínas, nudeasas y otras impurezas. Los ácidos nucleicos purificados están listos para un uso directo en aplicaciones posteriores, como la amplificación u ofras reacciones enzimáticas. El QIAsymphony SP realiza todos los pasos del procedimiento de purificación. En un solo procesamiento se procesan hasta 9ó muestras, en lotes de un máximo de 24. \*

# Principio y procedimiento

La tecnología QIAsymphony combina la velocidad y la eficiencia de la purificación de ácidos nudeicos basada en el sílice con la cómoda manipulación de las partículas magnéticas (figura 1). El procedimiento de purificación está diseñado para garantizar una manipulación segura y reproducible de muestras potencialmente infecciosos, y comprende 4 pasos: lisis, unión, lavado y elución {véase el organigrama de la página 14). El usuario puede elegir entre distintos volúmenes de eluci6n.

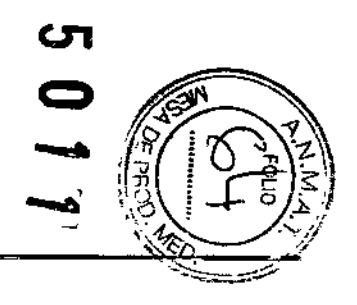

 $\mathcal{L}^{[1]}$ 

• El número de preporociones depende del protocolo utilizado.

Los tampones presentes en el cartucho de reactivos (RC) contienen sales de guanidina, que pueden formar compuestos de alta reactividad al combinarse con lejía. Si se derrama líquido que contenga estos tampones, Iímpielo con detergente de laboratorio adecuado y agua. Si el líquido derramado contiene agentes potencialmente infecciosos, limpie el órea afectada primero con detergente de laboratorio y goua y, a continuación, con hipoclorito sódico al 1% (v/v).

Las siguientes frases sobre los riesgos y la seguridad se aplican a los componentes de los kits QIAsymphony DSP Virus/Pothogen:

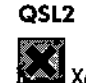

Contiene tiocianato de guanidina: nocivo. Frases de riesgos y de seguridad:' R20/21j22-32,513-26-36/37/39-46

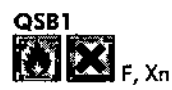

Contiene isopropanol y tiocianato de guanidina; muy inflamable, nocivo, irritonte. Frases de riesgos y de seguridad;' R11-20/21/22-32-36-67, 513-26-36/37/39-46

# QSWl

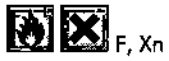

Contiene clorhidrato de guanidina y etonol: muy inflamable, nocivo, irritonte. Frases de riesgos y de seguridad:. R11-22-36/38, 513-26-36/37/39-46

QSW5  $111$ 

Contiene clorhidrato de guanidina yetonol: muy inflamable, nocivo, irritonte. Frases de riesgos y de seguridad;. R11-22-36/38, 513-26-36/37/39.46

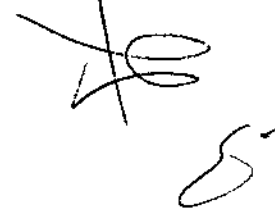

\

 $^{\bullet}$  R11: Muy inflamable: R20/21/22: Nocivo por inhalación, en contado con la piel y por ingestión; R22; Nocivo por ingestión; R32; En contado con ácidos libera gases muy tóxicos; " R36: Irrito los ojos; R36/38: Irrita las ojos y la piel; R67: La inhalaci6n de vapores puede provocar somnolencia y vértigo; 513: Manténgase lejos de alimentos, bebidos y piensos; 526: En caso de cantado con los ajas, lávese lnmediata y abundantemente con agua y acúdase a un médico: S36/37/39: Úsense indumentaria y guantes adecuados y protección pora los ojos/la cara; S46: En caso de ingestión, acúdase inmediatamente al médico y muéstresele la etiqueto o el envase.

# QSW2

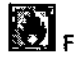

Contiene etanol: muy inflamable. Frases de riesgos y de seguridad;' Rl1, 57-16

Proteinasa K

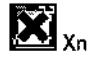

Contiene proteinasa K: sensibilizante, irritante. Frases de riesgos y de seguridad:\* R36/37/38-42/43, 523.24.26-36/37

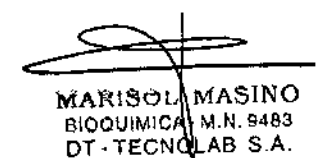

• R11: Muy inflamable; R36/37/38: Irrita los ojos, la piel y las vías respiratorias; R42/43; Posibilidad de sensibilizaci6n por inhalación y por contacto con la piel; 57: Manténgase el recipiente bien cerrado; 516: Conservar alejado de toda llama o fuente de chispos - No /umar; 523: No respirar los vapores; 524: Evítese el contado can la piel; 526: En caso de contacto con los ojos, lávense inmediato y abundantemente con agua y acúdose a un médico; 536/37, Usense indumentario y guantes de protección odecuados.

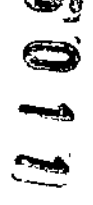

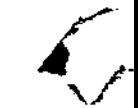

# Uso previsto

los kits QIAsymphony DSP Virus/Pathogen Mini y QIAsymphony DSP Virus/Pathogen Midi utilizan tecnología de partículas magnéticas para el aislamiento y la purificación automatizados de ácidos nucleicos a partir de muestras biolágicas.

Estos productos estón destinados a ser utilizados por usuarios profesionales, como técnicos y médicos que hayan recibido formación en técnicas de biología molecular.

Elsistema QIAsymphony DSPVirus/Pothogen se ha diseñado para uso diagnóstica in *vitro.*

# Limitaciones de uso del producto

Es responsabilidad del usuario validar el rendimiento del sistema para cualquier procedimiento utilizado en su laboratorio que no esté cubierto por los estudios de evaluación del rendimiento de QIAGEN.

El rendimiento del sistema se ha establecido en estudios de evaluación del rendimiento purificando ADN y ARN viral de suero, plasma o líquido cefalorraquídeo (LCR) humanos y purificando ADN y ARN viral ademós de ADN bacteriano de muestras respiratorios y urogenitales.

Poro reducir al mínimo el riesgo de un efecto negatívo sobre los resultados diagnósticos, deben utilizarse controles adecuados paro los aplicaciones anterógradas. Paro validaciones adicianales se recomiendan las directrices de la International Conference on Harmonization of Technical Requirements (ICH) detalladas en *¡eH* Q2(RJ) Validation *Df* Analytical *Procedures: Texl* And *Methodology.*

Todo resultado diagnóstico que se genere debe interpretarse en combinación con arras hallazgos clínicos o de laboratorio.

# Asistencia técnica

En QIAGEN nos enorgullecemos de la calidad y disponibilidad de nuestra asistencia técnica. Nuestros departamentos de servicio técnico cuentan con científicos expertos con amplio experiencia en los aspectos prácticos y teóricos de las tecnologías para el tratamiento de muestras y ensayos de biología molecular y en el uso de los praductos de QIAGEN~. Si deseo resolver dudas o si tiene dificultades con los kits QIAsymphony DSP Virus/Pathogen Mini o QIAsymphony DSP Virus/Palhogen Midi o con los productos de QIAGEN en general, no dude en ponerse en contacto con nosotros .

.<sup>-</sup> Los<sup>-</sup>clientes de QIAGEN <del>son una importante fuente d</del>e información sobre-los usos avanzados o especializados de nuestros productos. Esta información es de utilidad paro otros científicos ademós de para los investigadores de QIAGEN. Por este motivo, lo animamos a ponerse en contacto con nosotros si tiene cualquier sugerencia sobre el rendimiento de nuestros productos o sobre nuevos aplicaciones y técnicos.

Paro recibir asistencia técnica y solicitar más información, visítenos en nuestro Centro de Servicio Técnico (Technical Support Center) en [www.giagen.cam/5upporto](http://www.giagen.cam/5upporto) póngase en contacto telefónico con uno de los departamentos de servicio técnico de QIAGEN o con los distribuidores locales (consulte lo contraportada o visite [www.qiagen.coml.](http://www.qiagen.coml.)

# Control de calidad

En cumplimiento del sistema de gestión de calidad con certificación ISO de QIAGEN, coda lote de kit QIAsymphony DSP Virus/Pathogen se analiza en relación con especificaciones predeterminadas pora garantizar lo uniformidad de 10 calidad de los productos.

# Información sobre seguridad

Siempre que trabaje con productos químicos ufilice una boto de laboratorio adecuada, guantes desechables y gafos protectoras. Para obtener mós información consulte las fichas de datos de seguridad de los materiales *(morerial safety* doto *sheets,* MSDS) correspondientes. Dichos hojas están disponibles online en un formato PDF cómodo y compacto en [www.giagen.com/support/MSDS.aspx.donde](http://www.giagen.com/support/MSDS.aspx.donde) podrá encontrar, visualizar e imprimir la ficho de dotas sobre seguridad correspondiente a cada kit y a cada componente del kit de QIAGEN.

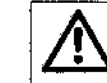

PRECAUCIÓN: NO añada lejía ni soluciones ácidas ill directamente a los desechos de la preparación de muestras.

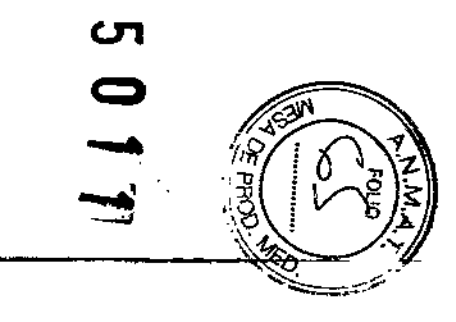

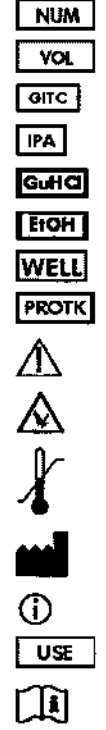

 $\mathcal{L}$ 

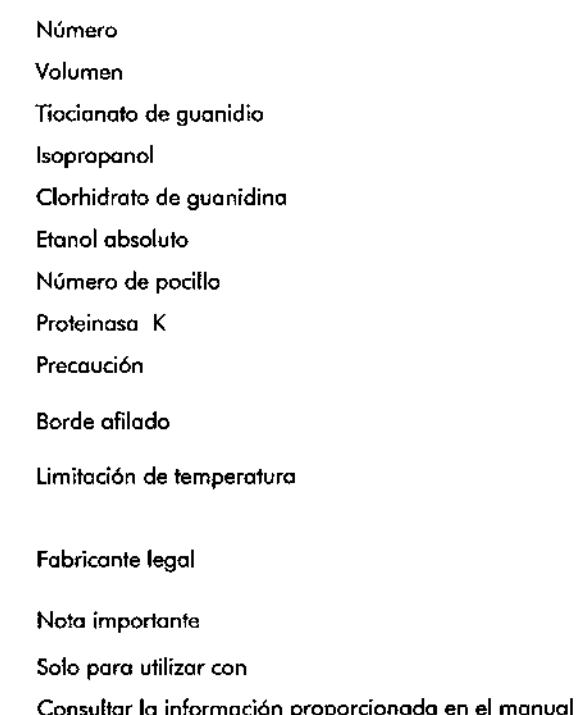

# **Almacenamiento**

Los kits QIAsymphony DSP Virus/Pathogen deben almacenarse o temperatura ambiente (15-25 °C). Las partículas magnéticas de los cartuchos de reactivo (RC) conservan su actividad cuando se almacenan a dicha temperatura. No almacene los cartuchos de reactivo (RC) a temperaturas inferiores a 15 °C.

Almacene el ARN transportador (CARRIER) liofilizado y el tampón AVE (AVE) a temperatura ambiente.

los kits QIAsymphony DSP Virus/Pothogen contienen solución de proteinasa K lista para usar que puede almacenarse a temperatura ambiente.

Cuando se almacena en las condiciones correctas, el kit es estable hasta lo fecho de caducidad que figura en su caja.

los cartuchos de reactivos (RC) parcialmente usados pueden almacenarse durante un móximo de 2 semanas, lo qve permite una reutilización rentable de los reactivos y un procesamiento de mvestras mós flexible. Si vtiliza parcialmente un cartucho de reactivos (RC), vvelva a colocar la cvbierta del recipiente que contiene los partículas magnéticas, selle los recipienfes de tampón con las tiras de sellado paro reutilización svministrodas y cierre los tubos de enzimas con topas de rosca inmediatamente después de finalizar fa ejecución del protocolo poro evitar lo evaporación.

El procesamiento de lotes con números de muestras bojos  $(< 24)$  reducirá potencialmente el número total de preparaciones de muestras posibles por cartucho.

Paro evitar fa evaporación de reactivos, el cartucho de reactivos (RC) debe estor abierto durante un móximo de 15 horas (incluidos los tiempos de procesamiento) a una temperatura ambiente máxima de 30 °C.

Evite la exposición de los cartuchos de reactivos (RC) a la luz UV (p. ej., utilizada para la descontaminación), ya que dicha exposición puede causar un envejecimiento acelerado de los cartuchos de reactivos (RC) y de los tampones.

 $\overline{\mathbb{O}}$  En la etiqueta de la caja de los kits QIAsymphony DSP Virus/Pathogen figura lo fecha de caducidad de los kits. El archivo de resultados documenta las fechas de caducidad solo paro el cartucho de reactivos (RC) y para el tampón ATl (si se requiere).

MARISCH MASINO 810QU1MIDA - M.N. 9463 **DT - TECNOLAB S.A.** 

# Contenido

 $\mathcal{L}_1$ 

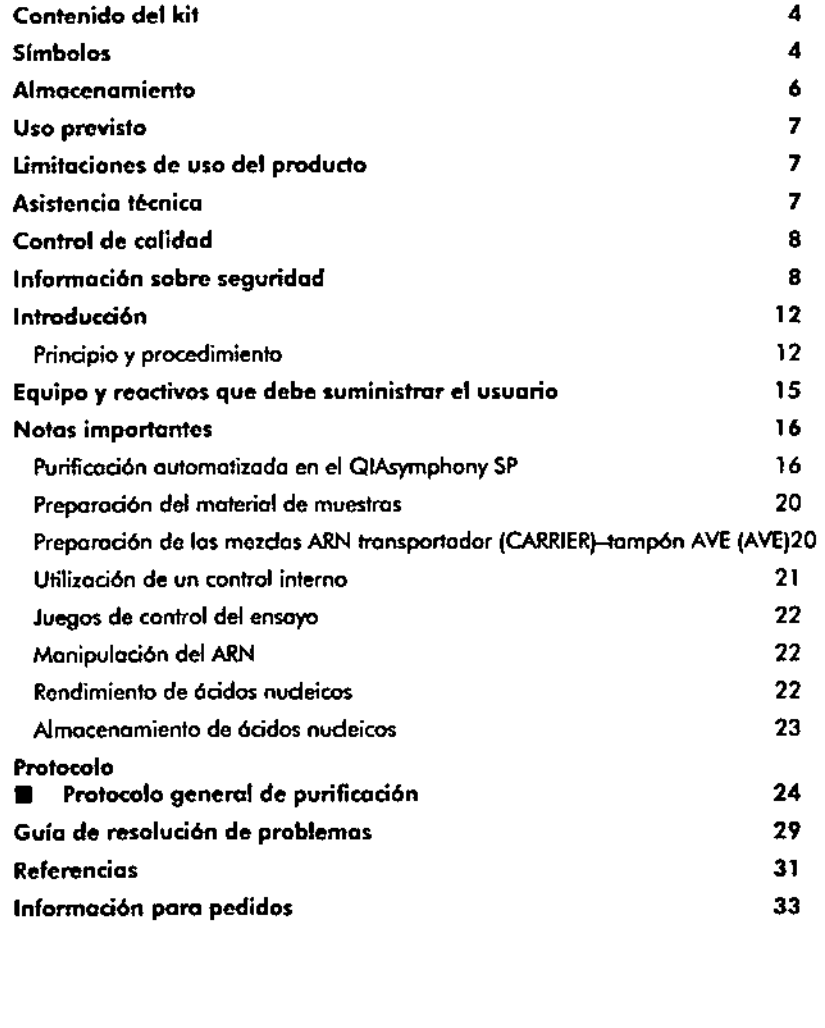

# Contenido del kit

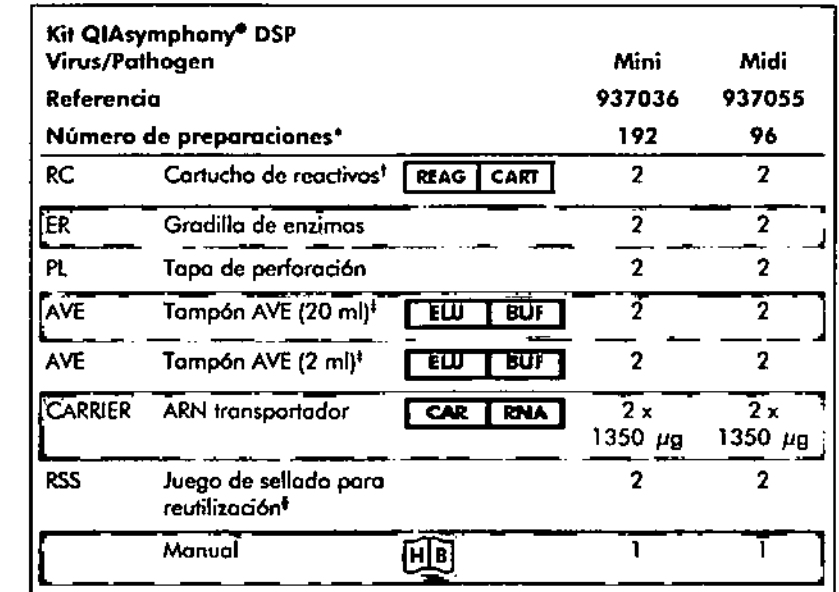

•••••••• **& <sup>q</sup>**

• El número de preporociones depende del protocolo utilizado.

<sup>t</sup> Contiene sales de guanidina. No es compatible con desinfectantes a base de lejlo. Consulte la pógina 8 para obtener información sobre la seguridad.

<sup>1</sup> Contiene azida sódica como conservante.

<sup>1</sup> Un juego de sellodo poro reutilización (RSS) contiene 8 tiras de sellodo para reutilización.

# Símbolos

 $\mathbf{Z}$ 

~

LOT<sub>1</sub>

~

 $\nabla$ <sub><N></sub> Contiene suficientes reactivos poro <N> preparaciones de muestras Fecha de caducidad <u>Referencia diagnóstico in vitro dia esta diagnóstico in vitro diagnóstico in vitro diagnóstico in vitro diagnóstico in vitro diagnóstico in vitro diagnóstico in vitro diagnóstico in vitro diagnóstico in vitro diagnóstico </u> Referencia<br>Número d<del>e</del> lote Número de material COMP<sup>1</sup> Componentes  $\frac{1}{2}$  0 1 1 '-

,

Abril de 2010

# Manual de uso QIAsymphony® DSP Virus/Pathogen

Versión 1

# $|VD|$

"'-.a~ ,

Kit QIAsymphony D5P Vírus/Pathogen Mini Kit QlAsymphony DSP Yirus/Pathogen Midi

Para uso diagnóstico in *vitro*

# CE

**REF** 937036, 937055

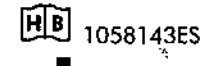

~

 $\overline{\mathcal{L}}$ 

 $\sim$ 

QIAGEN GmbH, QIAGEN Strasse 1, D-40724 Hilden

l058143ES R<sub>1</sub> MAT

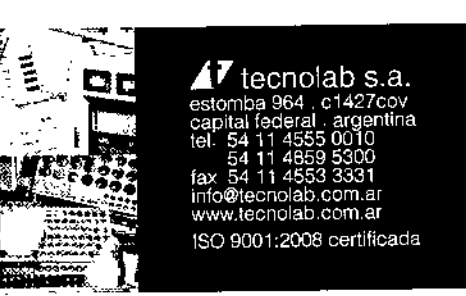

00000 ००००७<br>**०००००**<br><u>०००००</u> **••••• QIAGEN®** 

 $\bar{\mathbb{V}}$  192 (ref. 937036)  $\nabla$  96 (ref. 937055)

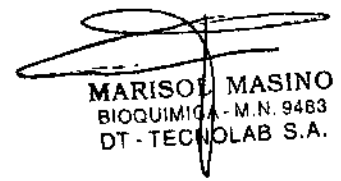

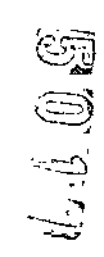

# QIAGEN: Tecnologías de tratamiento de muestras y ensayos de biología molecular

QIAGEN es el proveedor líder de tecnologías innovadoras paro el trotamiento de muestras y ensayos de biología molecular, que permife el aislamiento y la detección del contenido de cualquier muestra biológica. Nuestros productos y servicios de vanguardia y máxima calidad garantizan el éxito, desde la muestra hasta el resultado.

# QIAGEN sienta las bases de excelencia en los siguientes campos:

- **Purificación de ADN, ARN y proteínas**
- Ensayos de ácidos nudeicos y proteínas
- Investigación can microARN y ARNi
- Automatización de tecnologías de tratamiento de muestras y ensayos de biología molecular

Nuestra misión es oyudarlo a superar sus retos y a alcanzar un éxito excepcionol. Poro más información, visite [www.giogen.com.](http://www.giogen.com.)

Sample & Assay Technologies

استه .

Versión 1 Murcui connerbates<br>Civickin', Civiepredent', Rate Guest', Rate Chic" (Drugs Civickit), UECOH-OUAT (Vahdi Ausscianu, Inc.), DHA-EduaRus''<br>Godckit; Cigaang'', Lyund'', Wilhelm'' Editable May Civickit; Light Judin'' (Rache Om

> MARISOL) MASING eIOQUIMICĄ- M.U. 9483

~20'JQIOOf •••\_ ••• \_\_

# Guía de uso concisa del QIAsymphony@ SP/AS

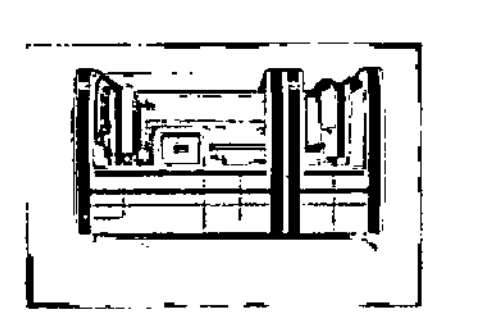

Paro utilizar con la versión de software 4.0

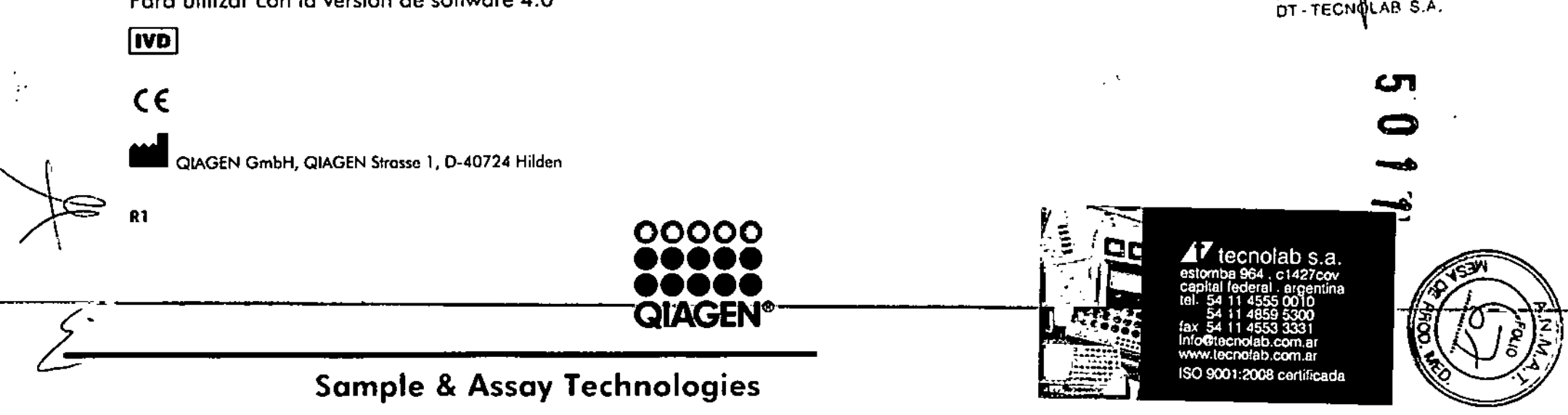

#### **State** المواطن الموارد and the contract ./

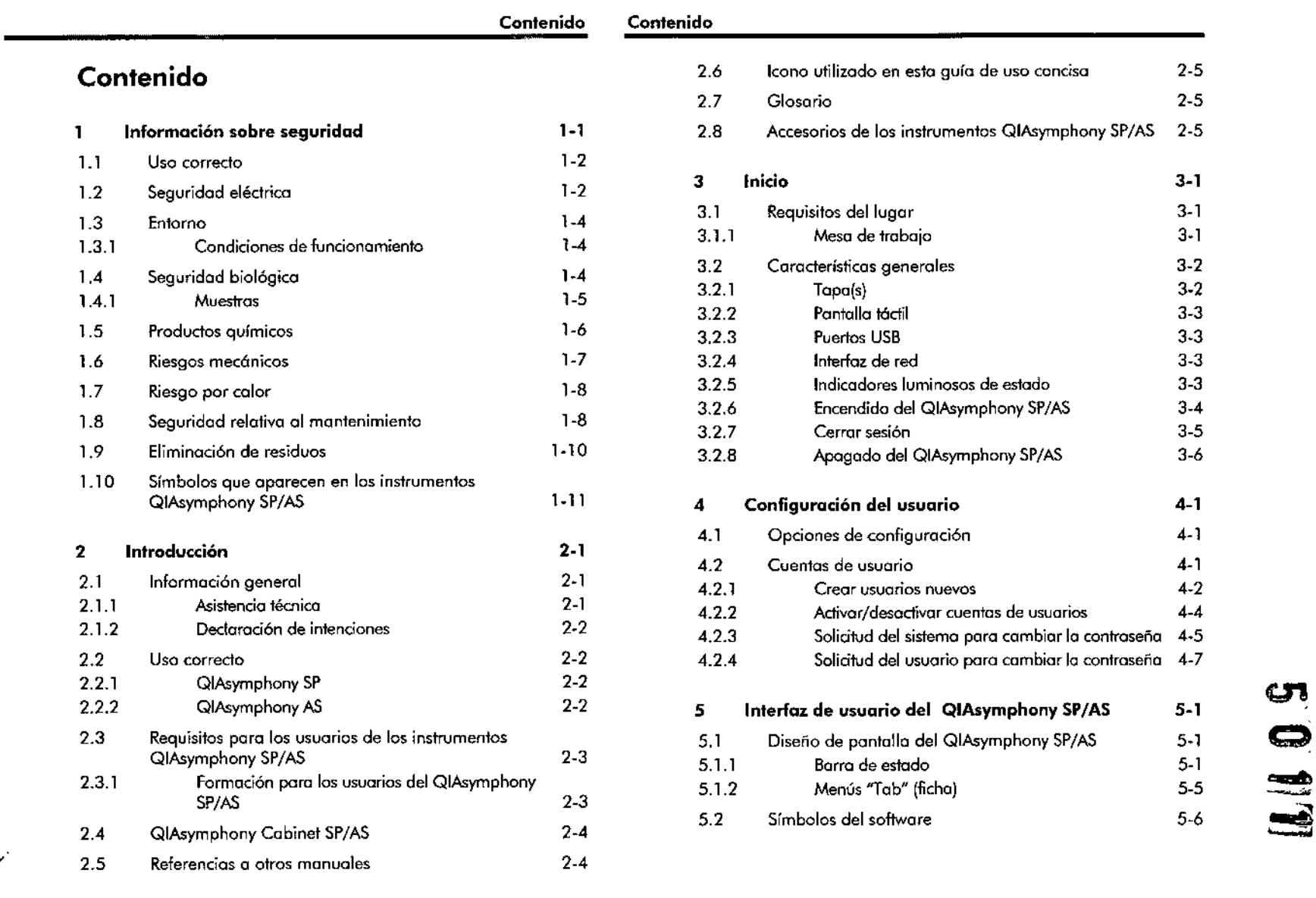

3.2.2 **Pantalla táctil** 3.3 3.2.7 Cerrar sesión 3.5 4.' Opciones de configuración 4.' 4.2 Cuentas de usuario 4.' 2.4 de usuarios <sup>2.4</sup><br>2.2 decembiar la contraseña 2 cambiar la contraseña - 4-7  $2-3$  5.1.1 Borra de estado 5-1  $5-6$ 

 $\sum_{5-1}^{5-1}$  6.<br>  $\sum_{5-5}^{5-1}$  6.<br>  $\sum_{5-5}^{5-5}$  6. ...;¡¡

 $\sim$ 

 $\bigg/$ 

 $\mathcal{Q}$ 

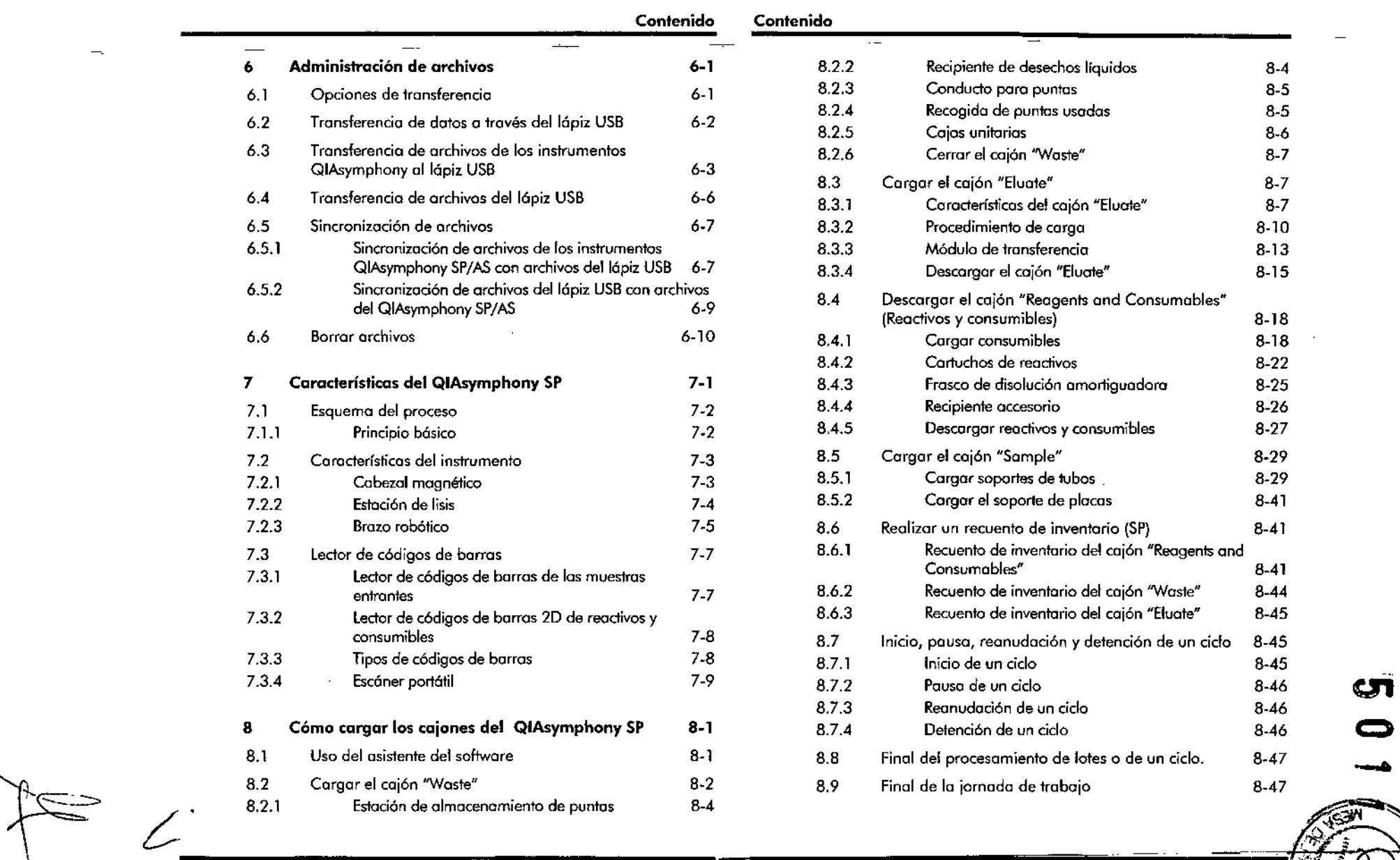

Guía de uso conciso del QIAsymphony SP/AS 05/2012

 $\cdot$   $-$ 

 $\sim$ 

 $\mathbb{Z}^{\mathcal{F}}$ Julius C

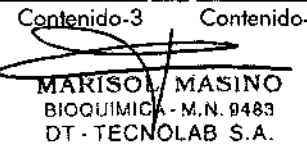

Contenido-3 Contenido-4 Guía de uso concisa del QIAsymphony SP/AS 05/2012

 $\mathbb{Z}^2$ 

 $\sim$ 

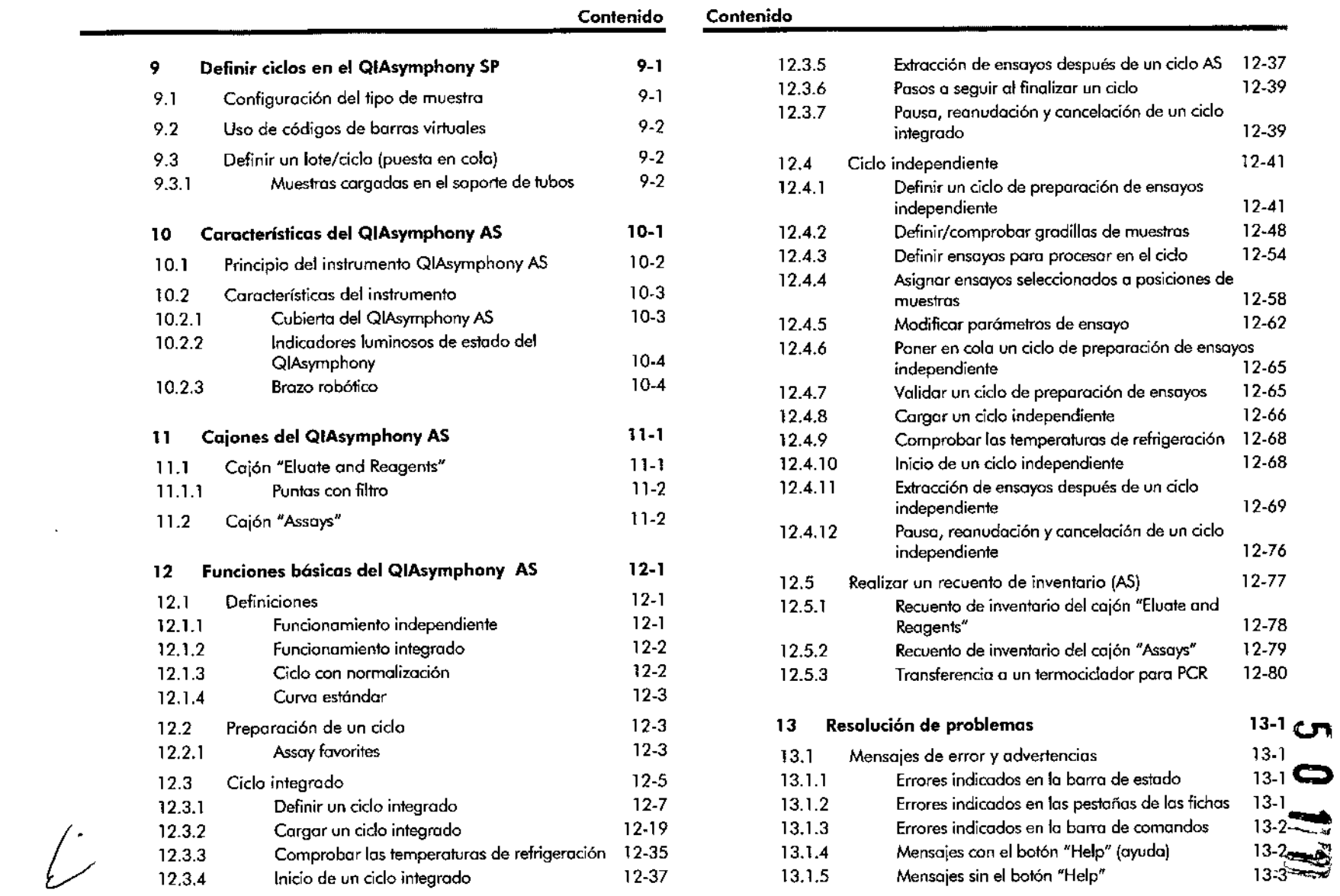

 $\sim$ 

 $\int$ 

 $\sim 100$  km s

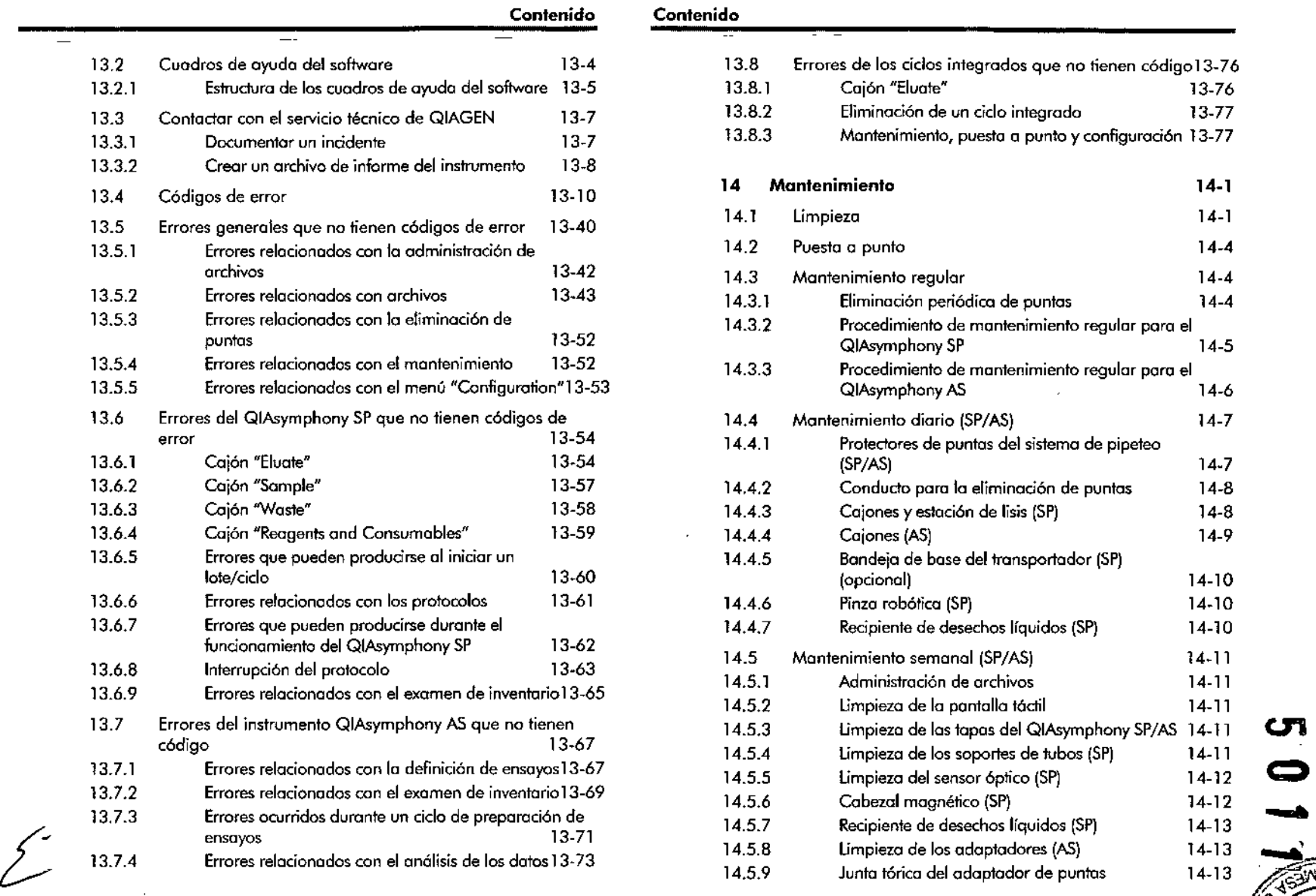

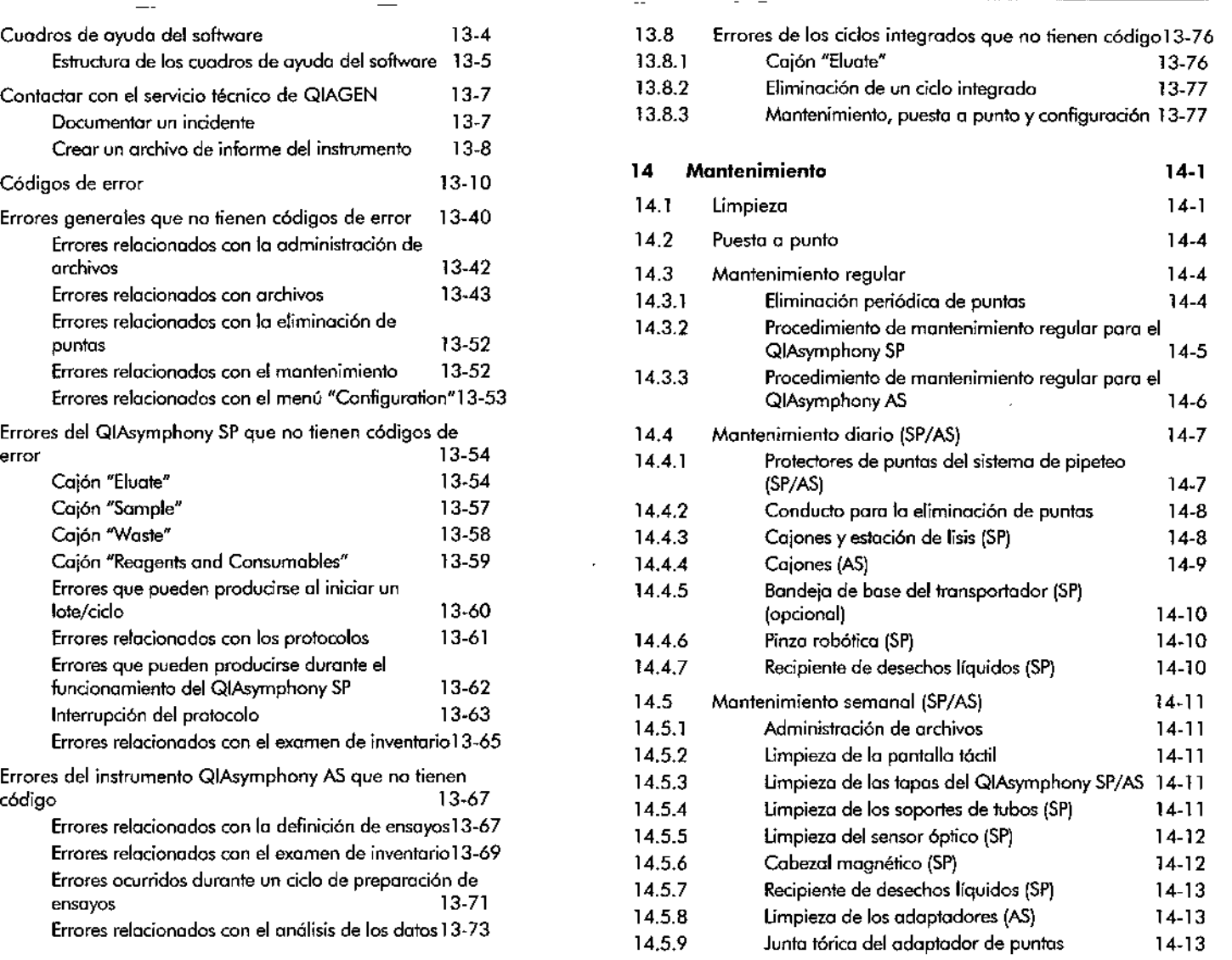

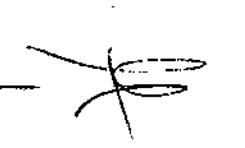

 $\mathbf{L} = \mathbf{L} \times \mathbf{R}$ 

Gula de uso concisa del QIAsymphony SP/AS OS/2012

AS ,N.9483 6 S.A. MARISOL BIOQU:MICA-DT-TECNO

Guía de uso concisa del QIAsymphony SP/AS 05/2012

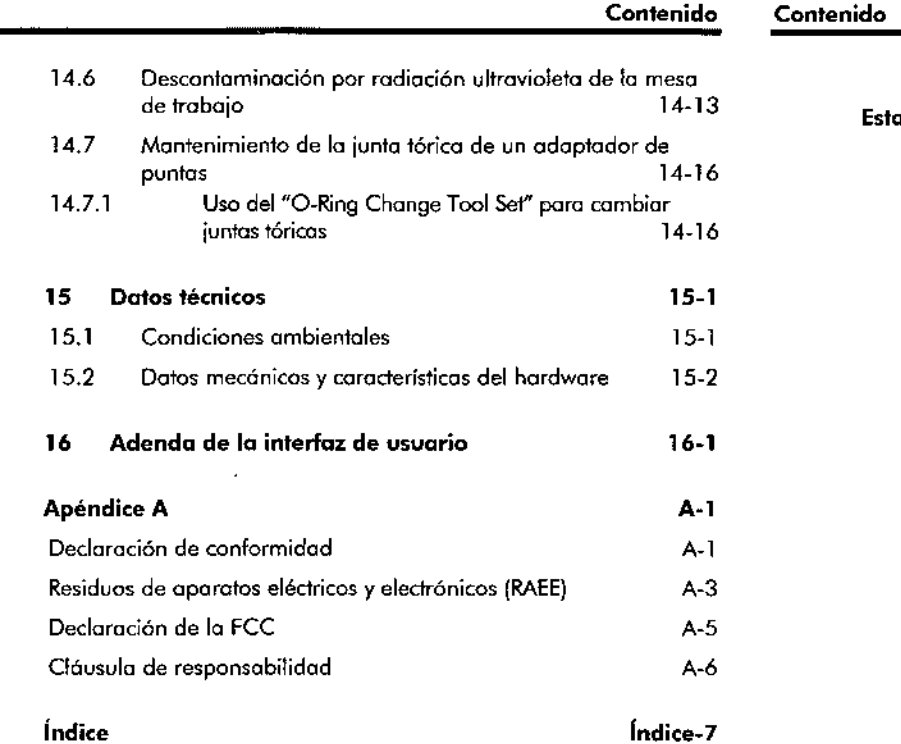

**Esta página se ha dejado en blanco intencionadamente.**

 $\overline{a}$ 

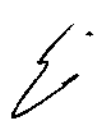

 $\mathcal{L}^{\pm}$ 

 $\sim$ 

# 1 Información sobre seguridad 1.1 Uso correcto

Esta guía de uso concisa contiene mensajes de advertencia y precaución que el usuario debe respetar con el fin de garantizar el funcionamiento seguro de los instrumentos QIAsymphony SPjAS y mantener la seguridad de los mismos.

Los peligros potenciales que podrían causar danos al usuario o al instrumento aparecen explicados claramente en las secóones pertinentes de esto guía de uso concisa.

Si se le da al equipo un uso distinto del especificado por el fabricante, lo protección ofrecida *por* el equipo puede verse reducido.

Encontraró las siguientes convenciones de seguridad en distintas secciones de esta guía de uso concisa.

El término ADVERTENCIA se utiliza para informarle de situaciones que podrían provocarle lesiones personales a usted o a otras personas. ADVERTENCIA &

PRECAUCiÓN  $\bigwedge$ 

El término PRECAUCiÓN se utiliza para informarle de situaciones que podrían causar daños al instrumento <sup>o</sup> <sup>a</sup> otros equipos. *..t!'* ,Lll

ID Los consejos proporcionados en esta guía de uso concisa tienen objetivo complementar, pero no sustituir, los disposiciones de seguridad normales válidos en el país del usuario.

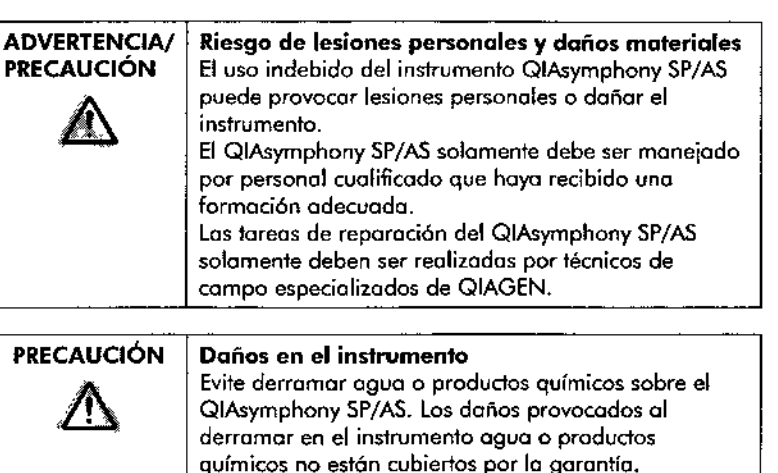

 $\mathbb O$  No coloque objetos sobre las tapas de los instrumentos QIAsymphony SP/AS.

# **PRECAUCIÓN**

Daños en el instrumento No se apoye sobre lo pantalla táctil cuando esté

plegada hacia abajo.

 $\Phi$  En caso de emergencia, apague los instrumentos QIAsymphony SP/AS y desenchufe el cable de alimentación de lo tama de corriente.

### Seguridad eléctrica 1.2

CD Si se interrumpe por cualquier motivo el funcionamiento de los instrumentos (por eiemplo, por un corte de electricidad o por un error mecánico), apague primero los instrumentos QIAsymphony SP/AS y, a continuación. desenchufe el cable de alimentación de la fuente de alimentación y póngase en contacto con el servicio técnico de QIAGEN.

Guía de uso concisa del QIAsymphony SP/AS

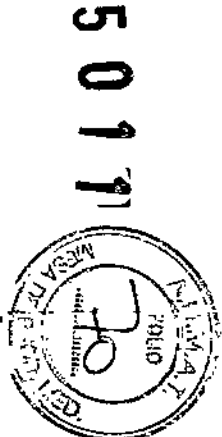

Guío-de uso concisa del QIAsymphony SP/AS OS/2012

WARISOL MASINO BIOQUIMICA HM.N. 9433 DT-TECNOLAB S.A.

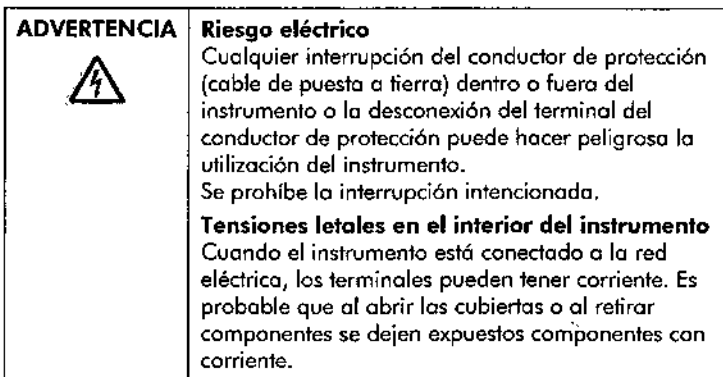

Al trabajar con los instrumentos QIAsymphony SP/AS:

- **El cable de alimentación eléctrica debe conectarse a una** toma de corriente que dispongo de un conductor de protección (puesta a tierra).
- No aiuste ni sustituya los componentes internos de los instrumentos.
- **No haga funcionar tos instrumentos cuando se hava** retirado alguna cubierta o algún componente.
- Si se ha derramado algún líquido en el interior de los instrumentos, apáguelos, desenchúfelos de la toma de corriente y póngase en contado con el servicio técnico de QIAGEN.

Si el QIAsymphony SP/AS presenta problemas de seguridad eléctrica, impida que otros miembros del personal los utilicen y póngase en contado con el servicio técnico de QIAGEN.

los instrumentos pueden presentar problemas de seguridad eléctrica cuando:

- El QIAsymphony SP/AS o el cable de alimentación de red parezcan estar dañados.
- $\blacksquare$  El QIAsymphony SP/AS se haya almacenado en condiciones desfavorables durante un largo período de tiempo.
- **EL GIAsymphony SP/AS haya soportado cargas y** tensiones intensas durante el transporte.
- Se ha producido un contacto directo de líquidos con componentes eléctricos del QIAsymphony SP/AS.

#### 1.3 Entorno

 $\bigwedge$ 

∕∿

1.3.1 Condiciones de funcionamiento

#### ADVERTENCIA Atmósfera explosiva

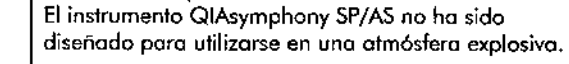

#### **ADVERTENCIA** Riesgo de sobrecalentamiento

Paro garantizar una ventilación correcta, asegúrese de dejar uno separación de 5 cm como mínimo entre la parte posterior del QiAsymphony SP/AS y la pared. No cubro las ranuras y aberturas de ventilación del QIAsymphony SP/AS.

### 1.4 Seguridad biológica

 $10$  Las muestras y los reactivos que contengan materiales de origen humano deberán tratarse como materiales potencialmente infecciosos. Siga procedimientos de laboratorio seguros tales como los descritas en publicacionies como Biosofety in Microbiological and 8iomedical *Laborotories,* HHS {www.cdc.gov/od/ohs/biosftvlbiosftv.htmj.

 $\mathbb{Z}$  . ~ f- •••••

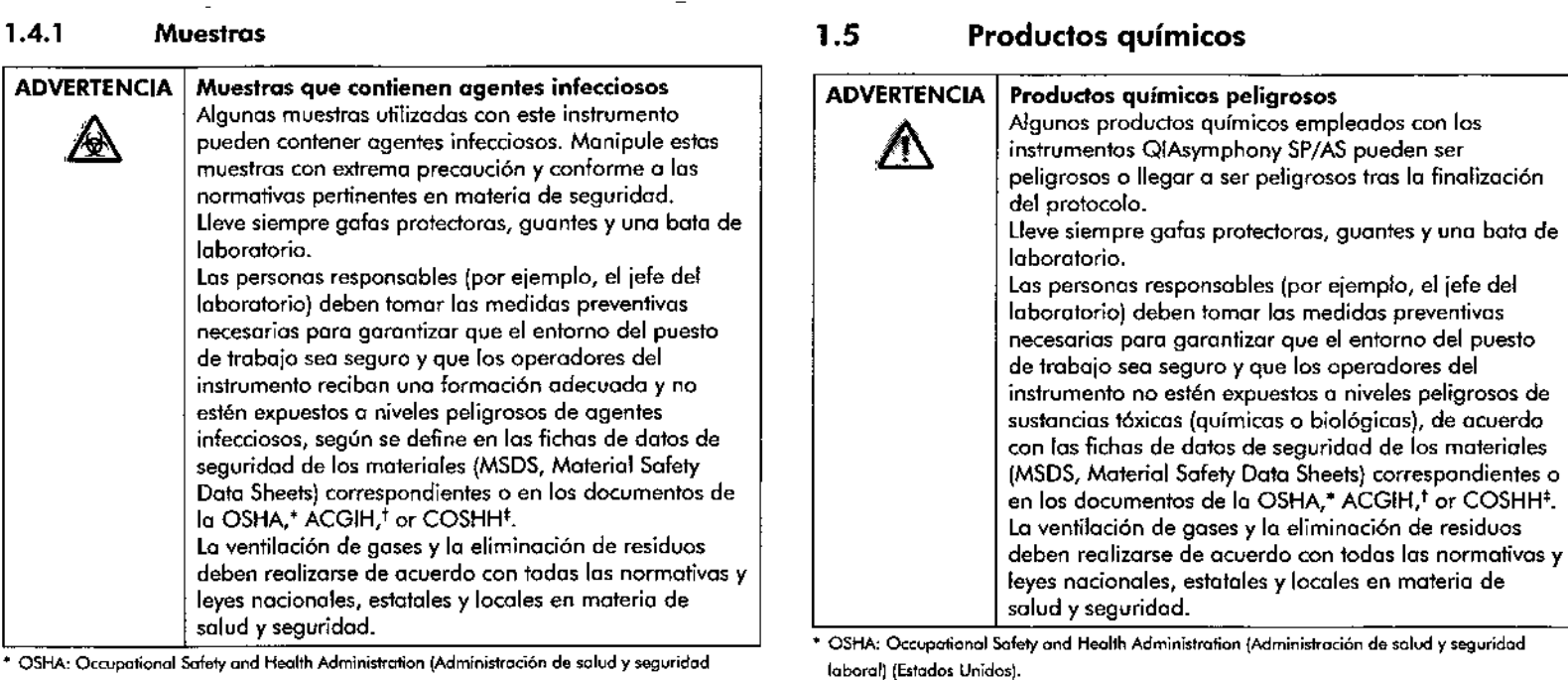

<sup>1</sup> ACGIH: American Conference of Government Industrial Hygienists (Conferencia estadounidense de higienistas industriales gubernamentales) (Estados Unidos).

<sup>#</sup> COSHH: Control of Substances Hazardous to Health (Control de sustancias peligrosas para la salud) (Reino Unido).

### Gases tóxicos

 $\overline{\mathbb{O}}$  Si trabaja con disolvenes volátiles, sustancias tóxicas, etc., debe disponer en el laboratorio de un sistema de ventilación eficiente paro eliminar los vapores que puedan producirse.

 $\frac{4}{3}$ */¿.c~-~*  $\begin{bmatrix} \frac{1}{2} & \frac{1}{2} \\ \frac{1}{2} & \frac{1}{2} \end{bmatrix}$ 

**\** 

 $\subset$   $\frac{1}{2}$ 

*′;−*⊇)

Güía de uso concisa del QIAsymphony SP/AS 05/2012

de higienistas industriales gubernomentales) (Estados Unidos).

seguridad.

<sup>1</sup> ACGIH: American Conference of Government Industrial Hygienists (Conferencia estodounidense

<sup>+</sup> COSHH: Control of Substances Hazardous to Health (Control de sustancias peligrosas para la

 $\odot$  Las muestras pueden contener agentes infecciosos. Debe tener en cuenta el riesgo para la salud que suponen estos agentes y utilizar, conservar y desechar estas muestras

conforme a la narmativa pertinente en materia de

laboral) (Estados Unidos).

solud) (Reino Unido).

lo I~\_

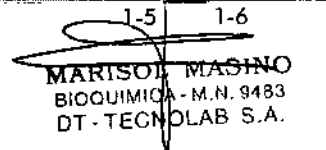

Guía de uso concisa del QIAsymphony SP/AS 05/2012

#### **ADVERTENCIA** Gases tóxicos

No utilice lejía para limpiar o desinfectar los instrumentos QIAsymphony SP/AS. Lo lejía en contacto con las sales de las disoluciones amortiguadoras puede producir gases tóxicos.

#### **ADVERTENCIA** Gases tóxicos

 $\mathcal{J}^{\mathsf{N}}$ 

 $\boldsymbol{\ell}^\mathrm{r}$ 

 $\bigwedge$ 

∕∿

 $\bigwedge$ 

No use lejía para desinfectar el material de laboratorio utilizado. La leiía en contacto con las sales de las disoluciones amortiguadoras utilizados puede producir gases tóxicos.

# 1.6 Riesgos mecánicos

Los tapas de los instrumentos QIAsymphony SP/AS deben permanecer cerradas mientras estos estén funcionando. Abra las tapas únicamente cuando así lo indique el software.

#### **ADVERTENCIA** Piezas móviles

Para evitar el contacto con los piezas móviles durante el funcionamiento de los instrumentos QIAsymphony SP/AS, estos deben utilizarse con la topa cerrada. Si los sensores de las tapas no funcionan correctamente, póngase en contacto con el servicio técnico de QIAGEN.

#### **ADVERTENCIA** Campo magnético intenso

No coloque los instrumentos QIAsymphony SP/AS cerca de sistemas de almacenamiento magnético (por ejemplo, discos informáticos). No use herramientas met6licas cuando manipule las barros magnéticos. No permito que las barros magnéticos entren en contacto con otros imanes.

#### PRECAUCiÓN Doñas en los instrumentos

Asegúrese de colocar los protectores del cabezal magnético antes de utilizar el QIAsymphony SP.

# 1.7 Riesgo por calor

El QIAsymphony SP incluye uno estación de lisis que puede calentarse si asr lo requiere el protocolo. Ademós, tonto el QIAsymphony SP como el QIAsymphony AS induyen uno lámpara de luz ultravioleta.

### ADVERTENCIA Superficie caliente

 $\sqrt{3}$ 

La estación de lisis y los lámparas de luz ultravioleta pueden alcanzar temperaturas de hasta 70 "c. No los toque mientras estén funcionando.

# 1.8 Seguridad relativa al mantenimiento

#### **ADVERTENCIA/ PRECAUCIÓN** Riesgo de lesiones personales y de daños materiales

Realice los tareas de mantenimiento tal como se describe en lo gufo de uso conciso.

Realice las tareas de mantenimiento tal como se describe en lo sección 14.

QIAGEN le facturará las reparaciones necesarios causadas por un mantenimiento incorrecto.

### ADVERTENCIA/ PRECAUCiÓN  $\bigwedge$ Riesgo de lesiones personales y daños materiales El uso indebido de los instrumentos QIAsymphany SP/AS puede provocar lesiones personales o dañar los instrumentas. Los instrumentos QIAsymphony SP/AS solamente deben ser manejados por personal cualificado que hayo recibida uno formación adecuado. Los toreos de reparación del QIAsymphony SP/AS solamente deben ser realizados par técnicos de

campo especializados de QIAGEN.

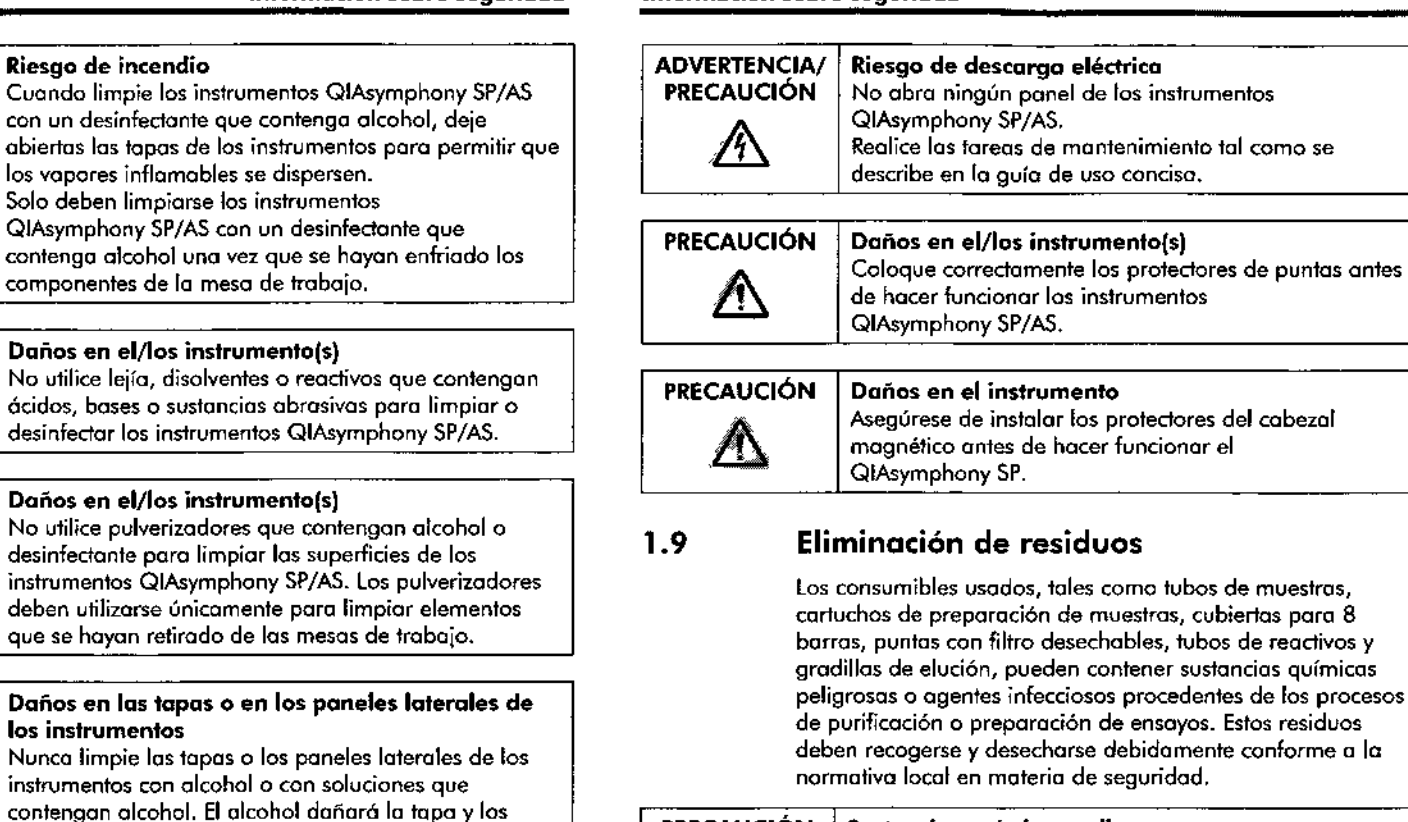

# **PRECAUCiÓN**

/!\

# **Sustancias químicas peligrosos y agentes infecciosos**

Los desechos contienen muestras *y* reactivos. Estos desechos pueden contener material tóxico o infeccioso *y* deben eliminarse debidamente. Consulte en lo normativa local en materia de seguridad los procedimientos de eliminación adecuados.

obtener información sobre la eliminación de residuos<br>paratos eléctricos y electrónicos (RAEE), consulte la<br>ma A-3.<br>Guía de uso concisa del QIAsymphony SP/AS 05/2012<br> $\begin{pmatrix} 1 & 0 & 0 \\ 0 & 1 & 0 \\ 0 & 0 & 0 \\ 0 & 0 & 0 \\ 0 & 0 & 0 \\ 0 & 0$ Poro obtener información sobre la eliminación de residuos de aparatos eléctricos y electrónicos (RAEE), consulte la pógina A-3.

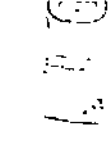

**PRECAUCiÓN**

A

**PRECAUCiÓN**

Æ

**ADVERTENCIA**

 $\overline{\mathbb{V}}$ 

**PRECAUCiÓN**

 $\bigwedge$ 

**PRECAUCiÓN**

Guía de usa conciso del QIAsymphany SP/AS OS/2012 1-9 '-'0 **-**

**los instrumentos**

**Riesgo de incendio**

Solo deben limpiarse los

**Daños en el/los instrumento(s)**

laterales, use aguo destilado.

Después de secar los cojones *y* lo eslación de lisis con papel absorbente, asegúrese de que no quedan restos de papel. Lo presencio de restos de papel absorbente en lo meso de trabajo podría causar el atasco de esto.

paneles laterales. Para limpiar los lapos *y* los paneles

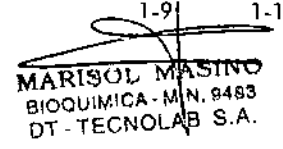

""

# 1.10 Símbolos que aparecen en los instrumentos QIAsymphony SP/AS

Los siguientes símbolos aparecen tonto en el instrumento QIAsymphony SP como en el instrumento QIAsymphony AS, o excepción del símbolo de riesgo por color, que solo aparece en el QIAsymphony SP.

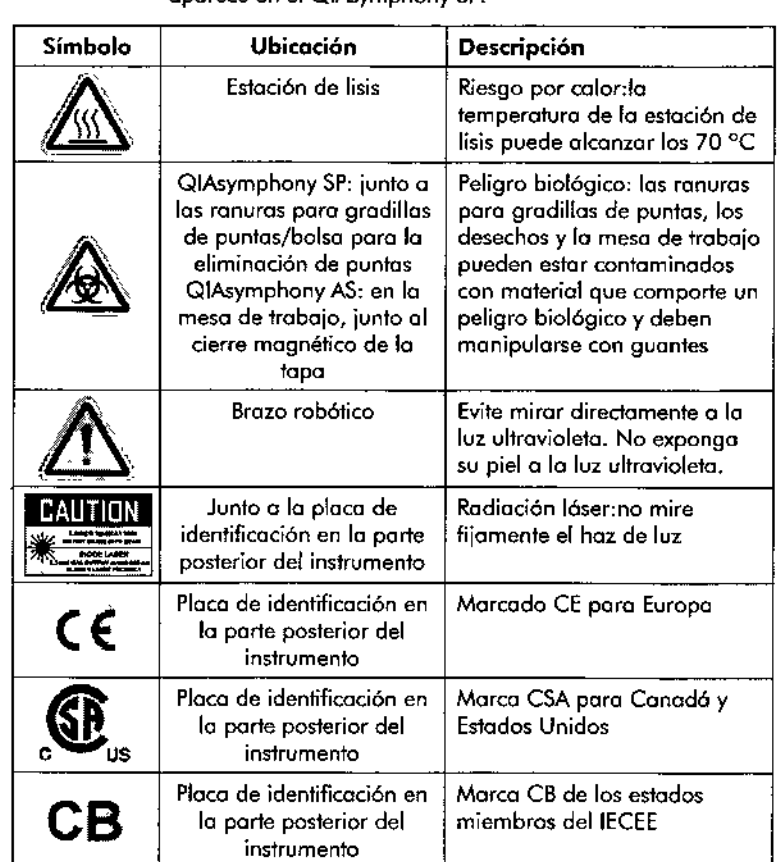

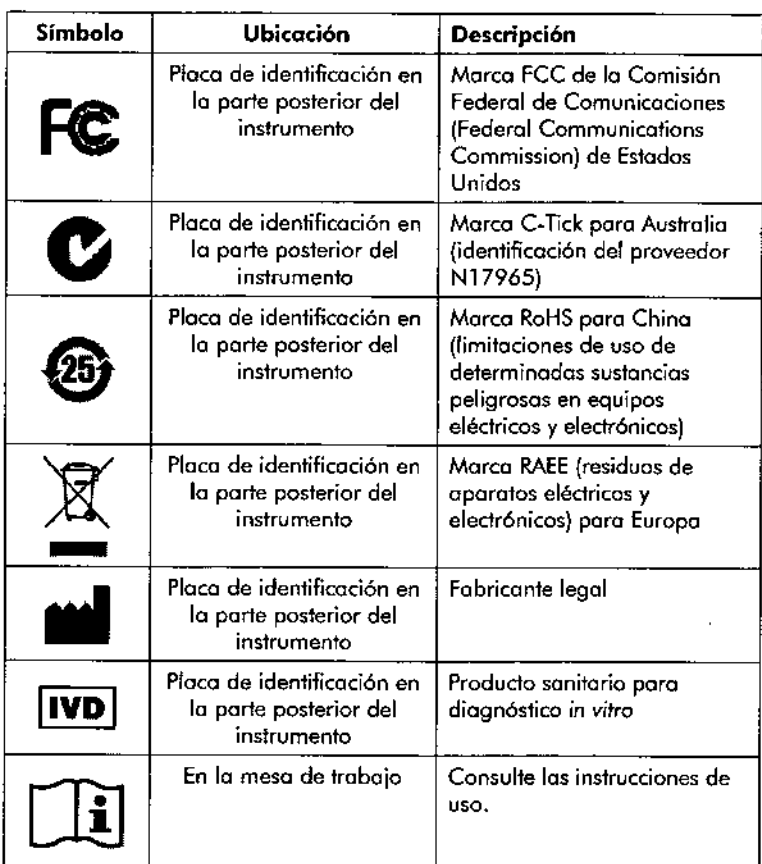

 $\sim$ 

Guío de uso concisa del QIAsymphony SP/AS 05/2012 1-11 1-12 Guío de uso concisa del QIAsymphony SP/AS 05/2012

### **Introducción Introducci6n**

# Introducción

2

Gracias por elegir los instwmentos QIAsymphony SP/A5. Estamos seguros de que se convertirán en porte integral de su laboratorio.

En esto guío de uso concisa encontrará información básico sobre cómo manejar los instrumentos QIAsymphony SP y AS.

Antes de utilizar los instrumentos, es fundamental leer con detenimiento esta guía de uso concisa. Se deben seguir las instrucciones y tener en cuenta la información sobre seguridad de lo guía de uso conciso para garantizar el funcionamiento seguro de los instrumentos y para mantener la seguridad de los mismos.

#### **Informaci6n general** 2.1

#### **Asistencia técnica** 2.1.1

En QIAGEN estamos orgullosos de lo calidad y disponibilidad de nuestro soporte técnico. En nuestros departamentos de servicio técnico trabajan científicos expertos con amplia experiencia en los aspectos prácticos y teáricos de la biologlo molecular y en el uso de los productos de QIAGEN<sup>®</sup>. Si tiene dudas o experimenta dificultades con los instrumentos QIAsymphony SP/AS o con los productos de QIAGEN en general, no dude en ponerse en contacto con nosotros.

Los dientes de QIAGEN son una importante fuente de información sobre los usos avanzados o especializados de nuestros productos. Esta información es de utilidad para otros científicos además de para los investigadores de QIAGEN. Por este motivo, lo animamos a ponerse en contacto con nosotros si tiene cualquier sugerencia sobre el rendimiento de nuestros productos o sobre nuevas aplicaciones y técnicas.

Si deseo asistencia técnico u obtener más información, llame a uno de los departamentos de servicio técnico de QIAGEN

o o los distribuidores locales (consulte lo contraportada o visite [www.giagen.coml.](http://www.giagen.coml.)

#### **Declaración de intenciones** 2.1.2

La política de QIAGEN es mejorar los productos en el momento en el que se disponga de nuevas técnicas y de nuevos componentes. Q1AGEN se reservo el derecho de cambiar estas especificaciones en cualquier momento. Nuestro objetivo es producir documentación útil y correcta. Por eso, agradeceríamos que nos enviara su opinión sobre esto guía. Por favor, póngase en contacto con el servicio técnico de QIAGEN.

#### **Uso corredo** 2.2

**Nota:** Los instrumentos QIAsymphony SP y AS se han desarrollado poro ser utilizados por usuarios profesionales, como técnicos y médicos que hayan recibido formación en técnicos de biología molecular y en el usa de los instrumentos QIAsymphony SP y AS.

#### **QIAsymphony SP** 2.2.1

El instrumento QIAsymphony SP ha sido diseñado para realizar la purificación automatizada de ácidos nucleicos.

Está destinado o utilizarse únicamente en combinación con kits QIAsymphony indicados para el instrumento QIAsymphony SP, para los aplicaciones descritas en los manuales de dichos kits.

#### **QIAsymphony AS** 2.2.2

El instrumento QIAsymphony AS ha sido diseñado para realizar la preparación automático de ensayos.

Utilizado en combinación con los kits de QIAGEN para el Q1Asymphony AS, el instrumento está pensado para las aplicaciones descritas en los manuales de los correspondientes kits de QIAGEN. Si el instrumento QIAsymphony AS se utiliza con kits de otros fabricantes, es responsabilidad del usuario validar los resultados de dicho

Guía de uso concisa del QIAsymphony SP/AS 05/2012 - - - - - - - - 2-11 2-2 Guía de uso concisa del QIAsymphony SP/AS 05/2012

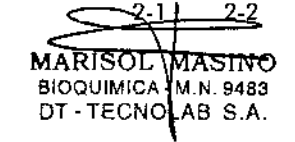

.\_..\_--

Introducción

combinación de productos pora cualquier aplicación especifico.

### 2.3 Requisitos para los usuarios de los instrumentos QIAsymphony SP/AS

lo tabla siguiente indico el nivel general de competencia *y* de formación necesario poro el transporte, la instalación, el uso. el mantenimiento y lo reparación de los instrumentos QIAsymphony SP/AS.

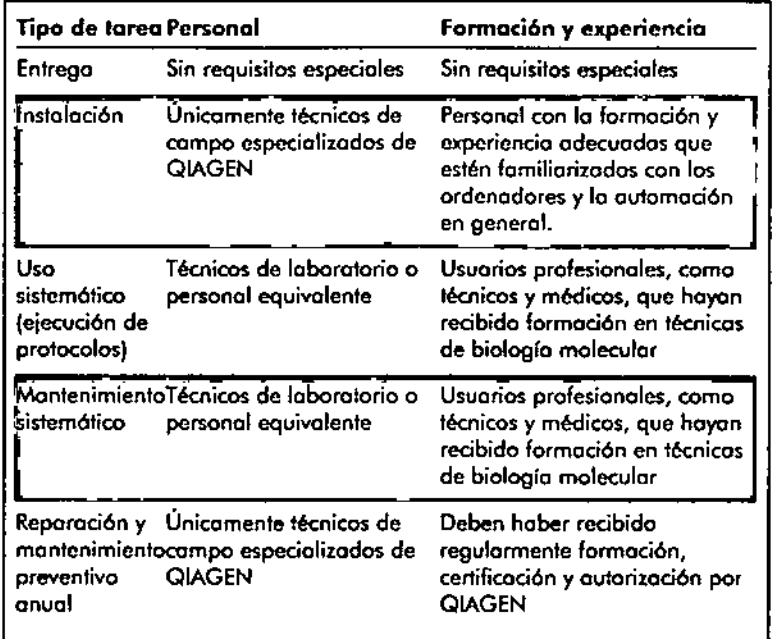

### 2.3.1 Fonnación para los usuarios del QIAsymphony SPjAS

Uno vez se haya(n} instalado el o los instrumentos QlAsymphany SP/AS, los clientes asistirán a un curso de formación dirigido por un representante de QIAGEN. El curso suele duror de 1 a 3 dios, dependiendo del tema y del nivel de conocimientos del cliente.

El curso de formación básico aborda el manejo general del sistema, lo gestión de usuarios, lo configuración, el softwore OlAsymphony Manogemcnt Console (OMC), el mantenimiento regular y lo resolución de problemas o nivel bósico. Los temas espcdficos de los distintas aplicaciones se abordarón en un curso de nivel avanzado.

QIAGEN también ofrece cursos de perfeccionamienlo, por ejemplo, cuando salen octuolizaciones de software o cuando se incorpora personal nuevo ollaboraforio. Póngase en conlodo con el servicio técnico de QIAGEN pora obtener más información sobre los cursos de perfeccionomiento.

# 2.4 QIAsymphony Cobinet SP/AS

El QIAsymphony Cabinet SP/AS es un accesorio opcional de los instrumentos QIAsymphony SP/AS. Los QIAsymphony Cabinets han sido diseñados específicamente para colocar los instrumentos QIAsymphony SP/AS en su laboratorio. Para obtener mós información, visite www.giagen.com/goto/QlAsymphony o póngase en contado can el servicio técnico de Q1AGEN.

# 2.5 Referencias a otros manuales

En esto guro de uso conciso encontraro referencias a los siguientes manuales dcl usuario:

- *• OIAsymphony SPIAS User* Manuaf General *Descript;on* (Manual del usuario del QlAsymphony *SP/I>S* - Descripción general)
- QfAsymphony *SP/AS User* Manuo/- Operofing *the OIAsymphony SP* (Manual del ususario del QlAsymphony SP/AS - Uso del instrumento QIAsymphony SP)
- *• O/Asymphony SPIAS* User Monual- Operat;ng the *Q/Asymphony AS* (Manual del ususaria del QIAsymphony SP/AS - Uso del instrumento GlAsymphony AS)

**Introducción**

- Q/Asymphony *Managemenf* (onsole User *Manual* (Manual del usuario de la QIAsymphony Management
- Cansale) *• Q/Asymphony* Cabinef *SP/AS User Guide* (Guía del usuario del OIAsymphony Cabinet SP/AS)

# **2.6 Iconoutilizadoen esta guía de uso concisa**

Adem6s de los símbolos que aparecen en el apartada "Información sobre seguridad", también verá en la guía el siguiente símbolo.

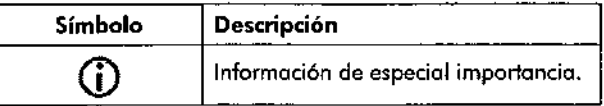

# **2.7 Glosario**

En la sec;c;ión **11** del *QIAsymphony SP/AS* User *Manua/-* General *Description* encontrar6 un glosario con los términos utilizados en esta guia de uso concisa.

# **2.8 Accesoriosde los instrumentos** QIAsymphony SP/AS

Para obtener información sobre los accesorios del QIAsymphony SP/AS, consulte el Apéndice C ("Appendix C") del *Q/Asymphony SP/AS* User Monual- General Description.

Esta p6gina se ha deiado en blanco intencionadamente.

C.

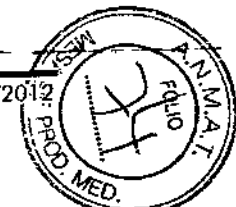

Guía de uso conciso del QIAsymphony SP/AS 05/2012 2-5 2-6

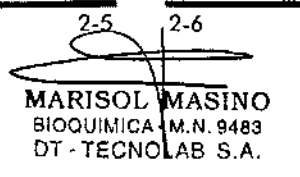

Guía de uso concisa del QIAsymphony SP/AS 05/201

**Inicio**

**Inido**

3.2

**3,2.1**

# **Inicio**

El desembalaje y la insfalación de los instrumentos QIAsymphony SP/AS son realizados por un técnico de campo especializado y certificado de QIAGEN. Se recomiendo que durante la instalación esté presente un miembro de su equipo que conozca bien su laboratorio y su equipo informático.

Consulte los documentos "Packing List QIAsymphony SP" (Lista de contenido del embalaje QIAsymphony SP) *y* "Pocking Lis!QIAsymphony AS" (Lista de contenido del embalaje QIAsymphony AS) para ver la lista completa de los componentes que se entregan con cada instrumento.

### 3.1 **Requisitos del lugar**

Los instrumentos QIAsymphony SP/AS deben instalarse protegidos de lo luz solar directa y lejos de fuentes de color, vibraciones e interferencias eléctricas. El lugar de instalación na debe estar sometida a corrientes de aire, humedad y polvo excesivas ni a variaciones intensos de lo temperatura.

#### **ADVERTENCIA Riesgo de sobrecalentamiento**

Para garantizar uno ventilaci6n correcta, mantenga uno distancia libre mínima de 5 cm o los lados y en la parte posterior de los instrumentos QIAsymphany SP/AS. No cubro las ranuras ni oberturas que permiten la ventilación de los instrumentos QIAsymphony SP/AS.

#### 3.1.1 **Mesa de trabajo**

Recomendamos colocar los instrumentos QIAsymphony SP/AS en el QIAsymphony Cabinet SP/AS, que no está incluido en el equipo suministrado.

Si decide colocar los instrumentos QJAsymphony SP/AS en otro banco de trabajo, asegúrese de que este sea suficientemente grande y resistente poro soportar los instrumentos. Asegúrese de que el banco de trabajo esté

seco, limpio y a prueba de vibraciones y de que dispongo de espacio adicional para accesorios.

 $\mathbb O$  Es muy importante que los instrumentos QJAsymphany SP/AS estén cafacados sobre una superficie estable.

Consulte el aportado 15 para obtener mós informaci6n sobre el peso y las dimensiones de los instrumentos QIAsymphony SP/AS. .

Si desea obtener información acerca de las especificaciones necesarios del banco de trabajo, póngase en contacto con el servicio técnico de QIAGEN.

# **Características generales**

# **Tapa(s)**

la(s) topa(s) del instrumento protege(n) a los usuarios del brazo rabótico m6vil y del material potencialmente infeccioso presente en lo meso de trabaio. la(s) tapo(s) puede(n) abrirse manualmente para acceder a lo mesa de trabajo (por eiempla, para limpiarla). Mientros estén funcionando los instrumentas QIAsymphony SP y/o QlAsymphony AS, la(s} tapa(s) deberá(n) permanecer cerroda(s) y solamente deberá(n) abrirse cuando lo indique el software.

Los tapas están bloqueados:

- **Durante la preparación de muestras en el** QIAsymphony SP.
- **Durante un ciclo de preparación de ensayos en el** QIAsymphany AS.

Si abren a la fuerza las topos mientras el insfrumento eiecuta un ciclo, este se parorá.

 $\Phi$  Si se abren las tapas durante un ciclo, las instrumentos no se detendrán inmediatamente. Se detendrán cuando hayo finalizado el paso del protocolo que se esté eiecutando en ese momento. En algunos casos puede tardar cierto tiempo.

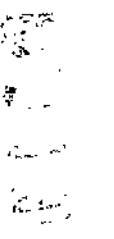

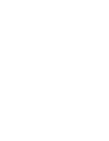

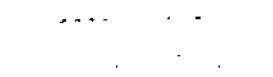

3

### Inicio Iniáo

#### Pantalla táctil 3.2.2

El QIAsymphony SP/AS se controla por medio de uno pontalla tódil basculante. La pantalla tádil le permite al usuario, por ejemplo, seleccionar y ejecutar protocolos y transferir/descargar archivos (por ejemplo, juegos de controles de ensayos) a/desde un lápiz USB.

#### Puertos US8 3.2.3

Los puertos USB situados en la parte frontal izquierdo y en lo porte frontal derecha del QIAsymphony SP permiten conector el QIAsymphony SP/AS a un lápiz USB y a un escóner de códigos de barros portátil (entregado con el instrumento QIAsymphony SP). A través del puerto USB pueden transferirse al QIAsymphony SP protocolos nuevos, juegos de controles de ensayos. archivos de moteriol de labaratario nuevo (por ejemplo. archivos que permiton el uso de nuevos tipos de tubo con el QlAsymphony Sp) *y* listas de trabajo. A través del puerto USB también pueden transferirse archivos de datos (por eiemplo, archivos de registro del sistema, informes. archivos de información de carga y archivos de gradillas) del instrumento QlAsymphony SP al lápiz USB.

 $\overline{\mathbb{Q}}$  No extraiga el lópiz USB mientras se descarguen o transfieran archivos.

#### Interfaz de red 3.2.4

La interfaz de red permite conectar los instrumentos QIAsymphony SP/AS a una red a través de un cable de red ethemet CAT5.

#### Indicadores luminosos de estado 3.2.5

los indicadores luminosos situados en la parte frontal de los instrumentos QlAsymphony SP/AS se iluminan cuando se está realizando la preparación de muestras o ensayos. Los indicadores luminosos de estado parpadean cuando finaliza un lote/cido o si se produce un error. Dejan de parpadear si se loco lo pantalla.

#### Encendido del QIAsymphony SP/AS 3.2.6

### Primeros pasos

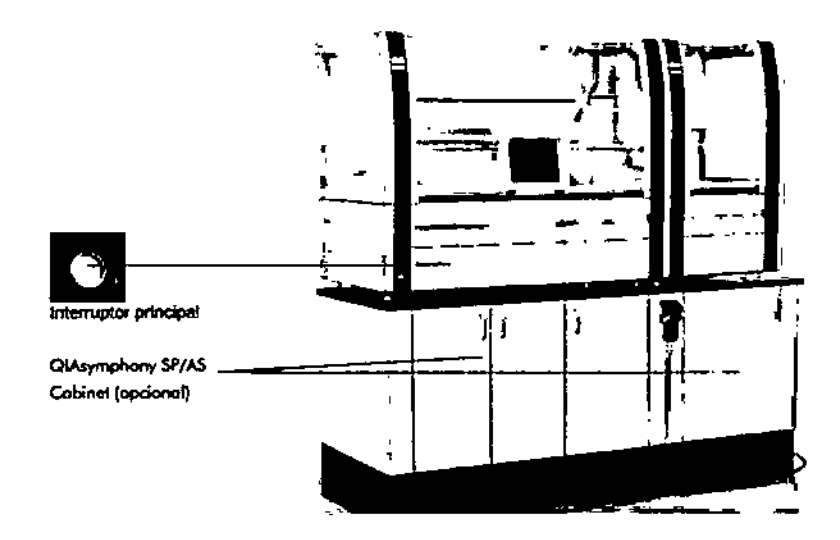

## Cómo preparar el QIAsymphony SP/AS antes de iniciar el sistema

 $\overline{\textbf{O}}$  Debe colocarse una caja unitaria vadía en la ranuro 4 del cajón "Reagents and Consumables" (reactivos y consumibles) debido o que, durante la inicialización, el manipulodor desciende hosta lo cojo unitaria sitvodo en la pasición 4. Si na estuviera vado, el monipulador chocarfo.

- 1. Compruebe que el recipiente de residuos líquidos, las bolsos de desechos y los recipientes de desechos estén vados.
- 2. Asegúrese de que todos los cajones y las dos tapas estén cerrados.

Si se obren la(s) tapa(s) durante el inicio del instrumento, el test delsistemo follor6.

-GuTa de uso concisa del QfAsymphonySP¡AS <sup>0512012</sup>

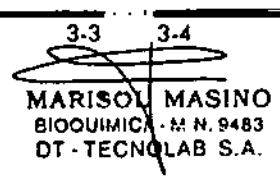

Guía de uso concisa del QIAsymphony SP/AS 05/2012

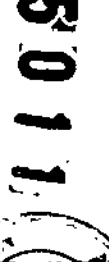

#### Inicio Inicio

3.2.8

Cuando el sistema se hoyo iniciodo correctamente, los instrvmenlos QlAsymphony *SP/Ni* estorón listos poro funcionar. Aparecerá el pontalla "Sample Preparation"

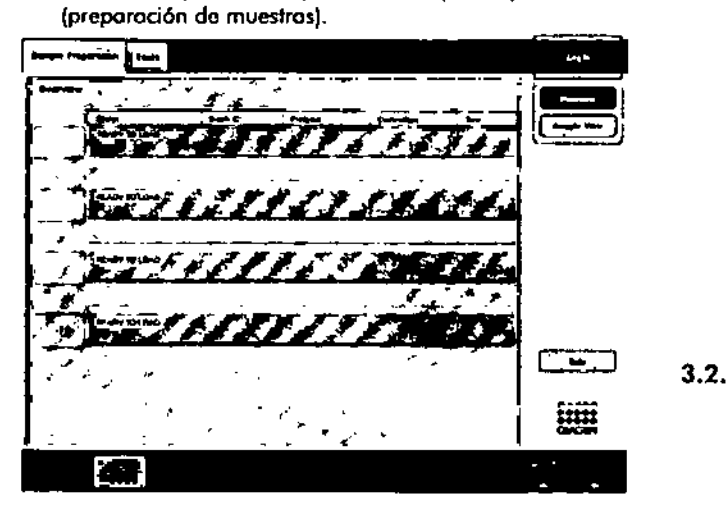

Tengo en cuento que la imagen anterior corresponde al QlAsympnony SP (no 01 instrumento QIAsymphony SP/AS).

 $\overline{\mathbb{Q}}$  Antes de utilizar el QIAsymphony SP/AS, el usuario deberá introducir sus datos de usuario. Pora obtener más información de los eventos de usuarios, consulte el aportado 4.2.

#### 3.2.7 Cerrar sesión

Puede cerror sesión después de pulsar el botón "Run" (cido). El cido continuar6.

## Cerrar sesión de fonno activa

Para salir, pulse el botón "Log Out" (cerrar sesión), que se encuentra en la porte superior de los pantallas "Sample Preporotion. o *"lwsoy* Setup" (preparación de ensayos). ••

 $\sim$   $\sim$ 

Si ha cerrado sesión, lo borra de eslodo únicamente mostrará lo fecho y lo hora.

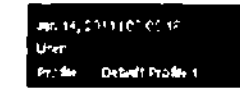

## Cerrar sesión de forma automótica

Después de un periodo definido de inactividad del usvorio, lo sesián del usuario se cerrará outomáticomente. El valor de configuración predeterminado pora este período de inactividad del usuario es de 15 minutos. Pido 01 .Supervisor" que ajuste el perlodo de tiempa paro adoptarlo o sus necesidades o paro desactivarlo en coso necesario.

# Apagado del QIAsymphony SP/AS

Poro apagar los instrumentos Q1Asymphony SP/AS, pulse el interruptor principal situado en la esquino inferior izquierda de lo porte frontal del QlAsymphony SP. Recomendamos apagar los instrumentos después de utilizarlos.

El interruptor principal también es el mecanismo de parada de emergencia de los instrumentos QlAsymphony SP/AS. En caso de emergencia, apague los instrumentos utilizando el interruptor principal.

 $\Phi$  No apague los instrumentos durante la preparación de los muestras o durante lo preparacián de ensoyos o menos que necesite detener los instrumentos debido o uno emergencia. No podrá reonudar lo ejecucián del protocolo o el cida de preparación de ensayos y el QlAsymphony SP/AS no podrán seguir procesando los muestras.

 $\Phi$  los instrumentos QIAsymphony SP/AS perderán todo lo información del inventario al apagarlos.

 $\Phi$  Después de apagar los instrumentos QlAsymphony SP/AS pulsando el interruptor de principal, este parpodeorá varios veces. Cuando el interruptor principal deje de parpadear, significo que se pueden volver

## Guía de uso concisa del QIAsymphony SP/AS 05/2012 3-5 3-6 Guía de uso concisa del QIAsymphony SP/AS 05/2012

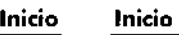

 $\overline{\mathscr{L}}$ 

,

a encender los instrumentos QIAsymphony SP/AS de forma seguro.

Esto página se ha dejado en blonco intencionadamente.

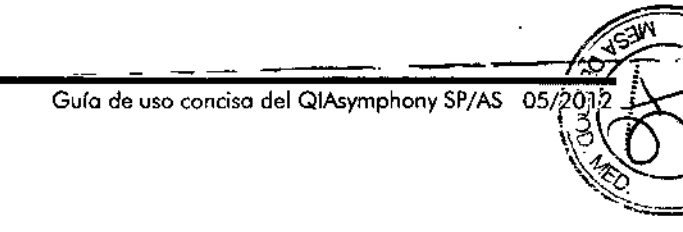

~~ .G-"-¡O---d-e.-u-,o-.ro-n-ci~,o-",-:-:e¡~-Q~¡~,,"~y~m~p~h~o:nY~'~SP~/~AS~-'i1(j5::¡/;;2~Ó~1:¡'2-"'''''''':~-~-i=:=3~-77~~~3~-8~,

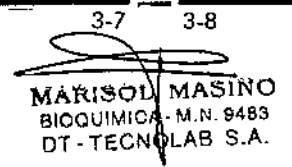

### Configuración del usuaria 4

### Opciones de configuración 4.1

 $\mathbb O$  El "Supervisor" puede cambiar la configuración del sistema.

Para obtener más información al respecto, consulte el aportado 6 "Confíguration" (Configuración) del *QIAsymphony SP/AS* User *Monuol-* General Descripfion

### Cuentas de usuario 4.2

El QIAsymphony SP/AS reconoce 2 roles de usuario distintos:

- Supervisor El rol "Supervisor" permite la preparación y el procesamiento de lotes y ciclos de preparación de ensayos. El "Supervisor" puede configurar los usuarios, los tipos de tubo predeterminados poro el QIAsymphony SP y los adoptadores/soportes para el QIAsymphony AS. El "Supervisor"" también puede configurar el sistema y definir perfiles de configuración personalizados. Además, el "Supervisor" puede:
	- **E** Transferir archivos de entrada y salida, archivos de proceso y la mayoría de los archivos de configuración de los instrumentos QIAsymphony SP/AS al lápiz usa.
	- **•** Transferir archivos de gradillas, archivos de lista de trabajo, archivos de proceso y la mayoría de los archivos de configuración del instrumenta dellópiz USB a los instrumentos QIAsymphony SP/AS.
	- Gestionar las cuentas de otros usuarios; también puede modificar los opciones de configuración.

El rol "Operator" (operador) permite la preparación y el procesamiento de lotes y ciclos de preparación de ensayos. Ademós, el usuario de tipo "Operator" puede; **Operator** 

- **Transferir archivos de entrada y salida** procedentes de los instrumentos QlAsymphony SP/AS a un lápiz USB.
- $\blacksquare$  Transferir archivos de gradillas y listas de trabajo de un lápiz USB a los instrumentos QIAsymphony SP/AS.

Antes de trabajar con el QIAsymphony SP/AS, deberón definirse las cuentas de usuario.

Todos los cojones permanecerón bloqueados cuando ningún usuario hoya iniciado sesión.

# Crear usuarios nuevos

El "Supervisor" deberó introducir la siguiente contraseño predeterminada la primera vez que inicie sesión; iue2ad.

**ras**<br>throducir la si<sub>s</sub><br>era vez que in<br>os a para res<br>instrucciones<br>supervisor".<br>"Please selec<br>"Supervisor". Poro crear usuarios nuevos o poro restablecer contraseñas de los usuarios, sigo las instrucciones indicados o continuación.

l. Inicie sesión como "Supervisor".

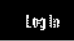

Se abrirá lo pantalla "Please seled user:" (seleccione usuario).

2. Seleccione el botón "Supervisor".

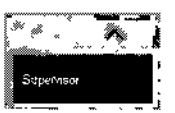

Aparecerá lo pantalla "Please enter password" (introduzco lo contraseña).

3. Introduzco lo contraseno en el campo azul y confirme pulsando "OK".

4.2.1

سيحادثني فعده بالا  $\mathcal{F}$ 

## Configuración del usuario Configuración del usuario

Nota: Si inicia sesión como "Supervisor" por primera vez, tendr6 que cambiar la contraseña de supervisor predeterminada. Para ello, siga las instrucciones indicadas en lo pantalla t6ctil.

Volverá o aporecer la pantalla "5ample Preporation". El identificador del "Supervisor" aparecerá ahora en la esquina inferior derecha de la borra de estado. El rol seleccionado se resaltará en fondo oscuro con

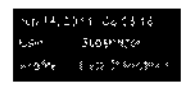

4. Pulse lo ficho "looI5" (herramientas). ,..

- Aparecerá el menú "T0015".
- 5. Pulse el botón "User Monagement" (gestión de usuarios).

Aparecerá la pantalla "User Overview/Please Select User" (resumen de usuarios/seleccione usuario).

6. Pulse el botón "Add User" (añadir usuario). 4.2.2

Add User

Aparecerá la pantalia "Create User" (crear usuario).

7. Introduzca la nueva configuración para el usuario en los<br>
campos azules y confirme pulsando "Next" (siguiente).<br>  $\begin{bmatrix} \begin{matrix} 1 & \frac{1}{2} \\ \frac{1}{2} & \frac{1}{2} \\ \frac{1}{2} & \frac{1}{2} \\ \frac{1}{2} & \frac{1}{2} \\ \frac{1}{2} & \frac{1}{2} \\ \frac{1}{2} & \frac{1}{2} \\ \frac$ campos azules y confirme pulsando "Next" (siguiente).

Aparecerá la pantalla "Assian Roles" (asignar roles).

8. En la lista "Available Roles" (roles disponibles), seleccione el rol del usuario poro el que va a crear la cuenta.

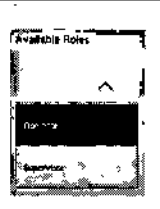

letras blancas.

9. Pulse el botón con los flechas poro asignar el sol seleccionado a 10 cuenfa de usuario que acaba de crear. enta de usuario que acaba de de usuario que acaba de de la de usuario que acaba de de la de usuario que acaba de la de la de la de la de la de la de la de la de la de la de la de la de la de la de la de la de la de la de

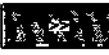

El nuevo usuario se añadir usuario).

10. Pulse "Finish" (terminar).

Se guardarán los dafos para iniciar sesión con la cuenta recién creado.

## Activar/desactivar cuentas de usuarios

No se pueden borrar cuentas de usuarios. El usuario que tenga el ID de "Supervisor" tendrá que desactivar la cuenta para que deje de aparecer en la lista "Activated Users" (usuarios activados). tenga el ID de "Supervisor" tendrá que<br>para que deje de aparecer en la lista<br>(usuarios activados).<br>Para desactivar o activar una cuenta que<br>pasos indicados a continuación.<br>1. Inicie sesión como "Supervisor".<br>6. Inicie apar

Poro desactivar o activar una cuenta de usuario, siga los posos indicados a continuación.

1. Inicie sesión como "Supervisor". Consulte los pasos 1-3 del aportado 4.2.1 para obtener mós información.

Teels

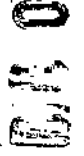

 $\sim$  .

Aparecerá el menú "Tools".

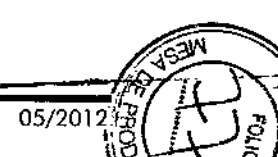

Gula de uso concisa del QIAsymphony SP/AS

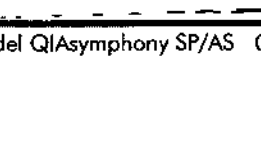

Guía de uso concisa del QIAsymphony SP/AS--05/2012  $-\frac{1}{\sqrt{2}}$ 

I

MARISOL MASINC BIOQUIMICA-M.N. 9483 DT-TECNPLAB S.A
### Configuración del usuario

3. Pulse el botón "'User Monogemen'''.

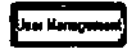

**Eka Kangwurd**<br>Aparecerá la pantalla "User Overview/Please Selec User<sup>-</sup> (acceso "Supervisor").

4. Desactivación: seleccione el nombre de usuario de lo lista del paquete "Activafcd Users" y pulse el obt6n "No",

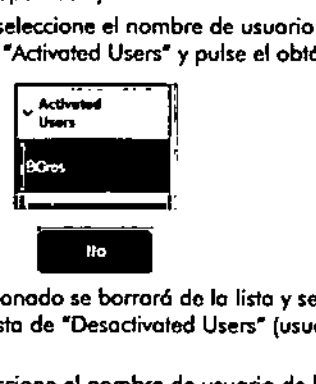

El usuario seleccionado se borrará de la lista y se transferirá a la lista de "Desactivated Users" (usuarios desactivados).

5. Activacián: seleccione el nombre de usuario de lo lista del paquete "Deactivated Users" y pulse el botón "Yes"  $(s)$ .

El usuario seleccionado se barroro de lo lista y se transferirá a la lista de "Activated Users",

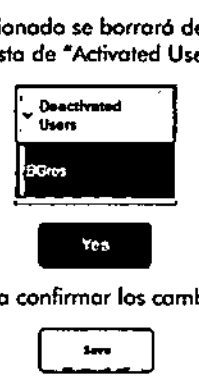

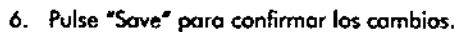

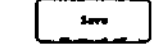

4.2.3 Solicitud del sistema paro cambiar la contraseña Es posible que el software del instrumento le pido que

introduzco una nueva contraseña. Esto puede suceder la

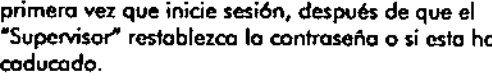

 $\overline{\mathbb{Q}}$  Las contraseñas caducan de manera predefenninado después de 60 dios,

Este volor de configuración puede ser modificado par el -Supervisor'" en el menú -Configuration- (canfiguración) de lo ficha "System 1" (sistema 1). También es posible desactivar la configuración de lo caducidad de lo contraseño,

Si uno cantraseña ha caducado, se le pedir6 que introduzca una nueva contraseña después de iniciar sesión,

Para cambiar la cantraseño, sigo los pasos indicados a continuación,

1. Pulse "New Password" (nuevo contraseña).

## New Password:

Aparccerá la pantalla "Keyboard" (teclado).

2. Introduzca una contraseña nueva y pulse "OK",

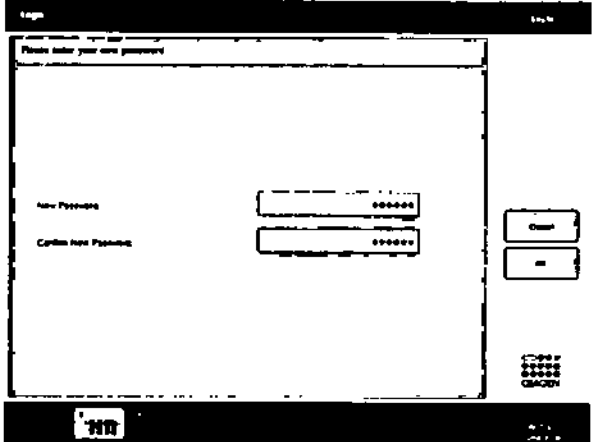

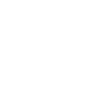

*t*

., .--

**Configuración del usuario**

Aparcccró de nuevo lo pantalla "login/Please enter your new password" (inicio de sesi6n/introduzca lo nueva contraseña).

3. Pulse "Confirm new Password" (confirme la nueva contraseña).

fConfirm new Password:

Aparecerá de nuevo la pantalla "Keyboard". Infroduzca otra vez la contraseña nueva para confirmarla.

4. Pulse "OK".

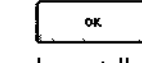

Aparecerá de nuevo la pantalla "Login/Please enter your *new* possword".

### 4.2.4 **Solicitud del usuario para cambiar la contraseña**

También es posible cambiar la contraseña independientemente de la fecha de caducidad prevista. Para camp<br>Diar la controla<br>diar de de composition<br>diar de la parameter<br>diar de la parameter<br>diar de la parameter<br>diar de la parameter<br>diar de la parameter<br>diar de la parameter<br>diar de la parameter<br>diar de la parameter<br>diar

,. Pulse el botón "Login" y seleccione su nombre de usuario de entre los nombres de la lista.

Aparecerá la pantalla "Keyboard"

2. Introduzca la contraseña y confirme pulsando "OK".

Aparecerá la pantalla "Sample Preparation'.

3. Pulse la ficha "Tool" (herramienta) y seleccione el botón 'User Managemenr.

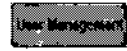

 $\cdot$  , ...

منا*نس* ,

Aparecerá la pantalla "User Overview/Your user data' ena y confirm<br>
a "Sample Pr<br>
a "Sample Pr<br>
the Kengestal<br>
a "User Over<br>
s/sus datos d<br>
ge PWD" (co (resumen de usuarios/sus datos de usuario).

4. Pulse el batán "Change PWD" (cambiar contraseña).

## Clineae PWD

Aparecerá la pantalla "User Overview/Please enter your new possword".

5. Pulse el campo de texto "Old password" (antigua contraseña).

~Old Password. . <sup>1</sup>.,

6. Introduzco lo antigua contraseño en lo pantalla "Keyboard" y pulse "OK".

Volverá a aparecer lo pantalla "User Overview/please enter your new password".

7. Pulse el campo de texto "New password" (nuevo contraseña).

## New Password:

8. Introduzca uno nuevo contraseña en **lo** pantalla "Keyboard" y pulse "OK".

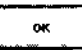

Volverá a aparecer la pantalla "User Overview/Please enter your new password".

9. Pulse el campo de texto "Confirm new Password".

## Commance Password:

Aparecerá la pantalla "Keyboard".

10. Confirme la nueva controseña y pulse "OK".

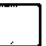

Ahora ya estará activada la nueva contraseña.

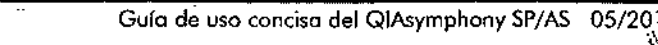

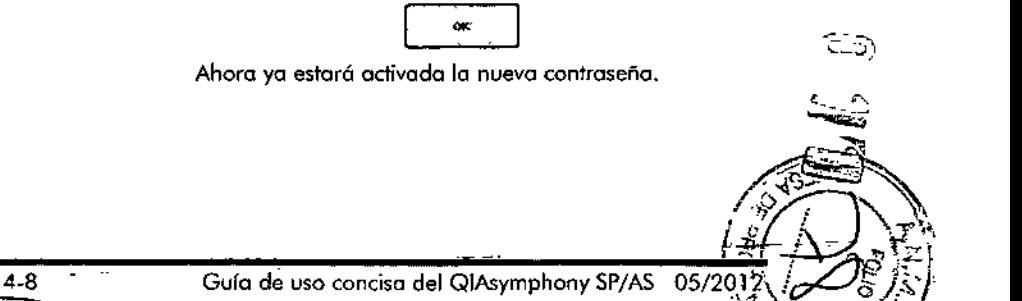

 $C^{\infty}$ 

~<br>~~

Guío de uso concisa del QIAsymphony SP/AS \_05/2012.

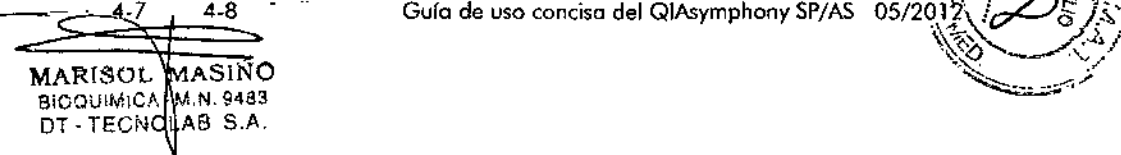

### 5 Interfaz de usuario del QIAsymphony SPjAS

Esta sección ofrece una breve introducción a la interfaz de usuario de los menús del software del QIAsymphony SP/AS. En una tabla aporte se induye una descripción de los fichas, herramientas y botones.

Para obtener información detallada al respecto, consulte el apartado 16. Con el instrumento se envía también una copio impreso de este apéndice.

### 5.1 Diseño de pantalla del QIAsymphony SP/AS

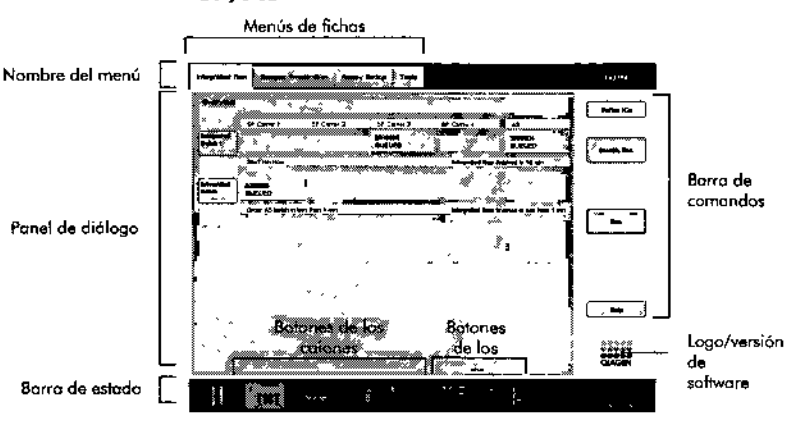

5.1.1 Barra de estado

¿;

## Icono del estado de lotes

El icono del estado de lotes le ofrece al usuario informaci6n sobre coda lote de muestras.

El color de cada soporte de tubos indica el estado del lote asociado.

 $\ddot{\phantom{a}}$ 

El icono del estado de lotes combiaró en funcián de si las muestras están cargadas en un tubo en el QIAsymphony SP.

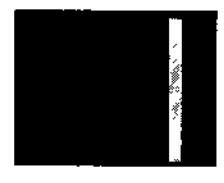

## Botones de cajones

Si se instalo un mádulo QIAsymphony AS, aparecerón botones correspondientes a cada una de las cojones del QIAsymphony AS en la borra de estado de la interfaz de usuario común para SP/AS, ollado de los botones de los cajones del QIAsymphony SP.

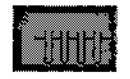

Fulse el botón "S" para abrir la pantalla<br>•• Pulse el botón "S" para abrir la pantalla<br>•• Sample Preparación de muestras/defina<br>•• Type" (preparación de muestras).<br>•• Si el botón "S" paradea, púlselo para<br>•• Si el botón "S "Sample Preparation/Define Sample Rack Type" (preparación de muestras/defina tipo de gradilla de muestras).

Si el botón "S" parpadea, púlselo para que pueda mostrarse el mensaje de advertencia o error.

El botán correspondiente al cajón "Somple" (muestra) está activo si se muestron las pantallas "Batch Overview" (resumen de lotes) o "Sample View" (resumen de muestras) del menú "Sample Preparation" (preparacián de muestras).

### **Interfaz de usuario del QIAsymphony SPjAS**

**In**<br> $\frac{1}{2}$ Pulse el botón "R+C" poro abrir la pantalla "Consuma bles/Cartridges/Filter -Tips" (consumibles/cartuchos/puntas con filtro) Cuando se utiliza el sistema completo QIAsymphony SP/AS, lo pantalla se llamo "Consumables/Cartridges/Fi lter. Tips".

> El botón estó activo si se muestro lo pantalla "Consumables/Cartridges/Filter-Tips". Esta pantalla aparece al pulsar el botón "R+C".

> Si no hay suficientes consumibles y reactivos cargados para los lotes en cola, el botón "R+C" parpadeará en color amarillo. Después de abrir la pantalla "Consuma bles/Cortridges/Filter -Tips", el botón "R+C" cambiará de nuevo al color gris.

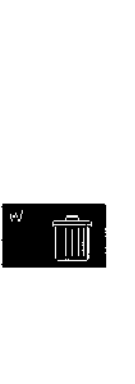

Pulse el botón *''V'r* paro abrir la pantalla "Waste" (desechos).

El botón para el cajón "Waste" está activo cuando se muestra la pantalla "'Naste". Esta panlalla aparece después de haber pulsado el botón "W".

Si no hay espacio suficiente en el cajón "Waste" para las cubiertas para 8 barras o los cartuchos de preparación de muestras usados, el botón *"'N H* parpadeará en color amarilla. Después de abrir la pantalla HWaste", el bot6n cambiará de nuevo al colar gris.

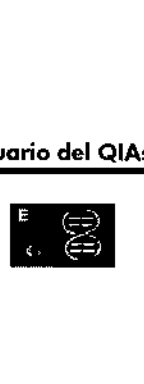

 $\frac{d\vec{r}}{d\vec{r}}$  .

**Interfaz de usuario del QIAsymphony SP/AS**

Pulse el botón "E" para abrir la pantalla

"Elution Slot/Configure Racks" (ranura de elución/configurar gradillas).

El botón para el cajón ""Eluate" está activo si se muestran las pantallas "Sample Preparation/Elution Slot/Configure Racks" (preparación de muestras/ranura de e!ución/configurar gradillas) o "Sample Preparation/Elution Slot" (preparación de muestras/ranura de elución). Aparecerá una de estas pantallas al pulsar el botón *HE"* o 01 abrir el caión "Eruate".

**Nota:** El botón "E" cambia al color verde y los símbolos de flecha parpadean si hay una gradilla de elución lista para ser extraída del cajón "Eluate".

Cuando se haya definido un ciclo de preparación de ensayos, pulse el botón "E+R" para abrir la pantalla "Looding Information" (información de carga). Este botón parpadea en amarillo si no hay suficientes adaptadores o posiciones de gradillas disponibles para los ciclos definidos. En esas circunstancias, si pulsa el botón, apareceró un mensaje informando al usuario de por qué no es posible iniciar el ciclo.

Guía de uso concisa del QIAsymphony SP/AS.\_05/2012-

~

 $\sim$   $\sim$   $\sim$   $\sim$ 

. تەسىسىيى ا

---- ~.~- -~- Guía de uso concisa del QIAsymphony SP/AS

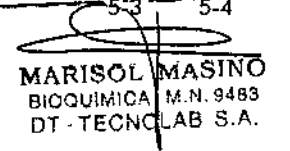

### Interfaz de usuario del QIAsymphony SP/AS

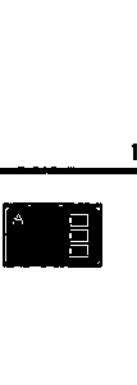

Cuando un ciclo de preparación de ensayos ha finalizado, este botón parpadea en gris. En esta situación, si pulsa el botón, aparecerá un mensaje informando al usuario de que el ciclo ha finalizado. Pulse "OK" para confirmar el mensaje.

Si no hoy suficientes gradillas de ensayos disponibles paro los ensayos seleccionados, este botón parpadea en amarillo. En esas circunstancias, si pulsa el botón, aparecer6 un mensaie informando al usuario de por qué no es posible iniciar el cido.

## 5.1,2 Menús "Tab" (ficha)

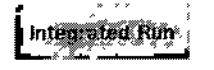

Sample Preparation

La ficha "Integrated Run" (ciclo integrado) se utilizo poro;

- **Definir ciclos integrados**
- Ver información sobre el estado de cidos "integrados definidos (por ejemplo, progreso, estado de lotes, tiempo restante calculado y el siguiente paso que el usuario tendrá que dar con respecto a cada lote integrado).

La ficha "Sample Preparation" sirve para eiecutar protocolos, controlar los distintos caiones, iniciar una sesión en el instrumento y para el asistente.

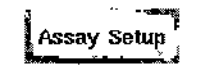

Interfaz de usuario del QIAsymphony SP/AS

La ficha "Assay Setup" sirve para definir ciclos independientes en el QIAsymphony AS. En esta ficha, el usuario puede hacer la siguiente:

6. ~-'--\_ ـلي.<br>-

- **Asignar conjuntos de parámetros de** ensayos.
- Ver información sobre el instrumento Q1Asymphony AS, incluido el progreso yel estado de la preparación de ensayos.
- **Eliminar ensayos concluidos.**

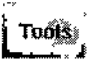

La ficha "T ools" proporciona acceso a diversos menús necesarios poro la utilización de los instrumentos QIAsymphony SP/AS.

 $\overline{\Phi}$  Un protocolo es un conjunto de instrucciones que le permite al instrumento QIAsymphony SP realizar una aplicación de biología molecular. El manual suministrado con el kit QIAsymphony le indicará qué protocolo debe utilizar.

## Símbolos del software

Durante el funcionamiento de los instrumentos QIAsymphony SP/AS, pueden aparecer mensajes que proporcionan al usuario información general, informan al usuario de que se requiere la intervención del operador o proporcionan información sobre advertencias y errores. Cada tipo de mensaje contiene un símbolo para que al usuario le resulte más fócil identificarlos.

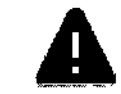

Este símbolo se muestra si el mensaje contiene información sobre un error.

 $\mathcal{N}$ 

.,

Gura de uso concisa del QIAsymphony SP/AS OS/2012 5.5 5.6 Guía de uso concisa del QIAsymphony SP/AS *0512012*

5.2

## **Interfaz de usuario del QIAsymphony SP/AS**

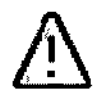

 $\Box$ 

Este símbolo se muestra en los mensajes de advertencia.

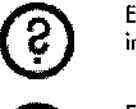

Este símbolo se muestra si se requiere lo intervención del usuario.

Este símbolo se muestra si el mensaje proporciona información al usuario.

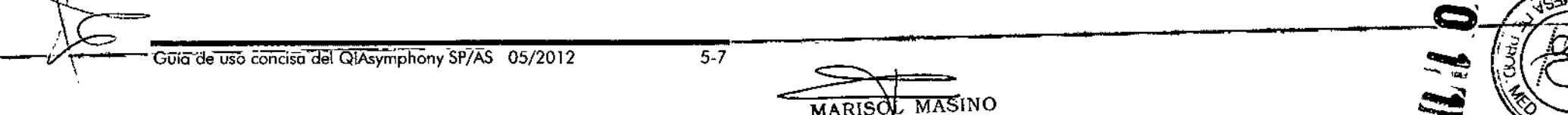

A\_M,N.fl483 OLAB S.A. ų

### **Administración de archivos Administración de archivas**

### 6 Administración de archivos

Esta sección describe cómo los usuarios pueden cargar y descargar archivos cuando tienen el **I**D de "Operator

Para obtener más información sobre la administración de archivos, consulte el apartado 8 "Handling Files" (Administración de archivos) del *Q/Asymphony \$P/AS* User Manual ~ General *Description.*

### 6.1 **Opciones de transferencia**

Cuando haya abierto sesión como "Operatar", podrá transferir los siguientes tipos de archivo:

### **De** los instrumentos **QIAsymphony SP/AS** al lápiz USB **(descorgar)**

- **Archivos de registro**
- Archivo de resultados SP
- Archivo de resultados AS
- Archivos de confirmación
- Archivos de información de carga
- Archivos de eidadora
- Archivos de informes del instrumento
- Archivos de gradillas
- **Listas de trabajo**

### **De lápiz USB a** los **instrumentos QIAsymphony SP/AS**

- **Archivos de gradillas**
- **Listas de trabajo**
- $\blacksquare$  Archivos de datos de concentraciones

### **Sincronización de los tipos de archivo entre el QIAsymphony SP/AS y** el lápiz **USB:**

- **Archivos de gradillas**
- **ii** Listas de trabajo
- Archivos de datos de concentrociones

los archivos pueden gestionarse directamente utilizando un lápiz USB o, de formo alternativo, mediante la herramienta "File Transfer" (transferencia de archivas) del QIAsymphony Management Console. los archivos de resultados, los

 $\sim$   $\sim$   $\sim$ 

 $\mathbf{a}$   $\mathbf{a}$   $\mathbf{a}$  $\epsilon$ 

archivos de listas de trabajo, los archivos de información de carga, los archivos del termocidador y las archivos de registro también pueden gestionarse por medio de la herramienta "Automatic Fije Transfer" (transferencia automótico de archivos).

Si desea obtener más información acerca de ambas herramientas, consulte el *QIAsymphony Management* Console *User Manual*. Si se utiliza la herramienta "Automatic File Transfer", el usuario que tenga el identificador de usuorio "Supervisor" deberá asignar uno contraseño al usuario de la herramienta "File Transfer". Consulte el *QIAsymphony Monagement Console* User Manual si desea obtener información acerca de cómo hacerlo.

Poro obtener información sobre los tipos de archivo del QIAsymphony SP/AS, consulte el opartado 8.1 del *QIAsymphony SP/AS User Manual ~* General *Description.*

# **Transferencia de datos a través del lápiz** USB

**1** Si utiliza el QIAsymphony Management Console para sincronizar los datos, la estructura de archivos y carpetas del lápiz USB se configura automáticamente.

Encontrará **la** estructuro de archivos y carpetas en el apartado 8.3.1 del *QIAsymphony SP/AS* User Manual -Generol *Description.*

 $\overline{\mathbb{Q}}$  El lápiz USB de QIAGEN solo se debe utilizar para transferir dolos del QIAsymphony SP/AS. Compruebe que la estructura de archivos y carpetas del lápiz USB es correcta y que este tiene todavía suficiente espacio de almacenamiento.

 $\overline{\mathbb{O}}$  No extraiga el lápiz USB mientras se estén transfiriendo dolos.

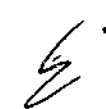

Guío de uso concisa del QIAsymphony SP/AS OS/2012 6-1 6-2 Guía de uso concisa del QIAsymphony SP/AS OS/2012

6.2

### Transferencia de archivos de los instrumentos QIAsymphony al lápiz USB 6.3

Para almacenar dolos generados por los instrumentos QlAsymphony SP/AS, puede transferir archivos al lápiz USB si no está disponible el QIAsymphony Monagement Console.

Si los instrumentos QIAsymphony SP/AS no estón conectados a la red, esto función tombién se puede utilizar pora posarle a la herramienta de edición "Process Definition" (definición de procesos) del QIAsymphany Monagement Consale los datos necesarios pora crear nuevos juegos de controles y porómetros de ensayos.

Cuonda vaya o utilizorel QlAsymphony Management Console, consulte el *QlAsymphony* Managemenl Consale *User* Manuol si desea obtener mós información.

Para transferir archivos de los instnrmentos QIAsymphony SP/AS al lápiz USB, sigo los posos indicados o continuación.

- 1. Inicie sesión en los instrumentos QlAsymphony SP/AS.
- 2. Introduzca el lápiz USB en una de los puertos USB situados en la parte frontal del QIAsymphony SP.
- 3. Pulse "File Transfer" en la pontolla "Tools". Se abrirá la ficha "In-/Output Files" (archivos de entrada/salida) del menú "File Transfer".

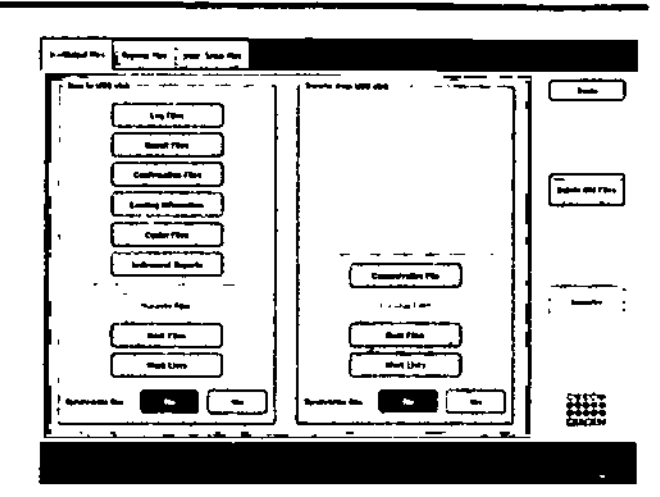

### Pantolla "In-/Output Files"

4. Seleccione uno de las fichas de transferencia de archivos ("In./Output Files", "Process Files", "lnstr. Setup Files")

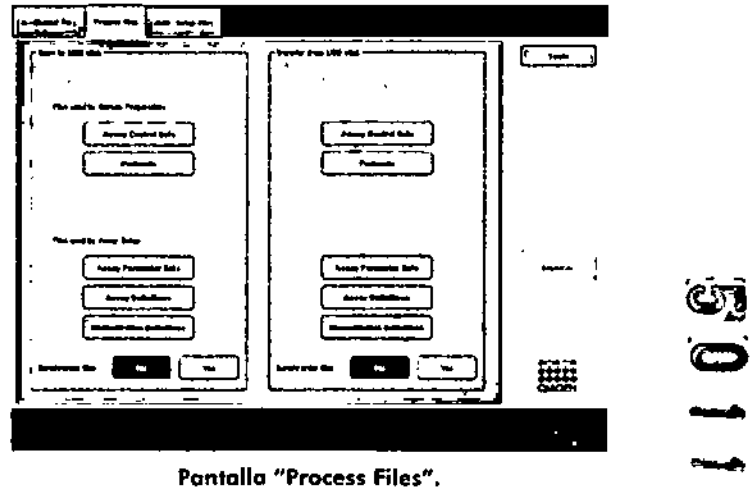

### Pantalla "Process Files".

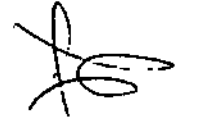

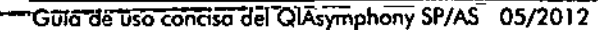

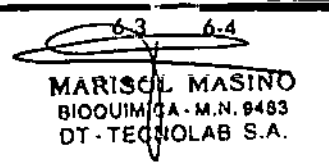

Guío de uso conciso del QIAsymphony SP/AS 05/2012

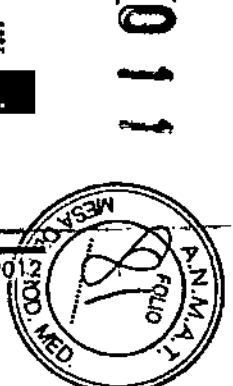

### Administración de! archivas

### Administración de archivos

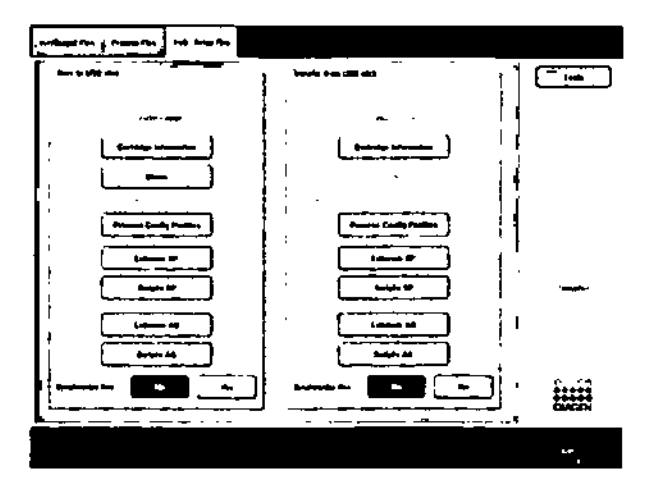

Pantalla "Instr. Setup Files".

- 5. Seleccione los tipos de archivo que desea descargar al lápiz USB pulsando el botón correspondiente del ponel "Save to USB stick" (quardar en el lápiz USB).
- 6. Pulse el botón'" ransfer- (transferir) en la barra de comandos de la pontalla para transferir las archivos seleccionados al lápiz USB.
- 7. Aparecerá un mensaje informándole de que los archivos se transferirán de los instrumentos QIAsymphony SP/AS ol lápiz USB. Pulse "Yes" para confirmar que los archivos deben transferirse.
- 8. Durante la transferencia de archivos se mostrará un mensaje de informacián .
- 9. Una vez haya concluido correctamente la transferencia de datos, aparecerá un mensaje para confirmar la transferencia de dalas.

10. Extraiga el lápiz USB.

 $\mathbb{Q}$ 

### Transferencia de archivos del lópiz USB 6.4

 $\overline{\mathbf{D}}$  la transferencia de archivos de los instrumentos OIAsymphony SPy OIAsymphany ASse realiza por medio del menú "File Transfer".

Puede transferir archivos del QIAsymphony Management Console a los instrumentos QIAsymphony SP/AS. De forma oltemaliva, si no está conectado o la red, puede transferir archivos con ellópiz USB.

Para transferir archivos del lápiz USB a los instrumentos QIAsymphony SP/AS, siga los pasos indicados a continuoci6n.

- 1. Copie los archivos que desee transferir al directoria correspondiente del lápiz USB.
- 2. Inicie sesión en los instrumentos QIAsymphony SP/AS.
- 3. Inserte el lápiz USB en uno de los puertos USB situados en lo parte frontol del instrumenta QIAsymphonySP.
- 4. Pulse "File Transfer" en la pantalla "Tools" para entrar en la ficha "In-/Output Files".
- 5. Seleccione uno de las fichas de transferencia de archivos (-ln.¡Oulpul Files-, -Process Files-, -Instr. Setup Files1
- 6. Seleccione los tipos de orchivos que deseo transferir o los instrumentos QIAsymphony SP/AS pulsando los correspondientes botones del panel "Transfer from USB stick" (Transferir desde el lápiz USB).
- 7. Alseleccionar el primer tipo de archivo, se activará el bofón "Transfer-. Pulse el bot6n "Transfer- para transferir todos tos tipos de archivos seleccionados del lópiz USB a los instrumentos QIAsymphony SP/AS.
- 8. Aparecerá un mensaje inform6ndole de que los archivos se transferirán del lápiz USB a los instrumentos QIAsymphony SP/AS. Pulse "Yes" para confirmar que los archivos deben transferirse.
- 9. Durante la transferencia de archivos se mostrará un mensoie de infarmaci6n.

- 10. Uno vez finalizada correctamente la transferencia de datos, aparecerá un mensaje para confirmar la transferencia de datos.
- 11. Extraiga el lápiz USB.

 $\overline{\mathbb{O}}$  Puede seleccionar más de un tipo de archivo al mismo tiempo.

CD **Importante:** Compruebe que en "'Synchronize files" (sincronizar archivos) esté seleccionada la opción "No".

### 6.5 **Sincronización de archivos**

Los archivos almacenados en los instrumentos QIAsymphony SP/AS pueden sincronizarse con archivos almacenados en el lápiz USB.

- **•** Si el archivo yo existe en los instrumentos QIAsymphony SP/AS, se sobrescribirá.
- **Lackter 12 Los archivos que existan en los instrumentos** QIAsymphony SP/AS pero no en ellópiz U5B se eliminarán de los instrumentos QIAsymphony SP/AS.
- Tras la sincronización, el contenido de los archivos del mismo tipo almacenadas en los instrumentos QlAsymphony SP/AS y en ellópiz USB será idéntico.

6.5.1 **Sincronización de archivos de los instrumentos Q1Asymphony SP/AS con archivos** del lápiz **USB**

> Para sincronizar archivos de los instrumentos QIAsymphony SP/AS con archivos del lápiz USB, siga los pasos indicados a continuación.

1. Inicie sesión en los instrumentos QIAsymphony SP/AS.

- 2. Prepare el lápiz USB con los archivos que se vayan a sincronizar. Almacene los archivos que desee transferir a los instrumentos QIAsymphony SP/AS en sus carpetas correspondientes del lápiz USB (por ejemplo, un archivo de gradilla recién definido en lo carpeta /data/Worklists/).
- 3. Introduzca el lápiz USB en uno de los puertos USB situados en lo parte frontal del instrumento QIA.symphony SP.
- 4. Pulse "File Transfer" en la pantalla "Tools" para entrar en la ficha "In-/Output Files".
- 5. Seleccione uno de los fichas de transferencia de archivos ("In-/Output Files", "Process Files", "Instr. Setup Files") Por ejemplo, para sincronizar lisias de trabajo, seleccione la ficha "In-/Output Files".
- 6. Seleccione el o los tipos de archivo almacenados en los instrumentos QIAsymphony SP/AS que deben sincronizarse con los archivos almacenados en el lápiz USB pulsando los bolones correspondientes en el panel "T ransfer Trom USB stick" .
- 7. Habilite la opcián "Synchronize files" (sincronizar archivos) pulsando el botón "Yes".
- 8. Pulse el botón "Transfer" en la barra de comandos de la pantalla para sincronizar los tipos de archivo seleccionados.
- 9. Aparecerá un mensaje informándole de que se sincronizarán los archivos. Compruebe que la información seo correcto. Para continuar con lo sincronización, pulse "Ves".
- 10. Una vez finalizada correctamente la sincronización, aporecerá un mensaje paro confirmar la sincronización. Pulse "OK" para continuar.
- 1 1. Extraigo el lápiz USB.

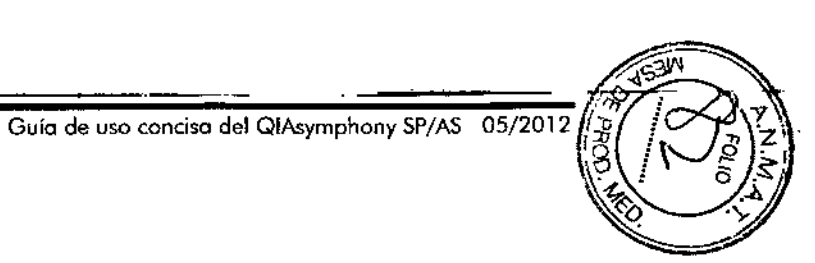

Guía de uso concisa del QIAsymphony SP/AS  $\left| 0.6/2012 \right|$  6-8

**MARISOL MASINO** BIOQUIMICA - M.N. 9483 DT - TECNOLAB S.A.

 $\rightarrow$ 

\

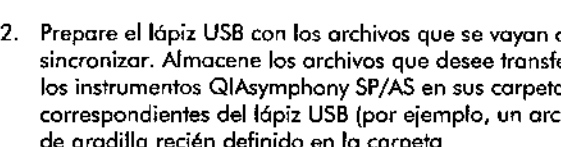

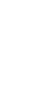

### 6.5.2 **Sincronización de archivos** del lápiz **USB con archivos del QIAsymphony SP/AS**

los archivos almacenados en el lápiz USB pueden sincronizarse con archivos almacenados en el QIAsymphony SP/AS.

Esto significa que los archivos almacenados en el QIAsymphony SP/AS se transfieren allópiz USB. Si el archivo *ya* existe en el lápiz USB, se sobrescribirá con el archivo procedente de los instrumentos QIAsymphony SP/AS. los archivos que existan en el lápiz USB pero no en los instrumentos QIAsymphony SP/AS se eliminarán del lápiz USB.

Poro sincronizar archivos de un lápiz USB con archivos del Q1Asymphony SP/AS, siga los pasos indicados a continuación.

- 1. Inicie sesión en el instrumento con el identificador de "Supervisor".
- 2. Prepare el lápiz USB para la sincronización. Introduzca ellópiz USB en uno de los puertos USB situados en la parte frontal del instrumento QIAsymphony SP.
- 3. Pulse "File Transfer" en lo pantollo "Tools" para entrar en el menú de fichas "In-/Output Files".
- 4. Seleccione una de los fichas de transferencia de archivos (Hln\_/Output Files", "Process Files", "Instr. Setup Files').
- 5. Seleccione el o los tipos de archivo que deben sincronizarse pulsando los botones correspondientes en el panel "Sove to USB stick" (guardar en lápiz USB).
- 6. Habilite lo opción "Synchronize files" pulsando el batán "Yes".
- 7. Pulse el botón "Tronsfer" en lo barro de comandos de lo pantalla paro sincronizar los archivos seleccionados.
- 8. Apareceró un mensaje informándole de que se sincronizarán los archivos. Compruebe que lo información seo correcto. Para continuar con lo sincronización, pulse "Ves".

9. Una vez finalizada correetomente la sincronización, aparecerá un mensaie poro confirmar lo sincronización. 10. Extraiga el lápiz USB.

### 6.6 **Borrar archivos**

Pueden utilizarse diferentes herramientas para eliminar archivos de los instrumentos QIAsymphony SP/AS. Recomendamos utilizar la herramienta "File Transfer" del QIAsymphony Management Console.

Si los instrumentos QIAsymphony SP/AS no están conectados a la red, existe un método para eliminar todos los archivos de entrada *y* solida, excepto los archivos de registro y un método paro eliminar todos los demás archivos.

Para obtener información sobre cómo eliminar archivos, consulte el aportado 8.5 del *Q/Asyrnphony SP/AS User Marwal -* General *Description.*

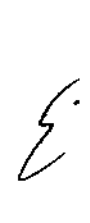

 $\sim$  $\sim 10^7$ وبتها

### Carocterísticas del QIAsymphony SP Características del QIAsymphony SP

## 7

# Caraderísticas del QIAsymphany SP

Este aportado describe cómo usar el instrumento QlAsymphony SP, incluido información sobre cómo corgor y descargor lo meso de trabajo.

El instrumento QlAsymphony SP reoliza la purificación totalmente automatizada de ácidos nucleicos utilizando tecnologfo de partículas magnéticos. los muestras pueden procesarse en loles de hasto 24 muestras. El instrumento controlo componentes integrados toles como una estación de lisis, un sistema de pipeteo do 4 canales. uno pinzo robótica y uno motriz de barros magn6tioos protegidos por cubiertos. Estas barras pueden atropar o liberar partículas magnéticos en los pocillos de un cartucho de preparación de muestras, dependiendo de si las barras magnéticas están introducidos en los cubiertas o no.

El QlAsymphony SP llevo preinstalados vorios protocolos *y* juegos de controles de ensayos correspondientes poro lo purificación de ARN, ADN gen6mico, ócidos nudeicos virales *y* bacterianos. El usuario corgo los reactivos (en cortuchos prellenados *y* precintados) y los consumibles en el cojón apropiado, carga las muestras y selecciono un protocolo a través de lo pantalla t6etil. A continuación, el usuario inicio el protocolo, que proporciona todos los scripts necesarios para la lisis y lo purificoción de las muestras. Un recuento de inventario totalmente automatizado mediante escáner (después de cerrar los distintos cajones o antes de que comience el cido) ayuda o comprobar si el instrumento QlAsyrnphony SP esIó correctamente preparado paro el protocolo.<br> *tecuento*<br>
escáner (<br>
que comin<br>
protocolo

### Esquema del proceso 7.1

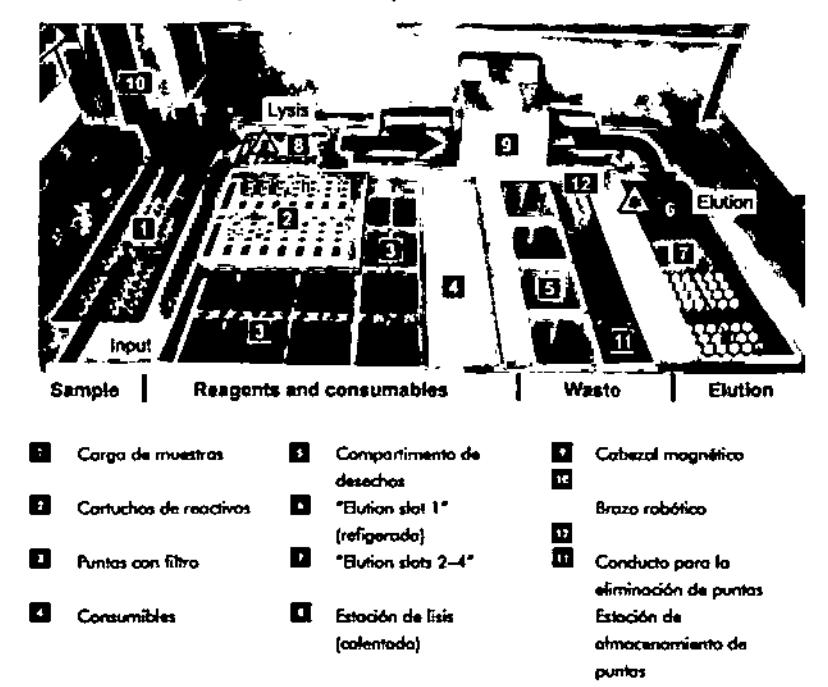

#### Principio bósico 7.1.1

Lo preparación de los muestras con el insfrumento QlAsymphony SP suele constar de 4 pasos principales: lisis, unión, lavado y dución.

- **E** La lisis de las muestras tiene lugar en la estación de lisis, que puede calentarse si lo exige el protocolo.
- Los ócidos nudeicos se unen a lo superficie de los partículas mognéticas y se lavan para eliminar contaminantes.
- A continuación, se eluye el ócido nudeico purificado.

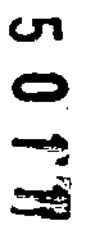

Guía de uso conciso del QIAsymphony SP/AS 05/2012

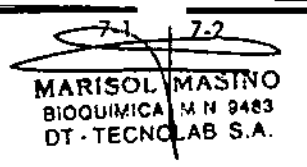

--- Guía de uso concisa del QIAsymphony SP/AS 05/201

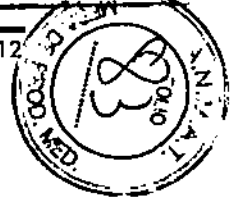

### Características del QIAsymphony SP

El instrumento QIAsymphony SP proceso muestras que contienen partículas magnéticas como se describe a continuación;

- **■** Una barra magnética protegida por una cubierta se introduce en un pocillo que contiene la muestra y atrae los partículas magnéticas.
- Los cartuchos de preparaci6n de muestras están situados debajo de la barra magnética con su cubierto.
- **6** El instrumento QIAsymphony SP utiliza un cabezal magnético que contiene una matriz de 24 barras magnéticas, de modo que puede procesar simultáneamente 24 muestras. Los posos 1 y 2 se repiten varios veces durante el procesamiento de fas muestras.

### 7.2 Características del instrumento

### 7.2.1 Cabezal magnético

*t*

El cabezal magnético está compuesto por uno motriz de 24 barros magnéticas para el procesamiento de partículas magnéticas, un transportador y protectores del cabezal magnético.

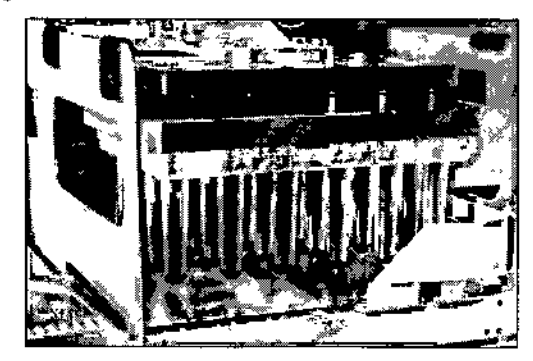

Cabezal magnético del instrumento QIAsymphony SP.

El cabezal magnético dispone de un accionador de cubiertos poro barros para mezclor los muestros y de un accionador

Guía de uso concisa del QIAsymphony SP/AS 05/2012 <sup>7-3</sup> 7-4 Guía de uso concisa del QIAsymphony SP/AS 05/2012

de borras magnéticas para la separación y resuspensi6n de los portículas magnéticos.

Eltransportador mueve los cartuchos de preparaci6n de muestras desde la posici6n inicial hasta la posici6n de procesamiento y, finalmente, hasta la posici6n de salida.

los protectores del cabezal magnético se mueven por debajo del cabezal magnético y contribuyen a evitar la contaminaci6n de la mesa de trabajo o de las muestras por Ifquidos que puedan gotear desde las cubiertas de barros.

 $\overline{\mathbb{Q}}$  Importante: Para impedir la entrada de líquido en el Q[Asymphony SP, utilice el instrumento únicomente con el protector del cabezal magnético instalado.

## 7.2.2 Estación de lisis

lo estación de lisis, un agitador orbital calentado, permite la lisis automático de un máximo de 24 muestras en 1 lote. Tras la lisis de los muestras, la estaci6n de lisis asciende poro que puedan transferirse las muestras para su posterior procesamiento.

# 8

# Cómo cargar los cojones del QIAsymphony SP

Esta sección explica cómo se cargan y descargan componentes de la mesa de trabajo y cómo se realiza el recuento de inventario para trabajor con el QIAsymphony SP.

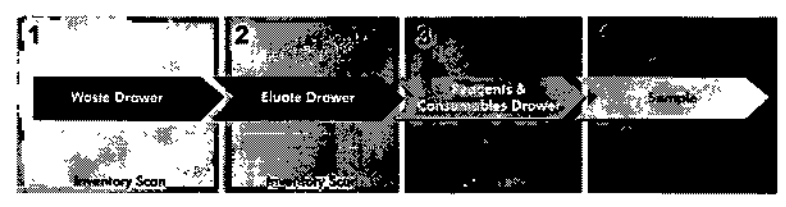

### Los cajones del QIAsymphony paso a paso.

Recomendamos cargar los cajones siguiendo este orden:

- 1. Caión "Waste"
- 2. Cajón "Eluate"
- 3. Cajón "Reagents and Consumables"
- 4. Cajón "Sample"

### 8.1 Uso del asistente del software

Elsoftware operativo del QIAsymphony SP tiene un asistente que le guía paso a paso en el proceso de preparación de un ciclo.

Waard

El asistente le guía por los siguientes pasos;

- Cargar el cajón "Waste"
- Cargar el cajón "Eluate"
- Cargar el cajón "Reagents and Consumables"
- Cargar el cajón "Sample"
- Definir un lote/cicla can o sin listas de trabajo.
- **Cargar controles internos**

### Cómo cargar los cajones del QIASymphony SP Cómo cargar los cajones del QIAsymphony SP

Es posible preparar un ciclo en el instrumento QIAsymphony SP con o sin el asistente.

 $\mathbb O$  El asistente solo se podrá utilizar para configurar ciclos de preparación de muestras independientes. No se podró utilizar para configurar un ciclo integrado.

 $\overline{0}$  Aunque el asistente no se puede usar con ciclos integrados, los pasos para cargar los componentes en el QIAsymphony SP son los mismos paro los ciclos independientes (para los que se puede utilizar el asistente) que para los integrados.

 $\mathbf 0$  Si necesita ayuda a la hora de trabajar con el QIAsymphony SP, le recomendamos el uso del asistente. El asistente del QIAsymphony SP es muy completo y fócil de seguir; ofrece una descripción paso a paso sobre cómo se corgon los cajones.

# Cargar el cajón "Waste"

La pinzo robótica deposito las cubiertas para 8 barras y los cartuchos de preparación de muestras usados en el cajón ''Woste", donde se recogen en 4 cajas unitarias.

Un recipiente del cajón "Waste" acumula los desechos líquidos generados durante lo preparación de muestras.

Las puntas con filtro desechables usadas se tiran en uno bolsa para la eliminación de puntos o en un cubo de basura. Una estación de almacenamiento de puntas dentro del cajón de desechos permite almacenar temporalmente las puntas usadas en la mesa de trabajo para volver o utilizarlas en un paso posterior del protocolo.

Guía de uso conciso del QIAsymphony SP/AS 05/2012 6-1 8-2

8.2

elevada densidad de información y carece de sumo de comprobación. Por consiguiente, puede generar errores.

Para obtener información sobre cómo colocar en los tubos etiquetas de códigos de barros de 1D, consulte el Apéndice A {"Appendix A~l del *Q/Asymphony SPjAS User* Monual-Generol Descripfion.

#### 7.3.4 Escáner portátil

 $A^{\mathcal{H}}$ 

El escáner portátil se puede conectar vía USB a uno de los puertos USB de los instrumentos QIAsymphony SP/AS.

Cuando se utiliza el QIAsymphony Cabine! SP/AS, el escáner portátil se entrega con un soporte magnético. Elsoporte magnético solo se puede fijar a las partes metálicas del armario.

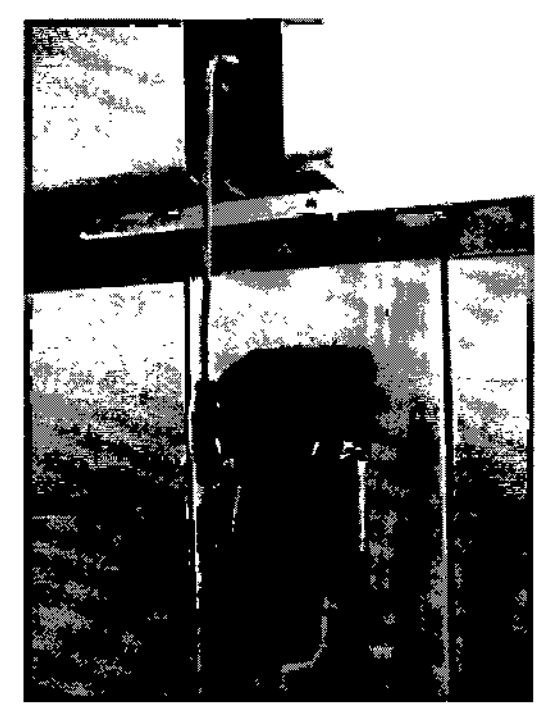

Características del QIAsymphony SP

### Escáner portátil

CD Para fadlifor el uso del escáner de códigos de borras, recomendamos colocar el soporte magnético en el panel metálico central.

 $\overline{\textbf{O}}$  Para garantizar un funcionamiento seguro, coloque el escóner portátil en el soporte cuando termine de usarlo.

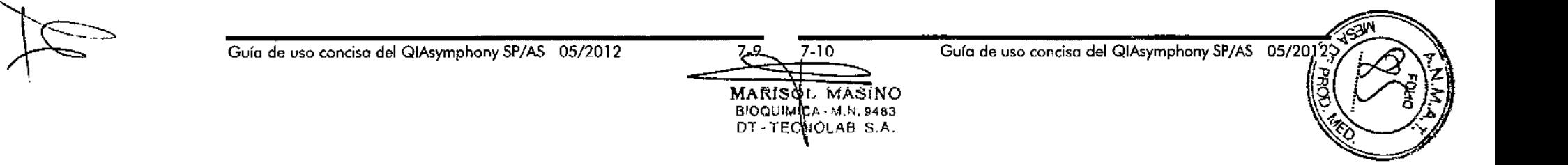

## Características del QIAsymphony SP - Características del QIAsymphony SP

colocados en los cajones y que se hayan cargado suficientes consumibles pora el ciclo.

### Lámpara de luz ultravioleta

Se monta en el brozo robótica una lámpara de luz ultravioleta. Esto se utiliza para descontaminar la mesa de trabajo del instrumento correspondiente.

Consulte el apartado 14 si desea obtener información sobre cómo manejar la lámpara de luz ultravioleta.

### 7.3 Ledor de códigos de barras

### 7.3.1 Ledor de códigos de barras de las muestras entrantes

El QlAsympnony SP tiene un lector de códigos de barras integrado que puede leer los códigos de barras de los soportes de tubos y de los tubos de muestras. Se deberá definir un tipo de tubo por defedo poro cado tipo de inserto utilizado. El tipo de tubo se asigna automáticamente cuando se lee el código de barras del inserto.

los tubos primarios pueden etiquetarse con códigos de barras.

El lector de códigos de barras integrado del cajón "5ample" escanea:

- **E** Los códigos de barras de posición de los soportes de tubas.
- **E** Las etiquetas de códigos de barras de los tubos de muestras.

--------------\_.\_---- - - <sup>~</sup>--------- Cada ranura de un soporte de tubos tiene un código de barras en la parte posterior de la ranura. Si la posición estó vacía, el lector de códigos de barros puede leer el código de barras situado en la parte posterior de lo ranura. Esto permite le al instrumento QIAsymphony SP detectar qué posiciones del soporte de tubos contienen un tubo y cuóles están vacías.

Si utiliza tubos de muestras no etiquetados con códigos de barras, es posible que no se detecten tubos que contengan volúmenes reducidos de líquido o líquidos transparentes. En este caso, utilice una etiqueta de código de barras en blanco para permitir la detección del tubo de muestras. Para obtener más información al respecto, consulte el *QIAsymphony SP/AS* User Manuo/- Generol Description.

Las listas de identificadores de muestras escaneados pueden corregirse manualmente *y* asignarse en fotes en func;ión de la información existente de los muestras o de la informaci6n introducida por el usuario. Para obtener más información al respecto, c;onsulte el *Q/Asymphony SP/AS* User *Monua/-* General Description.

Se dispone de cuatro soportes de tubos para los tubos de muestras. En algunos protocolos, las muestras también pueden procesarse con controles positivos o negativos. Un quinto soporte de tubos admite tubos con controles internos que se añadirán o los muestras.

## Lector de códigos de barras 20 de reactivos y consumibles

Como parte del recuento de inventario del cajón "Reagents" and Consumables", la cámara de códigos de barras 2D del QlAsymphony SP identifica los distintos reactivos del cartucho de reactivos y también comprueba que se haya cargado el cartucho de readivos correcto. El ledor de códigos de barras 2D est6 acoplado al brazo robótica.

### 7.3.3 Tipos de códigos de barras

El escáner portátil y el lector de códigos de barras de muestras entrantes ("Sample Input") pueden leer los siguientes tipos de código de barros:

- $\Box$  Code 39
- Code 128 y subtipos
- Codabar

 $\mathbb O$  Importante: No utilice códigos de barras Interleaved 2 of 5. Este tipo de código de barras tiene una

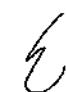

7.3.2

## Caraderbticas del Q1Asymphony SP Caracteristicos del QIAsymphony SP

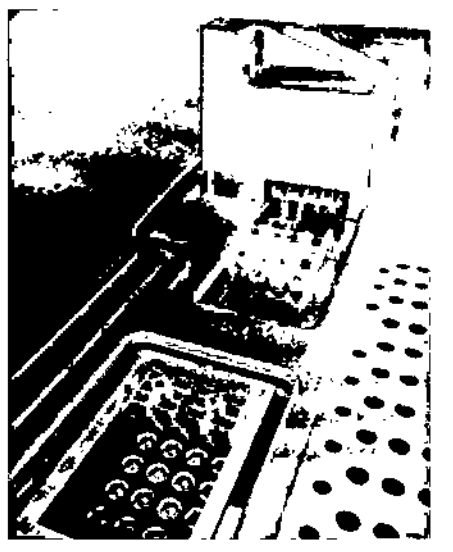

EstaciÓn de lisis

#### Brozo robótico 7.2.3

El brozo robófica permite uno col00006n exacto y preciso de lo pinzo robótica y del cabezal de pipeteo. El brazo robótico Iombién induye un sensor óptico, uno córnora de códigos de borros 20 y uno 16mparo de luz uhraviolelo.

### Pinzo robótica

La pinza robótica transfiere consumibles (cubiertas para 8 borros y cortuchos de preparación de muestras) o lo posición necesaria en la mesa de trabajo durante la preparación de los muestras.

## Cabezal de pipeteo

El cabezol de pipeteo se monto en el brozo robótica *y* se mueva en los direcciones X, Y y Z para alconzar diferentes posiciones de la meso de trabajo.

El cobezol de pipeteo contiene 4 canales de pipeteo con bombas de jeringo de alta precisión que están conectadas a adopto dores de puntas. los adaptadores de puntas pueden acoplarse o puntas con filtro deSechables. los bombos de jeringo pueden funcionar al misma tiempo poro permitir la aspiración y la dispensación de volúmenes reducidos de Ifquido (20-1500 µll) a través de las puntas con filtro desechables acoplados.

Coda canal de pipetea permite detector el nivel de líquida con dos métodos distintos: la detección del nivel de líquido basodo en lo capocitancia *(copacitive-bosed* liquid.level detection, cllD) y lo detección del nivel de liquido basada en la presión (pressure-based *liquid-level detection*, pLLD). Para detector el nivel de líquido, se miden los cambios de capocitancia o presión entre la punto can filtro desechable y el liquido.

### Protectores de puntas

Coda cabezal de pipeteo esfó equipodo con 4 profeclores de puntas. Duronte un cida, los proleclores de puntas se acoplan a los puntas desechables poro recoger los gotas de Ifauido que puedan caer. Esto ayuda o reducir ol mínimo el *riesgo* de contaminación cruzada.

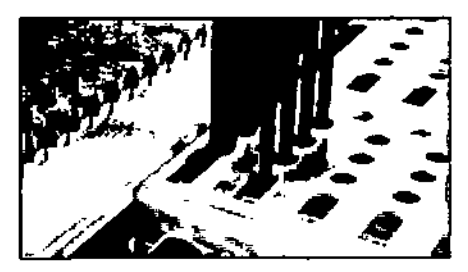

los protectores de puntas contribuyen a evitar la contaminación cruzada.

### Sensor óptico

Durante el recuento de inventario, el sensor óptico comprueba que los consumibles estén correctamente

Guía de uso concisa del QIAsymphony SP/AS 05/2012

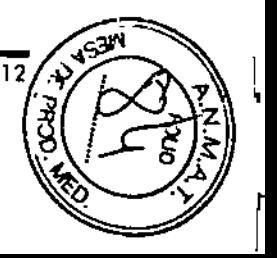

Guía de uso concisa del QIAsymphony SP/AS 05/2012

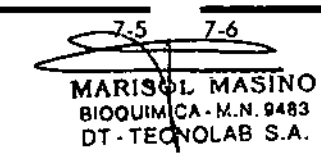

 $\ddot{\cdot}$ 

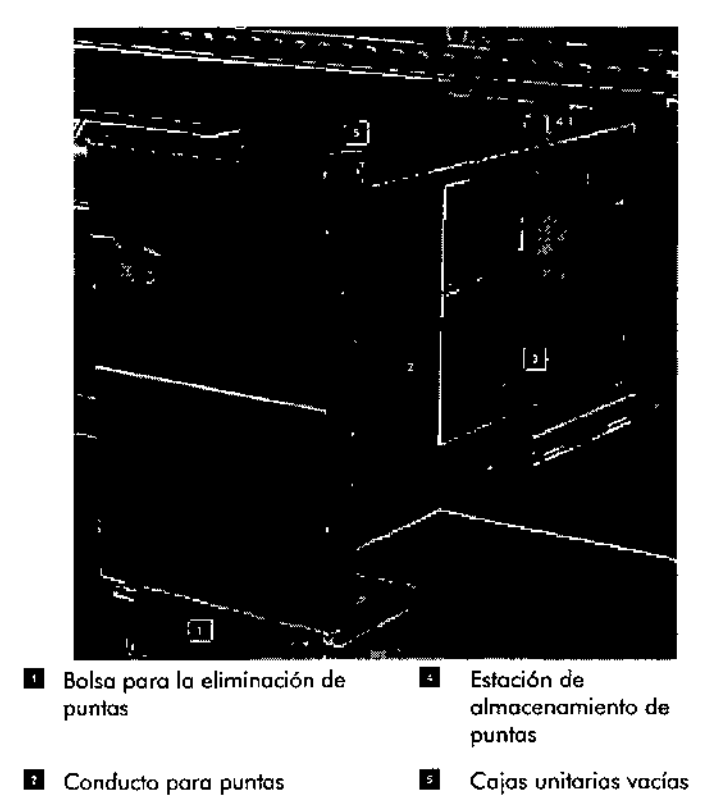

**21** Recipiente de desechos líquidos

Recomendamos cargar los elementos en el cajón "Waste" en el orden indicado a continuación:

- 1. Introduzca el recipiente de desechos líquidos vacío (asegúrese de quitar lo topa antes de colocarlo en el cajón).
- 2. Introduzca el condudo para puntas.
- 3. Introduzca la estación de almacenamiento de puntos.

### **Cómo cargar los cajones del QIASymphony** SP~~\_C6mo **cargar Jos cajones del QIAsymphony SP**

8.2.1

- 4. Introduzca cajas unitarios vacías (asegúrese de que hayo una caja unitaria vado en la ranura 4).
- 5. Instale una bolsa vacía para la eliminación de puntas.

## **Estación de almacenamiento de puntas**

La estaci6n de almacenamiento de puntas se encuentra en la parte superior del recipiente de desechos Ifquidos. Esta conduce los desechos líquidos desde las puntas con filtro hasta el recipiente de desechos líquidos y también permite el almacenamiento temporal de puntos con filtro que se utilizarán en un paso posterior del protocolo.

Poro cargar 10 estaci6n de almacenamiento de puntas en el cajón "Waste", sigo los posos indicados a continuación.

- 1. Abra el caión "Waste".
- 2. Asegúrese de que la estación de almacenamiento de puntos está correctamente colocado; de lo contrario, puede producirse un error durante el recuento de inventario.

Lo estaci6n de almacenamiento de puntas se detectará autom6ticamente durante el recuento de inventario.

### **Recipiente de desechos líquidos** 8.2.2

**El** recipiente de desechos líquidos se utiliza poro recoger todos los desechos líquidos generados durante **la** preporaci6n de muestras.

Paro cargar el recipiente de desechos líquidos en el caj6n "'Naste", siga los posos indicados o continuación.

- l. Abro el caj6n.
- 2. Coloque el recipiente de desechos liquidas en la porte trasero, a la derecha.
- 3. Empuje suavemente el recipiente hacia abajo poro colocarlo correctamente.

 $\overline{\mathbb{O}}$  Asegúrese de quitar la topo del recipiente de desechos líquidos antes de cargarlo en el cajón.

 $\hat{\mathbb{O}}$  Deberá vaciar el recipiente de desechos líquidos al final de cado ciclo.

Guío de uso concisa del QIAsymphany SP/AS OS/2012

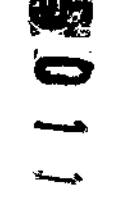

Guía de uso concisa del QIAsymphony SP/AS OS/2012

 $\mathcal{E}^{'}$ 

----~

 $8-4$ MARISOL MASINO BIOQUINICA - M.N. 9483 DT-TECNOLAB S.A.

 $\overline{0}$  Importante: Tenga cuidado cuando manipule el recipiente de desechos líquidos. Puede contener material infeccioso.

 $\overline{\Phi}$  El caión "Waste" solamente puede cerrarse si el recipiente de desechos líquidos está colocado correctamente.

#### 8.2.3 Conducto para puntas

El conducto para puntas permite recoger las puntas con filtro desechables usados del sistema de pipeteo. Los puntos usadas se recogen en uno bolso destinada a su eliminación o, cuando se utilice el QIAsymphony Cabinet SP/AS, en un cubo de basura.

 $\overline{\mathbb{O}}$  Asegúrese de que el conducto para puntas esté colocado en el cajón "Waste". Coloque una bolsa para la eliminación de puntos antes de procesar un lote de muestros.

 $\overline{\mathbb{O}}$  Si se utiliza el instrumento QIAsymphony SP con el QlAsymphony Cabinef SP, consulte la Guro del usuario del OIAsymphony Cabinet SP/AS poro obtener m6s informaci6n sobre la preparación de los conductos poro puntas.

El conduelo para puntas se defectar6 durante el examen de inventario.

#### 8.2,4 Recogida de puntas usadas

### Bolsa para la eliminaci6n de puntas

Cuando utilice el instrumento OIAsymphony SP sin el OIAsymphony Cabinet SP, la bolsa para la eliminaci6n de puntas se deber6 montar debajo del caj6n "Waste".

Para obtener m6s informaci6n al respecto, consulte el aportado 9.6 "Mounting the disposal bag" (C6mo montar la bolsa de eliminaci6n de puntas) del *Q/Asymphony SP/AS User Monual -* General *Description.*

Si se utiliza el QIAsymphony SP en combinación con el QIAsymphony Cabinet SP, consulte la Guía del usuaria del

### Cómo cargar los cajones del QIASymphony SP Cómo cargar los cajones del QIAsymphony SP

QIAsymphony Cabinet SP/AS para obtener m6s informaci6n sobre la eliminaci6n de los puntos.

### Cubo de basura

Cuando se utilizo el QIAsymphony Cobinet SP, las puntas se eliminan directamente en un cubo de basura, situado debajo de lo salida poro puntas usadas.

#### 8.2.5 Cajas unitarias

los cartuchos de preparaci6n de muestros y los cubiertos para 8 barras usados se recogen en coias unitarias. Hoy 4. ranuras para cajas unitarias en el cajón "Waste" y, paro facilitar su uso y mejoror la seguridad del proceso, las cajas unitarios solamente pueden cargarse en la orientaci6n correcta.

Dependiendo del procedimiento de purificación en curso y del nómero de muestras, variaró el espacio necesario poro los consumibles usados en el caj6n "Waste".

Paro cargar cajas unitarias en el caj6n "Waste", siga los pasos indicados a continuaci6n.

- 1. Quite la tapa de la caja unitaria.
- 2. Si la caja unitaria contiene un separador, retírelo.
- 3. Coloque la caia unitaria en una de las ranuras poro cajas unitarias.

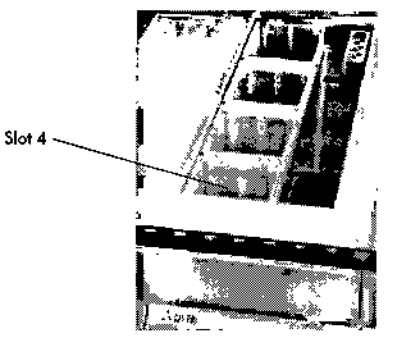

Ranuras para cajas unitarias

 $\mathcal{C}=\mathcal{C}_{\mathcal{C}}$ 

Guía de uso concisa del QIAsymphony SP/AS 05/2012

 $\overline{\mathbb{Q}}$  También debe quitarse el separador situado en el fondo de una caja unitario vacía paro cubiertas de 8 barras antes de colocar la caja unitaria en el cajón "Waste", ya que de no hacerlo podrfa producirse un error durante el recuento de inventario.

CD **Importante:** Se ha de colocar una caio unitaria vacía en la ranura 4. Mientras se inicia el sistema, el manipulador ba¡a hasta situarse en la caja unitaria (posición 4). Si no estuviera vacía, el manipulador chocaría.

 $\overline{\mathbb{O}}$  No vacíe las cajas unitarias parcialmente llenas. Las cajas unitarias parcialmente llenos se detectarán durante el recuento de inventario y podrán utilizarse hasta que estén llenas.

 $\Phi$  No tire las tapas de los cajas unitarias abiertos. Pueden utilizarse para cubrir cajas unitarias parcialmente llenos.

### 8.2.6 **Cerrar el cajón "Waste"**

Después de preparar el cajón "Waste', habrá que cerrarlo poro iniciar el recuento de inventario.

### 8.3 **Cargar el cajón "Eruate"**

### 8.3.1 **Caraderísticas del cajón "Eluate"**

Los ácidos nucleicos purificados se transfieren al cajón "Eluate". El cajón "Eluate" contiene 4 ranuras que pueden usarse poro lo elución en placas o tubos.

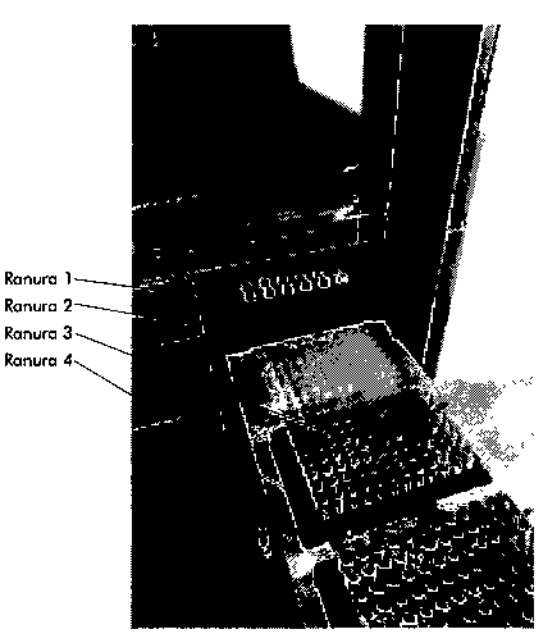

**El cojón "Eluate".**

Las "Elution slots 2--4" (ranuras de elución 2--4) puede alojar placas o tubos en adoptadores especiales.

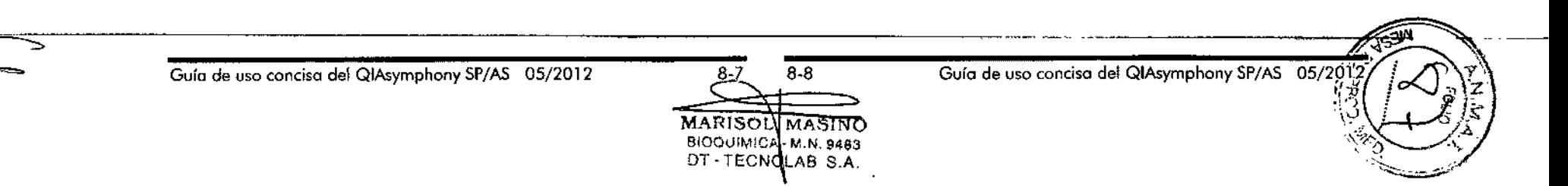

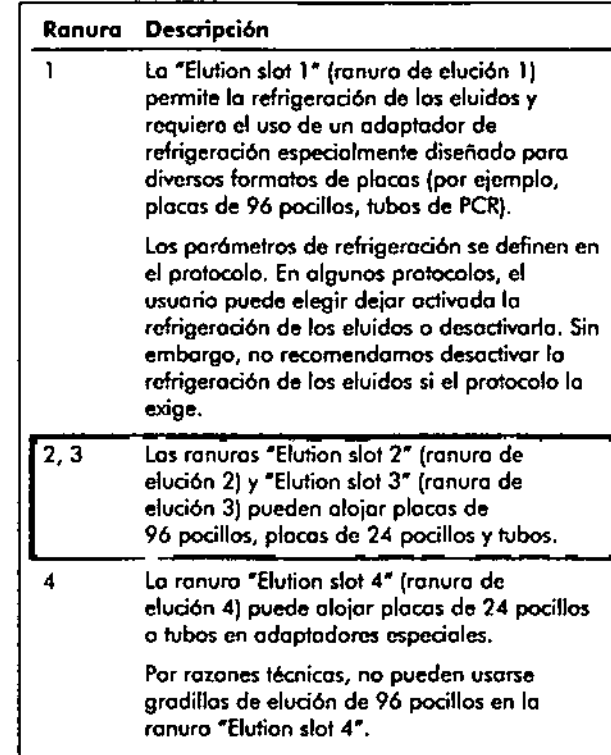

### **Adaptadores**

Se dispone de adoptadores paro los siguientes tipos de consumibles:

- Placa de microtitulación, base redondeada
- $\blacksquare$  Tubos de tapa a rosca Sarstedt® (2 ml)
- Placa de PCR
- Elution Microtubes CL (microtubos de elución CL), n.º de cat61ogo 19588

and a state of the

Si desea obtener más información acerco de los tipos de plocos de 96 pocillos y tubos que pueden usarse en el coj6n "Elutote", visitewww.giagen.com/goto/QlAsymphony.

 $\overline{\mathbb{O}}$  Asegúrese de que los gradillas o los tubos de elución sean compatibles con el QlAsymphony SP.

Sise van a procesar varios lotes de muestras, pueden extraerse los ácidos nucleicos eluidos del cajón "Eluate" en cuanta esté listo cado lote. Elcojón "Elucte" se desbloqueará y el botón "E" se iluminará en color verde. El color verde del botón "E" informa al usuario de que pueden extraerse los eluidos.

 $\overline{\mathbb{Q}}$  Asegúrese de que las placas y los tubos engradillados cstón sujetos de forma seguro en lo ranura par los pemos blancos.

 $\Phi$  Se utiliza un escáner portátil poro identificar los códigos de borros de los gradillas de elución y de los rcmuras de eluci6n en el coj6n "Eluate".

### 8,3\_2 Procedimiento de carga

Para cargar el cajón "Eluote", sigo los pasos indicados a continuación.

- 1. Prepare los gradillos de eluci6n.
- 2. En caso necesario, coloque las gradillas de elución en el adoptador adecuado.
- 3. Abro el caj6n "Eluate". A continuaci6n, aparecerá lo pantalla "Elution Slot/Configure Racks" (ranura de eluci6n/configurar gradillas).
- 4. Pulse en la pantalla táctil el batón correspondiente o la ranura de elución a la que desea añadir uno gradilla.
- 5. Si lo gradilla de eluci6n tiene una etiqueta con el código de borras, esconee el código de borras utilironda el escóner portátil. De forma alternativa, pulse "Rack ID" (identificador de gradilla) e indique manualmente el identificador de la gradilla de eluci6n con la pantalla "Keyboord" que aparece.

 $\overline{\phantom{a}}$ 

### Cómo cargar los cajones del QIASymphony SP Cómo cargar los cajones del QIAsymphony SP

CD Este paso es opcional para algunos instrumentos, en función de la configuración. Para obtener más información al respecto, consulte el *QIAsymphony SP/AS* User *Manual- General Description.*

6. El identificador de la gradilla de elución indicado aparece en la pantalla. La ranura aparece en color amarillo paro indicar que debe definirse el tipo de gradilla.

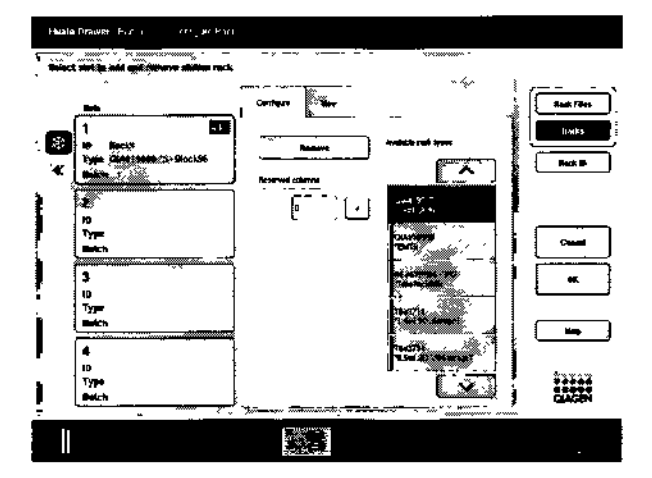

- 7. Coloque la gradilla de eluci6n en la ranura que desee manteniendo el pocillo Al en lo esquino superior izquierda. Asegúrese de que la gradilla quede bien sujeta por los pernos blancos.
- 8. Si el protocolo requiere la refrigeración de eluidos o si quiere preparar un ciclo integrado, asegúrese de utilizar la ranura l. Coloque la gradilla de elución en el adaptador de refrigeración apropiado.

CD La refrigeración de la gradilla de elución se apaga pulsando el botón *con* la imagen del copo de nieve situado a la izquierda de la ranura "Elution slot 1". Sin embargo, no recomendamos apagar la refrigeraci6n de la gradilla de eluidas si el protocolo la exige.

- 9. Puede que sea necesario un adaptador en función de la gradilla de elución que se utilice.
- 10. Seleccione en la lista el tipo de gradilla de elución. Utilice las flechas hacia arribo y hacia abajo para desplazarse por la lista.

 $\overline{\textbf{0}}$  El instrumento QIAsymphony SP ofrece una asignación automático de las gradillas de eluci6n. Si está utilizando uno gradilla de microtubos de elución (EMTR, Elution Microtube Rack), esconee el c6digo de barras *y* el instrumento QIAsymphony SP seleccionará autom6ticamente el tipo de gradilla de elución.

 $\mathbb O$  Si la gradilla de elución se ha utilizado en un ciclo previo, el OIAsymphony SP activar6 automáticamente la refrigeración cuando se solicite el siguiente lote que requiera refrigeración de eluidos.

 $\odot$  El número máximo de columnas reservables depende del tamaño de la gradilla *y* de los lotes que ya estén en cola paro eso ranura.

Importante: Si ya hay eluidos en una gradilla de eluci6n de un ciclo previo cargados en el cajón "Eluate", asegúrese de que las temperaturas de refrigeraci6n son adecuadas paro estos eluidos de la mismo gradilla. De no ser así, el sistema podría considerar los eluidos como "invalid" (no válidos). El OIAsymphony SP no puede detectar si las temperaturas de refrigeración son adecuados para los eluidos que ya están en el cojón "Eluate" pracedentes de ciclos previos.

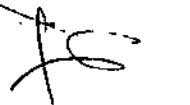

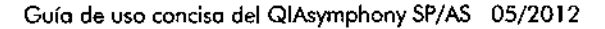

<u> (ส. พ. </u> MASINO **MARISON** BIOQUIMICR - M.N. 9483 DT-TECNOLAB S.A.

Guía de uso concisa del QIAsymphony SP/AS  $05/20$ 

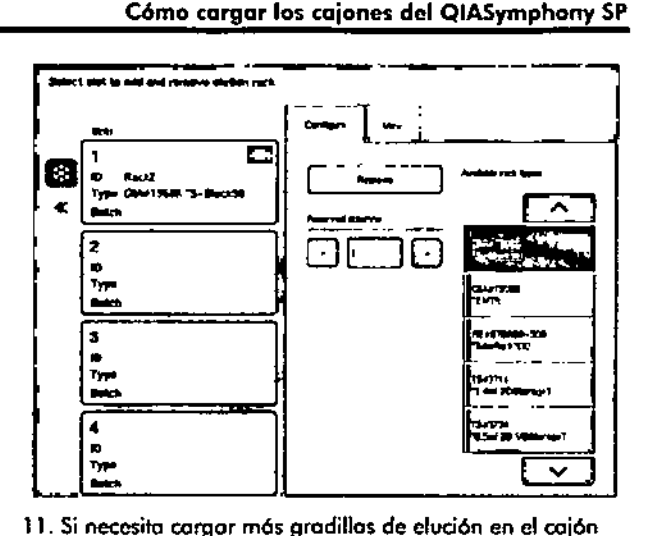

- "Eluate", repita el procedimiento descrito anteriormente en esta sección antes de ir al siguiente poso.
- 12. Cierro el coj6n "Eluote" y pulse "OK". Elinstrumento QlAsymphonySP realizo un recuento de inventario del cojón "Eluate". El procesamiento de las muestras se para y el brozo robótico se desplaza hasta el cojón "Eluote" para comprobar que las ranuras de elución seleccionados contienen uno gradilla de elvción.

 $\Phi$  No es posible pasar a la siguiente pantalla hasta que finalice el recuento de inventario.

### 8.3.3 Módulo de transferencia

Cuando se trabaja en modo integrado, las gradillas de elución se pueden transferir automáticamente del QIAsymphonySPo lo ranura 2 del cajón "Eluate ond Reagents" (eluidos y reactivos) del QIAsymphony AS a través del módulo de transferencia.

Elmorco de transferencia consto de un marca de base y de un oso. Sifiene previsto realizar lo transferencia oulom6tico de una gradilla de elución al QIAsymphony AS por medio del módulo de transferencio, asegúrese de que esté

### C6mo cargar los cajones del QIAsymphony SP

instalado el morco de transferencia anles de calocar el odaptodar pertinente en lo ranura 1 del cajón "Eluole".

Poro instalar el morco de transferencia, siga los posos indicados a continuaci6n.

1. Coloque el morco de transferencia en la ranura 1, de monera que los 4 potillos situadas boja el morco de base encojen en los orificios de lo ranura 1. Elasa debe estor orientada hacio lo esquino posterior izquierda de lo ranura 1.

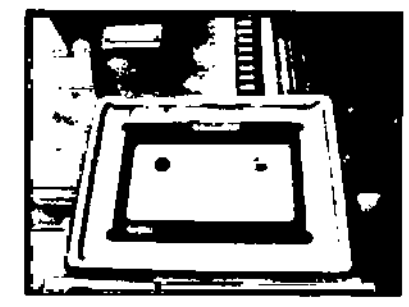

Marco de transferencia colocado en lo ranura 1 del cajón "Eluate"

2. Coloque el adaptador correspondiente y lo gradilla de elución encimo del morco de transferencio.

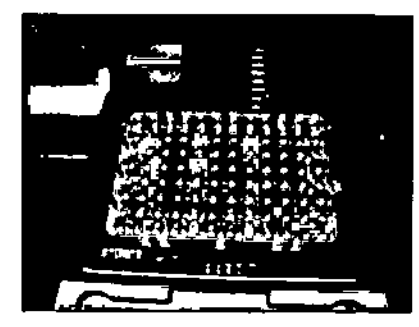

Adoptador colocado sobre el marco de transferencia en la ranura 1 del cajón "Eluate"

### -Cómocargar los cajones del QIASymphony SP Cómo cargar los cajones del QIAsymphony SP

El cajón "Eluate" está bloquead

- Durante la transferencia de eluidos de los cartuchos de preparación de muestras a 10 gradilla de eluci6n.
- Durante el recuento de inventario del cojón "Eluate".
- **E.** Durante la transferencia de eluidos del QIAsymphony SP al QIAsymphony AS a través del módulo de transferencia.
- **Durante un ciclo integrado**

El resto del tiempo, el cajón "Eluare" se podrá abrir y cerrar.

#### Descargar el cajón "Eluate" 8.3.4

Las gradillas de elución se tienen que retirar del cajón "Eluate" manualmente.

Si se utilizan los instrumentos QIAsymphony SP/AS en modo integrado, la gradilla de elución de la ranura "Elution slot 1" se transferirá automáticamente del Q1Asymphony SP al módulo AS para comenzar a preparar la reacción. Después, la gradilla de elución se volveró a transferir automóticamente al cajón "Eluate" del QIAsymphony SP.

Si se utilizan los instrumentos QIAsymphony SP/AS de manera independiente, la gradilla de elución se puede transferir directamente al cajón "Eluate and Reagents" del QIAsymphony AS pulsando el botón "Transfer" (transferir).

Para transferir gradillas de elución de cualquier ranura de elución distinta de la ranura "Elution slot 1", debe realizarse una transferencia manual.

Para mayor flexibilidad, las gradillas de elución pueden extraerse del cajón "Eluate" antes de que haya finalizado la ejecución del protocola en el modo independiente. En cuanto los eluidos hayan sido transferidos a una gradilla de elución, se podró extraer la gradilla de elución del cajón.

 $\overline{\mathbb{O}}$  Esto no es posible si se va a utilizar la gradilla para otro lote.

 $\overline{\mathbb{O}}$  Si una gradilla de elución está lista para ser descargada, el batán "E" de la barra de estado situada en la parte inferior de la pantalla táctil se pone de color verde.

Cuando se extrae una gradilla de elución, se finaliza el archivo de dicha gradilla de elución y se genera el archivo de resultados correspondiente a la gradilla. El archivo de gradilla y el archivo de resultados pueden descargarse con el QIAsymphony Management Console o mediante transferencia de archivos desde el QIAsymphony SP al lápiz USB.

Para ver una descripción detallada de cómo extraer monualmenle gradillas de elución, consulte los siguientes apartados.

### Extraer manualmente una gradilla de elución

1. Abra el caión "Eluote".

Apareceró la pantalla "Eluate Drawer/Elutian Slot" (cajón de eluidos/ranura de elución).

2. Seleccione la ranura de la que debe extraerse la gradilla de elución.

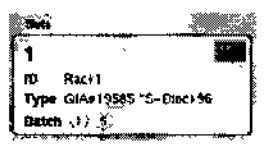

Aparecerá la pantalla "Eluote Drower/Elution Slot/Change Rack X" (cajón de eluidos/ranuro de elución/cambiar gradilla X).

3. Pulse el batán "'Remove" (extraer) en la ficha "Configure" (configurar) poro extraer la gradilla de elución del inventario.

Apareceró un mensaje preguntándole si desea retirar la gradilla de elución de la ranura seleccionada.

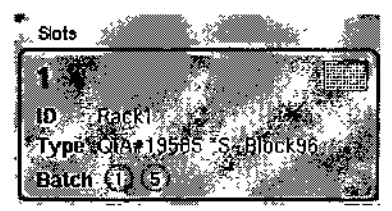

Gula de uso concisa del QIAsymphony SP/AS OS/2012

8-15 8- 1á **MARISOLIMASINO** BIOQUIMICA - M,N 9483 OT-TECNOLAB S.A

Guía de uso concisa del QIAsymphony SP/AS 05/201

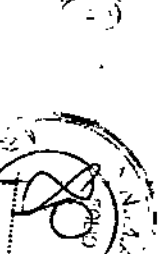

### C6mo cargar los cajones del QIASymphany SP Cómo cargar los cajones del QlAsymphony SP

¡-

4. Pulse "Yes" para continuar.

Aparecerá la pantalla "Eluate Drower/Elution Slot/Change Rack X". Se extrae la gradilla de la ranura seleccionada.

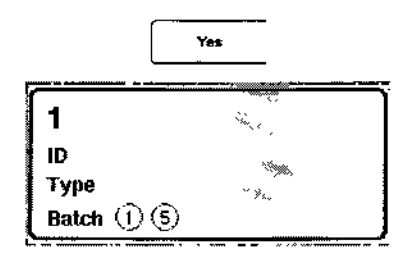

- 5. Extraiga la gradilla de elución de lo ranura. Si la gradilla de elución se estaba usando con un odoptador de elución, extraiga también el adoptador de elución.
- 6. Poro descargar gradillas de elución adicionales, repito el proceso.
- 7. Cuando se hayan descargado todos los gradillas de elución, cierre el cojón "Eluate". Aparecerá la pantalla "Eluate Drawer/Elution Slot/Configure Rack X".
- 8. Pulse el bot6n "OK".

El instrumento QIAsymphony SP realizo un recuenta de inventario del cojón "Eluote". A continuación, se muestro lo pantalla "Somple Preparation/Overview" (preparación de muestras/resumen) .

 $\alpha$ 

CD Si lo refrigeración de eluidos de lo ranura "Elution slot 1" estaba activada, se desactivará al pulsar el botón "OK" o "Yes".

### 8.4 Descargar el cajón "Reagents and Consumables" (Reactivos y consumibles)

El cajón "Reagents and Consumobles" contiene todos los consumibles y reactivos necesarios poro la ejecución del protocolo.

Antes de iniciar la ejecución de un protocolo, debe cargarse el cojón con los reactivos correspondientes en cartuchos de reactivos prellenados y precintados, cartuchos de preparación de muestras, cubiertas para 8 barras y puntas de filtro desechables. En algunos casos puede ser necesario un recipiente accesorio y un frasco de disolución amortiguadora.

Dependiendo del kit utilizado, pueden ser necesarios diferentes tipos o cantidades de consumibles. Si desea obtener mós información, consulte el manual del kit QlAsymphony que esté utilizando.

#### 8.4.1 Cargar consumibles

### Cajas unitarias

Los consumibles necesarios paro la preparación de las muestras se colocan en lo meso de trabajo del QIAsymphony SP en cajas unitarias. los cajas unitarias se proporcionan con una tapa. Hoy 4 ranuras para cajas unitarias.

Para cargar cajas unitarias, sigo los posos indicados a continuación.

- 1. Quite la tapa de la caja unitaria y guárdela para un uso. posterior. Las tapas pueden utilizarse para volver o cerrar cojos unitarias parcialmente usadas.
- 2. Coloque en el cajón "Reagents and Consumables" las cojas unitarias que contengan cubiertas para 8 barros o cartuchos de preparación de muestras sin usar. las cajas unitarias están diseñados de manera que solamente se puedan colocar en el cajón del instrumento en lo orientación correcto.

 $\cdot$ 

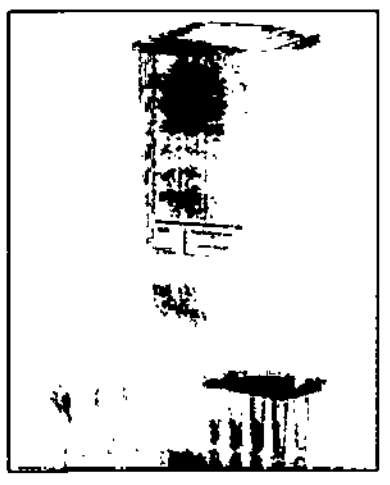

Consumibles utilizados en lo preparación de muestras en el QIAsymphony SP

Cado ranura paro cajas unitarias del caj6n "Reogents ond Consumobles" pvcde utilizarse poro uno caja unitario con cartuchos de preparación de muestras o para una caja unitaria con cubiertas poro 8 barros. Es posible cargor en el caj6n cojos unitarios parcialmente usados, yo que duronte el recuento de inventario so detectará el número de cartucnos de preparación de muestros o de cubiertos poro 8 borros que contienen.

Generolmente. so necesitarán más cartuchos de preparación de muestras que cubiertos poro 8 borros, circunstancia que debe tenerse en cuento 01 cargor cajos unitarias en el QlAsymphony SP.

CD No rellene cojos unitorios parcialmente usados. Durante el exornen de inventario se detecto el número de cartuchos de preparación de muestros (1 de cubiertos poro Cartuchos de preparación do muestras 8 barras.

 $\odot$ No tire los cojas unitarias vacías. Los cajas unitarias vadas pueden univarse en el cajon waste para la de de de de de de de de pocificos. Cada pocifico de un cartucho de recogida de cartuchos de preparación de muestras y de de de control de la control de la control de la contr

### Cómo cargar los cajones del QIASymphony SP cómo cargar los cajones del QIAsymphony SP

cubiertos para 8 borras usados durante el procedimiento de purificación.

### Cubiertas para 8 barras

Una cubierto para 8 barras es un conjunto de 8 cubiertos de borras que cubre los borras magnéticos del cobezal magnético.

- **Codo cojo unitoria puede contener un móximo de 12** cubiertos para 8 borras.
- Existe un separador entre el fonda de lo cojo unitario y lo último cubierto poro 8 borras.
- **Un relieve específico en el borde superior e inferior de** los cubiertos pora 8 borras permite que el OIAsymphony SP los puedo detector ovtomóticomente durante el recuento de inventario.
- Durante el recuento de inventario tombién se detecto el número de cubiertas para 8 borras contenidos en una coja unitario.

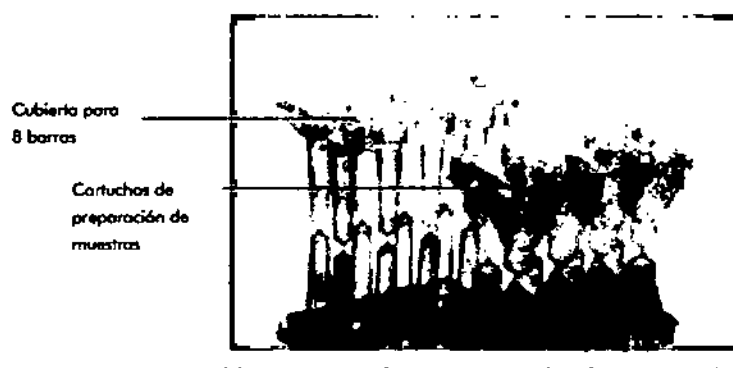

Cubiertas para 8 barros y cartucho de preparación de muestras

Los cartuchos de preparación de muestras son los recipientes que vtiliza el QIAsymphony SP durante la purificación de

 $\mathfrak{S}$ 

£

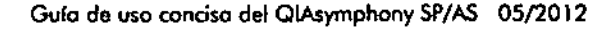

MARISOL MASINO BIOOUIMIDA M.N. 9483 OT-TECNOLAB S.A.

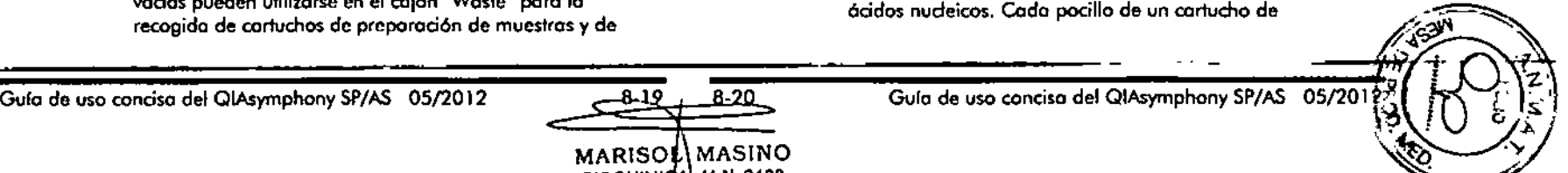

### Cómo corgar los cajones del QIASymphony SP

preparación de muestras tiene una capacidad móxima de 3 mi de Ifquido.

Los cartuchos de preparación de muestras se suministran en cajas unitarias precintados. Cada coja unitaria puede contener un máximo de 28 cartuchos. Un relieve específico en el borde superior e inferior de los cartuchos de preparación de muestras permite que el QIAsymphony SP los puedo detectar automáticamente durante el recuento de inventario. Durante el recuento de inventario también se detecta el número de cartuchos de preparación de muestras contenidos en una caja unitaria. Elsistema de manipulación robótica puede recoger un móximo de 3 cartuchos de preparación de muestras al mismo tiempo.

### Gradillas de puntas

- $\blacksquare$  El QIAsymphony SP utiliza puntas con filtro de 1500  $\mu$ l y 200/11.
- **E** Las puntas con filtro se suministran en envases alveolados precintados, con 32 puntas con filtro en una gradilla de puntas.
- **Para facilitar su uso, las gradillas que contienen puntas** con filtro de 1500  $\mu$ l son de color negro y las gradillas que contienen puntas con filtro de 200 µl son de color azul.
- Cada tipo de gradilla de puntas tiene un relieve diferente en los ladas superior e inferior. Esto permite la detección del tipo de punta con filtro durante el recuento de inventario.
- Hay 18 ranuras poro gradillas de puntas.
- tas gradillas de puntas pueden colocarse en cualquiera de las ranuras, ya que durante el recuento de inventario se detectan la posición de la gradilla, el tipo de punta *y* el número de puntas.
- **El** número de puntas necesario por muestra varía dependiendo del protocolo ejecutado.

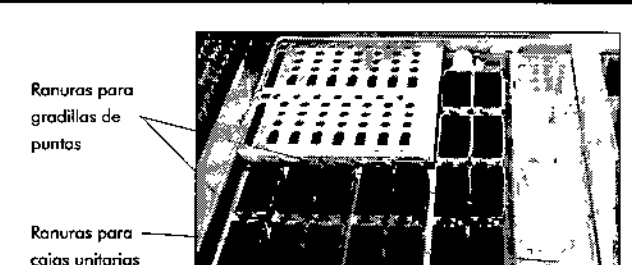

### Gradillas de puntas

Paro cargar gradillas de puntas en el QlAsymphony SP, siga los pasos indicados a continuación.

- 3. Sujete la gradilla de puntas con 2 dedos por las muescas de agarre.
- 4. Comprima suavemente la gradilla *y* colóquela en una ranura para gradillas de puntas.

CD Para garantizar la detección de las gradillas de puntas durante el recuento de inventario, asegúrese de que las gradillas de puntas estén correctamente asentadas en la ranura correspondiente *y* de que ninguna de los resaltes de las gradillas de puntas esté rota.

 $\textcircled{1}$  Cada tipo de punta contiene un filtro para evitar la contaminación cruzado.

 $\mathbb{D}$  No rellene gradillas de puntas parcialmente usadas. Durante el recuento de inventario se detectaró el número de puntas con filtro.

## 8.4.2 Cartuchos de readivos

El QlAsymphony SP determina los cartuchos de reactivos necesarios o partir de los protocolos seleccionados por el usuario.

Los cartuchos de reactivos pueden proceder del mismo kit o de kits diferentes.

### Cómo cargar las cajones del QIASymphony SP Cómo cargar los cajones del QIAsymphony SP

- **Los reactivos necesarios pora el procedimiento de** purificación se suministran en cartuchos de reactivos prellenados y precintados.
- Pueden cargarse 2 cartuchos de reactivos como máximo en el cajón "Reagents and Consumables".
- **•** Para facilitar su uso, los cartuchos de reactivos solamente se pueden introducir en la orientación correcto. En primer lugar, el usuario agita en vórtex el recipiente de partículos mognéticas; a continuación. quita el precinto del recipiente de porffculos mognéticas. Quite los tapones de los tubos y coloque los tubos en la ranura oprapioda poro evifar mezdos. Cuando la topo de perforación se ha colocado correctamente antes de corgor los readivos, el QlAsymphony SPabriró automóticomente el cartucho de reactivos, lo cual elimino la manipulación manual y el vertido de los reactivos.
- Cado reactivo individual del cartucho de reactivos está etiquetado con un código de borras de 20. lo cual permite el seguimiento de los reactivos durante todo el procedimiento de purificación.
- Antes de que empiece el cido, el sistema verifica si el volumen de los reactivos es suficiente para el protocolo seleccionado.

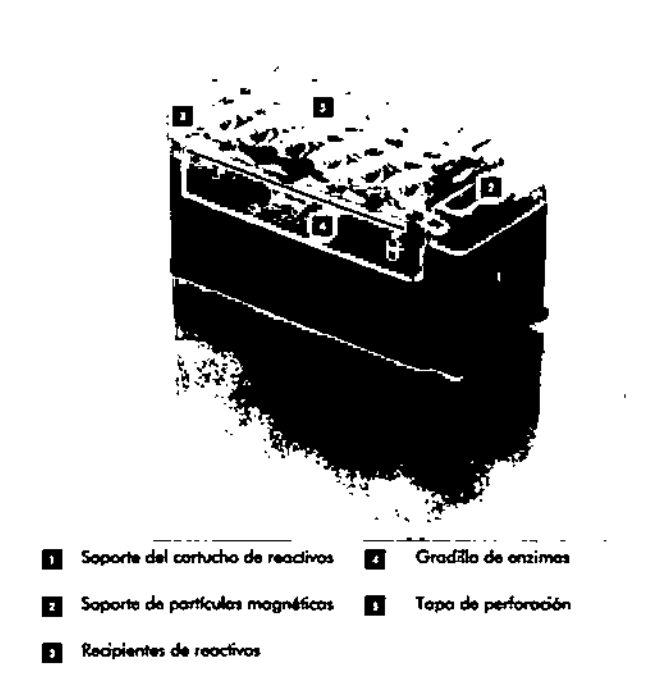

Elcartucho de reactivos contiene suficiente cantidad de reactivos para un máximo de 192 muestras, dependiendo del kit utilizado. los recipientes de cartuchos de reactivos porcialmente usados deben precintarse inmediatamente después de ser utilizados con tiras de sellado poro rcutilización (induidas en el kit QlAsymphony).

 $\ddot{\textbf{Q}}$  No rellene cartuchos de reactivos parcialmente usados. ya que esto puede causar errores de rendimiento y de pipeteo.

 $\overline{\mathbb{O}}$  Importante: El cartucho de reactivos ha de tenerse abierto el menor tiempo posible.

Todos los recipientes de reactivos y los gradillas de cnzimas llevan una etiqueta en el lateral con el nombre de la

Guía de uso concisa del QIAsymphony SP/AS 05/201

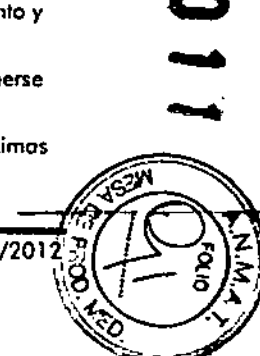

110S

Guía de uso concisa del QIAsymphony *SP/AS* 05/2012

8.23  $8 - 24$ **MARISOL MASINO BIOQUIMIDA! M.N. 9483** DT - TECNOLAB S.A.

### Cómo cargar los cajones del QIASymphony SP

disolución amortiguadora que contiene el recipiente. Un código de barras de 2D exclusivo en la porte superior de cada recipiente hoce que el instrumento QIAsymphony SP pueda detectar el cartucho de reactivos *y* el contenido de cada recipiente.

La composición del cartucho de reactivos es específica poro coda kit. No mezcle recipientes de distintos kits.

Examine todos los recipientes de readivos para descartar precipitados. Si existen precipitados, consulte el manual del kit QIAsymphony que esté utilizando para obfener más información.

CD Asegúrese de que los reactivos y las enzimas se encuentren a temperatura ambiente (15-25 °C) antes de colocarlos en el cajón "Reagents and Consumables".

 $\overline{0}$  No esterilice en autoclave un cartucho de reactivos prellenado. No cambie el orden de los recipientes del cartucho de reactivos.

 $\overline{\mathbb{O}}$  No agite el cartucho de reactivos, ya que esto puede crear espumo en los disoluciones amortiguadoras y causar errores en lo detección del nivel de líquido.

#### 8.4.3 Frasco de disolución amortiguadora

Dependiendo del kit utilizado, puede que se incluya un frasco adicional de disolución amortiguadora. El frasco viene ya lleno con un móximo de 60 mi de reactiva.

Para cargar el frasco de disolución amortiguadora en el QIAsymphony SP, siga los pasos indicados a continuación.

- ,. Quite el tapón de rosco del frasco de disolución amortiguadora.
- 2. Pulse "Bottle ID" (identificador del frasco) en la pantall #Lood Reogents" (cargar reactivas).
- 3. Escanee el código de la disolución amortiguadora con el escóner de códigos de borras portátil. De formo alternativo, introduzca el código de borras por medio de la pantalla "Keyboard".

### Cómo cargar las cajones del QIAsymphony SP

4. Coloque el frasco en la ranura que se encuentra detrás del extrema posterior de las ranuras para gradillas de puntas 1 y 2.

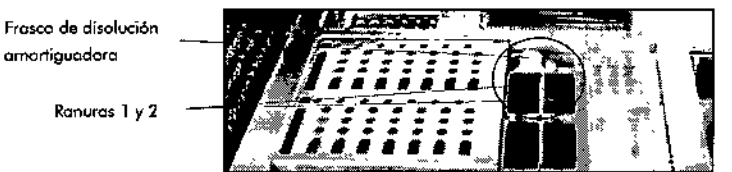

Ranura para el frasco de disolución amortiguadora El frasco y el volumen de disolución amortiguadora se detectarán aufomáticamenfe durante el recuento de inventario.

## 8.4.4 Recipiente accesorio

Si el procedimiento de purificación requiere etanol adicional, el usuario deberá verterlo en un recipiente accesorio, que colocará o continuación en lo ranura de gradillas de puntas 5 o 12. En estas ranuras se pueden colocar tanta gradillas de punfas como recipientes accesorios.

Si se requiere más etanol, consulte el manual del kit correspondiente paro saber qué volumen debe utilizar.

Poro cargar un recipiente accesorio en el QIAsymphony SP, sigo los pasos indicados o continuación.

- l. Llene el o los recipientes accesorios con el volumen de efanol indicado en el manual del kit QIAsymphony que esté utilizando.
- 2. Coloque el o los recipientes accesorios en los ranuras para gradillas de punfas 5 y/o 12.

*;j* [; .'

 $\cdot$   $\cdot$ 

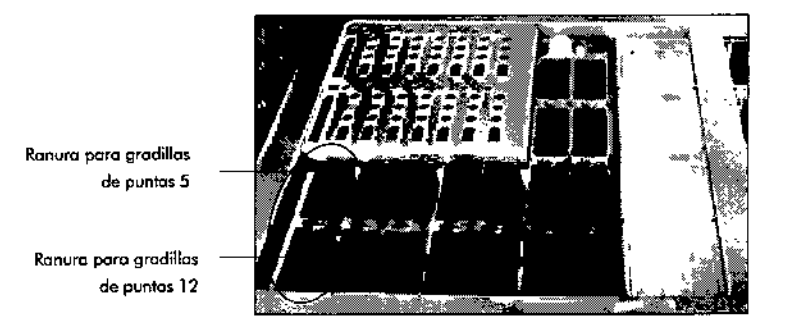

 $\overline{0}$  Asegúrese de que el recipiente accesorio esté correctamente asentado en la ranura para gradillas de puntas, ya que de lo contrario podría producirse un error durante el recuento de inventario.

#### 8.4.5 Descargar reactivos y consumibles

### Cartuchos de reactivos

Para extraer un cartucho de reactivos del cajón "Reagents and Consumables", siga los pasos indicados a continuación.

- l. Abra el caión.
- 2. Tire del cartucho de reactivos hacia lo izquierdo y extráigalo de la ranura.

Para evitar la evaporación de los reactivos, recomendamos encarecidamente volver a precintar los recipientes del cartucho de reactivos justo después de su

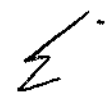

uso. Vuelvo a precintor los recipientes con los tiras de sellado poro reutilización suministradas en los kits QIAsymphony. Vuelvo o colocar los tapones de rosco en los tubos de lo gradilla de enzimas.

### Cómo cargar los cajones del QIASymphony SP Cómo cargar los cajones del QIAsymphony SP

Paro almacenar el cartucho de readivos, exfróigalo del soporte y guárdelo conforme o las instrucciones descritos en el manual del kit.

Posteriormente puede utilizarse el soporte del cortucho de reactivos en combinación con otros kits. Almacene lo gradilla de enzimas conforme o las instrucciones descritos en el manual del kit.

Si el cartucho de readivos está vacío, extráigalo del soporte y deséchelo conforme a la normativo local en materia de seguridad.

## Gradillas de puntas

los grodillos de puntas pueden dejarse en el caión "Reagents and Consumables". Solamente es necesario extraer los gradillas de puntas en los siguientes casos:

- **Las gradillas de puntas están vacías.**
- **Se van a realizar tareas de mantenimiento (por ejemplo,** descontaminación con la lámparo de luz ultravioleta).
- No se va o utilizar el instrumento durante un período de tiempo prolongado.

Poro extraer una gradilla de puntos del QlAsymphony SP, sigo los posos indicodos a continuación.

- 1. Sujete lo gradilla de puntas con dos dedos por los muescas de agarre.
- 2. Comprima suavemente lo gradilla de puntos.
- 3. Extraiga la grodillo de puntos.
- 4. Si tiene que extraer los gradillas de puntas antes de proceder con el mantenimiento, estos se podrán colocor de nuevo uno vez concluidos los toreas de mantenimiento.

## Cajas unitarias (cubiertas para 8 barras y cartuchos de preparación de muestras)

Los cajas unitarias pueden dejarse en el cojón "Reagents and Consumables". Solamente es necesario extraer las cajas unitarios en los siguientes cosas:

**La coja unitaria está vacía.** 

Guía de uso conciso del Q1Asymphony SP/AS *0512012*

 $MAR(SO)$   $MASINO$  $BIOQUIMI$  $A.M.N. 9483$ OT. TECNOLAB S.A.

 $8-28$ 

Guía de uso concisa del QIAsymphony SP/AS

,-

### Cómo cargar los cajones del QIASymphony SP

 $\blacksquare$  Se van a realizar tareas de mantenimiento (por ejemplo, descontaminación con la lómpara de luz ultravioleta).

Para extraer una cojo unitaria del cajón "Reagents and Consumables", siga los pasos indicados a continuación.

- l. Abra el cajón "Reagents and Consumables".
- 2. Sujete lo caja unitario por el borde superior.
- 3. Tire de ella para extraerla del cojón.
- 4. Vuelva a colocar las tapas de las cajas unitarias parcialmente usadas o no usadas.
- 5. Las cojas unitarias vacíos deben guardarse para la recogida de cartuchos de preparación de muestras y cubiertas para 8 barras usados en el cajón "Waste".

### 8.5 Caraar el cajón "Sample"

Las muestras se pueden cargar en el cajón "Sample" tanto en tubos primarios como en secundarios. Si deseo obtener más informacián acerca de los tubos compatibles, visite www.giagen.com/goto/QIAsymphony.

El uso de soportes de tubos permite cargar muestras de diversos formatos. Con el QIAsymphony SP se puede utilizar un soporte con una capacidad móxima de 24 tubos primarios o tubos que contengan controles internos, con un diámetro de 8 a 16 mm.

### 8.5.1 Cargar soportes de tubos

Cargar muestras con un soporte de tubos

Preparar tubos de muestras paro el soporte de tubos.

Elsoporte de tubos del QIAsymphony SP admite un máximo de 24 tubos de muestras del siguiente diámetro externo:

- 14-16 mm (no se requiere un inserto)
- **2** 13 mm (con el inserto para tubos 1a; n.º de catálogo 9242058)
- $\blacksquare$  11 mm (con el inserto para tubos 2a; n.º de catálogo 9242057)

### Cómo cargar los cojones del QIAsymphony SP

 $\blacksquare$  tubo Sarstedt de 2 ml (con el inserto 3b; n.º de catálogo 9242083)

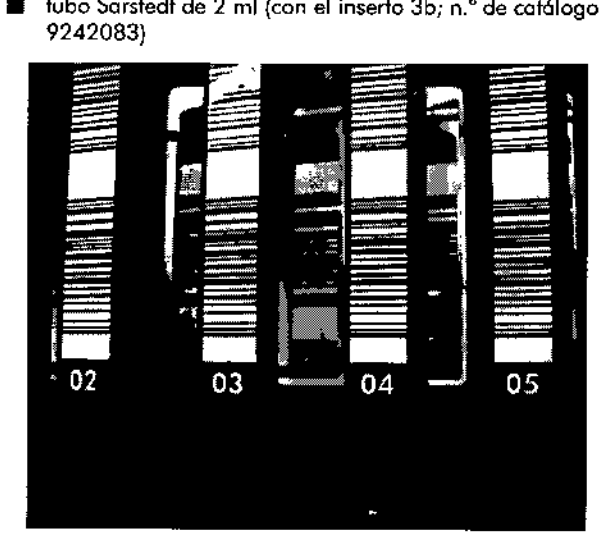

### Ejemplo de inserto poro soporte de tubos,

 $\mathbb O$  Coloque los tubos en el soporte de manera que todos los códigos de borras estén orientados hacia la izquierdo para que puedan ser leídos por el lector.

 $\mathbb O$  Con algunos perfiles de configuración (UConfiguration Profile") solo se padrón usar tubos de muestras con códigos de borras en etiqueta. Si se utilizan otros tubos, no podrá definirse un lote o un ciclo.

El instrumento detecto el tamaño del tubo leyendo el código de borras del inserto o del soporte de tubos. Si se utilizo un tubo que no corresponde al tipo de tubo predeterminado para el inserto en cuestión, el usuario deberá especificar el tipo de rubo 01 definir el lote de muestras. También pueden configurarse los tubos predeterminados.

## Introducir muestras con un soporte de tubos

1. Abra el cajón "Sample" tirando de la puerta hacia usted. Hay cinco ranuras disponibles: las 4 primeras pueden

Guío de uso concisa del QIAsymphony SP/AS OS/2012 8-29 8-30 Guía de uso concisa del QIAsymphony SPjAS OS/2012

### Cómo cargar los cajones del QIASymphonySP Cómo curgar los cojones del QIAsymphonySP.

alojar soportes de tubos que contengan tubos de muestras; lo quinto ranura *NA"* aloja un soporte de tubos que contiene un control interno.

Losindicadores luminosos situados detrás de lo Ifnea de detención muestran el estado de coda ranura. Los indicadores luminosos pueden iluminarse en verde, naranjo o rojo.

- Verde: la ranura está libre y lista para cargar tubos.
- Naranjo: el soporte de tubos está cargado.
- Rojo: la ranura está actualmente bloqueada.

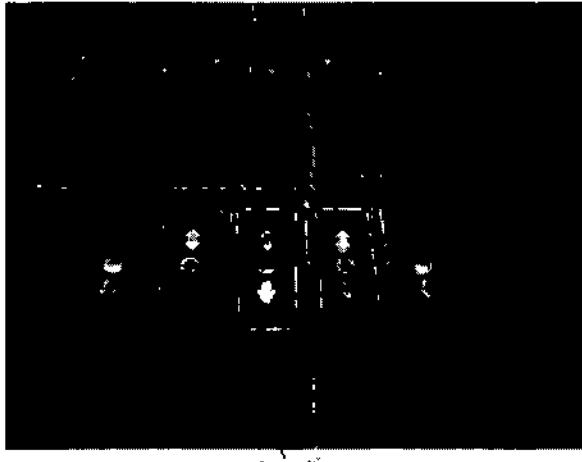

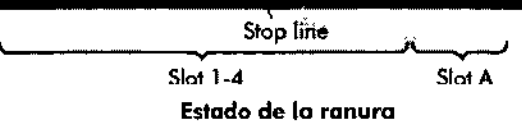

2. Deslice suavemente el soporte de tubos en la ranura que corresponda. Deslice el soporte de tubos hasta la línea de detención y espere o que el lector de códigos de borras hayo avanzado.

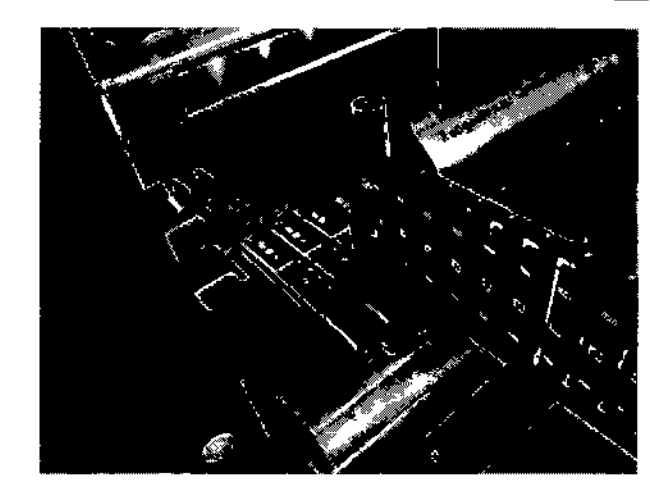

Deslice un soporte de tubos en la ranura que corresponda.

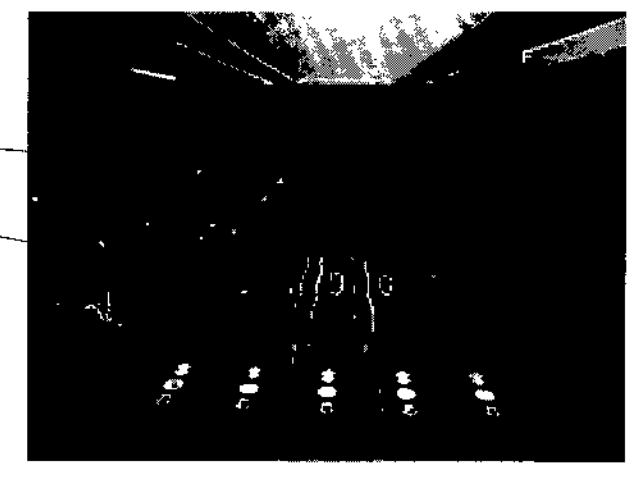

Situación delledor de códigos de barras y del separador

 $\prod_{k=1}^{\infty}$ 

 $\mathbb{Z}$  .  $\mathbb{Z}$ *":~,V--!l*k/  $\mathcal{L}^{\mathcal{B}}$  . The  $\mathcal{L}^{\mathcal{B}}$  $\ll\sim\ll\gamma$ ~-':::...""::"=,,--,,",..

'~.

 $\sqrt{2}$ 

3. En cuanto el lector de c6digos de borras esté en lo posición correcto, lo ranura se desbloqueoró y el ~

Guía de uso concisa del QIAsymphony SP/AS 05/2012

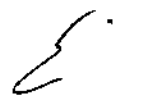

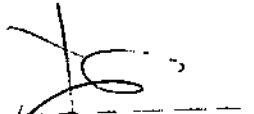

\_\_ --Guío-de .uso-conci~l'iI.QIi\"Syi'ñpFionysP7AS *OS/201:i*

 $-8 - 31$  $8 - 32$ MAS!NO MARISC 6100UIMI . M.N. 9483 OlAB S.A. DT-TEC

Lector de códigos da berros Separador

### Cómo cargar los cajones del QIASymphany SP

indicador luminoso verde comenzará a parpadear. Deslice el soporte en la ranura hasta que quede encajado.

- 4. El lector lee los códigos de barras del soporte, de los insertos y de los tubos de muestras correspondientes (en coso de que lleven código de borras). Cuando el proceso de cargo concluya corredomente, el indicador luminoso cambiará de color verde a color naranja.
- 5. El lector de códigos de barras volverá a la posición inicial.
- Ó. Para añadir mós tubos en distintas ranuras, siga el procesa descrita en esta sección. Si no, cierre el cajón "Sample".

CD Asegúrese de deslizar el soporte suavemente en lo ranura, ya que de lo contrario podría producirse un error.

 $\overline{\mathbb{O}}$  En la ranura "Slot A" (ranura A) puede cargarse únicamente un soporte de tubos que contenga un contral interno. Los soportes de tubos que contengan muestras deben cargarse en las ranuras "Slot 1", "Slot 2", "Slot3" o "Slot 4".

 $\overline{0}$  Si necesita cargar en el mismo soporte de tubos dos muestras con el mismo código de barras o identificador, no los coloque una ollado de la otro. De lo contrario, se producirá un error.

 $\mathbb O$  Si está utilizando tubos de muestras que no están etiquetados con códigos de borras *y* que se encuentran en insertos diferentes, use un tipo de inserto por soporte de tubos o deje al menos uno posición vacío entre tipos diferentes de inserto.

 $\overline{\mathbb{O}}$  Si utiliza tubos de muestras no etiquetados con códigos de barras *y* el QIAsymphony SP tiene una configuración distinto de lo configuración 3, es posible que no se detecten tubos que contengan volúmenes reducidos de líquido o Ifquidos transparentes. En este caso, utilice uno etiqueta de código de barros en blanco *para* permitir la detección del tubo de muestras.

### Cómo cargar los cajones del QIAsymphany SP

### Caraa continua

También es posible cargar *y* poner en colo muestras adicionales cuando el ciclo ya está en curso. En este modo, solamente puede asignar juegos de controles de ensayos que sean compatibles con el cartucho de reactivos actualmente cargado.

Se permite lo carga continua en el QIAsymphony SP poro un máximo de 96 muestras en cualquier número de lotes, siempre que el cojón de consumibles esté completamente cargado antes de comenzar con el primer lote.

Después de cargar las muestras, el sistema le permite al usuario corregir los errores de lectura de códigos de barros, cambiar el material de laboratorio, asignar juegos de controles de ensayos *y* definir la ranuro de elución yel volumen correspondiente.

Antes de iniciar un ciclo con carga continuo, hago las siguientes comprobaciones:

- $\blacksquare$  Se han cargado los reactivos adicionales necesarios (p. ej., etanol, disolución amortiguadora en un frasco de disolución amortiguadora de 60 mI).
- La gradilla de elución está correctamente colocoda en el cojón "Eluote" antes de preparar un lote. Si necesita asignar una ranura de elución durante la preparación de lotes (mientras un ciclo está activo), solamente podrán utilizarse los ranuras que yo contengan gradillas.
- Las gradillas de elución se preparan antes del inicio de un ciclo. Esto garantiza que no se realicen varios escaneos del cajón "Elucte". Cada vez que se realiza un escaneo, se para el ciclo en curso.

### Descargar un soporte de tubos

Si la ranura poro soportes de tubos no está bloqueada (el indicador luminoso no está iluminada en rajo), el soporte de tubas podró retirarse de la ranura. Elsoporte de tubos puede extraerse en cuanto se hayon transferido los muestras.

Dependiendo del estado de los lotes, pueden realizarse diferentes acciones después de extraer el soporte de tubos.

A.A

### -Extrciérun lote cargado en el soporte de tubos

Si las muestras están cargadas en un soporte de tubos, se podrá extraer el lote.

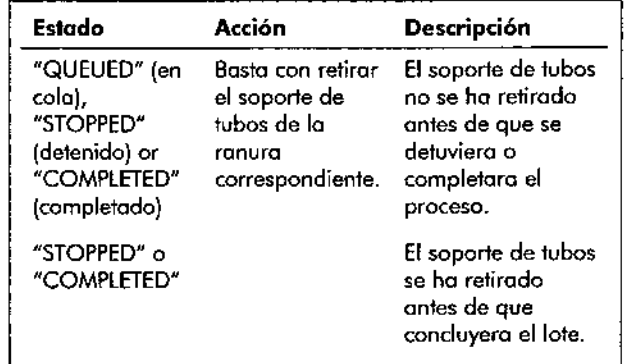

Para extraer un lote cargado en el soporte de tubos, siga los pasos indicados a continuacián.

1. Pulse el bofón "Batch" (lote) en la pantalla "Sample Preparation/Overview".

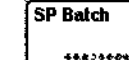

Apareceró un mensaje que le preguntaró si desea extraer el lote.

2. Pulse "Yes" para confirmar la acción.

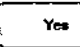

### Cómo cargar los cajones del QIASymphony SP Cómo cargar los cajones del QlAsymphony SP

### Cargar controles internos

Si un protocolo requiere el uso de un control interno, el control interno que se utilizaró se define en el juego de controles de ensayo correspondiente. la asignación de un ¡uego de controles de ensayo a una muestra no especifica únicamente qué protocolo debe utilizarse, sino también qué control interno debe añadirse a la muestra.

El QIAsymphony SP sólo permite el uso de controles internos en combinación con muestras que estén cargadas en un soporte de tubos.

 $\overline{\mathbb{O}}$  los controles internos se deben cargar mediante un soporte de tubos en la ranura "Slot A".

 $\overline{\mathbb{Q}}$  No cargue controles internos en las ranuras "Slots  $1 - 4''$ 

Pueden utilizarse ocho controles internos diferentes por lote de 24 muestras y hasta 24 controles internos diferentes por ciclo. los tubos que contienen controles internos deben colocarse en el inserto apropiado paro el tipo de tubo antes de corgarlos en el soporte de tubos.

la carga de los controles internos requeridos poro el o los lates solicitados se valida antes de que comience el ciclo.

Si los tubos que contienen controles internos tienen etiquetas de código de barras y la identificación de los tubos está definida en un juego de controles de ensayo, el instrumento QIAsymphony SP detectaró automáticamente qué control interno hay en cada posición.

Si los tubos no tienen etiquetas de código de barras, la información sobre el control interno deberá introducirse manualmente.

Después de introducir el soporte de tubos en la "Slot *AH,* siga los pasos descritos a continuación paro indicar información sobre el control interno.

1. Pulse el botón "IC" (control interno) poro comprobar o modificar los conrroles internos.

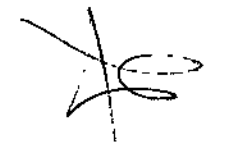

Guía de uso concisa del QIAsymphony SP/AS 05/2012

ত ফ <del>!8-36-</del>---MARISOL MASINO  $BIOQUIM<sub>2</sub>A - M N. 8483$ DT-TECNOLAB S.A.

Guía de uso concisa del QIAsymphony SP/AS 05/201

در<br>مون

F

### Cómo cargar los cajones del QIASymphony SP Cómo cargar los cajones del QIAsymphony SP

ΓĸΞ IC ••••••• .1

Aparecerá la pantalla "Internal Controls" (controles inlernos).

2. Seleccione la posición que necesita la asignación manual de un control interno pulsando el ba16n.

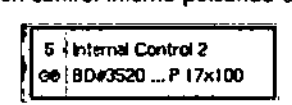

3. Seleccione el control intemo en lo listo "Internol controls:".

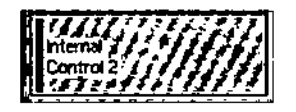

4. Pulse "OK" pora asignar canfroles inlernas a las

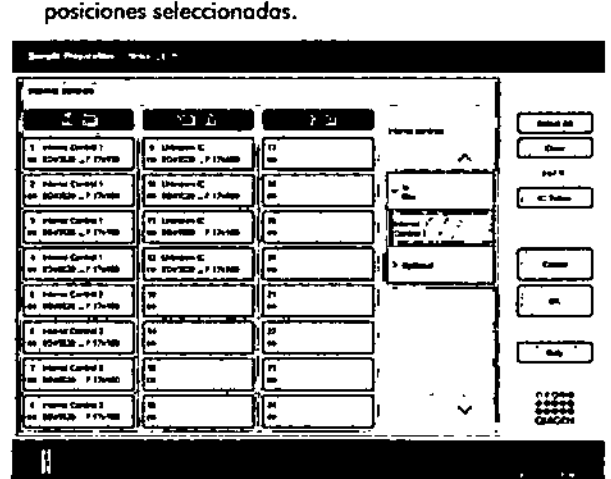

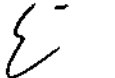

 $\star$  .

5. Pulse "OK" para confirmar todas las asignaciones de confroles inlernos.

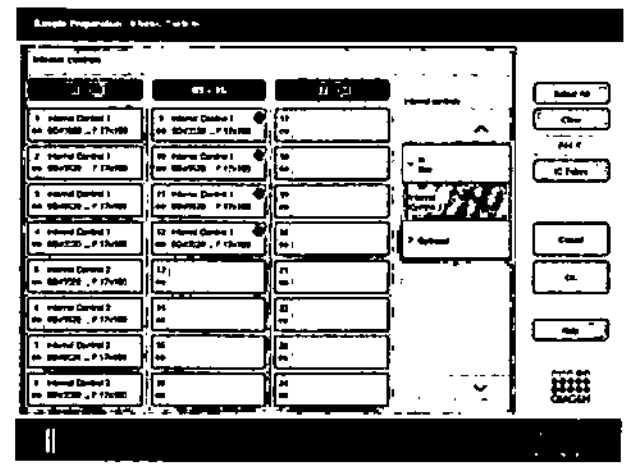

Los controles internos están ordenados en 3 grupos:

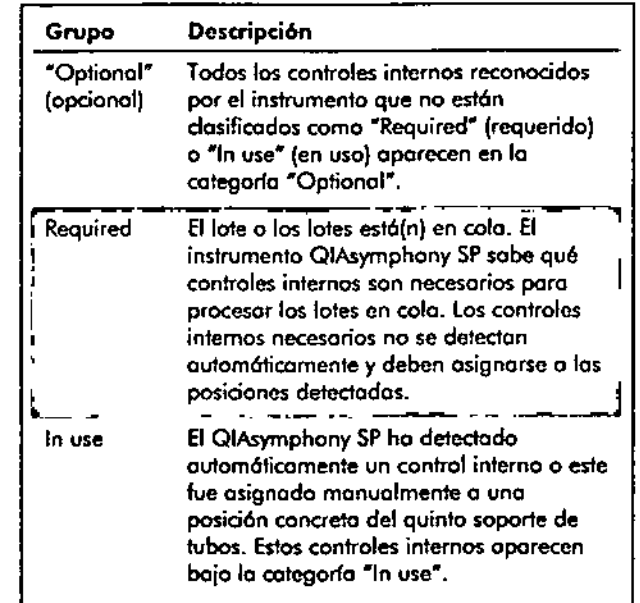

Importante: Si el control interno tenía una etiqueto de c6digo de barros pero este na se leyó correctomente, el bat6n de posición asociado cambiará al color amarillo. Paro continuar, deberá asignarse manualmente el control intemo haciendo uso de los controles internos mostrados en lo listo "Intemol controls:<sup>w</sup> Si el control interno no tenfa una etiqueto de código de barros pero el QIAsymphany SPdetectó lo presencio de un tubo, se mostror6 ~Unknown IC" (control interno desconocido) en lo posici6n correspondiente. Deberó asignarse manualmente el control intemo utilizando los controles intemos mostrados en lo listo "Internol controls~.

 $\overline{\mathbb{O}}$  Aunque puede salir de esto pontallo sin asignar manualmente los posiciones morcados como "Unknown IC", asegúrese de asignar todos los controles internos necesarios antes de iniciar un ciclo, ya que de lo contrario este no podr6 iniciarse.

### Cómo cargar los cajones del QIASymphony SP Cómo cargar los cajones del QIAsymphony SP

### Descargar controles internos

los controles internos colocodos en un soporte de tubos pueden extraerse del instrumento QIAsymphony SP cuando lo ranura para soportes esté desbloqueada.

- **Si los lotes se están procesando y necesito cargar** controles internos adicionales, pulse el botón "IC" poro desbloquear lo ranura poro soportes ~SI01A".
- **Si el instrumento QIAsymphony SP no necesito acceder** 01soporte de tubos de lo ranura "Slot A", pueden descargarse los controles internos.
- Extraigo el soporte con los controles intemos de la ranura "SlotA" desliz6ndolo suavemente hacia fuera para extraerlo del cajón ~Sample".

Elestado de los controles internos cambio de "lOADEO" o "ON HOLD" (en espera). El QIAsymphony SP conservará la información sobre los controles internos que se ha indicodo anteriormente.

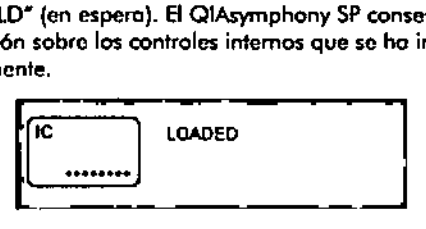

En los condiciones descritos, se verlo "ON HOLO"donde "lOAOED~aparece en lo imogen de arriba.

### Cargar controles internos durante un ciclo

Después de descargor el soporte de tubos que contiene el control interno, deberó introducirse de nuevo el soparte de tubos que contiene el nuevo control interno. Defino el o los controles internos tal como se describe en la sección 8.4.1.  $\mathbb C$ 

Poro obtener más información al respecto, consulte el apartado 2.20.4 "Loading internal controls during a run" (corgor controles internos durante un cido) del Q/Asymphony•••••• *SPIAS* User *Manual* - *Operating* the QIAsymphony *SP*.

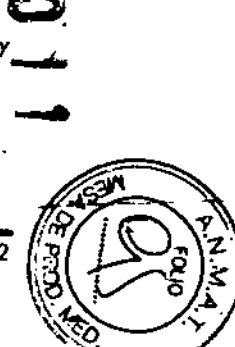

Guía,de.uso.conciso-del-QIAsymphony SP/AS '05/2012

8.39 8-40 ..N.IH83 Bl0aUllo,4lc ..•. DT-TECNOLAB S.A.

Gufa de uso conciso del QIAsymphony SP/AS OS/2012
### Cómo cargar los cajones del QIASymphony SP

#### 8.5.2 Cargar el soporte de placas

Elsoporte de placas también puede utilizarse para introducir muestras. Para obtener más información al respecto, consulte el *QIAsymphony SP/AS User Manua/-* General Description. Si deseo utilizar el soporte de placas, póngase en contacto con el servicio técnico de QIAGEN.

#### 8.6 Realizar un recuento de inventario (SP)

Para poder ejecutar un protocolo de preparación de muestros debe realizarse antes un recuento de inventario por escáner de codo cajón del QIAsymphony SP. El instrumento QJAsymphony SP utilizo un láser para comprobar el tipo y el número de los consumibles, osí como el tipo y la ubicación de los adoptadores cargados en cada caión. Un sistema de detección de códigos de barras reconoce y escanea códigos de barros de 1D o 2D (por ejemplo, en el cartucho de reactivos). Ellóser y la cómora de códigos de barras están integrados en el brazo rabótico. Esto permite escaneor posiciones repartidos por toda la mesa de trabajo. El recuento de inventario es específico de coda cajón. Esto significo que solamente se examinará el caión que se haya abierto para detectar pasibles cambios.

### 8.6.1 Recuento de inventario del cajón "Reagents and Consumables"

El recuento de inventario del cajón "Reagents and Consumables" se divide en 2 partes principales, que a su vez constan de varias subpartes.

### Escaneo con láser del cartucho de reactivos

Se escaneon los ranuras de los cartuchos de reactivos. El instrumento comprobará primero si los distintos cartuchos tienen recipientes precintados.

 $\overline{\mathbb{O}}$  El recuento de inventario no puede detectar si la tapa de perforación está colocado o no en lo parte superior del cartucho de reactivos. Si falta la tapa de perforación, el QIAsymphony SP detectará un error durante el primer uso

 $\sim$ 

del cartucho de reactivos y se canceloró el procesamiento del lote de muestras correspondiente.

Importante: Asegúrese de que el sensor fengo occeso a todos los códigos de barras de 2D.

Se comprueban los códigos de barras de 2D de los recipientes de reactivos, el recipiente de partículas magnéticas y lo gradilla de enzimas. Además, se comprueba el estado de perforación del cartucho de reactivos.

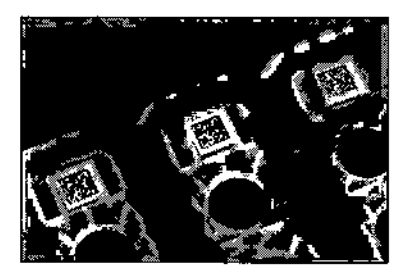

Códigos de barras de 20

- Si el cartucho de reactivos está precintado y sin perforar, el nivel de líquido de todos los reactivos del cartucho se configura con el valor originol. No se realizará una comprobación adicional del nivel de líquido.
- **Se escanean las dos ranuras para cartuchos de** reactivos.

<D No mezcle gradillas de enzimas, recipientes de disolución amortiguadora o recipientes de partículas magnéticos de cartuchos de reactivos diferentes.

### Escaneo con láser de los ranuras para gradillas de puntas

- Se escanean las 18 ranuras para gradillas de puntas para determinar el tipo de gradilla que se ha cargado.
- **Se escanean todas las ranuras en las que se hava** detectado una gradilla de puntas paro determinar el número de puntos. Si se detecto una punta en la primera yen la última posición de la gradilla de puntas, la gradilla se dosificará como lleno. Si no se detecta lo

وأنتجت

### Cómo curgar los cajones del QIASymphony SP

primera 610 última puñta, se escaneará toda la gradilla para determinar el número de puntos que contiene.

### Escaneo con láser de las cajas unitarias

- **Se escanean las ranuras para cajas unitarios para** detectar la presencia de cojas unitarias en las 4 ranuras.
- A continuación, se determinan el tipo (cubierta para 8 barras o cartucho de preparación de muestras) yel número de los consumibles.

### Escaneo del nivel de líquido de los reactivos detectados

Este escaneo solamente se realiza si no se conoce el nivel de líquido {por ejemplo, para un cartucho de reactivos parcialmente usado).

- **Escaneo del nivel de líquido de los reactivos detectados.**
- **Comprobación del nivel de líquido del frasco de** disolución amortiguadora (si se detecta).
- **E** Comprobación del nivel de líquido del recipiente accesorio (si se detecta).

 $\overline{\mathbb{O}}$  El recuento de inventario solamente permitirá detectar el nivel de líquido de recipientes abiertos y reconocidos.

CD Estas comprobaciones utilizan puntas con filtro de 1500 pi y de 200 *pI.* Si no se dispone de puntos suficientes o si falto uno de los tipos de puntas, se cancelaró el examen de inventario y no se podrá iniciar el procesamiento de los lotes de muestras en cola.

### Recuento de de inventario parcial

Si necesita repetir un recuento de inventario del cajón #Reogents and Consumables" (por ejemplo, si se ha producido un cambio en la meso de trabajo), puede realizar un recuento de inventario parcial.

### Cómo cargar los cajones del QIAsymphony SP

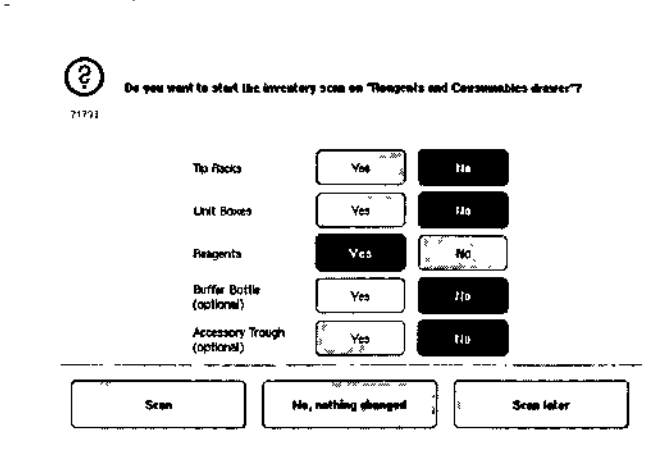

#### 8.6.2 Recuento de inventario del cajón "Waste"

El recuento de inventario del cajón "Woste" consiste en un examen con láser. Este no escanea códigos de barras de 2D, no detecta el nivel de líquido ni examina el recipiente de desechos líquidos. Por consiguiente, es importante que el usuario compruebe el recipiente de desechos líquidos y que la vacíe antes de iniciar el procesamienfo de un lote.

### Exurnen con láser

- Se escanea la ranura de la estación de almacenamiento de puntas. Se comprueba si está montado la estación de almacenamiento de punfas.
- Se escanea la ranura del conducto para puntas. Se compruebo que esté instalado el conducto para puntas.
- **Se escanean las ranuras para cajas unitarios. En primer** lugar, se escanea cada una de los 4 ranuras paro cajas unitarias para defectar si hay cajas unitarias en los ranuras. Posferiormente, se determino el contenido de cada caia (por ejemplo, cantidad y tipo de consumibles contenidos en cada caja).

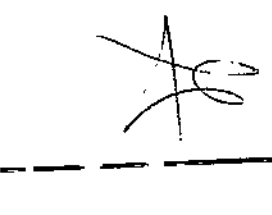

Guía de uso concisa del\_QIAsymphony SP/AS-05/2012<sup>-</sup>

MARISOU MASINO BIOQU1M\ • M.N. 9483 DT-TEC LAS S.A.

न्छन्दऊ प

 $8 - 44$ 

Guía de uso concisa del QIAsymphony SP/AS 05/20

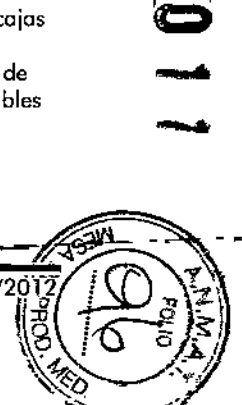

**SOLUTE** 

### **Cómo cargar los cajones del QIASymphony SP Cómo cargar los cajones del QIAsymphony SP**

#### 8.6.3 **Recuento de inventario del cajón "Eluate"**

El QIAsymphony SP comprueba los ranuras de elución para verificar si en las ranuras de eluci6n elegidas hoy uno gradilla de elución. Es posible seleccionar las ranuras de elución en las que se escanearán los códigos de borras de los adaptadores en la ficha "Process SP 1" (proceso del SP 1) del menú "Configurofion" (configuración) (es decir, ninguna 01-4).

Si el instrumento QIAsymphony SP detecta una discrepandia entre los gradillas de elución esperodas y reales cargados en el cojón "Eluoie", aparecerá un mensaje en lo pantalla táctil para indicarle 01 usuario que corrija el problema. Abra el cajón "Elucte" y coloque los gradillas de elución en las posiciones correctas o modifique la asignación de ranuras/gradillas en la pantalla táctil.

Aparecerá un mensaje en las siguientes situaciones;

- **El código de barras detectado y el código de barras del** adaptador especificado en el archivo de material de laboratorio son diferentes.
- Se detecta un código de barras, pero el archivo de material de laboratorio na especifica un código de barras de adaptador.
- No se detectan códigos de barras, pera el archivo de material de laboratorio especifica un código de borras de adaptador que es necesario.

 $\overline{\mathbb{Q}}$  El QIAsymphony SP solamente detecta si una ranura de elución estó ocupada por una gradilla de elución a por un adaptador, y no puede identificar el tipo de gradilla que contiene la ranura correspondiente.

### **Inicio, pausa, reanudación y detención de un ciclo**

#### 8.7.1 **Inicio de un ciclo**

En cuanto un lote está en colo, aparece el botón "Run" (ejecutar).

Cuando haya terminado de definir las muestras que desea procesar, pulse el botón #Run". A continuación, el software validará los tates.

#### 8.7.2 **Pausa de un ciclo**

Puede parar un ciclo pulsando el botón "Pause SP" (pausa SP) de la ficho "Sample Preparation". Si se pone en pausa un ciclo, el comando que se está procesando se completará antes de parar el ciclo. Se pararón todos los lotes en curso.

Si se paro el ciclo, se podró optar entre reanudarlo o detenerlo.

 $\overline{\mathbb{O}}$  Al poner en pauso un ciclo se interrumpe la preparación de las muestras. Pare un ciclo solamente en caso de emergencia.

 $\overline{\textbf{D}}$  El hecho de parar un ciclo puede provocar que las muestras procesadas se morquen como "unclear" (dudosas).

#### **8.7.3 Reanudación de un ciclo**

Paro reanudar un ciclo, pulse el botón "Continue SP" (continuar SP). Si el ciclo ha estado en pauso, las muestras estarón marcados como "unclear".

#### 8.7.4 **Detención de un ciclo**

Pulse el botón "Stop SP" (detener SP) para detener el ciclo. Se detendrán todos los lotes que se estén procesando actualmente. Podrán procesarse otros lotes que tengan el estado "QUEUED" en otro ciclo. Poro ello será necesario llevar a cabo el proceso de limpieza antes.

Si se detiene el ciclo, todas las muestras procesadas se marcarán como "invatid". Estas muestros no se padrón procesar más adelante ni se podrá reanudar el ciclo.

### **Ciclo cancelado**

Después de detener un ciclo o si este se detiene o causa de un error, parpadeará el el botón "S". Pulse el botán "S" paro ver el mensaje de advertencia a de errar. Este mensaje le

Guío de uso conciso del QIAsymphony SP/AS OS/2012

".'  $\sim$  .

8.7

A.

÷,

- indicará que se tiene que activar el proceso de limpieza del instrumento en la pantalla "Maintenance SP" (mantenimiento SP).

CD **Impor1ante:** Una vez concluida la limpieza, será necesario vaciar todos los posiciones de las ranuras de los cajones "Sample" y "Eluate". A continuación, se podrán configurar e iniciar nuevos ciclos.

-~\_.-

8.8 **Final del procesamiento de lotes o de un ciclo.**

> $\overline{\mathbb{O}}$  Si se han transferido los eluidos de un lote completado o de un ciclo detenido a una gradilla de elución destinado únicamente a eluidos de dicho lote, la gradilla de elución podrá extraerse cuando finalice el procesamiento del lote.

- 1. Retire la(s) gradilla(s) de elución.
- 2. Retire los soportes de tubos que contengan muestras procesadas.
- 3. **Opcional:** Retire los controles inlernos (si no son necesarios poro el siguiente lote de muestras).
- 4. Extraiga el cartucho de reactivos (si no es necesario paro el siguiente lote de muestras). Precinte los recipientes con tiros de sellado para reutilización y almacénelos conforme o las instrucciones descritas en el manual del kit.

#### **Final de la jornada de trabajo** 8.9

- 1. Vacíe el recipiente de desechos líquidos.
- 2. Refire las cojos unitarios del cojón de desechos.
- 3. Retire todas las gradillas de elución.
- 4. Extraiga los consumibles, los cartuchos de reactivos, el frasco de disolución amortiguadora y los recipientes accesorios.

5. Lleve a cabo los tareas de mantenimiento descritas en la sección 9 del *Q/Asymphony SPjAS* User Monuo/- General Description.

Guía de uso concisa del QIAsymphony-SP/AS ~05/2012------------ 8-47 8-48 Guía de uso concisa del QIAsymphony SP/AS

### **Cómo cargar los cajones del QIA5ymphony SP Cómo cargar los cojones del QIAsymphony SP**

1

Si deseo obtener más información sobre cómo retirar los reactivos y los consumibles, consulte el aportado 8.4.5.

 $\Phi$  Asegúrese de precintar los cartuchos de reactivos parcialmente usados con tiras de sellado paro reutilización. Almacene los cartuchos de reactivos parcialmente usados conforme a las instrocciones descritos en el manual del kit.

# сл

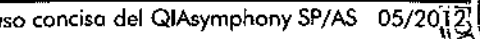

8-48 **MARIEUL** wasino BIOOUIM:CA∍.M.N. 9483 DT - TECNOLAB S.A.

### Definir ciclos en el QIAsymphony SP 9

Esta sección describe c6mo se definen y configuran ciclos de preparación de muestras.

#### Configuración del tipo de muestra 9.1

 $\overline{\textbf{O}}$   $\quad$  El tipo de muestra predeterminado es "Sample". Si el Q1Asymphony SP no estó conectado a un QIAsymphony AS, puede ignorar este aportado.

nuestra a corresponding to the process of the grading of AS:<br>england the grading of AS:<br>trificador/tipo<br>//batch/Define<br>stras/lote/de<br>mass cuyo tipo<br>s corresponding and a sonnegation Para cambiar el tipo de muestra o control de extracción positivo (EC+) o negativo (EC-), procedo como se indica o continuación con el fin de garantizar un procesamiento correcto en el QIAsymphony AS:

1. Pulse "iD/Type" (identificador/tipo) en la pantalla "Sample Preparation/Batch/Define Sample" (preparación de muestras/lote/definir muestra).

2. Seleccione los muestras cuyo tipo desea cambiar pulsando los botones correspondientes.

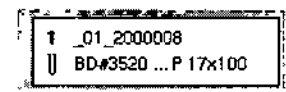

3. Pulse "EC+" o "EC-" poro cambiar el tipo de muestro de "Sample" o control externo positivo (EC+) o negativo (EC-j.

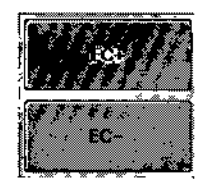

G) Los tipos de muestro se guardarán en el archivo de lo gradilla de elución correspondiente. No se podrán cambiar los tipos de muestras mós adelante.

#### Uso de códigos de barras virtuales 9.2

Según la configuración del instrumento, el QIAsymphony SP podrá generar códigos de barras virtuales únicos para los tubos que no estén etiquetados con códigos de borras físicos. La nomenclatura del c6digo de barras es la siguiente: " Número de posición\_Identificador de lote exclusivo (p. ej., \_01\_1000031)"

Si el software está configurado para generar códigos de borras virtuales y asignarlos a los tubos de muestras que no tengan etiquetas de código de borras, no será necesario hacer nodo más.

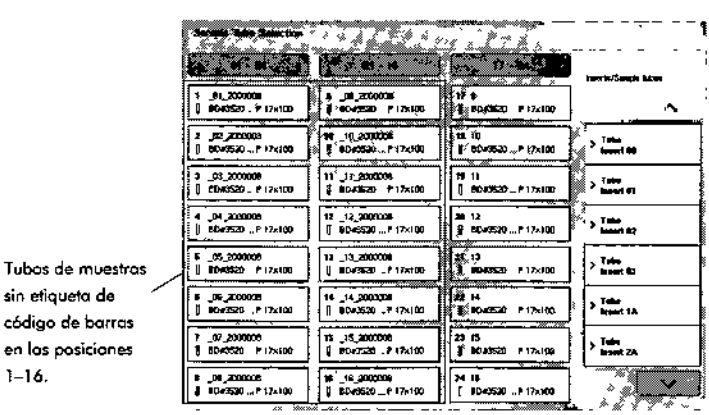

#### Definir un lote/ciclo (puesta en cola) 9.3

#### Muestras cargadas en el soporte de tubos 9.3.1

### Asignación de juegos de controles de ensayos diferentes a un lote de muestras

Para asignar muestras a un lote, siga los pasos de las secciones "Sin lista de trabajo" o "Con lista de trabajo", incluidos o continuación.

sin etiqueta de

1-16.

### Definir ciclos en el QIASymphony SP

### Sin 'ista do *trabajo*

l. Después de cargar un soporte de tubos, pulse el bot6n "SPBatch" (lote Sp).

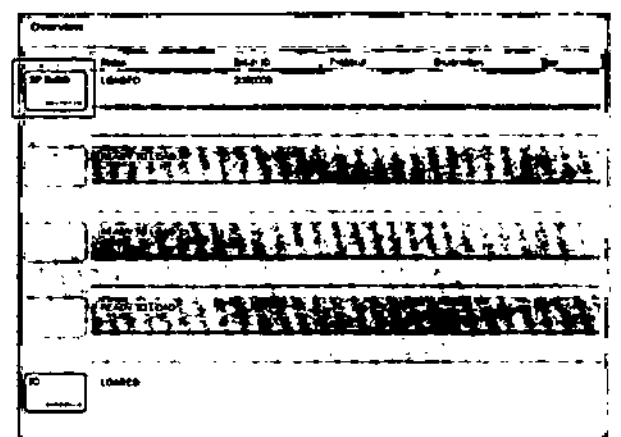

- 2. Indique a cambie los identificadores de muestras o el material de laboratorio en caso necesario. Pulse "Next" cuando hoyo terminado.
- 3. Seleccione tos muestras que deben procesarse con un juego de controles de ensoyo concreto pulsando los botones de posici6n.
- 4. Seleccione la aplicación de la lista "Application/ACS" (aplicación/ACS) en lo que aparece el juego de controles de ensayo. la listo muestra todos tos juegos de controles de ensayos disponibles poro lo aplicaci6n seleccionado.
- 
- 5. Seleccione el juego de controles de ensayo que debe usarse con los muestras seleccionados. 6. En cuanto se hoyo seleccionado el primer juego de
- controles de ensayo, solamente se mostrar6n los juegos de controles de ensayo que puedan eíecvtorse con ese protocolo.

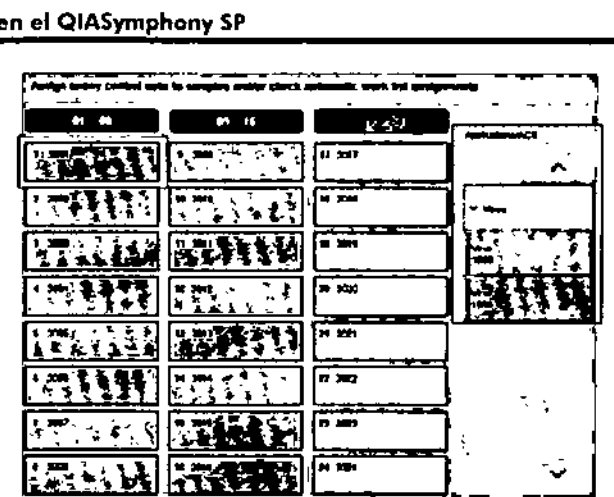

Definir ciclos en el QIASymphany SP

Dental and the control of the company of the control of

7. Repita los pasos 2-5 para asignar iuegos de controles de ensayos o los dem6s muestras.

 $\Phi$  Solo se podrá ejecutor un protocolo con un lote de 24 muestras.

- 8. Pulse el botón "Next" para continuar definiendo el lote.
- 9. Seleccione lo ranura de eluci6n pora el lote que desee definir pulsando el bot6n de la ranura correspondiente.

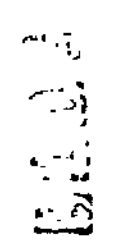

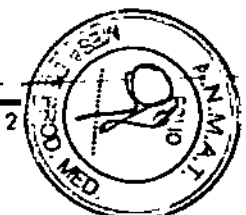

Guía de uso concisa del QlAsymphony.SP/AS.~-05/2012.

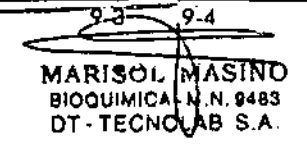

### Definir cidos en el QIASymphony SP

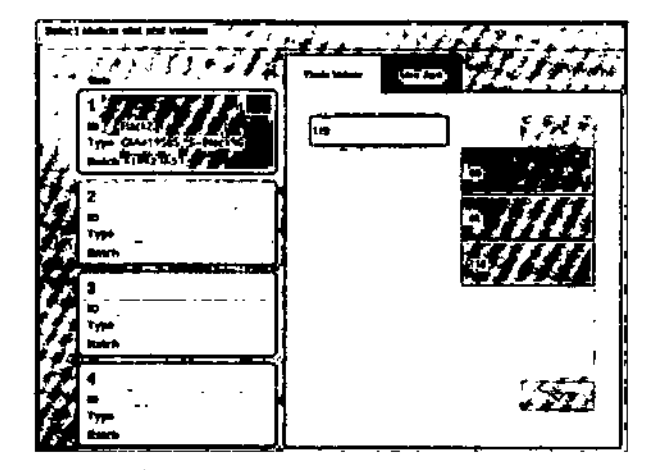

- 10. Poro sobrescribir el volumen de elución predeterminado, seleccione en lo listo el volumen de elución necesario pulsando el botón apropiado.
- 11. Pulse "Oueve" (en colo) o "Finish" (finalizar) pora continuar definiendo el lote.

### Con *lista* de trabajo

1. Si se han idenfificoda correclomente todos [os tubos de muestras y no hay muestras sin identificar o entradas duplicados (dependiendo de lo configuración del softworo del OlAsymphony Sp), pulse el botón "Nexl" poro continuar definiendo el lote.

### Definir cidos en el QIASymphony SP

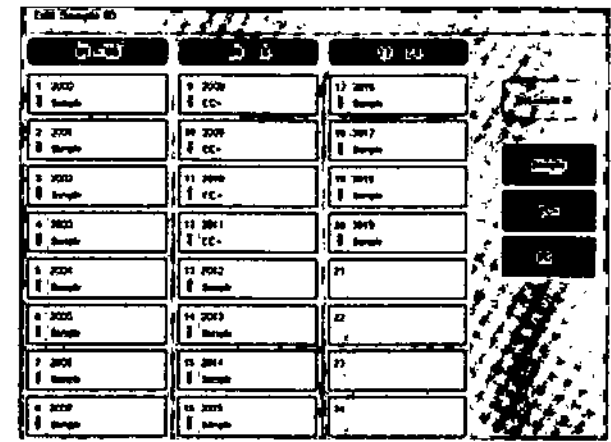

- 2. El instrumento QlAsymphony SP comprueba si hoy asignados listos de trabajo o los muestros cargados del lote que se estó definiendo.
- 3. Seleccione los listos de trabajo que desee utilizar pora definir el lote. Para seleccionar una lista de trabajo, pulse el bot6n correspondiente en lo listo "Avoiloble WOrK Lists" (listos de trabajo disponibles) y, o continuación, pulse el botón de la flecha orientado a la derecha. A continuación, la lista de trabajo posará al panel "Selected Work Lists" (listas de trabajo seleccionados).

CD Uno vez seleccionada uno listo de trabajo, solamente se mostrarán en el listado de listos de trabajo disponibles aquellas que sean compatiblcs con la listo de trabajo seleccionoda.

CD Para anular lo selecci6n de uno listo de trabajo, selecciónelo en lo lista "Selected Work Lists" y, a continuación, pulse el batón de la flecha orientado o la izquierdo. Lo listo dc trabajo posará al ponel"Avoiloble Work Lists".

 $\sim$ 

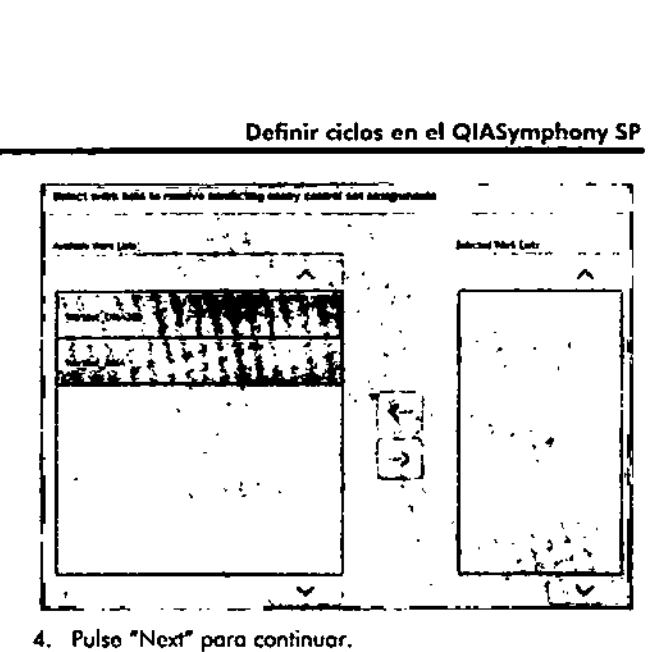

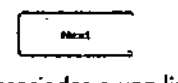

S. Poro los muesfros asociados o uno lista de trabajo, se asignarón aufomóticamenfe los juegos de controles de ensayos definidos en lo listo de trabo¡a. Estas muestras presentan el indicador **E** en la esquina inferior derecho. Para procesar muestros no asociadas a uno lista de trabajo, deberón asignarse iuegos de controles de ensayos.

Definir ciclos en el QIASymphony SP Definir ciclos en el QIASymphony SP

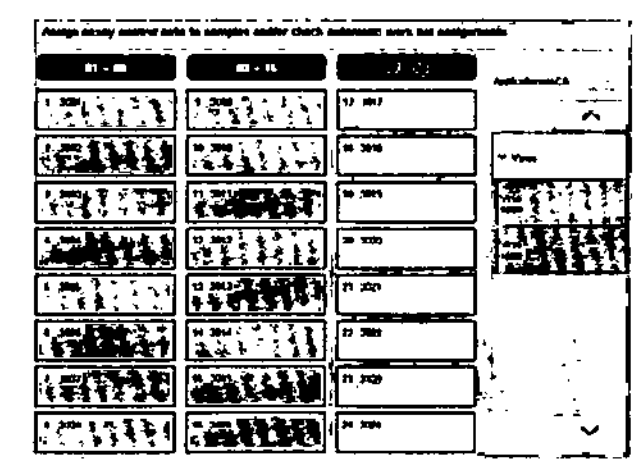

6. Pulse el botón "Next" para continuar definiendo el lote.

7, Seleccione la ranura de elución poro ellore que desea definir pulsando el bolón de lo ranura correspondienfe.

Next

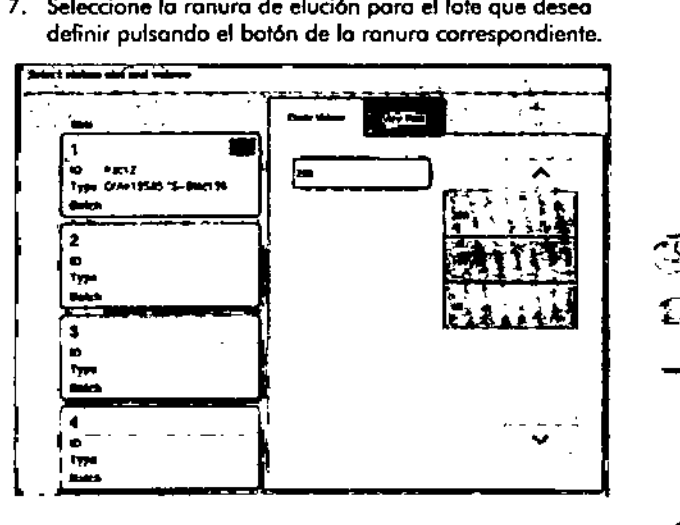

, '>'

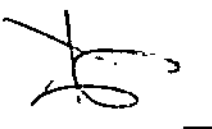

Guía de uso concisa del QIAsymphony SP/AS-05/2012-

 $\overline{\leftarrow}$   $\overline{\leftarrow}$   $\overline{\leftarrow}$ 

MARISON MASINO<br>BIOQUIMICA M.N. 8483<br>DT - TECNOLAB S.A.

- 8. Para sobrescribir el volumen de elución predeferminado, seleccione en **lo** lista el volumen de elución necesario pulsando el botón correspondiente. Utilice las flechas hacio arriba y hacia abajo poro desplazarse por la listo de volúmenes de eluci6n disponibles.
- 9. Pulse el botón "Queue" para finalizar el flujo de trabajo de definición de lotes.

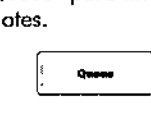

Esta página se ha dejado intencionadamente en blanco.

**Definir ciclos en el QIASymphony SP**

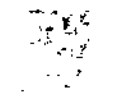

رىكم

 $\sim$ 

### Caraderísticas del QIAsymphony AS

10

El QIAsymphony AS realiza lo preparación de ensayos de forma completamente automatizada, utilizando un sistema de pipeteo *de* 4 canales, y se comunica directamente con el QIAsymphony SP, permitiendo así lo automatización completo del proceso. Durante lo preparación de ensayos, la pantalla t6ctil muestro la interfaz del usuario para la preparación de ensayos. En ella se puede ver información sobre los ciclos de preparación de ensayos, incluido la fase del proceso en la que se encuentran.

Pueden prepararse uno o varios ensayos por cido, y la mezcla maestra se puede mezclar previamente o puede prepararla el instrumento. El QIAsymphony AS se entrega con protocolos predefinidos, diseñados espedficomente para el uso con kits de PCR en tiempo real *y* de punto final de QIAGEN. Estos protocolos se denominan definiciones de ensayo. Los conjuntos de parámetros de ensayos definen los parámetros para un protocolo. Estos archivos, incluidos otros archivos del QIAsymphony AS (por ejemplo, archivos de la cicladora, archivos de resultados), pueden transferirse a y desde los instrumentas QlAsymphony SP/AS a través de los puertos USB del QIAsymphony SP.

Una vez definido un ciclo de preparacián de ensayos, el software calcula automáticamente los requisitos de lo mesa de traba¡o para dicho ciclo (por ejemplo, número *y* tipo de puntas con filtro, volumen de reactivo). Un recuento automático de inventario (que se realiza al cerrar los cajones o antes del inicio *de* un ciclo de preparoción *de* ensayos) garantiza que los distintos cajones estén correctamente preparados para el ciclo definido. Es posible recargar puntos con filtro durante un ciclo.

Elsistema ofrece 2 modos de funcionamiento, integrado o independiente, en función de los requisitos del laboratorio. Si deseo obtener mós información, consulte los apartados 12.1.1 y 12.1.2.

Consulte las instrucciones del módulo *de* transferencia en el apartado 8.3.3 .

### **Principio del instrumento** QIAsymphony AS 10.1

la preparación de ensayos realizada en el QIAsymphony AS suele constar de 3 pasos principales: preparoción *de* lo mezclo moestro, distribución de lo mezclo maestra y transferencia *de* moldes (por ejemplo, muestras, controles y estándares de ensoyo).

1. la mezcla moestra se prepara con los reactivos necesarios. El volumen de cada componente de la mezclo maestra depende del número de reacciones que se voyon a preparar. Tros la preporación, se realiza un paso de mezclado para garantizar la homogeneidad de la mezcla maestro.

Nota: Si se utilizo uno mezclo maestro listo poro usar, no habrá que hocer lo mezclo. Si las muestros ex/roídos ya contienen control interno, se deberá utilizar una mezcla maestra adecuado poro controles yestóndares de ensayo que contengan control interno, así como para las muestras sin control interno.

- 2. Se distribuye la mezcla maestra en las posiciones apropiadas de las plocas y de los tubos en el cojón "Assays" (ensayos).
- 3. Se transfieren los controles del ensoyo, los estándares del ensayo y los muestras a los posiciones apropiadas de las placas y de los tubos en el cajón "Assays".

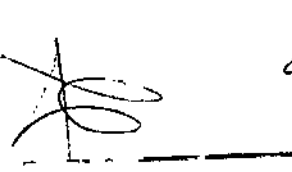

.Guía. de uso conciso del-QIAsymphony SP/AS  $\tau$ 05/2012

 $10 - 1$ Marisol Wa 610QUIMICA. *~,N\_ 9483* DT - TECNOLIAB

 $\frac{1}{\sqrt{2}}$ <br>  $\frac{1}{\sqrt{2}}$ <br>  $\frac{1}{\sqrt{2}}$ <br>  $\frac{1}{\sqrt{2}}$ <br>  $\frac{1}{\sqrt{2}}$ <br>  $\frac{1}{\sqrt{2}}$ <br>  $\frac{1}{\sqrt{2}}$ <br>  $\frac{1}{\sqrt{2}}$ Guía de uso concisa del QIAsymphony SP/AS 05/2012 Guín de uso concisa del QIAsymphony SP/AS 05/2012<br>
SAB3<br>
S.A.<br>
S.A.

-

.\?, [O *')¿.j*

 $\frac{3}{2}$ 

#### Caraderísticas del instrumento 10.2

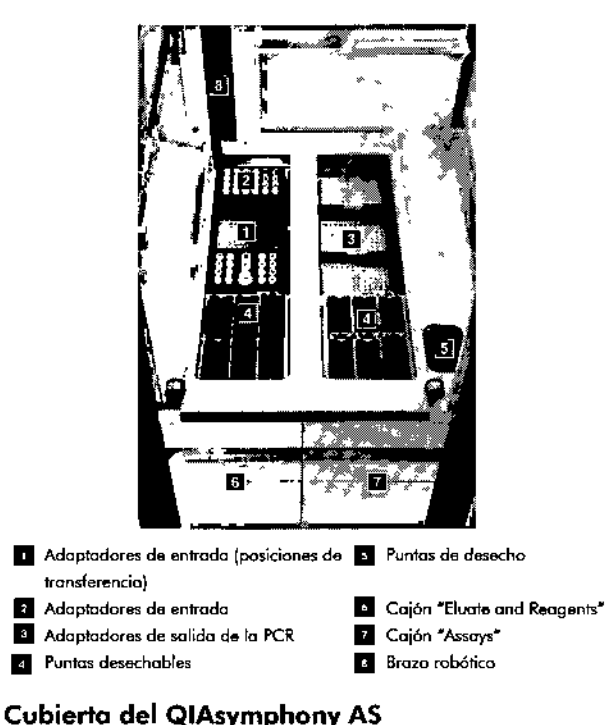

Durante un delo de preparación de ensayos, la cubierta del QIAsymphony AS se bloqueo. Si abre a lo fuerzo la cubierta durante ciclo de preparación de ensayos, el ciclo se parará.

### Características del QIAsymphony AS Características del QIAsymphony AS

 $\overline{\mathbb{O}}$  Importante: Si se abre la cubierta del QIAsymphany AS, el instrumento no se detendrá inmediatamente. Se detendrá cuando hoya finalizado el poso del protocolo que se esté ejecutando en ese momento. En algunos casos esto puede tardar cierto tiempo.

### Indicadores luminosos de estado del **QIAsymphony** 10.2.2

Los indicadores luminosos situados en la parte frontal del QIAsymphony AS se iluminan cuando haya un ciclo de preparación de ensayos en curso. Los indicadores luminosos de estado parpadean cuando finaliza un ciclo de preparación de ensayos o si se produce un error. Dejan de parpadear si se toca la pantalla.

#### Brazo robótica 10.2.3

Este elemento es igual que el del QIAsymphony SP, excepto que no admite uno pinza robótica El cabezal de pipeteo del QIAsymphony AS puede dispensar 2-1500 ul. Como porte del recuento de inventario de los cajones "Eluate and Reagents" y "Assays", la cámara de códigos de barros de 20 del brazo robótico identifica las ranuras ocupadas y vacías y los tipos de adaptadores correspondientes.

10.2.1

 $\Delta\lambda$  $\sim$   $-$ 

 $\mathcal{L}$ 

### Cajanes del QIAsymphany AS 11

#### Cajón "Eluate and Reagents" 11.1

Los ácidos nucleicos purificados pueden transferirse al caión "Eluate and Reagents" desde el cajón "Eluate" del QIAsymphony SP mediante transferencia automótica (por medio del módulo de transferencia) o mediante transferencia manual. El cajón "Eluate ond *Reagents<sup>H</sup>* tiene 3 posiciones (ranuros 1, 2 Y 3) que cuentan con opciones de refrigeración y que pueden alojar placas y tubos en adoptadores especiales. Las ranuras 1 y 2 pueden utilizarse poro alojar gradillas de muestras, y las ranuras 1 y 3 pueden utilizarse para alojar gradillas de reactivos. La ranura 1 puede definirse como ranura de muestras o como ranura de reactivos, según proceda. Además, hay 6 posiciones que pueden utilizarse para colocar puntas con filtro desechables en gradillas de puntas.

Se dispone de adaptadores para los siguientes tipos de consumibles:

- **Placas de 96 pocillos**
- Placas de microtitulaci6n
- **Tubos de tapón de rosca Sarstedt**
- Placas de PCR
- Elution Microtubes CL, n.º de catálogo 19588

Si desea obtener más informaci6n acerco de las tipas de placas de 96 pocillos y de los tubos que pueden usarse en el cajón "Eluate and Reagents", así como los nombre correspondientes utilizados en el software, visite [www.giagen.com/goto\(QIAsymphony.](http://www.giagen.com/gotoQIAsymphony.)

Se dispone de soportes de reactivos para alojar reactivos en tubos de 2 mi y 5 mi y en frascos de 30 mI:

- Soporte de reactivos 1 (18 tubos de 2 ml, 6 tubos de 5 mi)
- **•** Soporte de reactivos 2 (18 tubos de 2 ml, 2 tubos de 5 mi, 2 frascos de 30 mi)
- Microtubo con tapón de rosca QS (24 tubos de 2 ml)

#### Puntas con filtro 11.1.1

El QIAsymphony AS utiliza las mismas puntas con filtro desechables que el QlAsymphony SP. Además de los puntas con filtro de 200 ul y 1500 ul, el instrumento QIAsymphony AS utiliza también puntas con filtro de 50 µl. las gradillas para puntas que contienen puntas con filtro de 50 ul son de color gris.

 $\overline{\mathbb{O}}$  Utilice únicamente puntas con filtro diseñadas para los instrumentos QlAsymphony SP/AS.

#### Cajón "Assays" 11.2

los ensayos se preparan en placas o tubos en el caj6n "Assays". El cajón "Assays" fiene 3 posiciones (ranuras 4, 5 y 6) que se pueden refrigerar y utilizar para colocar gradillas de ensayo en adaptadores especiales. También tiene 6 posiciones que pueden utilizarse para alojar puntas con filtro desechables en gradillas de puntas (consulte el apartado 11.1.1 para obtener más informaci6n sobre las puntas con filtro desechables).

 $\overline{\mathbb{Q}}$  Para el análisis posterior en el Rotor-Gene<sup>®</sup> Q, los ensayos también se pueden preparar en discos Rotor-Oiscs. En este caso, las ranuras 4-6 se deben cubrir con la Rotor-Disc<sup>®</sup> Adapter Base Unit QS y con hasta 2 Rotor-Disc 72 Loading Blocks. A continuación, se puede colocar un Rotor-Disc 72 en cado Rotor-Oisc 72 loading Block.

 $\mathbb G$  los ensayos que incluyen un paso de normalización pueden utilizar la ranura 6 para colocar una gradilla de normalizaci6n. En caso de que se necesite una grodillo de normalización, la ranura 6 no se podrá utilizar para colocar una gradilla de ensayos.

Se dispone *de* adaptadores para los siguientes tipos de consumibles:

- **E** Placas de PCR de 96 pocillos
- Tubos en tira Rotar-Gene
- Rotor.Disc 72
- $\blacksquare$  Tubos capilares de vidrio (20  $\mu$ l) (para el uso con el instrumento LightCycler<sup>®</sup>)

Gula de uso conciso del QIAsymphony SP(AS

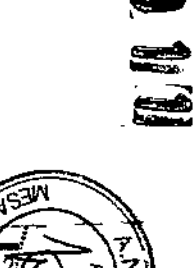

\_\_\_ Guía\_de\_uso.conciso.del-QIAsymphony SP(AS-' OS/20T2

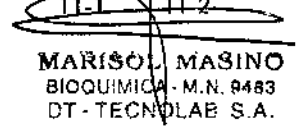

### **Cojones del QIAsymphony AS**

**Cajones del QIAsymphony AS**

 $\mathbb{Z}^2$ 

Para obtener m6s información sobre los tipos de placas y tubos que pueden utilizarse en el coj6n "Assays" (ensayos), osi como los nombres correspondientes utilizados en el software, visitewww.giagen.com/goto/QIAsymphony.

 $\ddot{\phantom{a}}$ 

Esta página se ha dejado intencionadamente en blanco.

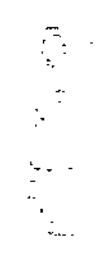

 $\omega_{\rm c}$  ,  $\omega_{\rm c}$ 

 $\mathcal{A}$ 

### Funciones básicos del QIAsymphony AS 12

Definiciones 12.1

#### Funcionamiento independiente 12.1.1

ElQlAsymphany SPy el QIAsymphonyAS pueden utilizarse de manero independiente. Se pueden realizar 2 ciclos independientes (uno en el QIAsymphony SP y uno en el QlAsymphany AS)al mismo tiempo, sin que un cido interfiera con el otro.

También se puede realizar un cido independiente en el QlAsymphony SP*<sup>y</sup>* transferir luego los e/uidos al QlAsymphony AS a través del módulo de transferencia. En ese caso, las muestras se pueden procesar mediante un ciclo de preparación de muestros independiente. Primero habrá que definir el cido de preparación de muestras y, cvando lo gradilla de eluidos se transfiero al QIAsymphony AS, se definir6 el cido de preparaci6n del ensayo.

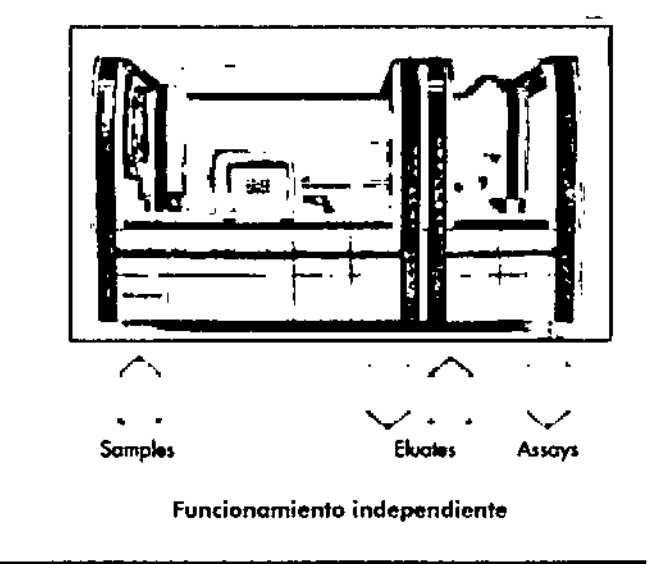

### Funciones básicos del QIASymphony AS Funciones b6sicos del Q1ASymphony AS

#### Funcionamiento integrado '2.1.2

Un cido integrodo consta de lo preparaci6n de muestras en el QlAsymphony SP *y* de la posteriar preparación de ensayos en el QlAsymphany AS. los eluidos se transfieren outam6ticomente del QIAsymphony SP al QlAsymphony AS a trovés del módulo de transferencia, sin que tenga que intervenir el usuario. Un oda integrodo se define en el software para todo el proceso completo antes de iniciar el ciclo.

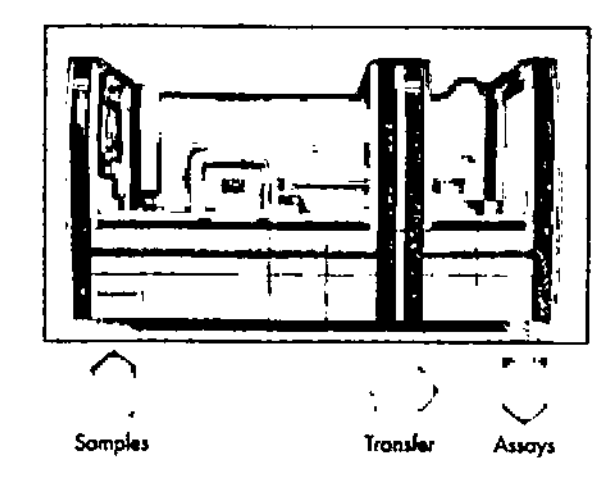

### Funcionamiento integrado

#### Ciclo con normalización 12.1.3

ElQ1AsymphonyAS puede eiecutor un paso de normalización (es decir, los eluidos de concentración conocido se diluyen hasta alcanzar las concentraciones meto) anfes de preparar el ensayo. Esto opción existe paro la mayorlo de configuraciones de ensayo en combinoción can un archivo de definición de normalización, que puede solicitor al laboratorio de oplicociones de QIAGEN (QIAGEN) Applications Laboratory). Póngase en contacto con el servicio técnico de QIAGEN para obtener más información.

1.105

Guía de uso concisa del QIAsymphony SP/AS 05/2012

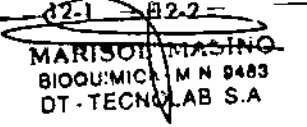

#### 12.1.4 Curva es'óndor

El QIAsymphony AS puede realizar diluciones seriadas de estándares, utilizando una solución estándar concentrada y un tampón de diluci6n, los cvalcs ha de aportor el usuario. Esta característica solo est6 disponible cuando viene determinado por un ensayo. Esto opci6n puede activarse o petici6n del diente en el QIAGEN Applicatians Laboratary.

#### 12.2 Preparación de un ciclo

Antes de definir un cido, deben configurarse en el software los adoptadores y soportes disponibles. Si se van a utilizar listos de traboja y archivos de gradillas en el cido, estos archivos deberon transferirse a los instrumentos Q1Asymphony SP/AS.

Para obtener información detallada sobre cómo transferir archivos de proceso, listos de traboio, archivos de gradilla y archivos de datos de concentraciones, consulte el aportodo ó.

#### 12.2,1 Assoy favorites

*t*

•

•

En el modo integrado, se pueden personalizar los ensayos fovaritos en lo pantalla de configuración de "Integroted Operation", ogilizando osí la asignación de ensayos

1. Pulse la ficha "Tools" (herramientas) y seleccione "Assay Favorites".

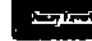

La pantalla "Define Assay Favorites" (definir ensayos favoritos) aparece como se muestra a continuación.

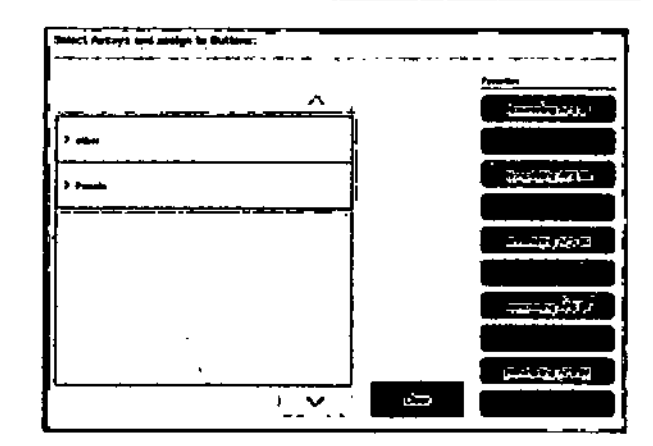

El cvadro de diálogo contiene uno listo que muestro los ensayos disponibles para el "Integrated Setup" (configuración integrada) y lo serie de botones favoritos idénticos a los de la pantalla "Integrated Setup". En los botones aparecerán los ensayos favoritos definidos si ya han sido asignados. De lo contrario, los botones no tendrón inscripcián. ecerán los en:<br>ido asignado<br>inscripción.<br>que desea a<br>eccionado a :<br>eccionado a :<br>sayo aparec:<br>ir).

- 2. Seleccione el ensayo que deseo asignar a 'a lista de rovoritos.
- 3. Asigne el ensayo seleccionado a un botón "Favorites" que esté en blanco.

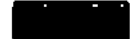

A continuación, el ensayo aparecerá en el botón de fovaritos asignado.

4. Pulse "Save" (guardar).

Funciones básicas del QIASymphony AS

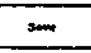

- los cambios se guardan en los datos del usuario, permitiendo así configurar los botones "Favorites" en fvnción del usuario.

5. Para eliminar ensayos de la lista de favoritos, seleccione el botón en cuestión y pulse "Clear" (borrar).

•

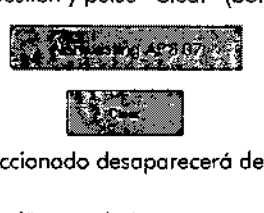

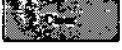

El ensayo seleccionac desaparecerá de "Assay Favorites".

6. Si pulsa "Cancel" (cancelar), aparecerá un mensoie advirtiéndole de que se perder6n todos los cambios.

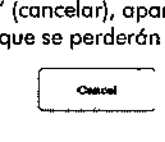

#### **Ciclo integrado** 12.3

Siga los pasos indicados a continuación después de encender el instrumento y abrir sesión como usuario.

- l. Abra la cubierta del QlAsymphony AS.
- 2. Coloque el conducto paro puntas en el QIAsymphony AS\_
- 3. Después de llevar o cabo las tareas de mantenimiento, cargue todos los componentes del QIAsymphony SP/AS (p. e¡., conduelo de puntas, dispositivo antigoteo, protectores del cabezal magnético, bolsas paro la eliminación de puntos, recipien1e de residuos líquidos vacío y estación de almacenamiento de puntas). Cierre las cubiertas del QIAsymphony SP/AS.
- 4. Abro la in1erfaz del usuaria "Integrated Run".
- 5. Cargue el cojón "Waste drawer" del QIAsymphony SP.
- 6. In1roduzca en el caión "Eluate" can la gradilla correcta dentro del adaptador de refrigeración correspondiente, así como el marco de transferencia en la ranura "Elution slot 1" Asigne la gradilla de elución a "Elution slot 1" en lo pantalla táctil y comience a escanear.
- 7. Cargue el cajón "Reagent and Consumables" siguiendo los indicaciones del manual del kit utilizado.

### Funciones básicas del QIASymphony AS Funciones básicas del QIASymphony AS

- 8. Pulse "Define Run" (definir ciclo) para definir un ciclo in1egrado en el QIAsymphony SP/AS.
- 9. Cargue en el cojón "Somple" los muestras y, a modo opcional, controles internos.
- 1O. Pulse "Edit Samples" (editar muestras) poro comprobar o cambiar los tipos de tubo de muestras e insertos. los tubos predeterminados se han dispuesto por defecto paro los insertos en los valores de configuración y se pueden modificar.
- 11. Pulse "Define Assays" (definir ensayos) pora asignor ensayos o los posiciones de las muestras. También puede utilizar los botones "Assay Favorites" definidos previamente para asignar ensayos a los posiciones de las muestras.
- 12. Cree lotes AS utilizando los lotes SP definidos
- 13. Pongo en colo el ciclo integrado pulsando "OK".
- 14. Opcional: Define los controles internos.
- 15. Inicie el ciclo integrado pulsando "Run".
- 16. Mientras el ciclo integrado se proceso en el QIAsymphony SP, cargue el QIAsymphony AS. Abra los cajones "Eluote ond Reogents" y "Assays".
- , 7. Cargue lo o los gradillas de ensayo en el o los correspondientes adoprodores previamente refrigerados y coI6quelo(s) en la o las ranuras "Assoy".
- 18. Pulse el botón naranjo "Assay Rack" (gradilla del ensayo) y pulse "load" (cargar} en lo siguien1e pantalla para cargar la o las gradillas virtualmente.
- 19. llene codo tubo con el volumen requerido del reactivo correspondiente y coloque los tubos, sin tapas, en las posiciones correctas de los adaptadores refrigerados previamente.
- 20. Pulse el bot6n naranja "Reagent Rack" (gradilla de reactivos) y pulse "Load" (cargar) en la siguiente pantalla poro cargar lo gradilla o los gradillas de reactivos virtualmen1e.
- 21. Coloque el adaptador o los adaptadores en las ranuras correspondientes.

Guía de uso conciso del QIAsymphony SP/AS

~". -- ,

05/20

, - ' -~ *- 7~"'"i* "

vía de uso concisa de  $-$  -  $-$  -  $-$ Guío de uso conciso del QIAsymphony SP/AS 0512012. 12

8IOQUIMICA \M.N. 9483 DT-TECNOLAB S.A. MARISOLAMASINO

### Funciones bósicas del QIASymphony AS

<D Asegúrese de que los reoctivos estén completamente descongelados. Si lo deseo, introduzca el código de borras de un kit poro cada ensayo.

- 22. Cargue los puntas con filtra desechables en los cojones ~Eluate ond Reogents~ *y* "Assayso.. Cargue 01 menos el número requerido de cado tipo de punta.
- 23. Cierre los cajones "Eluate and Reagents" y "Assays" e. inicie el examen de inventario.
- 24. lo preporación del ensayo camenzor6 autom6ticomente después de que hoya conduido correctamente lo preparoci6n de las muestras paro ellofe integrado.
- 25. Cuando Yayo o ejecvtor m6s de un lofe integrado, borre e1lcte integrado que hoya concluido previamente en lo pantalla "Integrated Setup". Vuelva a cargar los cajones "Eluate and Reagents" y "Assays" del QIAsymphony AS pora continuar con el siguiente lofe AS.

#### 12.3.1 Definir un ciclo integrado

 $\cdot$   $\cdot$ 

Al definir un cido integrado, oparecerón en lo pontallo tóctil indicaciones que le guiorón poso o poso duranfe el proceso.

Solo se podrá definir un cido integrado si se han cargado en lo "Eluote slot 1" del Q1Asymphony SP uno gradilla de eluidos *y* un morco de transferencia. Poro ahorrar tiempo, el sistema compruebo si hoy un morco de tronsferencia mientras se esconeo (recuento de inventariol el soporte de gradillas.

Seleccione la ficha "Integrated Run" en la pantalla de información general. A continuación, pulse "Define Run".

Aporeceró la pantalla "Integrated Setup".

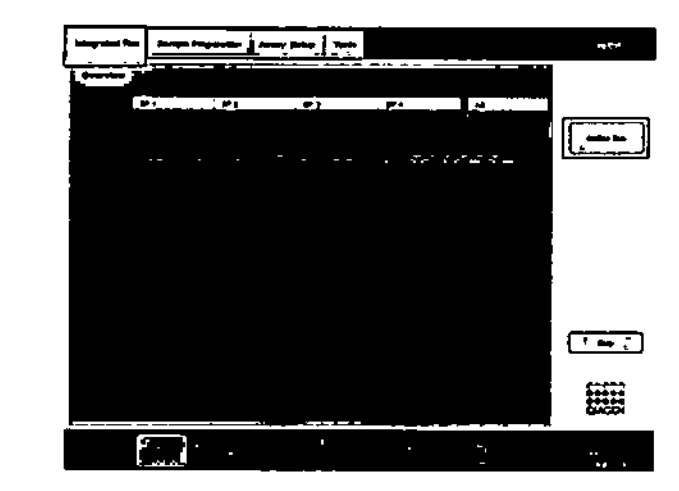

Si oporece un mensaje de error, consulte el aportado 13 paro obtener información sobre cómo solucionar el problema.

lo pontalla ~Integrated Setup" ofrece información general de los lotes definidos *ylo* permite definir lotes.

Poro definir un lote, sigo los posos indicados a continuación.

- 1. Seleccione el botón del lote *y* pulse "Reset SP botch" (reiniciar lote Sp).
- 2. Edite los muestras (en lo que se incluye resolver errores en los identificodores de los tubos de muestras).
- 3. Asigne un ensayo o todos las muestras de un lole.
- 4. Define ensayos poro un late.

Funciones bósicas del QIASymphony AS

5. Cree o borre lotes AS-del lote SP relacionodo.

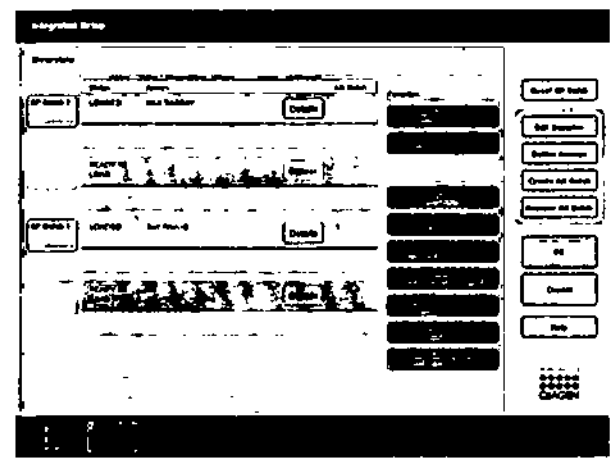

Un oda integrado consro de uno o mós lotes integrados. Un lote integrado es una combinación de uno o más lotes SP y un lote AS. Por tanto, los eluidos de diversos lotes SP se pueden procesar en un único lote AS.

Poro definir un lote integrado, sigo los posos indicados a continuación.

- 1. Cargue un soporte de tubos. Ellote cargado aporeceró en lo pantalla táctil.
- 2. Asigne ensayos a los posiciones de los muestras.
- 3. Cree un lote AS para el lote o los lotes SP relacionados.

### Create AS Batch

4. Pongo en colo el cido integrado.

Asignar ensayos a posiciones do muestras.

Se pueden asignar ensayos o los muestras o partir de:

[-

- **E** Ensavos "Favorite"
- La pantalla "Assay Assignment" (asignación de ensayos)

### Funciones bósicas del QIASymphony AS Funciones bósicos del QIASymphony AS

### **• Listas de trobojo**

### Ensayos favoritos

En primer lugar. tendró que configurar uno lista de ensayos -Fovorite- y seguir los posos indicados a continuación.

- 1. Seleccione el lote o los lotes SP que desee procesar.
- 2. Seleccione el ensayo "Favorite" que quiera realizar.

### Asignar ensayos mediante la pantalla "Assay Assignment"

1. Seleccione cllote SP.

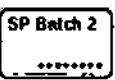

- 2. Pulse "Define Assays" en lo pantalla "Integrated Setup".
- 3. Apareceró la pantalla "Assay Assignment". En este caso, se pueden asignar ensayos o determinados posiciones de muestras.

### Define Assets

4. Seleccione los posiciones de los muestras o los que se va o asignar el ensayo.

Estos aparecerán en azul doro antes de que se los seleccione y el color cambiará o azul oscuro una vez seleccionadas.

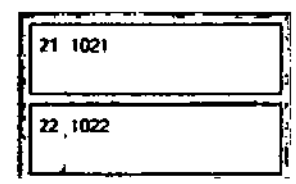

5. De manera alternativo, se pueden seleccionar todos los muestras pulsando "Select All" (seleccionar todas).

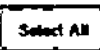

1100

૱૱ૻ

Gufa de uso concisa del QlAsymphony SP/AS 05/2012

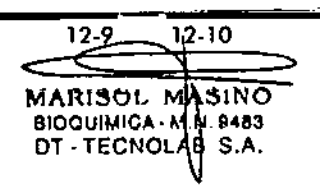

6. Seleccione el ensayo correspondiente en la lista .Assoys".

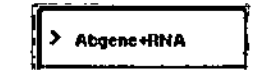

Se osignar6n los ensayos escogidos o las posiciones seleccionadas. Aporeceró un número en la esquina inferior derecho de las posiciones de muestras asignados. Este número indico el número do ensayos que se han asignado o una muestro concreto.

7. Si se va a asignar mós de un ensayo, repita los pasos 4 y 5 pora todos los ensayos.

Habró una ficho individual para codo ensayo asignado. Cuando se selecciono la ficha de un ensayo, todos las muestras correspondientes o dicho ensayo aparecerón en verde y mostrarón el mismo númera, específico del ensayo, en lo esquino inlerior izquierdo del cuadro que represenlo lo posición de las muestras.

•••. \_\_ ' (.1••. \_\_ ---<br>----<br>----- $\left[\mathbf{a}\mathbf{w},\mathbf{a}\mathbf{w},\mathbf{b}\mathbf{w}\right]$ - u.  $\ddot{\phantom{a}}$ •• 1 <u>de</u><br>Compositor  $\overline{\mathbf{e}}$ v .• 1  $\ddot{r}$ .• 1  $\overline{\phantom{a}}$ J <u>r, f</u>

8. Pulse "OK". El botón "OK" se desactiva cuando existe al menos un conflido.

### Funciones básicas del Q1ASymphony AS Funciones básicas del QIASymphony AS

Modificación de las especificaciones do los ensayos

Según cómo se definan los ensayos, se padrón modificar ciertas especificaciones para el ciclo que se estó definiendo.

 $\overline{\mathbb{O}}$  En el coso de los conjuntos de parómetros de ensayos de tipo "Read only" (solo lectura), se garantiza que, a la hora de definir un cido, únicomente se puedo modificar en 10 pontollo tódil el número de duplicados.

 $\mathbb O$  No se podrón modificar ensayos que estén en modo de lisio de trabajo.

Los ensayos asignados definen los parámetros predelerminados de un ciclo. Para cambiar las especificociones de los ensayos, sigo los pasos indicados o continuación.

1. Pulse el batón "Specification" (especificación). A continuación, aparecerá la pantalla "Assay Specifications" (especificaciones de los ensoyos).<br>
Specifications (especificaciones de los ensoyos).<br>
Specifications (especificaciones de los ensoyos).

- 2. Seleccione los ensayos para los cuales se va a cambiar el parómelra.
- para determinista para usa<br>recen bajo lo:<br>ntrols" (contra<br>stándores de<br>ves<br>recoberados para flechas has<br>recoberados para flechas has<br>recoberados para flechas has<br>recoberados para flechas 3. Pulse "Yes" o "No" para determinar si se utilizará o no una mezdo maestro lisio para usar. • Los parámetros aparecen bajo los encabezados "Sample", "Assay controls" (controles del ensayo) y .Assay ,Iondords" (estóndores del ensayo) .

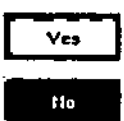

4. Pulse uno de estos encabezados para ver una lista de porómelros. Utilice los flechas hacia arriba y hacia abajo para desplazarse por la lista.

En función del ensayo, habró encabezadas que no serón visibles.

### fundones básicas del QIASymphony AS Fundones básicos del QIASymphony AS \_

5. Modifique los parámetros que desee. Después de modificar un parámetro, se mostrará una mano en la ficha del ensavo activo. Tras modificar los parometros del ensayo, aparecerá el símbolo de lo mono.

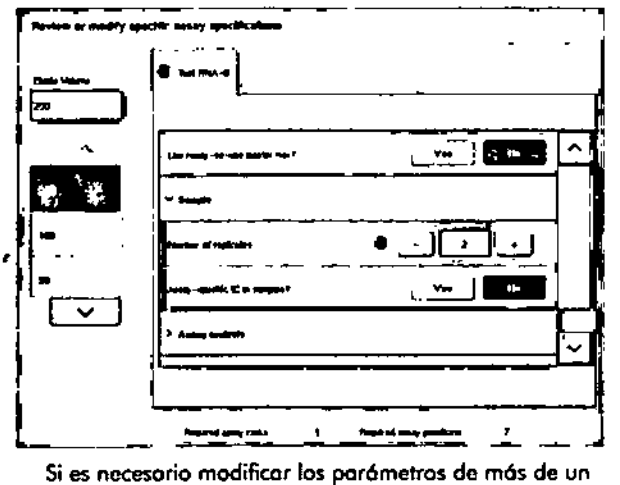

ensayo, repita los pasos 2-5 paro los demás ensayos.

á. Poro sobrescribir el volumen de elucién predeterminado, seleccione el volumen de cluci6n necesario pulsando el botón correspondiente de la lista "Eluate Volume" (volumen de eluido), que aparece en el margen izquierdo de la pontalla.

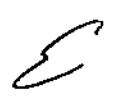

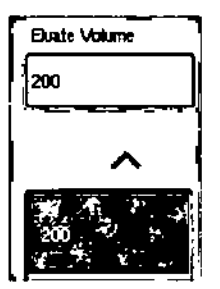

- - 7. Pulse *~OK~*poro guardar los combios y volver o lo pantalla "Assay Assianment".

 $\overline{\textbf{O}}$  Si se modifican los parámetros, los combios no se guardarán en los ensayos. Solamente se utilizarán para el cido actual. Paro combiar los parómefros de un ensayo paro cidos que se voyan a realizar en un futuro, utilice la herramiento de edición "Process Definition" del QlAsymphony Monogement Console.

### Asignar ensayos utilizando listas do trabajo

Si se utilizan listas de trabajo, los ensayos se asignarán ovtom6ticomente a los muestras o través de sus códigos de barras impresos, según indiquen las listas de trabajo. Esos lotes que tienen ensayos asignados por listos de trabajo aparecen morcados con el srmbolo de una listo de trabojo en la columna "Assays" (señalado con un círculo en la siguiente imagen). En función do la configuración, los asignaciones se podr6n editor en lo pantalla ~Assay

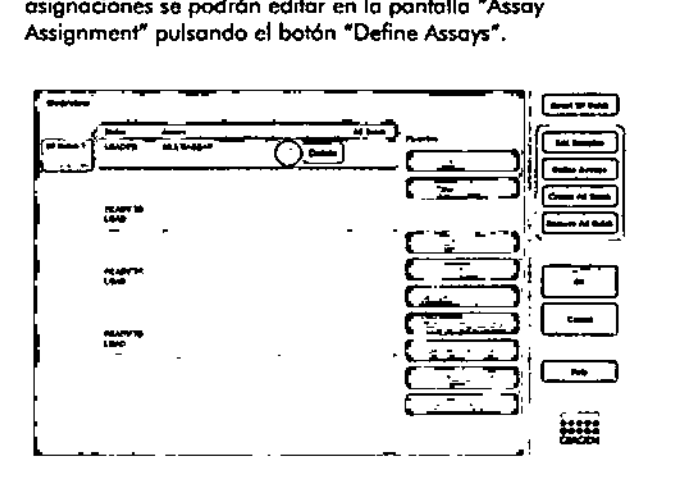

-<br>第01章

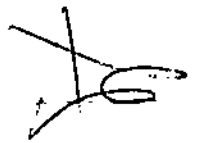

Guío de uso conciso del QIAsymphony SP/AS 05/2012

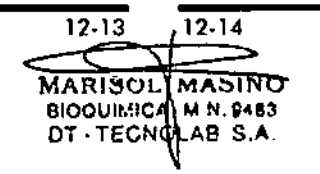

### **Funciones básicas del QIASymphony AS**

### **Crear lotes AS**

Un lote AS se puede crear a partir de un único lote SP o a partir de varios.

Para crear un lote AS, siga los pasos indicados a continuación.

- 1. En la pantalla de configuración integrada "Overview", pulse los lotes SP que quiera seleccionar.
- 2. Cuando los haya seleccionado, el color de los botones de los lotes correspondientes cambiará a gris.

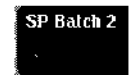

3. Pulse el botón "Create AS Batch" (crear lote AS). e los pasos in<br>entrante de los pasos internacionales<br>eccionado, el<br>entrentes cambios<br>se pasos de los pasos para los lotes<br>para los lotes<br>para los lotes<br>o en la colum Se creará un lote AS para los lotes SP seleccionados. Aparecerá un número en [o columna "AS Batch". Este número indico o qué lote AS está asociado un lote SP dado.

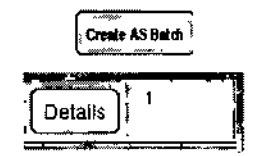

4. Pulse "OK".

 $\mathcal{L}(\mathbb{R}^n)$ 

Los lotes integrados que acabo de crear se pondrán en cola. Después apareceró lo pantalla "Main Screen" (pantalla principal).

CD Para desvincular un lote AS de un lote SP, seleccione el lote SP correspondiente pulsando sobre el botón del lote y, a continuación, pulse "Remove AS Batch" (eliminar lote AS).

### **Definir controles internos**

**Funciones básicas del QIASymphony AS**

- 1. En primer lugar, cargue los controles internos en la "Slot A" del caj6n "Sample".
- 2. Pulse "Define ICs" (definir controles internos) en la ficha "Integrated Setup". Aparecerá la pantalla "Sample" Preparation/Internal Controls" (preparación de muestras/controles internos).

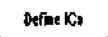

3. Pulse en los recuadros de los controles internos para seleccionarlos.

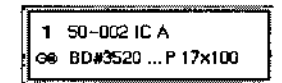

4. Si el tipo de tubo difiere del tipo establecido por defecto, pulse el botón "IC Tubes" (tubos de controles internos) para seleccionar otro tipo de tubo.

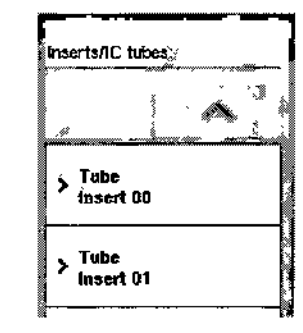

5. Seleccione un control interno de la lista "Internal controls". Se asignará el control interno seleccionado a los controles internos que estén cargados y que se hayan seleccionado.

**Contractor**  $\mathcal{L} = \mathcal{L} \times \mathcal{L}$ 

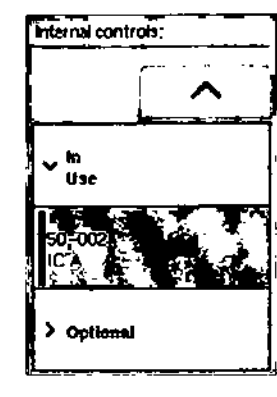

6. Pulse "OK".

Se asignarón los controles internos seleccionados o los rubos de controles inlernos seleccionados. A continuaci6n, volverá a aparecer lo pantalla "Moin ovcrview" (pantalla principal de informaci6n general).

œ

Inicio de un cido integrado

- 1. Cargue la mesa de trabajo del QIAsymphony SP.
- 2. Inicie el ciclo inlegrado pulsando "Run".
- 3. Mientras el ciclo integrado se proceso, cargue lo mesa de trabajo del QlAsymphony AS.

### Modificación de un cido integrado

Si yo se ha definido un ciclo integrado, lo pantalla "Integrated Run" mastror6 el estado de lodos los lafes integrados que se hayan definido, así como lo relación entre los lotes SP y AS.

### Funciones básicas del QIASymphony AS Funciones básicas del QIASymphony AS

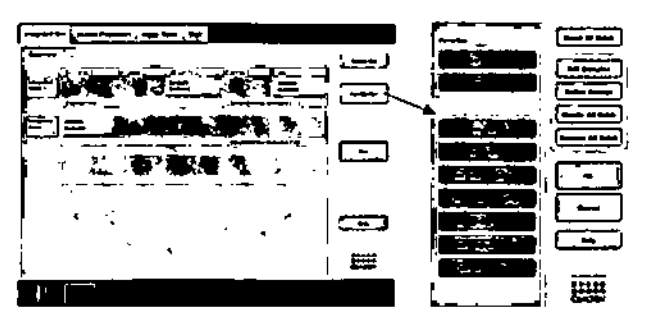

l. Pulse "Modifyrun" (modificar cido). Aporecer6 lo pontalla "Integrated Setup", mostrando un resumen de los lotes definidos.  $\begin{array}{|c|} \hline \hline \multicolumn{1}{r}{\textbf{1}-\textbf{1}}\hline \multicolumn{1}{r}{\textbf{1}}\hline \multicolumn{1}{r}{\textbf{1}}\hline \multicolumn{1}{r}{\textbf{1}}\hline \multicolumn{1}{r}{\textbf{1}}\hline \multicolumn{1}{r}{\textbf{1}}\hline \multicolumn{1}{r}{\textbf{1}}\hline \multicolumn{1}{r}{\textbf{1}}\hline \multicolumn{1}{r}{\textbf{1}}\hline \multicolumn{1}{r}{\textbf{1}}\hline \multicolumn{1}{r}{\textbf{1}}\hline \$ 

### 2. Use el botón "Remove AS Batch" para eliminar un lote AS del cido integrado del lote SP relacionado. Este botón no estará disponible si yo se estó procesando .e1loteAS.

### Remove AS Buich

3. El botón "Edit Samples" permite solucionar errores que surjan 01leer códigos de borros de los tubos de muestras. Adem6s, con esta función se pueden modificor identificadores y tipos de muestras, así como el material de laboratorio necesario poro las muestras

1dl Samples

4. Asigne un ensayo o todas las muestros de un lote haciendo uso de los botones de favoritos.

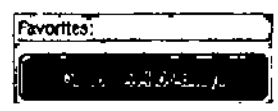

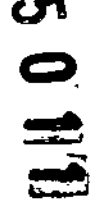

 $\mathbf{C}$ 

5. Define ensoyos poro un lole.

Guía de uso conciso del QlAsymphony SP/AS 05/2012

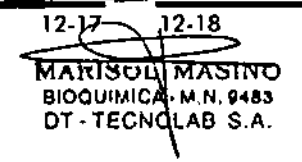

Guío de uso conciso del QIAsymphony SP/AS 05/2012

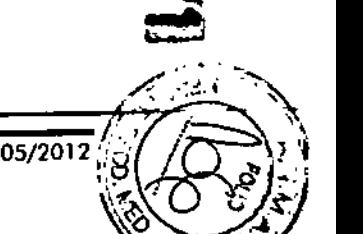

• \_\ :<1  $\sim$  .

### Define Assams

6. Use el botón "Create AS Batch" para asignar un lote AS a uno o m6s lotes SP.

Create AS Batch

 $\overline{D}$  Se puede modificar el orden de procesamiento de los lotes de un ciclo integrado descargando, volviendo a cargar y redefiniendo un lote integrado.

 $\overline{0}$  **Important**e: Si utiliza las funciones "Modify Run" y "Create AS Batch" cuando un ciclo integrado se hoya puesto en cola, el orden en que el sistema procesaró los lotes SP y AS puede variar del orden en que los lotes serían procesados si los lotes AS fueran creados antes de poner en cola el ciclo integrado.

Para obtener más información al respecto, consulte el Apéndice A ("Appendix N) del *Q/Asymphony SP/AS* User Monual- Operating *the Q/Asymphony AS.*

 $\overline{0}$  Se ha de asignar al menos un ensayo a las muestras del lote del QIAsymphony SP.

 $\overline{\mathbb{O}}$  Este paso también se puede aplicar a lotes del QIAsymphony SP finalizados, permitiendo así la preparación automatizada de los ensayos para muestras que yo se hayan purificado.

### 12.3.2 **Cargar un ciclo integrado**

En primer lugar, cargue los componentes en el QIAsymphony SP: Seguidamente, cargue los componentes en el QIAsymphony AS. Este opartado describe cómo cargar muestras, reactivos y consumibles en el QIAsymphony AS.

Además, lo pantalla "loading lnformation" presento un resumen del material de laboratorio, de los consumibles y de los adoptadores necesarios para un cido. Se muestran el númera y el tipo de puntas con filtro necesarios. Pulse uno ranura concreto si deseo obtener información mós detallado.

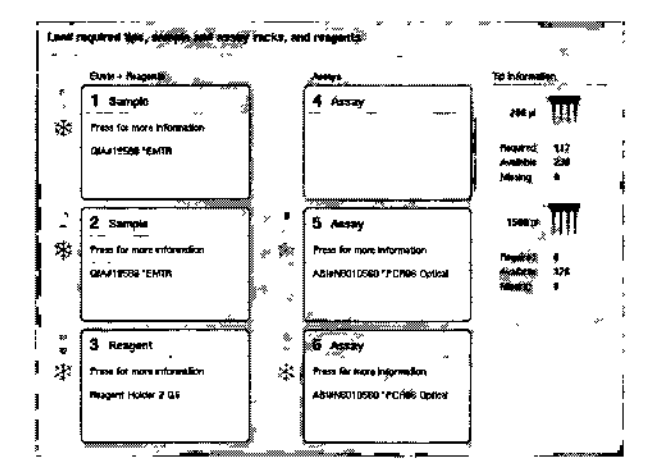

### **Cargar gradillas de muestras**

### **Ranuras de muestras**

Pulse una ranura de muestras si deseo obtener información detallado sobre los componentes cargados. Aparecerá un diagrama esquemático de la gradilla de muestras. Pulse en una posición individual para ver información sobre uno muestra concreta. También puede usar los flechas poro seleccionar una posición. Cuando se pulsa "Sample", se mostrarán el identificador, el tipo, el estado y el volumen de la muestra, así como el ensayo al que se ha asignado esta muestra.

Poro ver información sobre todos las muestras de lo gradilla en formato tabular, pulse "List View" (vista de lista).

 $\sigma_{\rm{eff}}=10^{10}$  km s  $^{-1}$ 

### i<br>III<br>III Lead sample rack into the correct adapter on slat 1 ....\*~'. Di "  $\mathbf{a}$  $1.14 + 6.04 + 1.04$  $-0.1411$  $0.107434$  $\Omega$   $\sim$  15  $\mathbf{h}$  is the set  $\mathbf{t} \rightarrow \mathbf{t}$  $\sum_{\substack{\text{nonfree} \ \text{nonfree} \ \text{non$ *\r~*--*..* \_.., •  $\theta \rightarrow \theta$  $6 + 6 +$ **Reck ID** \$1,000005,000000 **QUARTISED TENTH Back from** 1-1 Eldon Narchte Rick 03 .<br>Administrativ en altala de la

 $\overline{\mathbb{O}}$  La gradilla de muestras se transferirá del QIAsymphony SP al QIAsymphony AS. Por tanto, no será necesario corgar lo gradilla de muestras en el QlAsympnony AS en el caso de un cido integrado.

### Cargar gradillas de ensayos

### Ranuras *"'Assoy'"*

Pulse lo ranura de ensayos paro obtener informoci6n detalloda sobre los elementos corgodos. Aparecerá un diagrama esquemático de lo gradilla de ensayos. Putse uno posici6n individual paro ver informaci6n sobre lo muestra que se encuentra en esa posición. También puede usar las flechos paro seleccionar uno posici6n. Cuando se pulsa .Somple-, se mostrarán el identificodar, el tipo, el cstodo y el volumen de la muestra, así como el ensayo al que se ha asignado esto muestro.

### Funciones básicas del QIASymphony AS Funciones b6sicas del QIASymphony AS

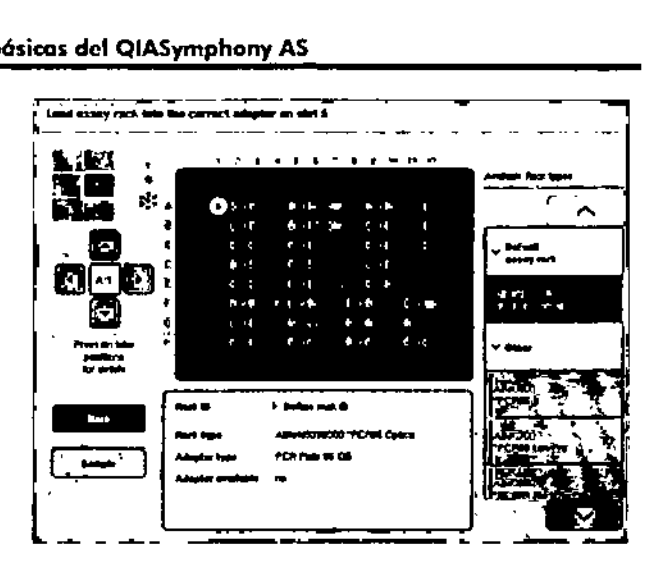

Para ver información sobre todas las posiciones de la gradilla de ensayos en formato tabular, pulse "List View".

### Gradillas de *ensayos*

Elsoftwore calcvta el número necesario de gradillas de ensoyos. Como máximo, se utilizarán 3 gradillas de ensayos. Si un cido incluye un poso de normalizoci6n, se podrá utilizar un máximo de 2 gradillas de ensayos. Sise utilizado un disco Rotor-Disccomo gradilla de ensayos, los ranuras 4-6 estarán cubiertos por lo Rotor-Dis¿Adapter Base Unit QS. Puede utilizarse un máximo de 2 discos Rotor-Disc.

Gulo-de uso conciso del QIA symphony SP/AS 05/2012

12-21 12-22 **MARISOL MASINO** BIOOUIMICA <del>|</del> M.N. 9483 OT+TECNQLAB S.A.

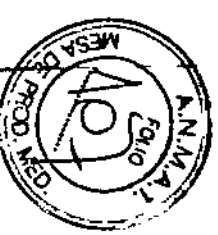

### $\begin{array}{|c|c|c|c|c|c|c|c|c|}\hline \textbf{5} & \textbf{Ass} \\ \hline \textbf{5} & \textbf{1} & \textbf{1} & \$ ¡¡.-~ •••.=:;:¡::...•::..~ romana<br>parted Sipir, attragés<br>Pazza – Amgyata Para treas property<br>
1 Sample 11 September 2007<br>
Music for every property and property and property and property and property and property and property and property and property and property and property and property and : Photo: • *Rungerly*<br>- 1 - Sample<br>- Press for more informatio<br>- DiAari 9586 \* EMTR : 1\_1\_sample<br>:%: | https://www. DIAJ19586 'EMTR<br>2 Sample<br>Press for more information<br>QIAJ19586 'EMTR  $\ddot{\bullet}$ • '-. . .  $2$  sample 2 . Stample<br>Tras for more information<br>GAMPISSOS FEATITY<br>CAMPISSOS FEATITY  $\mathbb{Z}$ - - - نستم<br>سند g' 3 Respect<br>3 Constant Company of the Constant Constant Constant Constant Constant Constant Constant Constant Constant Constant Constant Constant Constant Constant Constant Constant Constant Constant Constant Constant Con **3** Research  $\begin{array}{|c|c|c|}\n 3 & \text{Heagont} & & \text{if} & \text{forsary} \n\end{array}$ N . "'~"'-'- \_"\_,,,' .."-;;;.,.,..,;,,,;~-  $\mathbb{S}^{\mathbb{Z}}$ .

### Pantalla "Loading information" con gradillas asignadas a las ranuras 5 y 6

El software asigna automáticamente las ranuras "Assay"; el usuario no puede modificar la asignación. La asignación dependerá del flujo de trabajo determinado. La ranura 5 se procesaró en primer lugar, a continuación se pasará o la gradilla 6 y, finalmente, a la gradilla 4.

### Asignación de *gradillas* de ensayos

- 1. Abra el cajón "Assays". Se inicia la refrigeración temporal de las ranuras definidas.
- 2. En la pantalla 'Assay Setup/Loading information" (preparación de ensayos/información de carga), pulse la primera ranura "Assay" que se ha de cargar (destacada en amarillo). Se mostrará información detallada sobre los componentes cargados en la ranura. 6. Si se tienen que cargar más gradillas de ensayos, repita

### Funciones bósicas del QIASymphonyAS Funciones básicas del QIASymphonyAS

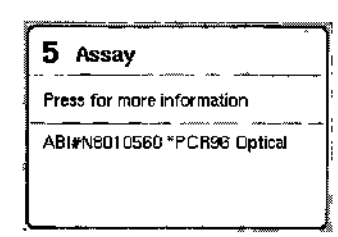

3. Asigne el tipo y el identificador de gradilla .

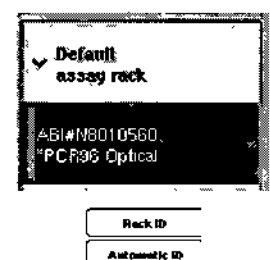

Poro obtener información detallada, consulte el apartado "Asignación de tipos de gradilla de ensayos".

- 4. Coloque lo gradilla de ensayos vacía en el adaptador adecuado y en la ranura "Assay" correcta. Asegúrese de que se utiliza el adoptador apropiado con cada gradilla de ensayos.
- 5. Pulse "Lood". Volverá a aparecer la pantalla "Assay Setup/Loading information". La pantalla mostrará ahora lo ranuro cargada en color azul.

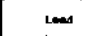

- los pasas 2-5 para la segunda ranura.
- 7. Deje abierto el cajón "Assays" para poder cargar la gradilla de normalización (opcional) y puntas con filtro desechables.

..~

 $\sim$   $\sim$ 

# • **Funciones bósicas del QIASymphony AS Funciones bósicas del QIASymphony AS**

 $\overline{\textbf{O}}$  Si se utiliza material de laboratorio segmentado, se mostrará el material de plástico necesario y las posiciones correspondientes. Verifique que los posiciones utilizadas son las correctas. Durante el recuento de inventario no se comprobarán las posiciones.

### **Asignadón de tipos de gradilla de ensayos**

En cada conjunto de parámetros de ensayo se define un tipo de gradilla predeterminada. Este tipo de gradilla de ensayos predeterminada se muestro automáticamente en las ranuras "Assay" en la pantalla" Assay Rack(s)". En el caso de algunos tipos de gradilla de ensayos, uno gradilla solamente podrá cambiarse por otra que utilice el mismo tipo de adoptador. Si se han asignado conjuntos de parámetros de ensayos can distintos tipos de gradilla predeterminados, no se especificará ningún tipo de gradilla en lo ranura de ensayos correspondiente. Todos los tipos de gradillas especificados en uno o más ensayos se muestran en lo categoría "Default" (predeterminados), y los demás gradillas de ensayos que pueden utilizarse se muestran en lo categoría "Other" (afros).

Poro cambiar el tipo de gradilla de ensayos o poro asignar un tipo de gradilla, siga los pasos indicados a continuación:

l. Seleccione un tipo de gradilla en la lista mostrada a la derecho. Puede utilizar los botones de flecho hacia arriba y hacia abajo para desplazarse por la lista.

 $\times$  Default assay rack AB#0700 "PCR98 LowPro-≫ Other el skoart i S ានៃទី និងវិធាតុទូទី a November

2. A continuación, se mostrará el tipo de gradilla asignado en la ranura "Assay" seleccionada.

 $\Phi$  La lista solamente muestra los tipos de gradilla que tienen el misma formato de gradilla de ensayos.

### **Asignación de identificadores de gradillas de ensayos**

El identificador de gradilla de ensayos asignado se utilizaró para crear un archivo de gradilla. El nombre del archivo tiene el formato "Archivo de gradilla Identificador de gradilla".

 $\overline{\mathbb{Q}}$  Tenga en cuenta que algunos símbolos no pueden usarse en el nombre del archivo de gradilla y que algunos símbolos se convertirán.

12- .,"'"."'"6-----G-,-',-d"e--"-'-'o"o","',","d"e"'"Q-'-'""y"m-p"h,"o"y"S"P"I"A-S-O"5"1"'"O""-/.~:? *@'T\*

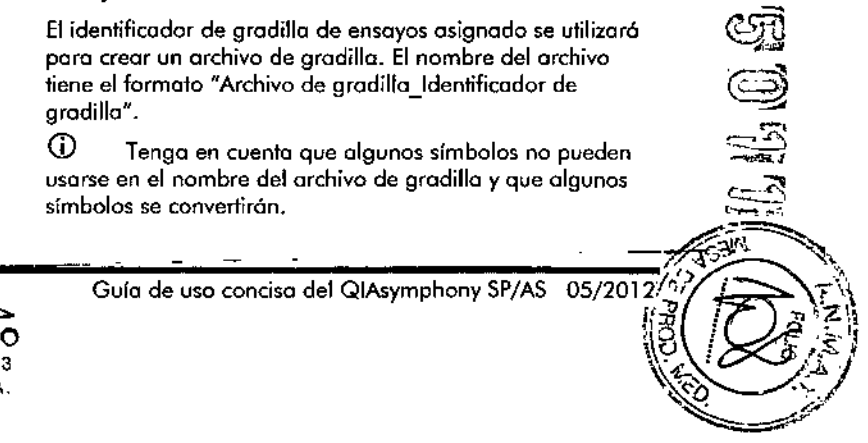

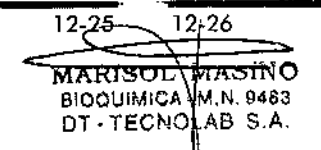

 $\Phi$  Si se modifica el tipo de gradilla una vez introducido un identificador, el identificador de **lo** gradilla no cambiará.

Para asignar identificadores de gradilla, sigo los posos indicados a continuación.

,. Pulse "Rack ID".

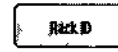

Aparecerá la pantalla "Manual Input" (entrada manual). Indique manualmente un identificador de gradilla de ensayos. También puede usar el escáner de códigos de barras para introducir un identificador de gradilla. El identificador de gradilla de ensayos introducido aparecerá en la ranura" Assoy" correspondiente. Si ya se ha asignado un tipo de gradilla o la ranura "Assay", la ranura aparecerá ahora en color azul.

2. Pulse el botón "Automated ID" (identificador automatizado). Al hacerlo, el software asignará automáticamente un identificador con el formato N.º de ranura Identificador de ciclo Sufijo (por ejemplo, S5\_1000017 \_0000).

Se asignará automáticamente un identificador de gradilla a los ranuras "Assay" seleccionados. Si se ha asignado un tipo de gradilla o las ranuras *HAssay",* las ranuras aparecerán ahora en color azul.

Automnic ID

**Impartante:** Si se utiliza un disca Rotor-Disc, col6quelo en el adaptador paro discos Rotor Disc, coloque el adaptador en la Rotor Disc Adapter Base Unit QS *y* coloque la unidad de base en las posiciones 4, 5 *Y 6.*

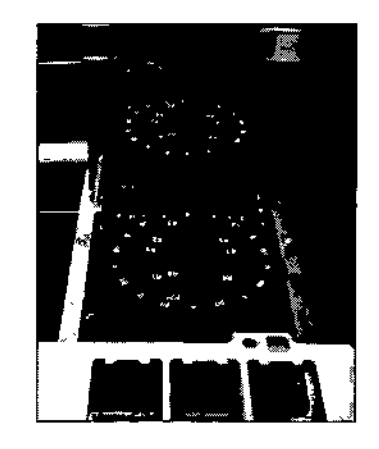

### **Cargar ranuras de reactivos**

**Funciones básicas del QIASymphony AS**

CD Asegúrese de que se utiliza el material de laboratorio correcto. Si se utilizo un material de laboratorio distinto del definido en la pantalla "Loading Information puede producirse un error durante la preparación o la transferencia de lo mezcla maestra. Esto podría causar doñas en el instrumento QIAsymphony AS.

Poro cargar reactivos en un adaptador, siga los pasos indicados o continuación.

- 1. Abro el cojón "Eluate ond Reagents".
- 2. En la pantalla "Assay Setup/Loading information", pulse Jo primera ranura "Reagents" (reactivos) (que aparecerá en amarillo). Se mostraró información detallada sobre los elementos cargadas en la ranura.

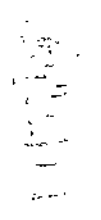

### Funciones bósicas del QIASymphony AS Funciones bósicas del QIASymphony AS

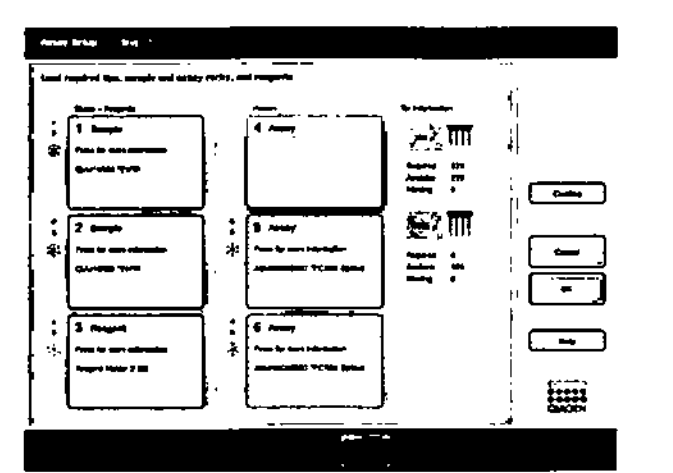

- 3. Coloque los correspondientes adaptadores de readivos, previamente refrigerados, en los ranuras "Reagent" definidos.
- 4. Pulse los «muros "Reagent" pora ver información detallada sobre los readivos, los tubos y los volúmenes correspondientes necesarios. Aparecerá lo pontalla "Loading Reagents" (cargo de reactivos). Se mostrará en la pantalla un esquema del adaptador de reactivos que se utilizar6.

## \_-\_-\_-\_-\_-\_-\_-~---' -\_o cas del QIA<br> **Turi rapens av**<br> **ESTERE : :**<br> **ESTERE :**<br> **ESTERE :** .<br>Lead responts and appropriate tubes into repaired positions on size 3. iii'"  $\begin{array}{ccc} \circ & \circ & \circ & \circ \end{array}$ From on hits adultors for details 1347 pl Mestermin, vrijh IC<br>3<br>Magami Holder 2.03 *\_ K~j,....* OLUSI2102 "12.0 Scr+53H

- 5. Pulse en una posición individual pora ver lo información sobre los elementos cargados en eso posición. lo posición cambiará de color azul a color blanco y so mostrará en la tabla información detallada sobre el readivo, el tipo de tubo y el volumen pora esa posición del adaptador.
- 6. Poro ver lo informaci6n de cargo relativo a todos los readivos de un ensaya concreto, pulse "üst Vicw".

- ón de carga<br><sub>1</sub>0 concreto, p<br>16 vev<br>11es fichas de<br>eactivos de los 7. Seleccione las diferentes fichas de ensayas poro ver lo informaci6n de los readivos de los distintas ensayas. Poro ver los reactivos de todos los ensayas definidos poro el ciclo, seleccione "A11Reagenls" (todos los reactivos).
- 8. Sise ha seleccionado uno mezcla maestra listo poro usar poro un conjunto de parámetros de ensaya, la lista contendr6 información sobre lo composición de lo

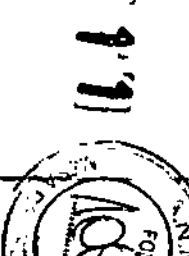

Guía de uso concisa del QIAsymphony SP/AS 05/2012 12-29 12-30

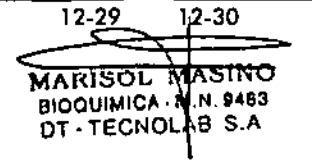

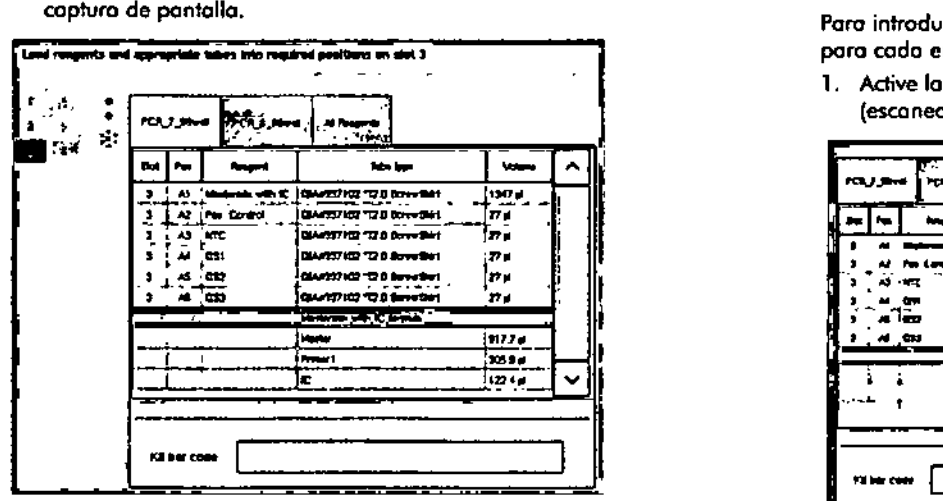

mezda maestro, como se muestro en lo siguiente

- 9. Cargue los reactivos necesarios y los tubos vacíos en las posiciones definidos,
- 10. Pulse "Load".

,•

 $\frac{v}{v}$ ~<br>~  $\frac{1}{2}$ -~

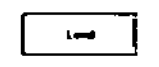

Volveró o aparecer lo pantalla "Assoy \$etup/Loading informotion", La pantalla mostram ahora la ranura cargado en color azul.

- 11. Si se tiene que corgar uno segundo gradilla con reactivos, repita los posos 1-10 pora la segundo ranura "Reogent" .
- 12. Deje abierto el cojón "Eluate and Reagents" para permitir la carga de puntas con filtro desechables.

Consulte los aportados "Introducir códigos de barros de kits de reactivos" y "Definir códigos de borras de kits personalizados" o continuación.

### Funciones básicas del QIASymphony AS Funciones básicos del QIASymphony AS

### Introducir códigos de barras de kits do reactivos

Poro introducir el código de borras de un kit de reodivos poro codo ensayo, hago lo siguiente:

(esconeor código de borros de kit).

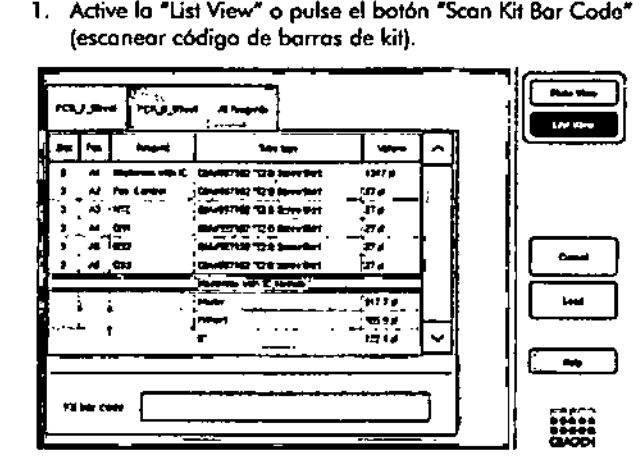

- 2. Poro seleccionar un ensayo, pulse lo ficho correspondiente,
- 3. Pulse en el campo "Kit bar code" (código de barras de kit).
- 4. Introduzco el código de borras manualmente o con el escóner de códigos de borras.
- 5. Pulse "OK" para volver a la pantalla "Loading Reagents". Si se ha utilizado el escóner de códigos do borras, lo pantalla "Loading Reagents" volverá a aporecer automáticamente.
- 6. Elsoftware volida el código de borras de kit de formato conocido y compruebo el número de lote y lo fecho de coducidod.

 $\overline{\mathbb{O}}$  Si hay varios códigos de borras de kits para un ensayo, deben separarse con un punto y como. En este caso, no se rcolizorá lo volidacián del número de lote ni de lo fecho de caducidad.

 $\sim$ 

 $\overline{\phantom{a}}$ 

### Funciones bósicas del QIASymphony AS Funciones básicas del QIASymphony AS

<D los códigos de barras introducidos, induido infonnoci6n adicionol (es decir, la fecho de caducidad, el número de producto y el número de lote) se registron en el archivo de resvltados.

 $\overline{\mathbb{O}}$  Si el código de borras introducido no presenta un formato reconocido, aparecerá un mensaie pidiéndole que acepte el código de barras. Pulse "OK" para continuar.

Definir códigos de *borras* de *km personalizados*

Se permite usor códigos de borros de kits personalizados. Los instrumentos QlAsymphony SP/AS realizon la vol¡doci6n del número de lote y de la fecho de caducidad, que se registra en el archivo de resultados. El código de barros debe tener el siguiente formato (p. ej., .123456;20111231).

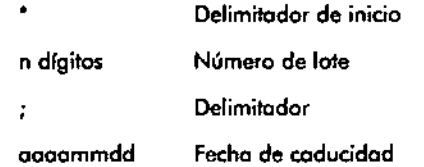

Se permite usar otros códigos de barros de kils. Después do introducir el código de barras, no se realizará lo validación del número de lote ni de la fecho de caducidad. El código de borras se registro en el archivo de resultodos.

### Cargar puntos con filtro desechables

Puede colocarse un máximo de 6 grodillas de puntas en el cajón "Eluate and Reagents" y en el cajón "Assays" (es decir, un total de 12 gradillas de puntos). Durante el recuento de inventario se detectan la posici6n de los gradillas de puntas, el tipo de punto y el número de puntas. El número de pvntas necesario vano dependiendo de los ensayos que se vayan o ejecutor. el tipo de punto y el número de puntos. El número de puntos en execesario varía dependiendo de los ensayos que se vayo<br>ejecutar.<br>Pueden utilizarse tres tipos diferentes de puntos con filtro

desechables en el QIAsymphony AS: 50  $\mu$ l, 200  $\mu$ l y

 $1.500$   $\mu$ . La información sobre los puntas se muestra en la porte derecha de la pantalla "Looding Information". Para codo tipo de punto se indico cu6ntas puntos se necesitan, cu6ntos están disponibles y cuántos foltan.

Recomendamos cargor un número de puntos superior 01 número real de puntos necesarios calculado por el software. Lo raz6n es que el consumo de puntos con filtro puede verse afectado por algunos procesos en el instrumento QlAsymphony AS (p. ej., detección del nivel de líquido).

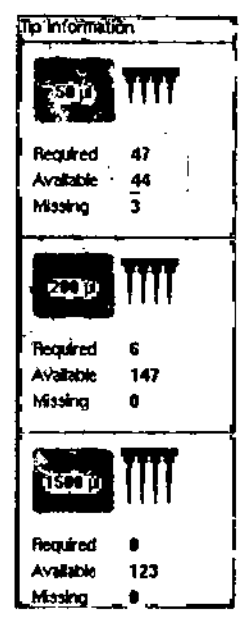

 $\overline{\mathbb{O}}$  Se muestra el número de puntos individuales y no el número de gradillas de puntos.

 $\mathbb O$  El software calcula el número de puntas disponibles basándose en el cido y en el recuento de inventario previos. Si el número de puntos disponibles no coincide con el número de puntas necesario, aparecerá un mensaje durante el recuento de inventario.

## cu  $\bullet$ d<br>d

Guía de uso concisa del QlAsymphony SP/AS 05/2012

 $\searrow$ 

~

**MARISOLIMASINO** BIOQUIMICA · M.N. 9483 DT-TECNOLAB S.A.

12<sub>1</sub>33 \times 12-34 Gula de uso conciso del QlAsymphony SP/AS 05/2012

Poro cargar uno gradilla de puntas con filtro desechables, siga los posos indicados a continuación,

- 1. Si todavra na estón abiertos, abra el coi6n "Eluate and Reagents" y/o el cajón "Assays".
- 2, Sujete lo gradilla de puntos con 2 dedos por los zonas de agarre,
- 3, Comprima suavemente lo gradilla y colóquelo en uno ranura para gradillas de puntas,

ID Asegúrese de que los gradillas de puntos estén correctamente colocados en lo ranura, poro que se puedan

#### Comprobar las temperaturas de refrigeración 12.3.3

Los temperaturas de refrigeroci6n aparecen en lo pontallo de informoci6n general.

Pulse el botón "Cooling" (refrigeración) en la pantalla "Loading Information". Aparecerá la pantalla "Temperature" Status" (estado de la temperatura),

El Q[Asymphony AS empiezo avklm6ticamente o refrigerar cuando se han cargado virtualmento los adoptadores en la pantalla táctil. lo temperatura octuol de los posiciones de refrigeraci6n se actualizo en tiempo reol, Si lo temperatura actual no se corresponde can lo temperatura deseado, lo ranura aparecerá en calor amarillo, Si lo temperatura actual se corresponde con lo temperatura deseado, lo ranura oparecer6 en color verde,

Lo temperatura deseada se determino en el proceso de definición de ensayos y no se pedró modificar en lo pontollo lóctil.

Se pueden activar los opciones de refrigeración de los ranuras "Sample", "Reagents" y "Assay" si la gradilla aún no se ha corgado (refrigeración previo).

ID Lo temperatura de los posiciones de refrigeración durante un cido do preparaci6n de ensayos se documento en el archivo de resultados.

Poro octivor lo refrigeraci6n, sigo los posos indicados a continuoci6n,

1. Pulse el botón con lo imagen del copo de nieve que encontrará o lo izquierdo de la posición de refrigeraci6n que se quiere octivor,

Se octivoró lo refrigeraci6n de esa posición y lo ranura aparecerá en color negro en la pontollo.

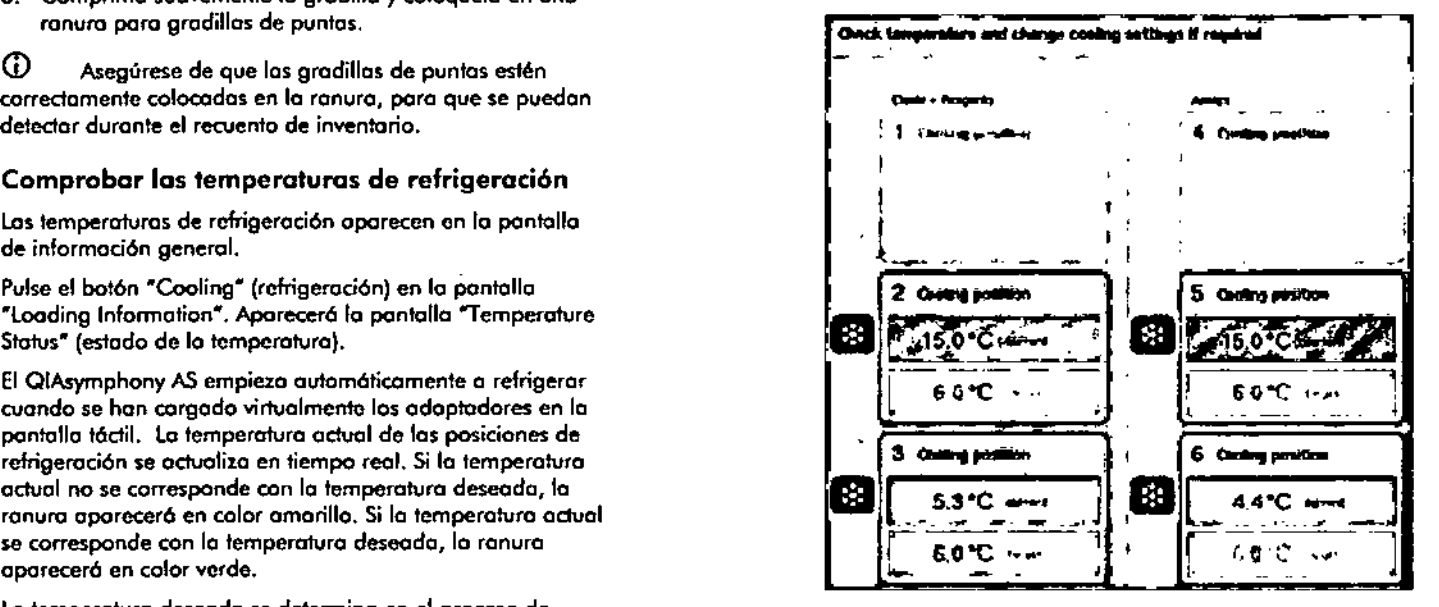

2, Para volver o desactivar lo refrigeración, pulse el bolón de copo de nieve situado o lo izquierdo de lo posición de refrigeración que deseo desactivar,

El botón del copo de nieve se mostraró gris en lo pontollo,

 $\overline{\mathbb{O}}$  Si se ha asignado un disco Rotor-Disc como gradilla de ensayos, las ranuras 4-6 estarán cubiertas por la Rotor-Disc Adopter Base Unit OS. En ese coso, el bot6n del copo de nieve únicamente se necesitaró y aparecerá en pantalla para los ranuras 4-6.

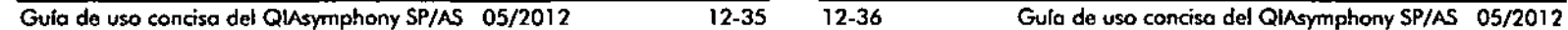

 $\sqrt{\frac{1}{2}}$ 

Funciones bósicas del QIASymphony AS Funciones bósicas del QIASymphony AS

### Funciones básicas del QIASymphony AS Funciones básicas del QIASymphony AS

 $\mathbb O$  Si hoy una gradilla cargada, no se podró desactivar lo refrigeroci6n.

Inicio de un ciclo integrado 12.3.4

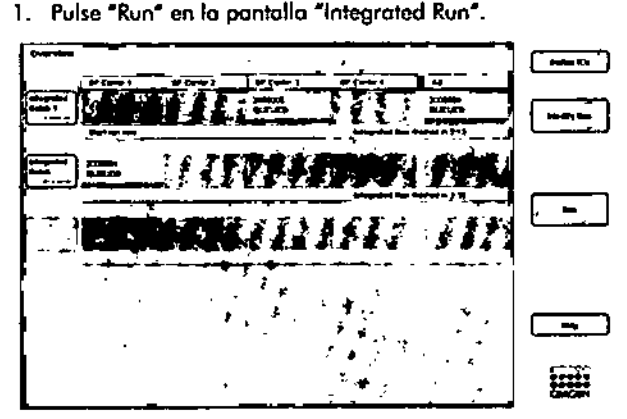

2. El estado de un cido integrado puede verse en la pantalla "Integrated Run View" (visto del ciclo integrado).

#### Extracci6n de ensayos después de un ciclo AS 12.3.5

Cuando finaliza o se concelo un cido de preparación de ensayos, los ensayos se deben retirar del cojón "Assoys". Los ensayos no se extracrán automáticamente del QlAsymphony AS.

Si el estado mostrado de un cido es "Queued", "Stopped" o •Completed", podr6n extraerse los gradillas de ensayos y los odoptadores.

1. Pulse la ficha "Assay Setup" para pasar a la pantalla. "AssoySetvp/Overview" (preparación de ensoyos/pantallo principal)

Assay Setup

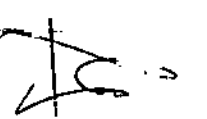

**-------**

A continuación, se abrirá la pantalla "Assay Setup".<br>Pulse "Remove" e<u>n la pantalla "Assay Setup</u>/Overvi \_.2 •.~,Pu'se~\_Remo..,e:en.Ja pontolla "Assoy \$efup/Overview".

Guía de uso conciso del QIAsymphony SP/AS 05/2012

 $12 - 37$  $12 - 38$ *<u>ATARIAOH</u>* <del>.</del><br><del>Magin</del>o BIOQUIMICA M, N. 9483

OT - TECNOLAB S.A.

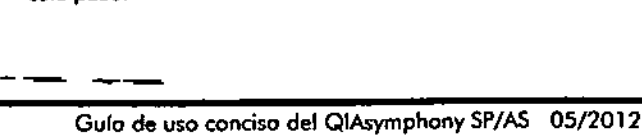

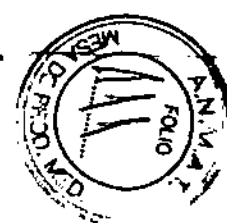

-

-

### Remove **Base**

Aporecerá un mensoje pora indicorle que esta función detendró lo refrigeración de todos las ranuras.

3. Pvlse "Vcs", lo refrigeración se desodivoró en todos los ranuras.

La refrigeración de los gradillas de eluidos también se desodivoró en este momento. En un cido integrado, lo gradilla de eluidos se vuelve a trasladar al QIAsymphony SP y se refrigera allf.

- 4. Abra el cajón "Assays" y el cajón "Eluate and Reagents". Aparecerá la pantalla "Assay Setup/Loading information",
- 5. Extraiga todos los gradillas, incluido lo o las gradillas de ensayos.
- 6. Cierre los cajones "Assays" y "Eluate and Reagents".
- information". A continuación, se abrirá la pantalla<br>"Overview".<br>Si se tienen que realizar mós cidos en el QlAsymphony 7. Pulse "Cancel" en la pantalla "Assay Setup/Loading information". A continuoci6n, se obrir6 la pantolla "0verview" .

AS, empiece a cargar el siguiente cido en dicho instrumenta .

<D Losinstrucciones del proceso de cargo paro el siguiente ciclo QIAsymphony AS ya se verán en pantolla. Es posible, aunque no necesario, comenzar a corgar el siguiente lote seguidamente.

 $\mathbb{D}$  En el modo integrado, la gradilla de muestras que permanece en el QlAsymphony SP na se podró extraer en este paso.

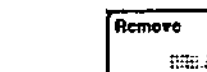

 $\bullet$ 

### Funciones básicas del QIASymphony AS Funciones básicas del QIASymphony AS

### 12.3.6 Pasos a seguir al finalizar un ciclo

Cuando haya concluido el examen de inventario y vuetva a aparecer la pantalla "Assay Setup/Loading Information", sigo los posos que se indican a continuación.

- 1. Extroiga los gradillas de eluidos, induidos los adoptadores. del coi6n "Eluote" del QIAsymphonySP.
- 2. Extraigo los tubos y frascos de readivos, incluidos los adoptadores.
- 3. Vade lo bolso pora lo eliminación de puntos.

### Pausa, reanudación y cancelación de un ciclo inlegrado 12.3.7

### Parar un ciclo del QIAsympohony SP o QIAsymphony AS

Puede detener temporalmente un ciclo en el QIAsymphony SP o QIAsymphony AS pulsando el botón "Pause SP" o "Pouso AS (pauso AS)de lo ficho "Integroted Ruo". Siso para un cido del QIAsymphony SP o QIAsymphony AS, se completará el paso do pipeteo antes de parar el cido.

lo siguiente panfallo oporecerá al pulsor los botones "Pause SP" o "Pouse AS".

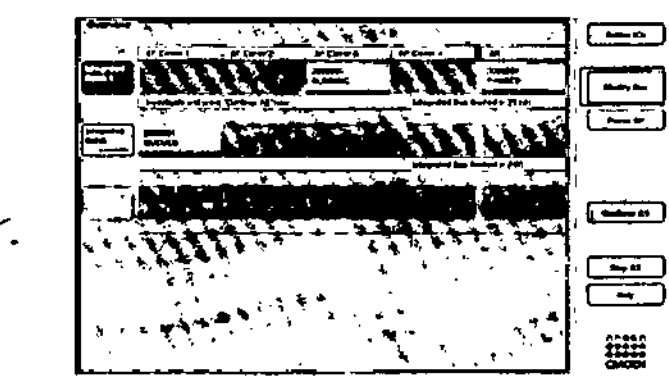

 $\chi \to \pi$ 

Sise poro el cido, se podrá optor entre reanudarlo o parorlo definitivamente.

CD Aldetener un cido, se interrumpe lo preparación do las muestros o de los ensayos, lo cual puede afectar al rendimiento.

CD Detenga un ciclo solamente en coso de emergencia.

 $\overline{0}$  Las muestras procesadas se marcarón como ~nudear" cuando se detengan los instrumentos QlAsymphony SPo ASy se vuelvon o poner en marcho.

### Reanudación do un ciclo

Para reanudar un ciclo, pulse el botón "Continue SP" o ~Continue />S~(continuar *AS).* Losmuestras procesados se marcarán como "nuclear" cuando se pare el QIAsymphony SP/ASy se vuelvo a poner en marcho.

### Detención do un cido

Si se para un cido en el QIAsymphony SP o en el QlAsymphony AS, pulse los botones "Stop SP" o "Stop AS" (detener AS) para detener el cido integrodo. Al pulsar "Stop SP", se detendrán todos los lotes que se están procesando en ese momento. Se completará el procesamiento de los lotes AS que comenzaran a procesarse previamente. Al pulsor "Stop *AS",* se completará el procesamiento de todos los lotes SP que se estén procesando en ese momento.

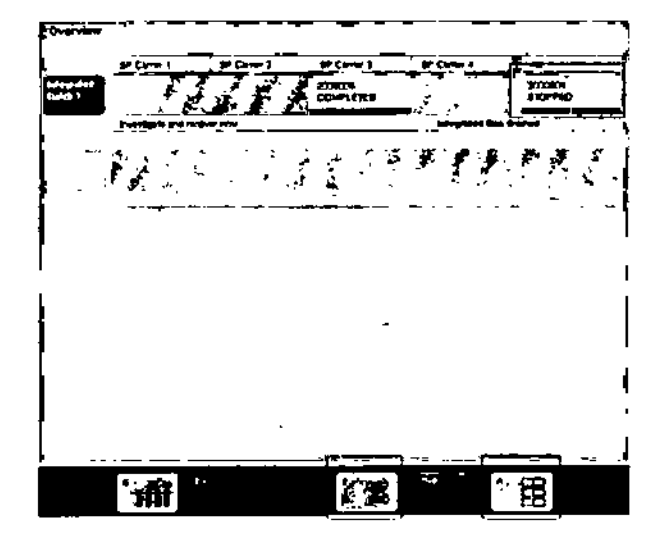

Si se detiene el cido, todos los muestras procesadas se morcarán como "invalid". No será posible procesar estas muestros mós adelante.

Después de detener un cido en el QIAsymphony SP o QlAsymphony AS o si se detiene el cido a causa de un error, parpadearán los botones de los cajones afectados. Pulse el botón o los botones porpodeontes. Al hacerlo, oparecer6n los correspondientes mensajes de advertencia o error.

#### Ciclo independiente 12.4

Definir un ciclo de preparación de ensayos independiente 12.4.1

---~~----

Poro iniciar el proceso de definición de ensayos. pulse el botón azul daro "New" (nuevo) en la pantalla "Overview" de lo preparación de ensayos.

### Funciones bósicos del QIASymphony AS Funciones bósicas del QIASymphony AS

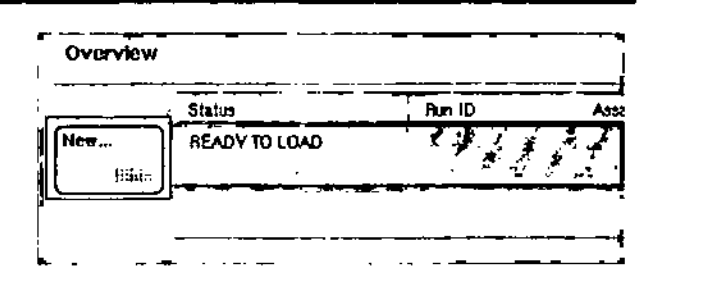

### .<br>Definir ranuras "Sample" y asignar gradillas de muestras

lo ranura 2 es lo ranura predeterminado para muestras rSomple~). Esto no puede modificarse. lo ranura 2 se preselecciona automáticamente en la pantalla "Sample Rock(s)" (gradilla(s) de muestras) y se resalto en color amarillo oscuro.

Lo ranura 1 es lo ranura predeterminado para reactivos ("Reagcnts"). En caso necesario, 10ranura 1 se puede volver o canfigurar para crear uno ranura "Somple" adicional.

Debe asignarse o cado ranura "Somple" un tipo de gradilla y un identificador de gradilla. Si hoy disponible un archivo de gradilla, se osignorán automáticamente un tipo y un identificador de gradilla al asignar el archivo de gradilla o lo ranura ~Somple". Si no hoy ningún archivo de gradilla disponible, deberón asignarse manualmente el tipo y el identificador de gradilla.

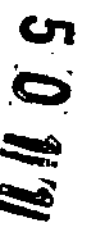

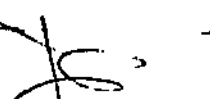

Guía de uso concisa del QIAsymphony SP/AS 05/2012

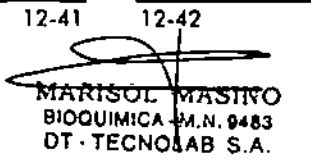

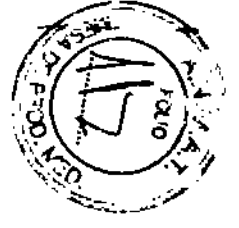

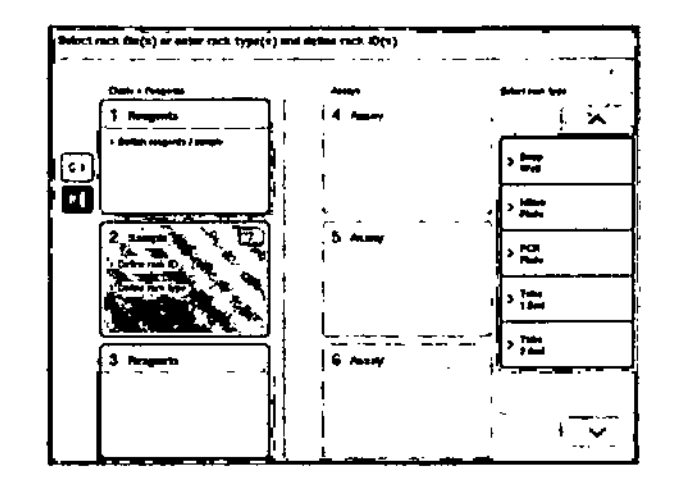

### Definir una ranura "Sample" adicional

1. Pulse el bot6n "S" situado o lo izquierdo de la ranura 1 en la pantalla "Sample Rack(s)".

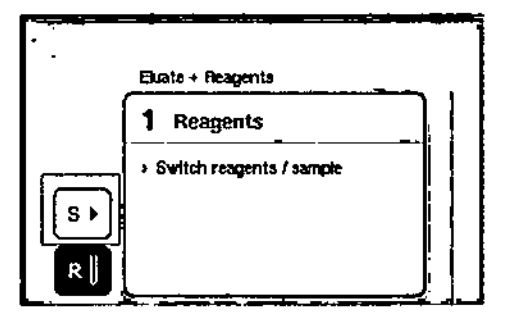

Loranura "Reogenls" posará a ser una ranura "Somple". Esto ranura se seleccionar6 automáticamente *y* se resaltará en color amarillo oscuro.

المناصل المستور المتحلق

 $\alpha$  ,  $\alpha$  ,  $\alpha$  ,  $\alpha$ 

2. Para volver o configurar la ranura 1 de "Sompte" a "Reagenls", pulse el bofón "R"'.

### Funcianes bósicas del QIASymphany AS Funciones bósicos del QIASymphany AS

### Asignar un tipo de gradilla

Si no se va a utilizar un archivo de gradillas, deberá asignarse un tipo de gradilla o coda ranura "Somple" definida. Para asignar un tipo de gradilla, siga los posos indicados a continuación.

- 1. Pulse una ranura "Sample" pora seleccionarla. lo ranura "Somple" seleccionado se muestro resaltada en color omorillo oscuro .
- 2. Seleccione un tipo de gradilla en lo listo "Selecl rack Iype" (seleccionar tipo de gradilla). Se asignará el tipo de gradilla seleccionado a los ranuras "Sompte" seleccionados.

### Asignar identificadores de gradillas de muestras

Si no se va a utilizar un archivo de gradilla, deberá asignarse un identificador de gradilla a codo ranura "Somple" definido.

los identificadores de gradilla pueden asignarse de formo manual o automático. Elidentificador de gradilla asignado se utilizará paro crcor un archivo de gradilla. Elnombre del archivo de gradilla tiene el formato "Archivode gradilla Identificador de gradilla".

 $\overline{\mathbb{O}}$  Tengo en cuenta que algunos símbolos no pueden usarse en el nombre del archivo de gradilla y que algunos slmbelos se convertirán.

 $\overline{\Phi}$  Si se cambia el tipo de gradilla una vez introducido un identificador de gradilla, el idenfificodorde gradilla no cambiará.

Asigner *manualmente* un identificador de grodilla do muestras

1. Seleccione uno ranura "Somple".

### Funciones básicas del QIASymphony AS Funciones básicas del QIASymphony AS

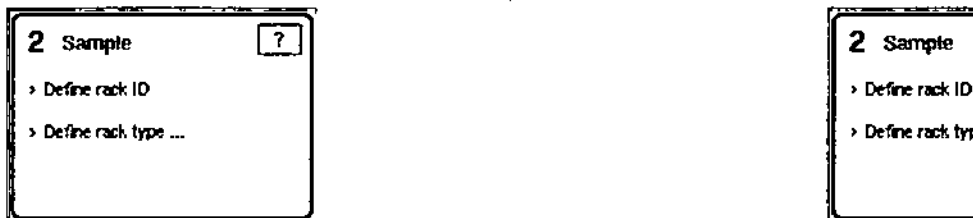

Aparecerá la pantalla "Manual Input".

- 3. Teclee un identificador de gradilla. También puede usar el escóner de códigos de barros para introducir un identificador de gradilla.
- 4. Pulse "OK" para volver o lo pantalla "Sample Rackls}".

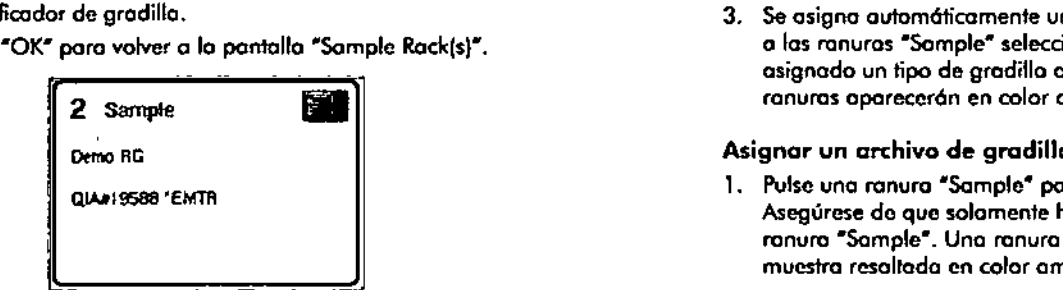

Aparecerá la pantalla "Manual Input" Si ya se ha asignada un tipo de gradilla o lo ranura "Sample", la ranura aparecerá en color azul.

### Asignor automáticamente un identificador de gradilla de muestros

,. Seleccione uno ranura "Sample".

![](_page_143_Picture_10.jpeg)

2. Pulse "Rack ID". 2. Pulse "Automatic ID". 2. Pulse "Automatic  $ID^*$ .<br>Pack  $D$   $\left\{\begin{array}{c} \text{Autimelic } D \end{array}\right\}$ 

El software asignará automáticamente un identificador con el formato N.º de ranura Identificador de ciclo Sufijo (por ejemplo, S $2\overline{1}000002$  000).

3. Se asigna outomáticamente un identificodor de gradilla o las ranuras "Somple" seleccionadas. Si ya se ho asignado un tipa de gradilla a las ranuras "Somple", los ranuras aparecerán en color ozul.

1. Pulse uno ranura "Somple" paro seleccionarla. Asegúrese dc quc solamente hayo seleccionada uno ranura "Somple". Uno ranura "Sample" seleccionado se muestra resoltada en color amarillo oscuro.

![](_page_143_Picture_17.jpeg)

![](_page_143_Picture_18.jpeg)

•••••••

- 2. Para anular lo selección de uno ranura "Somplc", púlselo. Acontinuación, oporeceró en color amarillo doro.
- 3. Pulse "Rack Files" (archivos de gradillas).

Guía de uso conciso del QIAsymphony SP/AS 05/2012

![](_page_143_Picture_22.jpeg)

![](_page_143_Picture_24.jpeg)
#### **Funciones b6sicas del QIASymphony AS**

- Aparecerá la lista "\$eled rack file" (seleccionar orchivo de gradilla).

4. Pulse un archivo de gradilla para seleccionarlo de la lista.

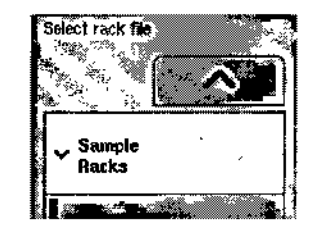

Hay dos tipos de archivos de gradillas:"Sample Racks" (gradillas de muestras) y "Assay Rocks" (gradillas de ensayos). los archivos de tipo "Somple Rocks" son archivos de gradillas de muestras convencionales para definir un cido de preparación de ensayos. En algunos casos, la gradilla de ensayos puede utilizarse como gradilla de muestras (por ejemplo, para preparar ensayos de RT-PCR de dos pasos). En este caso, puede seleccionarse un archivo de tipo "Assay Rack".

5. Después de seleccionar un archivo de gradillas de ensayos, aparecerá un mensaje de información. Pulse "Ves" para continuar.

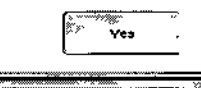

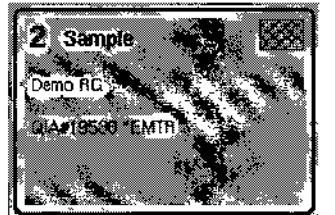

Se asignará el archivo de gradilla seleccionado a la ranura "Sample" seleccionada. Se asignarán a la ranura **Funciones básicos del QIASymphony AS**

"Sample" seleccionada el tipo y el identificador de gradilla definidos en el archivo de grodilla seleccionado. La ranura "Sample" aparecerá ahora en color azul y se activaró el botón "Next".

#### **Definir/comprobar gradillas de muestras** 12.4.2

Una vez asignadas los archivos y los tipos de gradillas o las ranuras "Sample", deben definirse las posiciones de los muestras y de los controles, así como los volúmenes asociados.

- 1. Pulse "Next" en la pantalla "Sample Rock(s)"
- 2. Aparecerá la pantalla "Sample Rack Layout" (disposición de la gradilla de muestras).

Esta pantalla muestro un esquema de lo gradilla de muestras situada en lo ranura "Sample" seleccionado. Si se han definido dos ranuras "Sample", pueden utilizarse los botones "Slot 1" y "Slct 2" poro alternar entre las vistas de los dos ranuras "Somple".

Si se han asignado archivos de gradillas, las posiciones de los muestras, los controles de extracción y las volúmenes ya estarán definidos y aparecerán en el esquema de disposici6n de la gradilla de muestras. Solamente se podrán modificar los volúmenes de las muestras. Esto puede ser necesario si se ha extraído manualmente de la gradilla algún eluido antes de colocarlo en el instrumento Q1Asymphony AS. No se podrán definir posiciones de muestras adicionales. Si no se han asignado archivos de gradillas, deberán definirse manualmente las posiciones de las muestras y de los controles, así camo los volúmenes. Si no se ha asignado un archivo de gradilla, también es posible editar los identificadores de muestras.

CD Las muestras y los controles de extracción que se han procesado en el QIAsymphony SP y se han marcado como "invalid" aparecen morcados en rojo. Estas muestras y controles de extracción dosificados como "involid" no pueden ser procesados por el instrumenfo OIAsymphony AS y no pueden ser seleccionados por el usuario en la pantalla "Assay Assianment". En la

pantalla UAssayAssignment", todos los muestras dosificadas cama "invalid" aparecen como pocillos vacíos.

CD Si se está utilizando un archiva de gradilla de ensayos cama archivo de gradillas de muestras, no se mostrarón las abreviaturas empleadas para los estándares del ensayo {Std}, los controles sin molde (NTC, NTC+IC, NTC-IC; donde IC es control inrerno) y los controles del ensayo (AC); solamente se mostraró el volumen. Pulse la posición (color amarillo doro) para seleccionarlo y, o continuación, seleccione "Sample", "EC+" (control de extracción positivo) o "EC-" (control de extracción negativo) para definir el tipo de muestro (donde EC es control de extracci6n).

El bofón 'Next' se activar6 una vez se hayan asignado a la gradilla de muestras las posiciones y los volúmenes de los muestras.

3. Pulse "Zoom in" para ver el nombre de los identificadores de las muestras.

# los muest<br>
Pulse "Zo<br>
identificac<br>
Transportante de la proporcionalista de la proporcionalista de la proporcionalista de la proporcionalista de<br>
Transportante de la proporcionalista de la proporcionalista de la proporciona  $\overline{\mathbb{R}}$  and  $\overline{\mathbb{R}}$

 $\overline{\mathbb{Q}}$  Las pequeñas fluctuaciones con respecto al volumen de eluido previsto dependen del protocolo QIAsymphony SP. Esto significa que el número máximo de reacciones que pueden configurarse por muestra puede dejar de corresponderse con el volumen disponible de eluido.

#### Funciones bósicQS del QIASymphony AS Funciones bósicas del Q1ASymphony AS

#### Seleccionar posiciones en la gradilla de muestras

Antes de poder definir muestras, controles y volúmenes, deben seleccionarse las posiciones de la gradillo de muestras.

- Para seleccionar posiciones individuales, pulse las posiciones individuales de lo gradilla.
- Paro seleccionar una columna o fila completo, pulse el número o letra asociados a esa columna o fila concreta.
- Paro seleccionar todos los posiciones, pulse "Select A11".
- **Para seleccionar un bloque de posiciones, pulse una** posición y arrastre el dedo poro seleccionar otras posiciones adyacenfes.

CD Las posiciones seleccionadas aparecen en color azul oscuro.

#### Definir posiciones de muestras y controles de extracción

Si no se ha asignado un archivo de gradilla, deberán definirse los posiciones de las muestras. Para definir las posiciones de los muestras, siga los pasos indicadas a continuación.

- l. Seleccione las posiciones que contienen muestras.
- 2. Pulse "Sample", "EC+" o "EC-" para asignar muestras o controles de extracci6n a las posiciones seleccionadas.

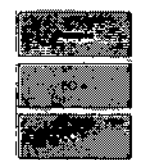

Aparecerá una "S", "EC+" o "EC-" en cada posición seleccionada. Estos posiciones aparecerán en color amarillo y su selección se anulará automáticamente.

*F'7-- •* I •.l..  $\sim$  .

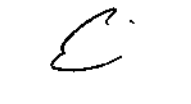

Guía de uso concisa del QIAsymphony SP/AS 05/2012

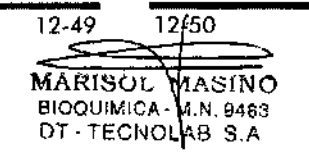

12-49 Gura de uso conciso del QIAsymphony SP/AS OS/2012

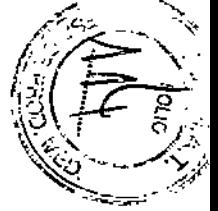

#### Funciones básicos del QIASymphony AS Funciones básicas del QIASymphony AS

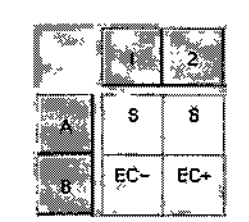

3. Para eliminar posiciones asignadas, seleccione las posiciones y pulse "Clear".

### **Clear**

#### Modificar/definir volúmenes de muesfras

 $\sim$ 

 $\sim$  1

El volumen de cada posición de una gradilla de muestras no se comprueba durante el recuenta de inventario, por lo que es importante que los volúmenes definidos manualmente sean exactos.

l. Seleccione en lo gradilla de muestras mostrado los

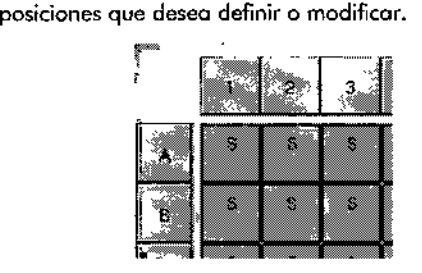

2. Pulse "Volume" (volumen).

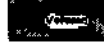

 $\mathcal{A}^{\mathrm{c}}$  and  $\mathcal{A}^{\mathrm{c}}$ 

 $\sim 100$  km  $^{-1}$ 

- Aparecerá la pantalla "Manual Input".
- 3. Indique un volumen haciendo uso del teclado.

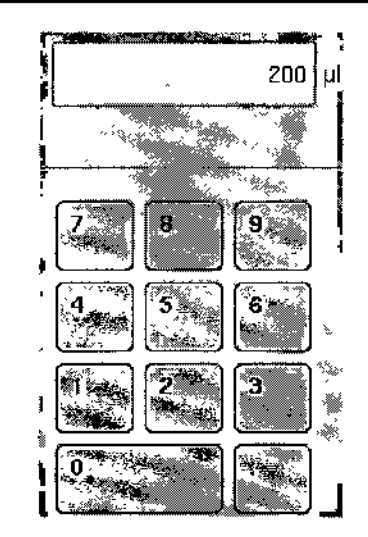

0 ul no es un volumen válido. Si una posición de una muestra no contiene volumen, elimine la asignación de la muestra de esto posición (véase a continuación).

4. Pulse "OK".

asignación de muestro.

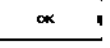

Aparecerá la pontalla "Sample Rack Layout" y se mostrarán los volúmenes actualizados.

5. Para eliminar entradas de posiciones de muestras concretas, seleccione las posiciones de muestras y pulse "Clear".

Clear

CD Importante: Si una posición de una muestro no contiene volumen, elimine lo asignación de la muestra de esta posición. Para ello, seleccione la posición de muestra en la pantalla "Sample Rack Layout" y pulse "Clear", Si se utiliza un archivo de gradilla, no es posible eliminar uno

#### **Funciones básicas del QIASymphony AS Funciones** básicas **del QIASymphony AS**

#### **Ver y editar identificadores de muestras**

Se asignan automóticamente identificadores predeterminadas o las muestras según su posición, número de ranura e identificador de ciclo (por ejemplo, B1\_S2\_100000061). Los controles de extracción también se marcan coma EC+ o EC-. Para ver los identificadores de las muestras, pulse "Zoom In". Utilice los botones de flecha para desplazarse por la gradilla de muestras.

Si lo deseo, puede modificar los identificadores de muestras asignados automáticamente.

 $\overline{\mathbb{O}}$  Si se ha utilizado un archivo de gradilla, no se podrán modificar los identificadores de las muestras.

#### **Modificar/definir volúmenes de muestras**

1. Pulse "Zoom in". Aparecerá una vista ampliada de las<br>•• posiciones de las muestras.<br>•• posiciones de las flechas para desplazarse por las posiciones<br>•• las muestras. posiciones de las muestras.

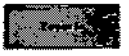

2. Utilice las flechas para desplazarse por las posiciones de los muestras.

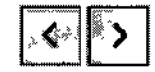

3. Seleccione una posición de muesrra pulsándola. la posición seleccionada aparecerá en color azul oscuro.

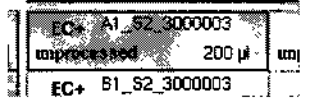

4. Pulse "Sample ID".

Sancle D

Aparecerá lo pantalla "Manual Input".

- 5. Introduzca un identificador de muesfra haciendo uso del teclado o utilizando el escáner de códigos de barras.
- Guío de uso concisa del QIAsymphony SP/AS *OS/2012*

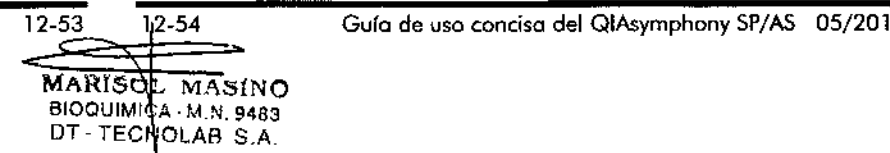

**12.4.3**

6. Pulse "OK".

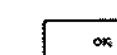

- 7. Repita los pasos 1-6 para todos los identificadores de muestras que seo necesario modificar.
- B. Para volver a la vista original, pulse "Zoom Ouf' (reducir).

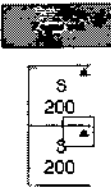

los posiciones de muestras que tengan identificadores de muestras modificados se marcarón con un pequeño triángulo en la esquina superior derecho .

#### **Definir ensayos para procesar en el ciclo**

Poro definir qué ensayos se procesarán en el ciclo, pulse "Next" en la pantalla "Sample Rack layour. Aparecerá la pantalla "Assay Selection" (selección de ensayos). Con esta pantalla pueden seleccionarse paneles de ensayos y conjuntos de parámetros de ensayos.

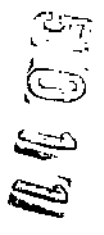

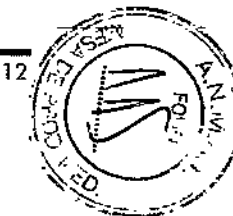

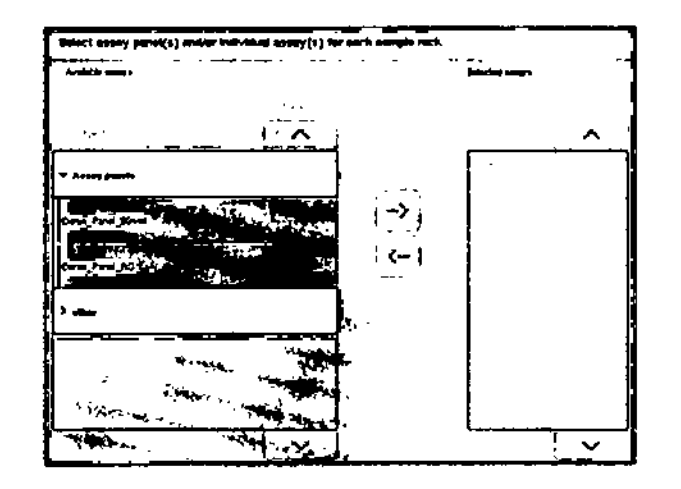

Un conjunto de porómetros de ensayo contiene todo la información relativa a un ensayo (por ejemplo, número de duplicados, controles de ensayo y estándares de ensayo). Cado conjunto de parómetros de ensayo hace referencia a un archivo de definicián de ensayos. Lo definición de ensayos define el flujo de trabajo, los reactivos y los especificaciones de pipeteo de los ensayos. Asimismo, un conjunto de paró metros de ensayo puede hacer referencia o un archivo de definición de normalización si el ensayo incluye normalización. lo definición de normalización define los reactivos y los especificociones de pipeteo correspondientes 01 paso de normolización.

Es posible definir varios ensayos diferentes en el mismo cido, pero solomente si los coniunfos de parómetros utilizon el mismo formoto de solido. Es posible definir y modificor en lo pantalla tóctil el número de duplicados de un conjunto de parámetros de ensayo, incluido el número de estándares del ensayo y controles paro ensayos especificas. Los parámetros Iombién pueden modificarse utilizando la herramienta de edición "Process Definilion" (definición procesos) del QlAsymphony Management Console.

#### Funciones básicas del QIASymphony AS Funciones básicas del QIASymphony AS

Si deseo obtener más información al respecto, consulte el apartado 14.7 del *QlAsymphony* Manogement Cansa/e User Manual.

Los conjuntos de parámetros de ensayos pueden agruparse en paneles de ensayos. Un conjunto de parómefros del ensayo concreto puede formar parte de más de un panel de ensayos. Cuando se selecciona un panel de ensayos, se seleccionan y muestran en la lista "Selected assays" (ensayos seleccionados) todos los conjuntos de parámetros de ensayo relacionados. Si no se tiene que realizar una de los ensayos relacionados, deberá anular su selección manualmente.

Además, los conjuntos de parámetros de ensayo pueden clasificarse en distintos categorios. Todos los poneles y los categorios disponibles oporecen en lo listo "Avoilable assoys" (ensayos disponibles). Todos los conjuntos de parámetros de ensayos que no forman porte de uno categoría aparecen en la lista "Other" (otros).

#### Seleccionar conjuntos de parámotros do ensayos

Los conjuntos de parómefros de ensoyos pueden asignarse manualmente o utilizando listas de trabajo.

Una lista de trabajo define qué muestras deben procesarse y par qué conjuntos de parómetros de ensayos. Si hay disponible al menos una lista de trabajo para los identificadores de muestras definidos, se utilizará de formo predeterminada el modo "Work List". A continuación, se octivará el botón "Work Lists" (listas de trabajo), que aparecerá en color ozul oscuro.

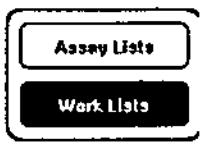

En lo listo "Avoilable assays. solamente se muestron [os conjuntos de parámetros de ensayo definidos par lo lista de trabajo.

 $\cdots$ 

Si no hay disponible ninguno listo de trabajo, o si es necesario procesor ensayos no especificados en uno lista de trabajo, pueden seleccionarse manualmente paneles de ensayos y ensayos individuales.

#### *Seleccionar manualmente paneles* **de** *ensayos*

1. Si se ha definido más de una ranura "Sample", seleccione la ranura a la que quiera asignar los ensayos utilizando las fichas situadas en lo porte svperior de la listo "Selected assoys". Si desea asignar los ensayos o ambas ranuras, pulse la ficha "Slots 1/2".

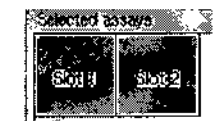

- 2. Pulse paneles de ensayos o ensayos individuales en la listo "Available ossoys" para seleccionarlos.
- 3. los ensayos pueden dividirse en secdones (por ejemplo, "Assoy Panels" [paneles de ensayos] y "Other"), pero esto puede modificarse utilizando **la** herramienta de edición "Process Definition" del QIAsymphony Management Console.
- 4. Pulse el panel de ensayos que quiera seleccionar.

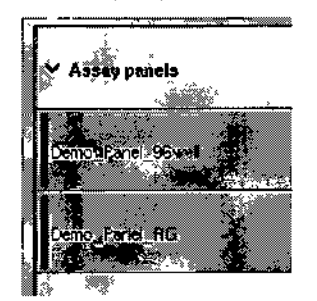

Se mostrarán todos los coniuntos de parámetros de ensoyos relacionados.

5. Pulse la fecha que señala a la derecha, situada en el centro de la pantalla, para mover el panel seleccionado.

#### Guía de uso concisa del QIAsymphony SP/AS OS/2012

\

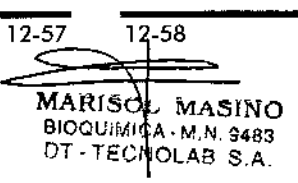

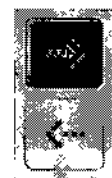

A continuación, todos los conjuntos de parámetros de ensayos relacionados con el panel de ensayos seleccionado aparecerán automáticamente en la lista "Selected assays"

 $\widehat{D}$  Si no desea procesar alguno de estos ensoyos mostrados, pulse el ensayo para seleccionarlo y, a continuación, pulse lo flecha que señala a la izquierda. Se anulará la selección del ensayo y este se eliminará de la lista "Selected assays".

**Asignar ensayos seleccionados a posiciones de muestras** 12.4.4

> Si se selecciona más de un conjunto de parámetros de ensayo en la pantalla HAssay Selection", aparecerá la opción "Assign each assay individually?"(¿Asignar cada ensayo de forma individual?). De manera predeterminada estó seleccionada la opción "Yes". Esto significa que los coniuntos de parámetros de ensayos seleccionados pueden asignarse individualmente a posiciones de muestras de una gradilla de muestras (es decir, no hay que asignar cada conjunto de porámetros de ensayo a cada muestra) .

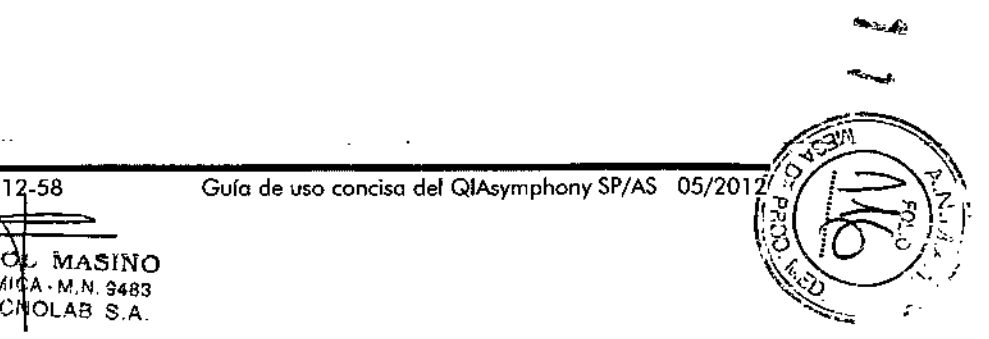

### Funciones básicas dcl QIASymphony AS

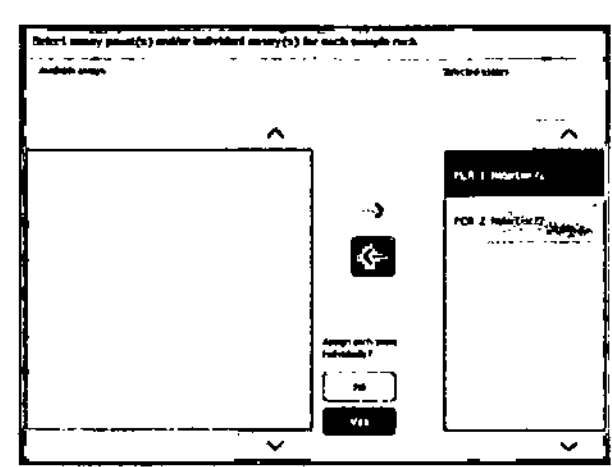

Sin embargo, si los muestras deben ser procesados por todos los conjuntos de porámetros de ensayos seleccionados, seleccione "No".

1. Pulse ~Next" para continuar.

Aparecerá lo pantalla "Assoy Assignment". Esto pantalla muestra un esquema de lo gradilla de muestras sitvodo en lo ranura "Somple" seleccionado.

the all

2. Si se ha definido más de una ranura "Sample", utilice los botones "Slot 1" y "Slot 2" para alternar entre las vistos de los dos ranuras.

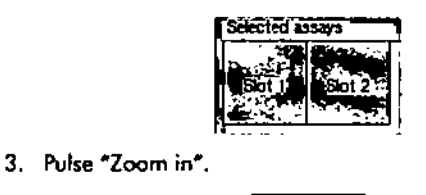

Ē

#### Funciones básicos del QIASymphony AS

Aparecerán detalles de las posiciones del ensayo, incluidos el identificador de muestras y, en el caso de un ensayo con normalización, lo concentroción. AS<br>de las posicions<br>dor de mues<br>ación, la con<br>region de la pa<br>existada posicions de pa<br>existada posicions de pa

4. Pulse ~Zoom out".

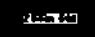

Vuelva o la visto anterior de lo pantalla ~Assay Assignment".

5. Si se utilizan listas de trabajo, se asignarán oufomótioomente conjuntos de paró metros de ensayos o los muestros, según esté definido en los listos de trobajo.

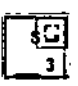

Las muestros que tengan ensayos asignados aparecerán en verde y morcados con el srmbolo de los listos de Ifabojo.

6. Para ver un resumen detollado de los distintos posiciones de las muestras, pulse "List View".

7. Después de asignar ensayo detallado de las distintas posiciones de las posiciones de las<br>ensayos a las posiciones de las<br>eue″en la pantalla "Assay muestros, pulse ~Queue~ en lo panfollo ~Assoy Assignment" poro comenzar o cargar el QIAsymphony AS. -

Apareceró la pantalla "Loading Information". El batón "Queue~ solamente estor6 activo cuando se hoya asignado coda conjunto de parámetros de ensayo al menos a una posición en codo ranura "Somple~ definido.

Si no hoy ninguna lista de trobojo disponible. deberón asignarse manualmente conjuntos de parámetros de ensayos o los muestras.

.<br>اسمبر<sub>:</sub>

#### Funciones básicas del QIASymphony AS Funciones básicas del QIASymphony AS

Solamente se procesarán en el ciclo de preparación de ensayos las muestras que tengan ensayos asignados.

CD Solamente se podr6 acceder o lo pantalla "looding Informalion" si se ha vatidado el ciclo correctamente.

 $\overline{\mathbb{O}}$  Después de pulsar "Qucue", lo asignación y modificaciÓn de conjuntos de par6metros de ensayos se guardan y na pueden modificarse; no es posible volver o lo pantalla "Assay Assignment". Si pulsa "Cancel", se eliminarán todos los valores de configuración definidos. Pulse "Yes" para confirmar la acción.

#### Asianar manualmente conjuntos de parámetros de ensayos

1. Seleccione de enfre las fichas un conjunto de par6metros de ensayo paro asignor.

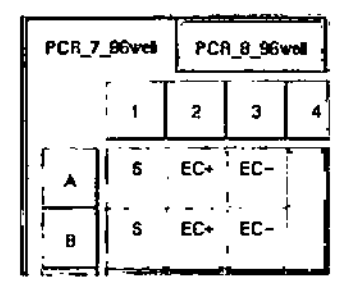

Si se ha seleccionado "No" para la opción "Assign each ossay individually?" en la pantalla "Assay Selection", no es posible seleccionar ensayos individuales. Se seleccionará automálicamente una ficha, "All Assays" (todos los ensayos).

2. Seleccione tos posiciones de los muestros o los que deben asignarse los conjuntos de parámetros de ensayos y pulse "Assign".

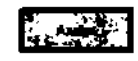

Se asignarán los conjuntos de parámetros de ensayos seleccionados o las posiciones seleccionadas. Aparecer6 un número en la esquino inferior derecho de los posiciones de las muestras asignadas. Este número indica el número de conjuntos de parámetros de ensayos que se han asignado o una muestro concreta.

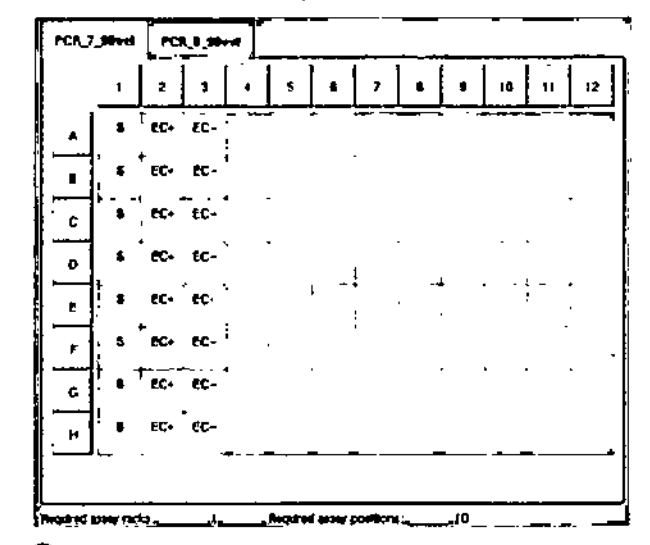

 $\overline{\mathbb{Q}}$  El botón "Queue" se activa cuando hay al menos una muestra asignada a coda ensayo y cuando hayal menas uno muestra asignada a coda ranura.

#### Modificar parámetros de ensaya 12.4.5

El coniunfo de por6metros de ensayo asignada define los parámetros predeterminodos pora un cido. Para combiar los por6metros del ensayo, haga lo siguiente:

1. Pulse "Spccificotions" (especificaciones).

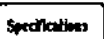

A continuación, aparecerá la pantalla "Assay Speciftcations" (especificaciones de los ensayos).

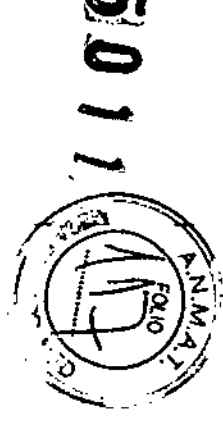

Guía de uso concisa del QIAsymphony SP/AS 05/2012

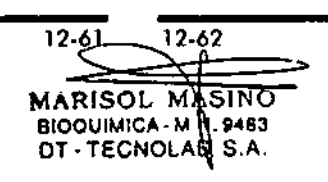

Guío de uso concisa del QIAsymphony SP/AS 05/2012

2. Seleccione la ficha para la que se ha de seleccionar el "Assay Parameter Set".

«-\_..\_-- - ---1 PCR\_7\_96well PCR 8\_96well

Aparecerá el "Assoy Porometers *5et<sup>H</sup> •*

3. Seleccione en la lista de fichas el conjunto de parámetros de ensayo al que pertenece el parámetro que se desea modificar.

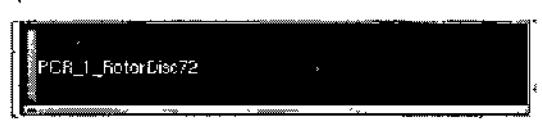

4. Pulse *"Yes<sup>H</sup>* o "No" para definir si se utilizará o no una mezcla maestra lista pora usar.

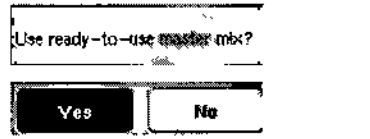

S. Pulse uno de los tres encabezados para ver uno lista de parámetros.

 $\geq$  Sample

> Assay tontrols

> Assay standards

 $\mathcal{L}_{\text{max}}$ 

*t-*6. Modifique los parómetros que desee. P'<sub>1</sub> 7 96 yell

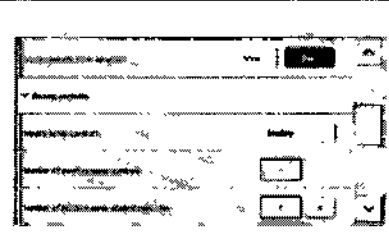

Después de modificar un parámetro, el valor asociado aparecerá en verde. En la ficha del ensayo activo aparecerá el símbolo de una mano, al lodo del parámetro modificado.

ОK.

7. Pulse "OK".

Se guardarán todos los cambios y el sistema volverá a la pantalla "Assay Assignment".

 $\overline{0}$  Para los conjuntos de parámetros de ensayos de tipo "Read only", únicamente puede modificarse el número de duplicados.

 $\overline{\mathbb{O}}$  En el caso de los patrones de salida definidos por el usuario, no se podrá modificar el número de duplicados de controles y estándares del ensayo.

 $\overline{0}$  No es posible modificar parámetros de ensayo en el modo de listas de trabajo.

 $\overline{\mathbb{O}}$  Si se modifican los parámetros, los cambios no se guardarán en el conjunto de parámetros de ensayo. Solamente se utilizarán paro el cido adual. Para cambiar los parámetros de un conjunto de parámetros de ensayo para futuras cidos, utilice la herramienta de edición "Pracess Definition" del QIAsymphony Management Console. Para obtener más información al respecto, consulte el *Q/Asymphony* Management *Console* User *Monual.*

### Funciones básicas del QIASymphony AS Funciones básicas del QIASymphony AS

#### Poner en cola un ciclo de preparación de ensayos independiente 12.4.6

Cuando se haya terminada de definir los ensayos, se podrá poner en cola el ciclo. Haga lo siguiente:

,. Pulse #Queueu en la pantalla #Assign assignment". l - <sup>J</sup>

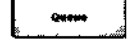

- 2. Los instrumentos QIAsymphony SP/AS validarán el ciclo de preparación de ensayos *y* crearán un archivo de información de cargo.
- 3. Una vez puesta en colo un' ciclo de preparación de ensayas, no es posible volver al procesa de definición de ensayas.

Aparecerá la pantalla "Loading Information". A continuación, puede cargar la mesa de trabajo del instrumento. Consulte el apartado 12.3.1 para obtener mós información al respecto.

#### Validar un ciclo de preparación de ensayos 12.4.7

Los instrumentos QIAsymphony SP/AS validan todos los valores definidos para el ciclo de preparación de ensayos *y* determinan si se puede cargar el ciclo de preparación de ensayos. El proceso de validación incluye las siguientes comprobaciones:

- $\blacksquare$  Comprueba que el número de posiciones de ensayos necesario no sea superior al número de posiciones disponibles en las gradillas de ensayos, conforme al conjunto o a los conjuntos de parámetros definidos (comprobación interno del software).
- Comprueba que el volumen total de mezcla maestro necesario no sea superior al volumen disponible en el frasco de mezcla maestm mós grande (comprobación interna del software).
- **En el caso de posiciones de muestras que necesiten** normalización, comprueba que las parámetros de dilución se encuentren dentro del intervalo especificado.

### Funciones básicas del QIASymphony AS Funciones básicos del QIASymphony AS

Si se detecta alguna anomalía, aparecerá un mensaje de error paro informar 01 usuario del fallo concreto detectado. No podrá cargarse el ciclo hasta que se hoyo confirmado el mensaje y se hoya corregido el problema.

### Archivo de información de cargo

Cuando se pulse "Queue" mientras esté activo "Auto Tronsfer", se creará e imprimirá el archivo de información de carga. El archivo de información de cargo contiene todo lo informacián que necesito el usuario paro cargar reactivos, gradillas de muestras, gradillas de ensayos y puntos con filtro desechables en los cojones del QIAsymphony AS.

Si deseo obtener información detallada sobre lo herramienta #Auto Transfer", consulte el apartado 8 del *Q/Asymphony* Manogement Console User Monual.

#### Cargar un ciclo independiente 12.4.8

Paro obtener más información sobre cómo cargar el QIAsymphony AS, consulte el apartado 12.3.2.

Si el ciclo independiente que va a ejecutar incluye un paso de normalización, consulte los siguientes apartados.

### Visto de la información de carga {solo para un ciclo de preparación de ensayos con normalización

Pulse la ranura "Normalization" (normalización) en lo pantalla "Loading information" para ver información detallada sobre lo gradilla de normalización requerida.

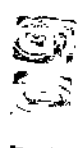

-

Guía de uso concisa del QIAsymphony SP/AS *05/2012*

¿;.

 $12 - 55$ 12-66 **MARISOL WASINO**  $100$ QUIMICA- $\frac{1}{2}$ N 9483 DT-TECNOLAB S.A.

Guía de uso concisa del QIAsymphony SP/AS 05/2012

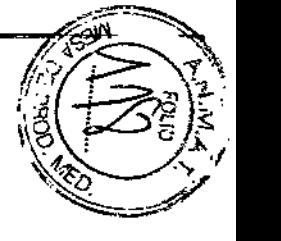

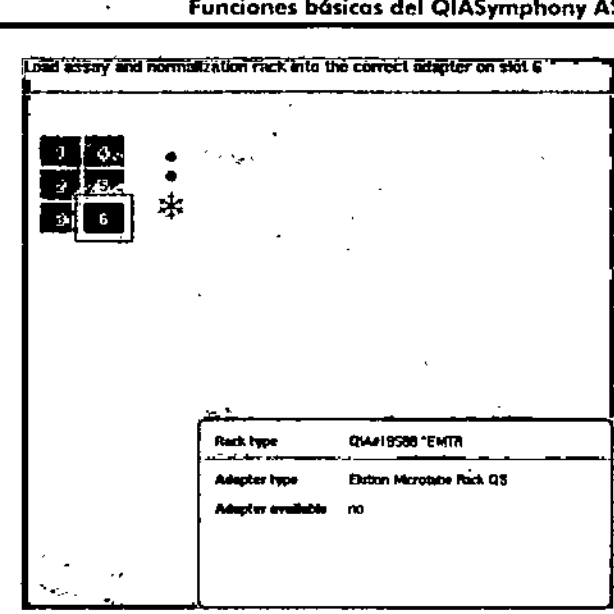

Pantalla "Assay Setup/Loading Information".

Cargar una gradilla do normalizaci6n (solo para cidos de preparación de ensayos con normalización)

Para cargar uno gradilla de normolizaci6n, haga lo siguiente:

- 1. Si todavía no está abierto, abra el cajón "Assays". Se inicia la refrigeración temporal de las ranuras definidas.
- 2. En la pantalla "Assay Setup/Loading information", pulse la ranura "Normalization" (destacada en amarillo).

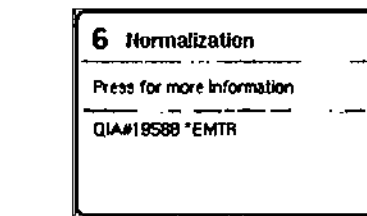

Funciones bósicos del QIASyrnphony AS Funciones bósicas del QIASymphony AS

Se mostrará información detallada sobre la carga de la ranura.

3. Coloque la gradilla de normalización vada en el adaptador adecuado, en la ranura 6 .

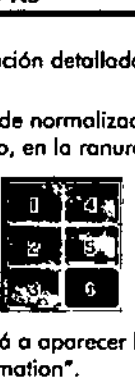

4. Pulse "Load". Volveró a aparecer la pantalla "Assay" Setup/Loading information".

lo ranura cargada aparecer6 ahora destocado en color azul.

5. Deje abierto el cajón "Assays" para cargar las puntas con filtro desechables (consulte "Corgor puntas con filtro desechables" en la página 12-33).

**Lond** 

 $\Phi$  Asegúrese de que se utilice el odoptador opropiado con lo gradilla de normalizoci6n.

 $\overline{\mathbb{O}}$  No corgue gradillas de normalización que estén parcialmente llenos.

#### 12.4.9 Comprobar los temperaturos de refrigeración

Paro ablener m6s informaci6n sobre cóma comprobar los temperaluras de refrigeraci6n, consulte el aportado 12.3.3.

12.4.10 Inicio de un ciclo independiente

> Espere o que los posiciones de refrigeraci6n hayan alcanzado lo temperalura deseado (es decir, cuando aparezcon en color verde en la pantalla "Overview" de la preparaci6n de ensoyos).

Pulse "Run" en la pantalla "Overview" de la preparación de ensayos.

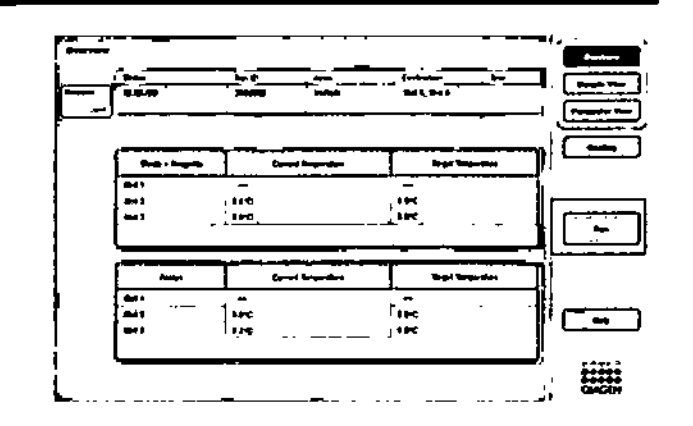

Si se ha realizado un examen de inventario después de pulsar el botón "Queue", se omitirá el examen de inventario y se iniciará inmediatamente el cido de preparación de ensayos, siempre y cuando la validación no haya mostrado ningún error y no hoyo cambiado nodo después de ese momento,

Si no se ha realizado un exornen de inventario después de pulsar el botón "Queue", aparecerá un mensaje preguntando al usuario si desea realizar un examen de inventario para codo cojón.

Consulte el aportado 12.4.7 si desea obtener información detallada sobre lo validación de cidos de preparación de ensayos.

#### Extracción de ensayos después de un ciclo independiente 12.4.11

Cuando finaliza o se cancela un cido de preparación de ensayos, los ensayos se deben retirar del cajón "Assays". Los ensayos no se extraerán automóticamente del QlAsymphony AS.

Si el estodo mostrado de un ciclo es "QUEUED", "STOPPED". o "COMPLETED", podrón extraerse las gradillas de ensayos y los adoptadores.

#### Funciones básicas del QIASymphony AS Funciones básicas del QIASymphony AS

Se podr6n extraer ensayos después de un ciclo independiente del mismo modo en que estos se extraen después de un cido AS; consulte el opartodo 12.3.5. De manero alternativo, puede seguir los posos indicados o continuación.

1. Abra el cajón "Assays". Aparecerá la pantalla "Assay Setup/Loading Information".

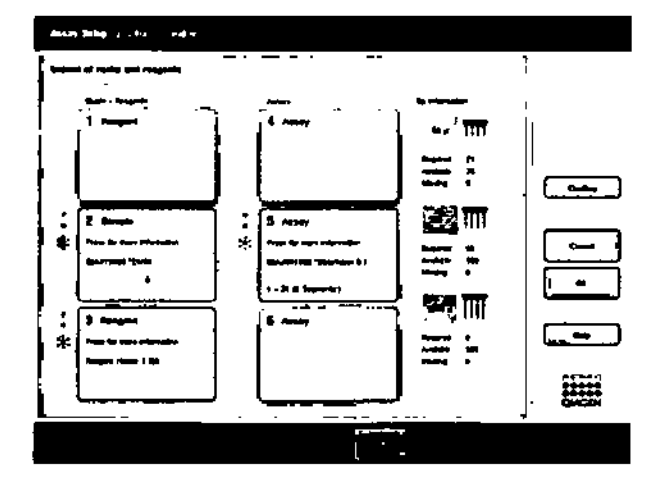

2. Pulse lo ranura de ensayos que va o extraer.

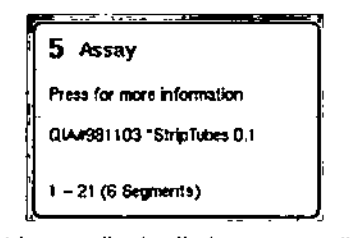

 $\sim$   $\sim$ .-.-

Aporecer6 lo pantalla detallado correspondiente o la ranura.

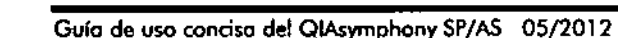

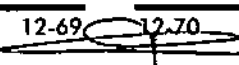

MARISOL MASINO BIOQUIMICA • **15.N. 9483** OT - TECNOLAB S.A.

Guía de uso concisa del QIAsymphony SP/AS 05/201

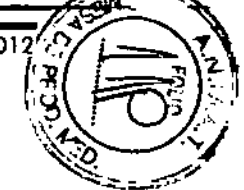

### -~-\_. .....\_u \_.. f men il <del>ex</del> Ŧä

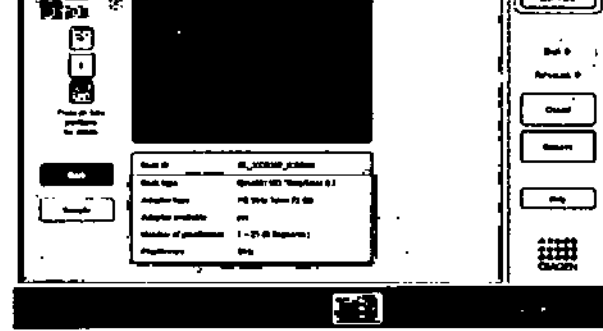

3. Pulse \*Remove" y descergue lo gradilla.

- Volveró a aparecer la pantalla "Assoy Setuplloading Information". La ranura "Assay" se mostrorá ahora en color blanco y se desactivará la refrigeración de la ranura.

### Funciones básicas del QIASymphony AS Funciones básicas del QIASymphony AS

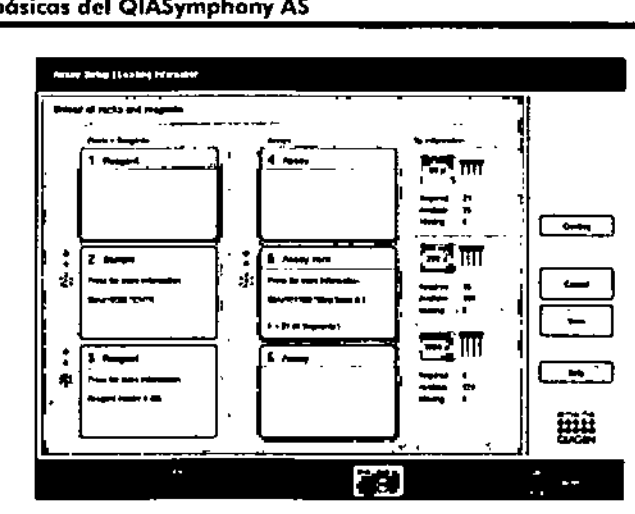

- 4. Cierre el cajón "Assays".
- 5. Pulse "Scan".

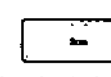

Apareceró un cuadro de di6logo.

6. Escanee "Ves" paro "Adopters righl" (odoprodores derecha). Pulse "Scan".

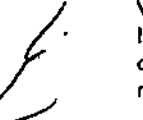

يتوسي

 $\overline{1}$ 

 $\sim 10^{-1}$ 

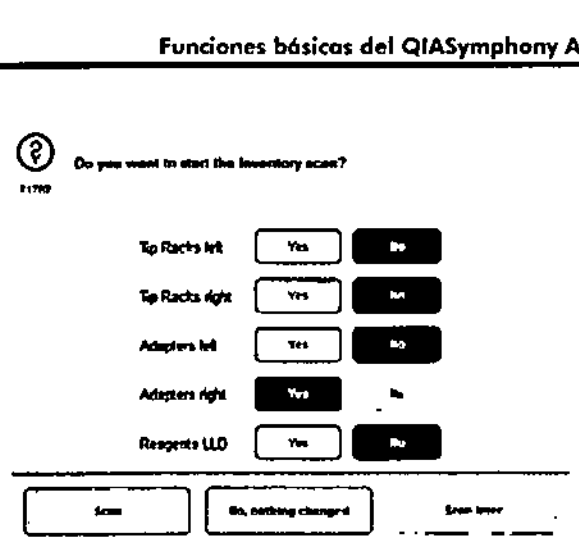

#### Descargar la mesa de trebajo

 $H^{\epsilon}$  /

Cuando hayo conduido el recuento de inventario, volveró a aparecer la pantalla "Assay Setup/Loading Information". Hago lo siguiente;

- 1. Abra los cajones "Eluate and Reagents" y "Assays". Aparecerá la pantalla "Loading Information".
- 2. Pulse uno ronuro de muestras paro extraerlo.

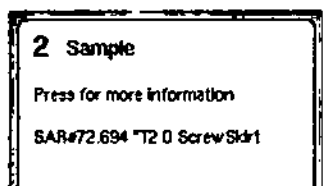

Aporccer6 lo pantalla detallado correspondienle a eso ranuro.

3. Descargue lo gradilla de muestras seleccionado del caj6n y pulse luego "Remove" en lo pantalla fóctil. Si hay uno segundo gradilla de muestras, repita el proceso paro la afro gradilla. ---- - -----------

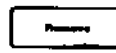

- 4. Pulse uno ranuro do readivos poro extraena.

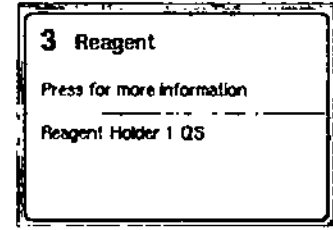

Aparecerá la pontalla detallada correspondiente a esa ronuro.

5. Descargue lo gradilla de reactivos seleccionado del coj6n y pulse luego "Remove" en la pantalla fódil. Si hay uno segunda gradilla de muestras, repita el proceso poro lo otra grodilla.

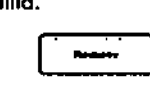

Ó. Si hay uno grodillo de normolizoci6n, pulse el nombre de esto ronuro.

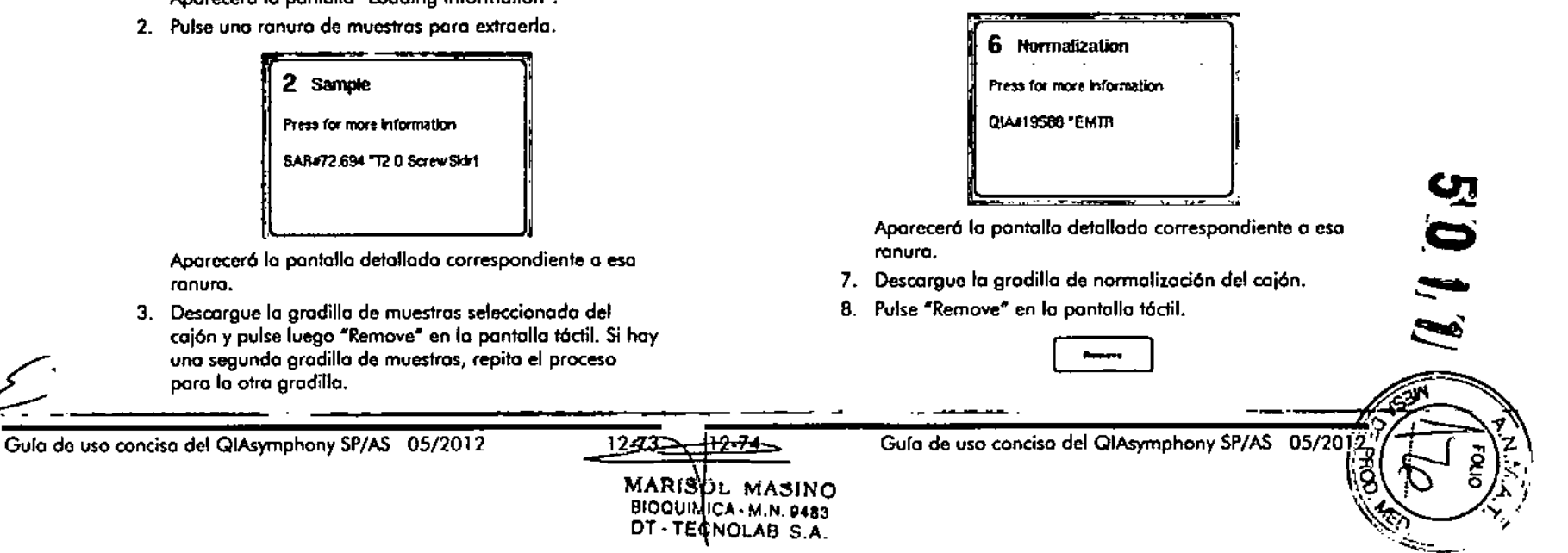

- 9. Extraiga los gradillas de puntos vacías.
- 10. Vade la bolsa para la eliminación de puntos.
- 11. Cierre los cajones y pulse "Scan" para realizar un recuento de inventario.

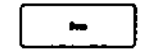

Cuando hoyo conduido el exornen do inventario, opareccró

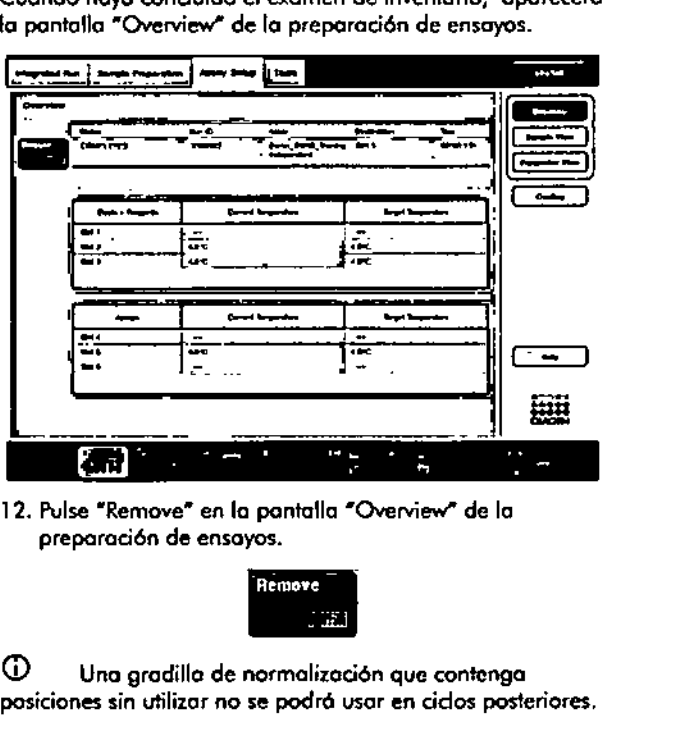

12. Pulse "Remove" en la pantalla "Overview" de la preparación de ensayos.

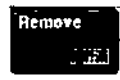

 $\mathbb U-\mathsf U$ na gradilla de normalización que contengo posiciones sin utilizar no se podró usar en cidos posteriores.

#### Funciones bósicas del Q1ASymphony AS Funciones b6sicas del QIASymphony AS

- 12.4.12 Pausa, reanudación y cancelación de un ciclo independiente
	- 1. Para detener o cancelar un cido en curso, pulse "Pause" AS" en la pantalla "Overview" de la preparación de ensoyos.

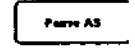

2. Después de pulsar "Pause AS", aparecerán los botones "Continue AS" y "Stop AS". Ahora se podrá reanudar o detener el odo.

Las muestros siempro se marcarán como "undear" si se poro el odo.

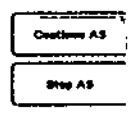

- 3. El QIAsymphony AS finolizoró el poso de pipeteo octual antes de pararse.
- 4. Para reanudar un ciclo, pulse "Continue AS", Para cancelar un ciclo, pulse "Stop AS".

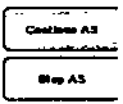

 $\mathcal{E}^{\mathcal{E}}$ 

÷.

УĖ.

 $\bullet$ 

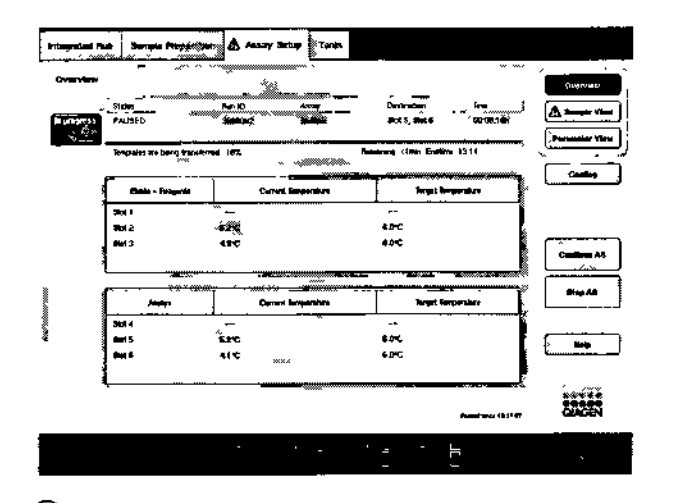

 $\overline{\mathbb{O}}$  Si se para un ciclo, se interrumpe el procedimiento de preparación de ensayos y puede alterarse el rendimiento de los ensayos. Pare un ciclo solamente en caso de emergencia.

Si se cancela un cido, fodas las muestras se morcarón como Ninvalid" en el archivo de resultados. No se podrán procesar estos muestras mós adelante en el QIAsymphony AS.

Si se ha cancelado un ciclo, siga los pasos descritos en el apartado 12.3.5 para extraer los ensayos. Se puede continuar manualmente el procesamiento de las muestras. Poro obtener más información al respecto, consulte el apartado 2.19, "Protocol recovery' (Recuperación de protocolos), del QIAsymphony SP/AS User Manual -Operating *the Q/Asymphony* AS.

#### Realizar un recuento de inventario (AS) 12.5

Paro poder iniciar un ciclo de preparación de ensayos debe realizarse antes un recuento *de* inventario de los cajones del QIAsymphony AS. El procedimiento es el mismo que poro los cajones del QIAsymphony SP.

#### Funciones b6sicas del QIASymphony AS Funciones básicas del QIASymphony AS

Recuento de inventario del cajón "Eluate and Reagents" 12.5.1

> El recuento de inventario del cajón "Eluate and Reagents" consto de los siguientes pasos en el orden indicado a continuación:

1. lectura de los códigos de barras de las ranuras 1-3 o de los códigos de barras de los adaptadores de las ranuras  $1 - 3$ .

 $\Phi$  Para una ranura dada, se lee el código de barras de la ranura o, si hay un adaptador en lo ranura, se lee el código de borras del adaptador.

- **Se leen los códigos de barras de las ranuras 1-3** para determinar qué ranuras están vacías y cuóles están ocupadas.
- Se leen los códigos de barras de los adaptadores de las ranuras 1-3 para determinar si hay un tipo de adoptador especifico en una ranura concreta.
- Si el estado previsto y actual de los ranuras o de los adaptadores no coinciden, aparecerá un mensaje pidiéndole 01 usuario que corrija el problema.

 $\overline{\text{CD}}$  El QIAsymphony AS no puede identificor el tipo de consumibles que hay en el adaptador. Por consiguiente, es importante cargar las placas o los tubos correctos en los adaptadores, según se define en el software.

- 2. Se escanean las ranuras para gradillas de puntas.
	- Se escaneon las puntas con filtro desechables para verificar que se ha cargado el tipo de punta correcto ,cm~ <sup>y</sup> que hoy suficientes puntas con filtro paro el ciclo definido.
	- Si se detecta una punta en la primera y en la última posición de lo gradilla de puntas, lo gradilla se clasificará como lleno. Si no se defecto la primera o •••••• la última punta, se escanear6 todo la gradilla para determinar el número de puntas que contiene.
	- Si no hay suficientes puntas con filtro del tipo correcto, aparecerá un mensaje en lo pantalla táctil pidiéndole al usuario que cargue más puntas.

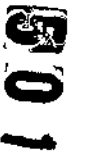

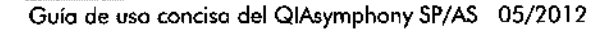

∀⊅-78 MARISOL MASINO **BIOQUIMICA M, N. 9483** DT-TECNOLAS S.A.

Guía de uso concisa del QIAsymphony SP/AS 05/2012

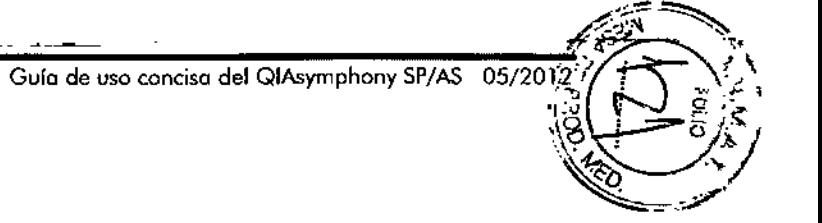

 $\overline{\mathbb{O}}$  Si no hay suficientes puntas para el ciclo de preparación de ensayos definido y no es posible cargar más puntas antes de que comience, se podrán recargar puntas durante el ciclo. Esto circunstancia se documentará en el archivo de información de carga y, si se requiere interacción con el usuario, en el archivo de resultados. Si se para un ciclo para volver a cargar puntas, es posible que las muestras se marquen como  $"$ unclear".

#### Recuento de inventario parcial

Si necesita repetir un examen de inventario del cajón "Eluate and Reagents" (por ejemplo, si se ha producido un cambio en la meso de trabajo), puede realizar un examen de inventario parcial. Puede elegir escanear los siguientes elementos de la mesa de trabajo por separado:

- **Gradillas de puntas izquierda**
- Gradillas de puntas derecha
- Adoptadores izquierda
- Adaptadores derecha
- **Reactivos LLD**

#### 12.5.2 Recuento de inventario del cajón *<sup>11</sup>*Assays"

El recuento de inventario del cajón "Assays" se realiza en las ranuras 4-6 de manera similar al procedimiento para las ranuras 1-3 del cojón "Eluate and Reagents".

En caso de que sea necesario repetir un recuento de inventario del caión "Assays", también se podrá realizar un recuento de inventario parcial para escanear por separado las gradillas de puntos y los adaptadores.

Una vez realizado el examen de inventario, se actuolizaró el inventario de los instrumentos QIAsymphony SP/AS. El sistema apagará la refrigeración temporal de las ranuras y activará la refrigeración de los ranuras que contengan carga.

 $\mathcal{L}^{\mathcal{A}}$  and

 $\overline{\mathbb{Q}}$  Para que pueda iniciarse un ciclo antes debe realizarse el examen de inventario.

Guía de uso concisa del QIAsymphony SP/AS OS/2012 12-79 12-80 Gula de uso concisa del QIAsymphony SP/AS *0512012*

 $\pm$   $\sim$ 

Para obtener mós información sobre el examen de inventario, consulte el apartado 8.6.

#### 12.5.3 Transferencia a un termociclador para PCR

Tras la preparación de los ensayos, estos se extraen del QIAsymphony AS y pueden transferirse manualmente a un termociclador para PCR para la detección. la elección del formato de salida permite utilizar diferentes termocicladores para PCR (por ejemplo, Rotor-Gene Q, termociclodores de 96 pocillos, termociclodores de 32 tubos capilares) paro la detección. los archivos del termociclador pueden exportarse desde los instrumentos QIAsymphony SP/AS hasta los termocidadores para PCR seleccionados.

Resolución de problemas Resolución de problemas

### 13 Resolución de problemas se indican con un símbolo de advertencia al lado del

#### Mensajes de error y advertencias 13.1

Si se produce un problema durante el funcionamiento de los instrumentos QIAsyrnphony SP y/o AS, aparecerá un mensaie de error o una advertencia en la pantalla táctil.

Consulte el aportado 3.2.3 del Q/Asymphony *SPjAS User* Manuol- *Operating the Q/Asymphony SP* para obtener más información sobre los distintos símbolos que pueden aparecer en tos mensajes de error.

Si el error tiene un código, este aparecerá en la parte izquierdo del mensaje, debaio del símbolo de error (véase a continuación). El mensoje de error se muestro en la parte central del cuadro de diálogo.

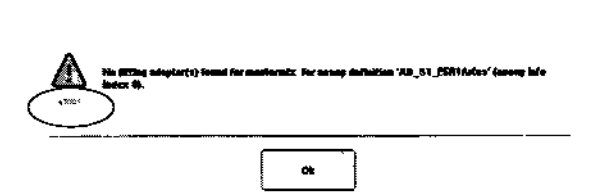

#### Errores indicados en la barra de estado 13.1.1

En algunos casos, el sistema indico los errores haciendo parpadear en amarillo los botones de los cojones que aparecen en la barro de estado. Pulse el bot6n que parpadeo para ver el mensaje de error y sigo las instrucciones.

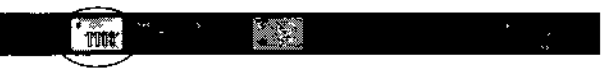

13.1.2

### Errores indicados en las pestañas de las fichas

Las pestañas de los distintas fichas pueden mostrar indicadores de error. Por tanto, en algunos casos los errores nombre de la ficha.

#### Errores indicados en la barra de comandos 13.1.3

En caso de error, oparecer6 un icono con el símbolo de advertencia dentro del botón del menú afectado, al lado del nombre de este.

Vayo a la ficha afectada o pulse el botón correspondiente de la borra de comandos para obtener un resumen de la situación de error dentro del cuadro de di6logo.

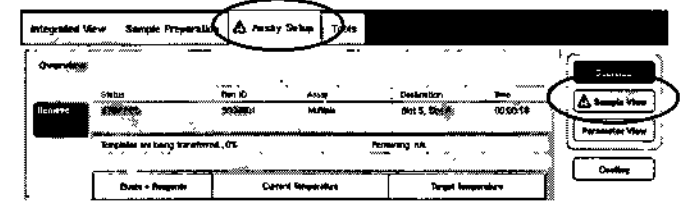

Visualizaci6n de un error en los pestañas de los fichas y en los botones de la barra de comandos.

#### Mensajes con el botón "Help" (ayuda) 13.1.4

Si aparece un mensaje con el botón "Help", el usuario tiene acceso a instrucciones para resolver el problema.

### Haga lo siguiente:

1. Pulse el botón "Help". Aparecerá un nuevo mensaje.

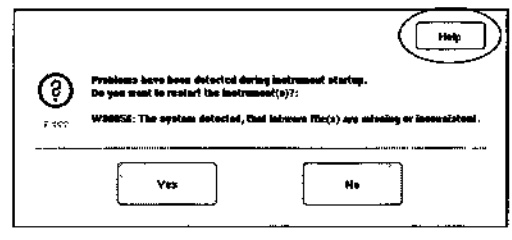

2. Lea atentamente los instrucciones y, a continuación, pulse "OK".

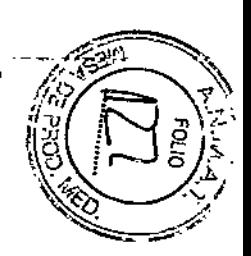

و<br>أرضي  $\mathbb{Z}^{\prime}$  $\frac{1}{2}$ 

Gula de uso concisa del QIAsyrnphony SP/AS OS/2012

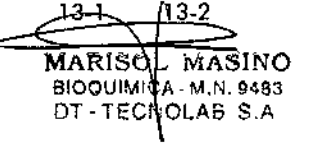

 $13--$  3-2 Guía de uso concisa del Q!Asymphony SP/AS 05/2012

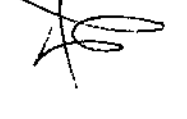

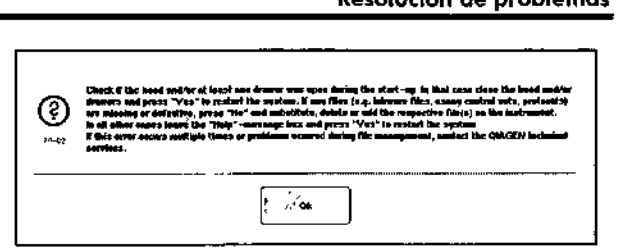

3. Cierre el mensaje y siga las instrucciones.

Nota: Para volver o leer el mensaje, seleccione "Instrument Report~ (informe del instrumento) en [a pantalla "Tools". A continuación, seleccione la ficha "Errors" (errores). Se mostrarán los mensajes de error recientes.

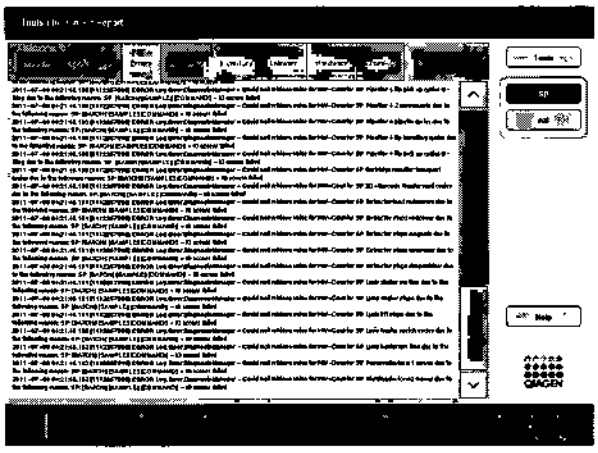

 $\sim$   $\sim$  $-10^{12}$ 

#### 13.1.5 Mensajes sin el botón "Help"

Si aparece un mensaje que no tiene el bolón "Help", sigo uno de las siguientes opciones:

■ Confirme el mensaje y, a continuación, siga las instrucciones indicados en el mensaje.

### Resolución de problemas Resolución de problemas

**• Si el mensaje tiene un código de error, sigo las** instruccion'es para ese código de error concreto indicadas en el apartada 13.4.

Nota: Si aparece un mensaje que tiene un código de errar no incluido, póngase en contacto con el servicio técnico de QIAGEN.

- **•** Si el mensaje no tiene un código de error, consulte el aportado 13.5 para obtener información sobre los errores espedficos en su contexto *y* las insfrucóones asociadas.
- **Uame al servicio técnico de QIAGEN si está** recomendado o es necesario.

#### 13.2 Cuadros de ayuda del software

Para asistir y guiar al usuario, el QIAsymphony SP/AS ofrece una ayuda del software para todas las pantallas.

Para acceder a los textos de ayuda del software, pulse el botón "Help" de la barra de comandos, que aparece en todos las pantallas. Al pulsar el botón "Help" se abre un cuadro diólogo delante de lo pantalla actual. Eltexto del mensaie de ayuda le indico al usuario lo que tiene que hacer en la pantalla actual. Para volver a la pantalla original, pulse la tecla "OK" que se encuentra dentro del cuadro de diólogo.

### **Resolución de problemas Resolución de problemas**

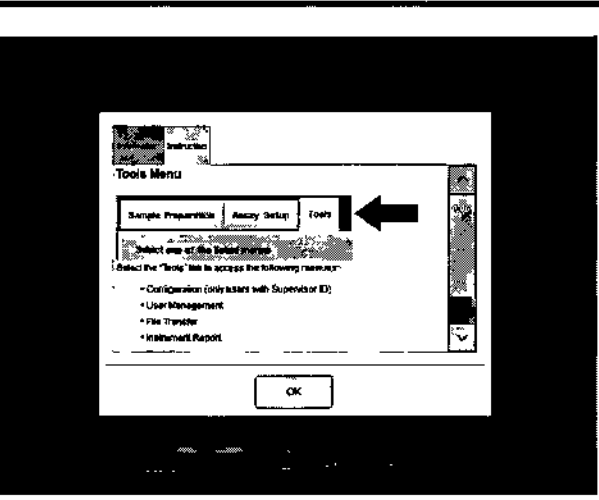

**Estructura de los cuadros de ayuda del software Estrudura de los e** óximo de 3 fichas . *<sup>H</sup>* diferentes (presentadas por el siguiente orden) "Information" ancientes (presentadas por el siguiente orden) i mormani<br>(información), "Instruction" (instrucciones) y "Checklist" (li

w\_*\ilit,"'i"'0* 1. Select the rack type from the list. .<br>2. Enter a rack ID or press the "Automalic ID" butlon to assign an automatic created ID to the sample rack  $\mathop{\text{lr}}$  a second sample rack is used: 3 Select Slot 1, 4 Press the "S" button S. Repeal steps 1, and 2.

 $\sum_{i=1}^{n}$ 

×

 $\overline{\mathcal{S}}$ 

.<br>11 O use a *rack file* for the provided sample rack(s) press the button "Rack To unit."<br>Effles" located in the command bar.

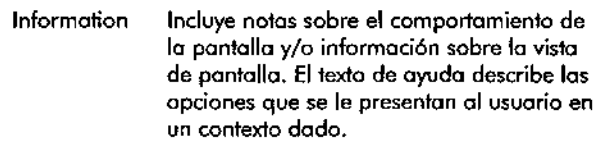

ै∾ू

- Instruction Incluye una descripción detallada de los pasos que tiene que dar el usuario.
- **Checklist** Incluye una selección de distintos temas Incluye una ~ele~~~: comprobar en el . q contexto actual. No será necesario realizar comento actualmente con a medicalmente.<br>una comprobación estricta de todos los puntos descritos en la lista.

Nota: Un cuadro de diálogo del software no tiene por qué incluir los 3 tipos de texto.

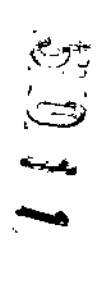

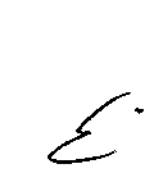

13.2.1

Guía de uso concisa. del QIAsymphony SP/AS OS/2012

**Cuadro de diálogo de ayuda ftw**

de control).

 $13 - 5$ <u>ስ3-ሴ</u> Guía de uso concisa del QIAsymphony SP/AS 05/2012

MARNOL MASINO BIOQUMICA - M.N. 9483 DT - TRONOLAB S.A.

13.3.2

#### Contactar con el servicio técnico de .QIAGEN 13.3

Si un error persiste y necesita ponerse en contado con cl servicio técnico de QIAGEN, documente el incidente y cree un archivo de informe del instrumento.

#### Documentar un incidente 13.3.1

- 1. Anote todos los posos realizados antes y después de que se produjera el error.
- 2. Documento los mensojes que hayon aparecido en lo pantalla 16dil.

Noto: Es importante que puedo indicarnos el código del error y el texto asociado. Esta información ayudará altécnico de compo especializado y al servicio técnico de QIAGEN o resolver el error.

Nota: En algunos casos, el softwore no muestra el mensoje de error en lo pantalla táctil. El error se documento en el archivo de registro del sistema del QlAsymphony AS o QlAsymphony SP.

- 3. Anote la fecho y la hora a las que se produjo el error.
- 4. Proporcione una descripción detallada del incidente. Por ejemplo, hago uno fotogroflo de lo meso de trabajo y anote lo siguiente infonnoci6n:
	- $\blacksquare$   $\ell$  En qué parte de los instrumentos Q1Asymphony SP/AS se ha producido el error?
	- $\blacksquare$  *i*En qué paso del protocolo se ha producido el error<sup>2</sup>
	- **■** *i*Qué se ha observado (por ejemplo, si se ha roto algo, si los puntas o los cartuchos de preparaci6n de los muestras se encuentran en zonas inusuales de to mesa de trabajo) y qué se esperaba?
	- **tho oldo algún ruido inesperado?**
- 5. Ademós, si procede, proporcione lo siguiente información.

• Si se perdieron puntos durante el pipeteo, indique el número de lote y el tipo de punfo.

- $\bullet$  tSe han rellenado manualmente las gradillas de puntos?
- tQué adoptador de reactivos, incluido el fobriconte y el número de pedido, se ha utilizado?
- *• tQué* gradillas de muestras y de eluidos, incluido el fabriconfe y el número de pedido, se han utilizado?
- *• tQué* gradilla de ensayos, incluido el fobriconte y el número de pedido, se ha utilizado?

#### Crear un archivo de informe del instrumento

Si el servicio técnico de QIAGEN le pide que cree un archivo de informe del instrumento, hago lo siguiente:

- l. Inicie una sesión en el (los) insfrumento(s).
- 2. Seleccione "Instrument Report" en el menú "Tools". Aparecerá la ficha "Overview" del menú "Instrument

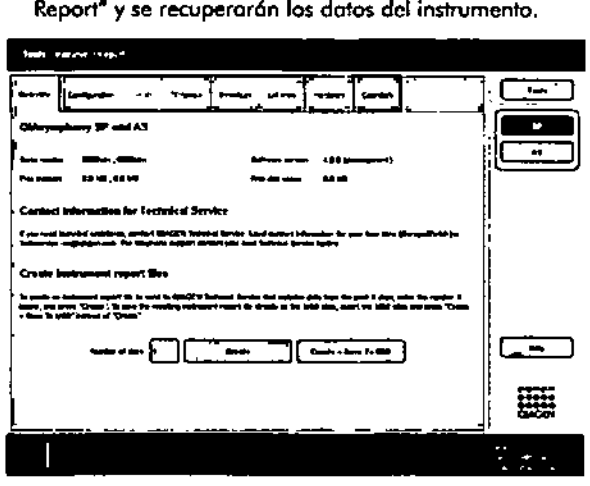

3. Poro creor un informe del instrumento poro el QIAsymphony SP, seleccione "SP". Para crear un informe del instrumento poro el QlAsymphany AS, seleccione -AS".

 $~\ddot{}~$ , .-~

### **Resolución de problemas Resolución de problemas**

**Códigos de error** 4. Introduzca el número de días que ha de abarcar el archivo de informe del instrumento.

 $\rightarrow$ 

S. Pulse "Create" (crear).Tombién puede guardar el archivo directamente en ellópiz USB: para ello, inserte ellópiz USB y, a continuación, pulse "Create + Save to USB" (crear + guardar en lápiz USB).

Si desea descargar fodos los archivos de informe del instrumento en el lápiz USB, consulte el apartado 8.3.2 del *QIAsymphony SP/AS* User *Monua/-* General Descripfjon. Los archivos de informe del instrumento también pueden descargarse por medio del QlAsymphony Manogement Console. Consulte el aportado 4 del QIAsymphony Monogement Console User Manual para obtener más información al respecto.

### 13.4

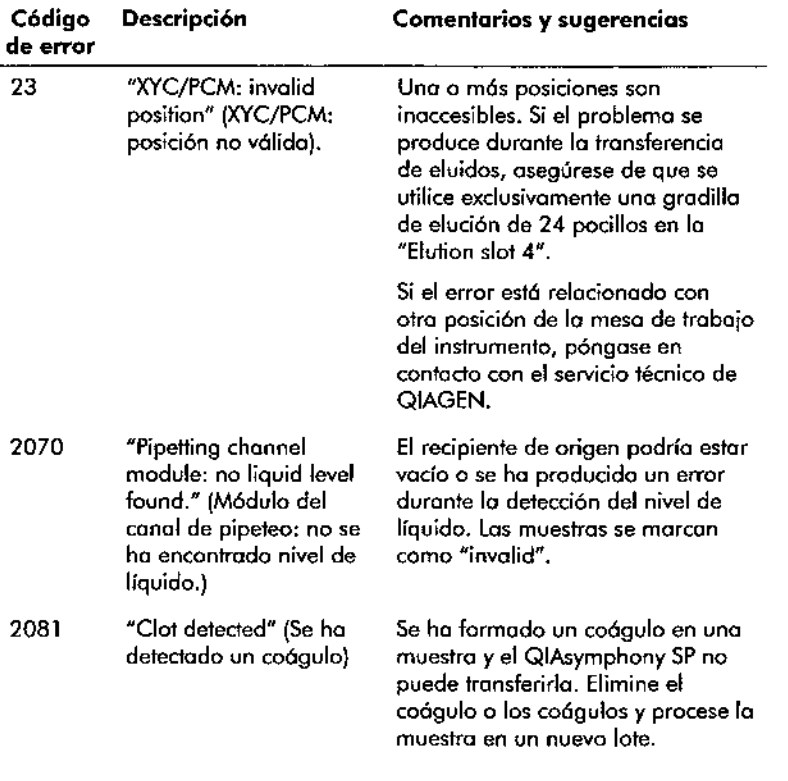

--- Guío de uso conciso del QIAsymphony SP/AS OS/2012 <sup>1</sup> •

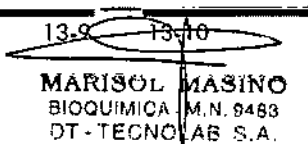

Guía de uso conciso de! QIAsymphony SP/AS

 $cr_1$ 

 $\bullet$ 

en<br>B

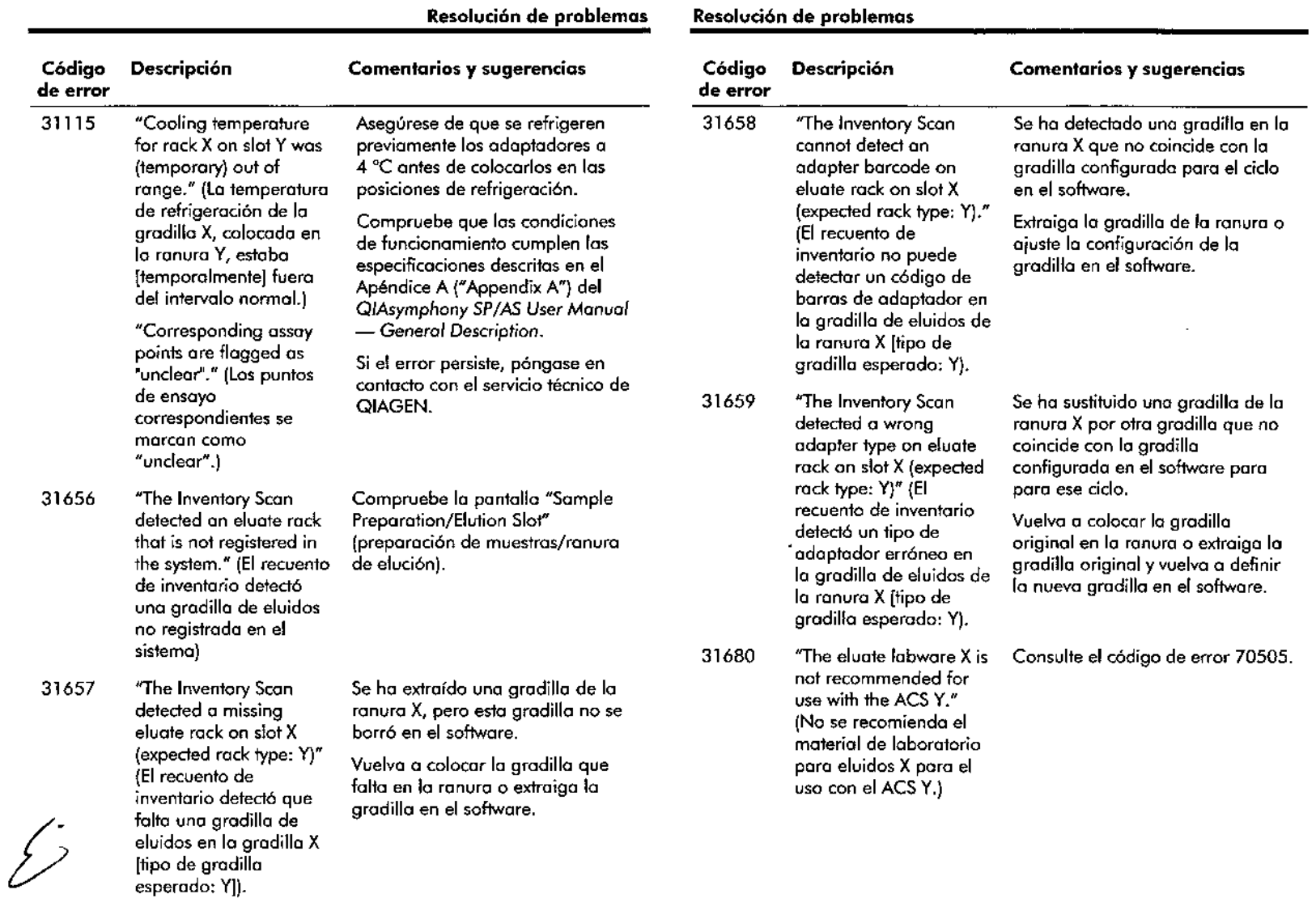

 $\frac{\partial \mathbf{y}_i}{\partial \mathbf{x}_i}$ 

 $\sim$ 

 $\sim$ 

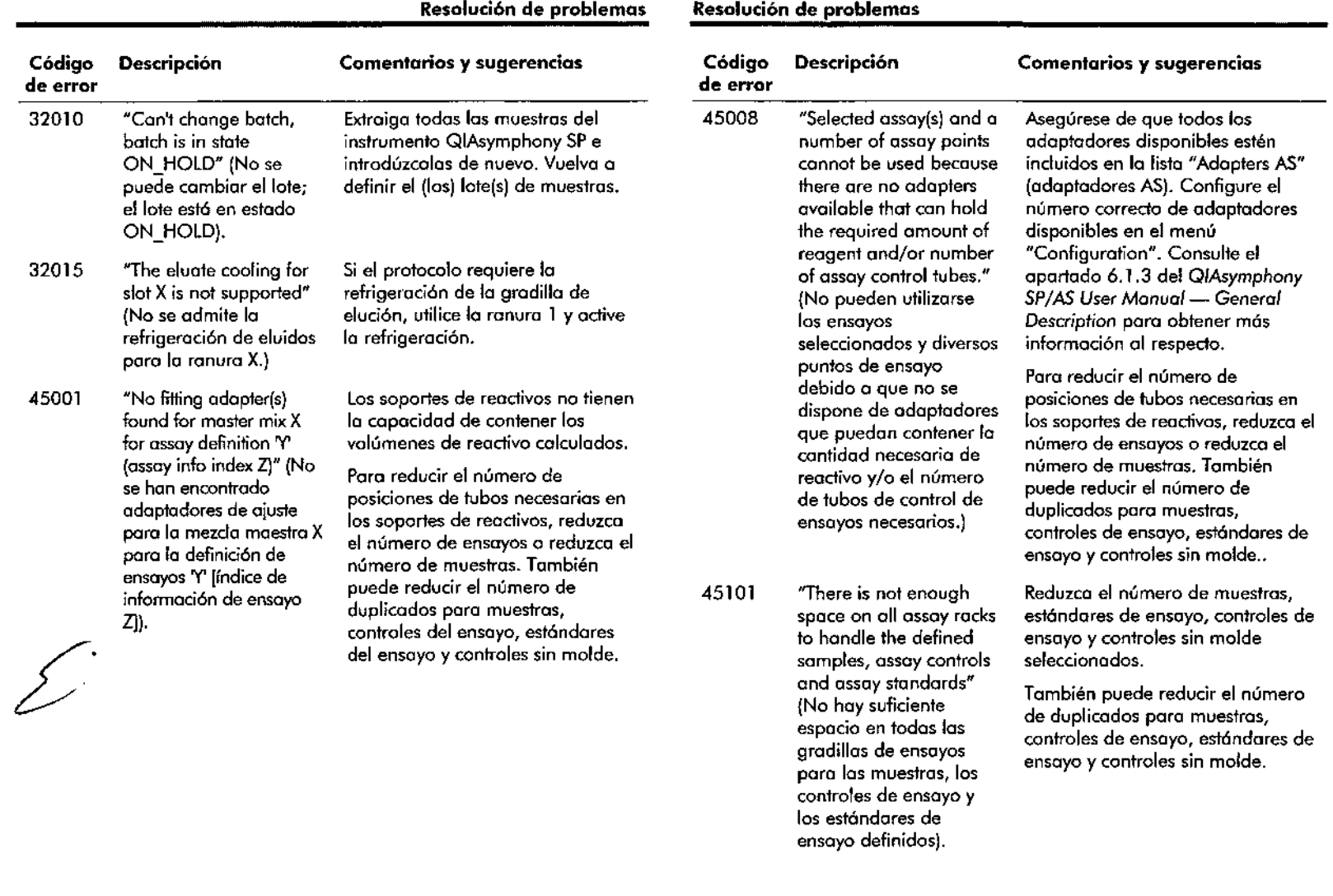

------=---=-=...;..;;;=======~=== - Guía de uso concisa del QIAsymphony SP/AS 05/2012<br>Guía de uso concisa del QIAsymphony SP/AS 05/2012

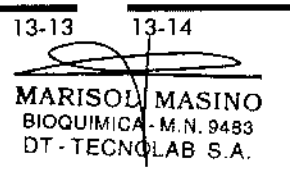

Guía de uso conciso del QIAsymphony SP/AS *0512012*

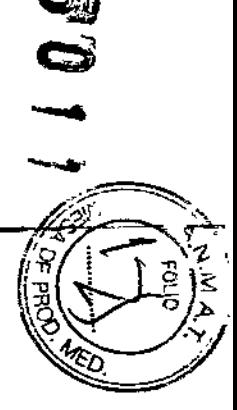

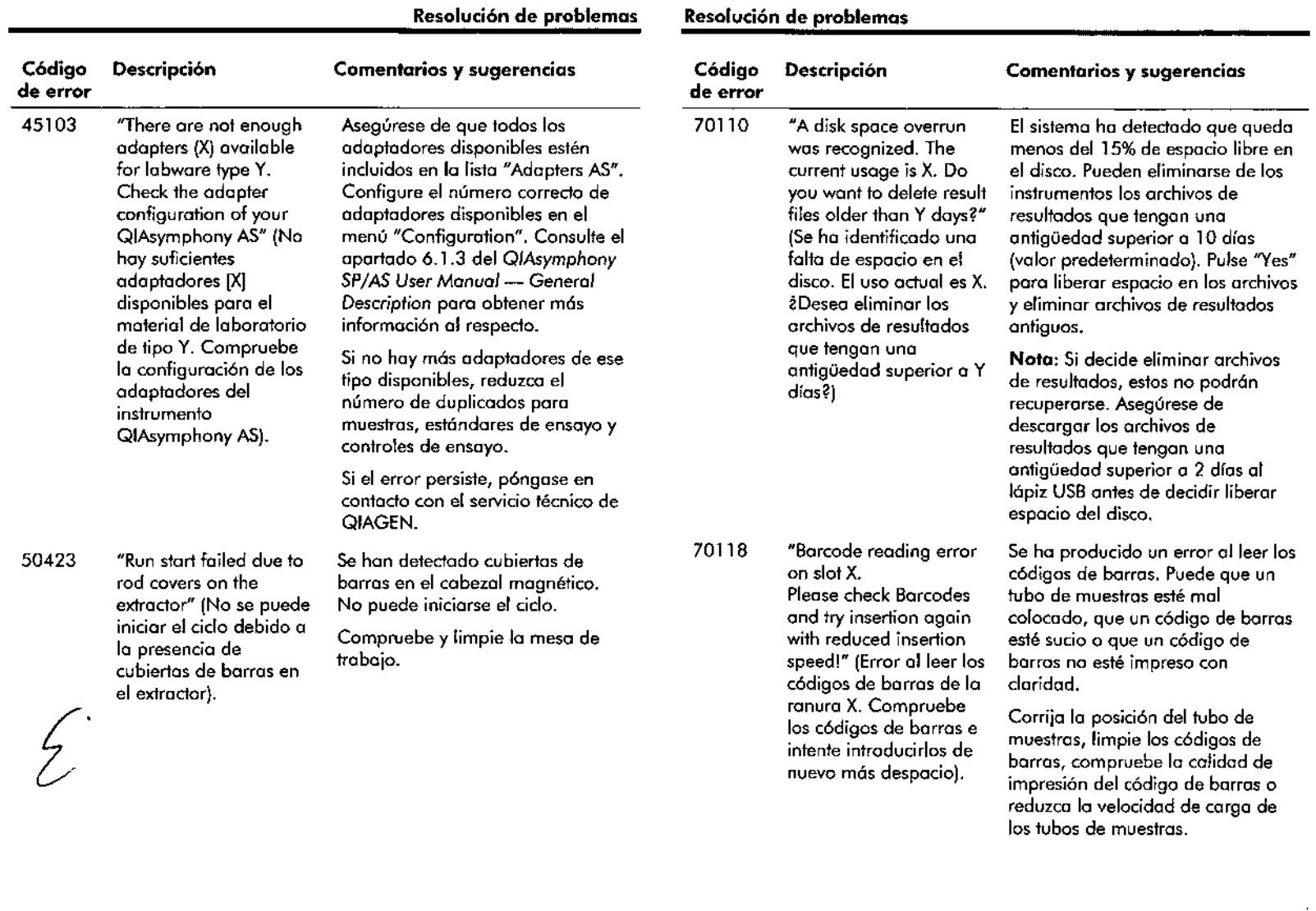

**e** 

 $\sim$ 

 $\label{eq:2} \frac{1}{2}\sum_{i=1}^n\frac{1}{2}\sum_{j=1}^n\frac{1}{2}\sum_{j=1}^n\frac{1}{2}\sum_{j=1}^n\frac{1}{2}\sum_{j=1}^n\frac{1}{2}\sum_{j=1}^n\frac{1}{2}\sum_{j=1}^n\frac{1}{2}\sum_{j=1}^n\frac{1}{2}\sum_{j=1}^n\frac{1}{2}\sum_{j=1}^n\frac{1}{2}\sum_{j=1}^n\frac{1}{2}\sum_{j=1}^n\frac{1}{2}\sum_{j=1}^n\frac{1}{2}\sum_{j=1}^n\frac{$ 

 $\mathcal{A}_{\text{eff}}$  of  $^{-1}$ 

 $\sim$ 

 $\mathcal{L}^{\mathcal{A}}$ 

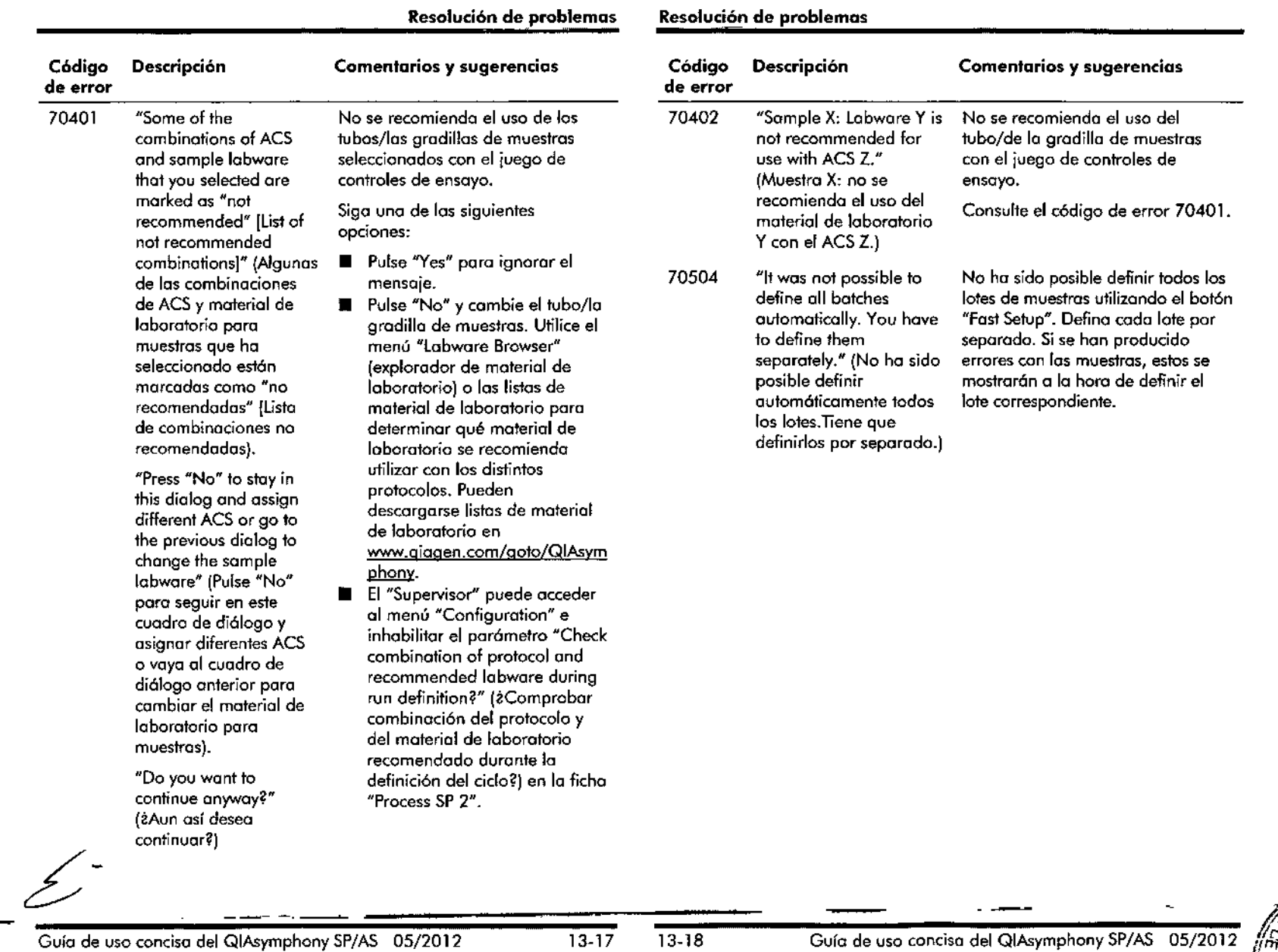

••••• -

-

≅ MASINO • M.N. 9483 LAS SA

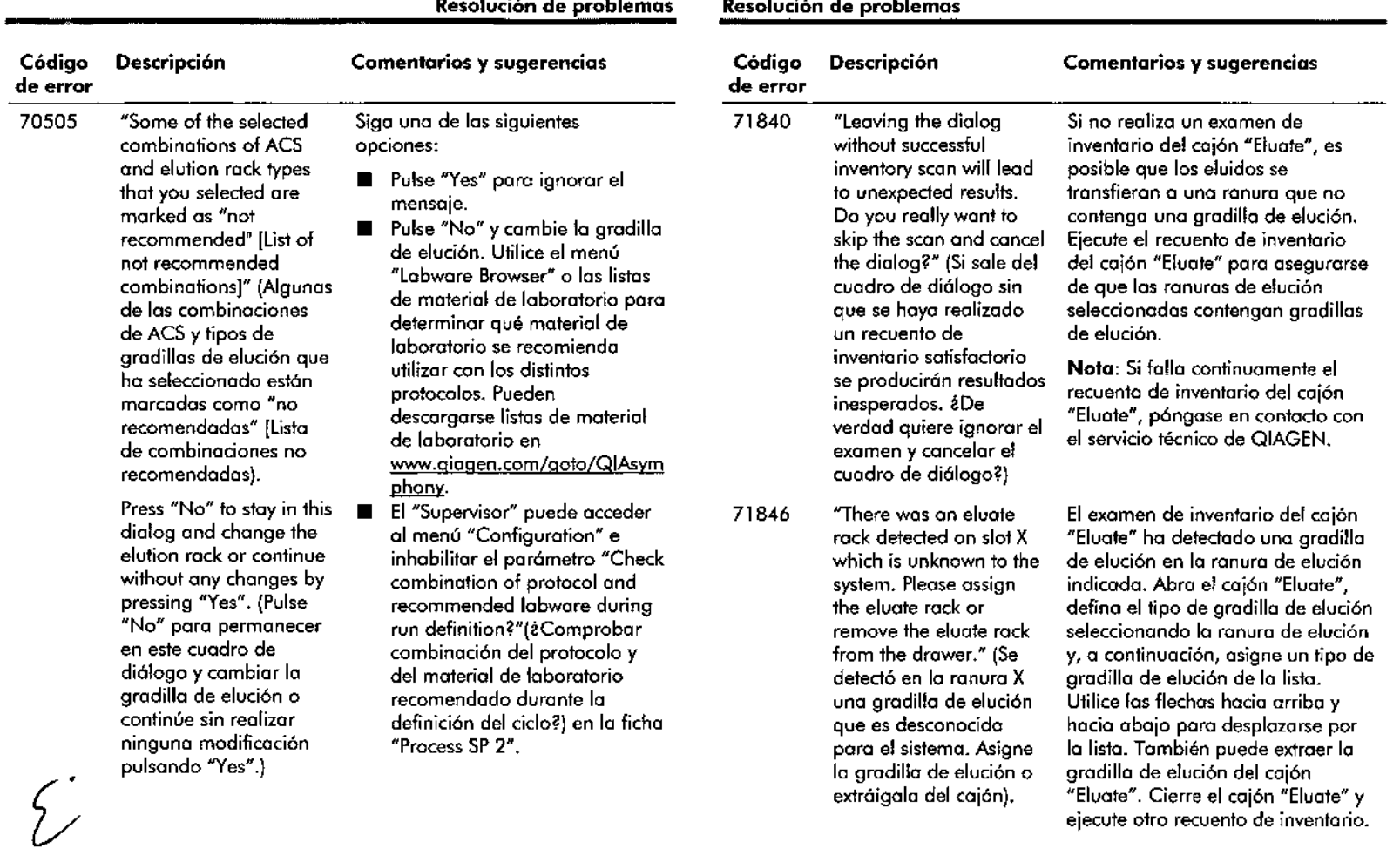

Resolución de problemas Resolución de problemas

 $\alpha$ 

 $\chi_{\rm{eff}}$  $\sim$   $\sim$ 

 $\tilde{\Delta}$ 

 $\sim$ 

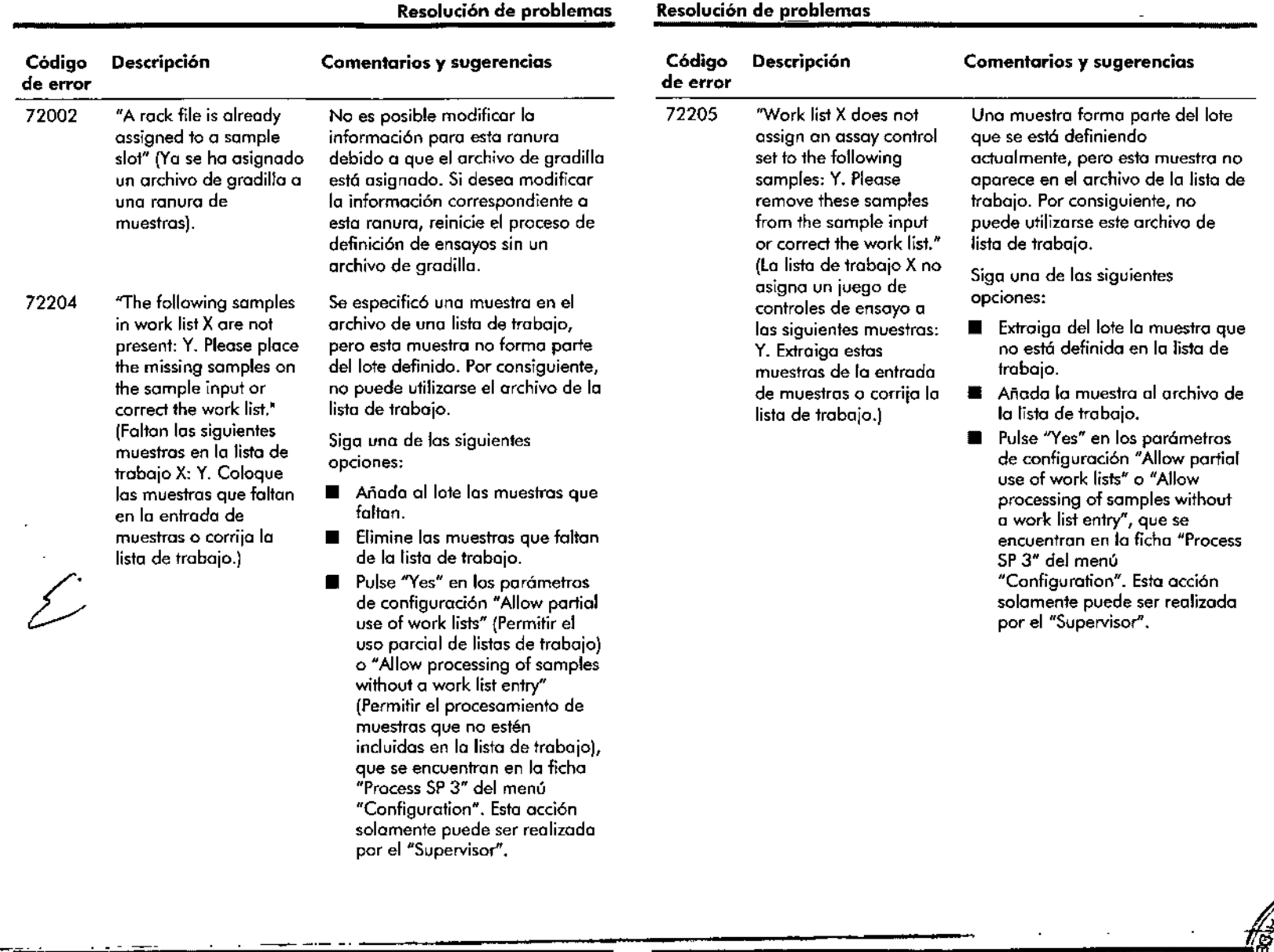

Gula de uso concisa del OlAsymphony SP/AS OS/2012

 $\sim$ 

13-21 13-22

 $\Rightarrow$ MAf{fSc>L MASINO 610QUIMICA. M,N 9483 DT - TECN QLAB S.A.

Guía de uso concisa del QIAsymphony SP/AS 05/2012

 $\begin{picture}(220,20) \put(0,0){\line(1,0){155}} \put(15,0){\line(1,0){155}} \put(15,0){\line(1,0){155}} \put(15,0){\line(1,0){155}} \put(15,0){\line(1,0){155}} \put(15,0){\line(1,0){155}} \put(15,0){\line(1,0){155}} \put(15,0){\line(1,0){155}} \put(15,0){\line(1,0){155}} \put(15,0){\line(1,0){155}} \put(15,0){\line(1,0){155}}$ 

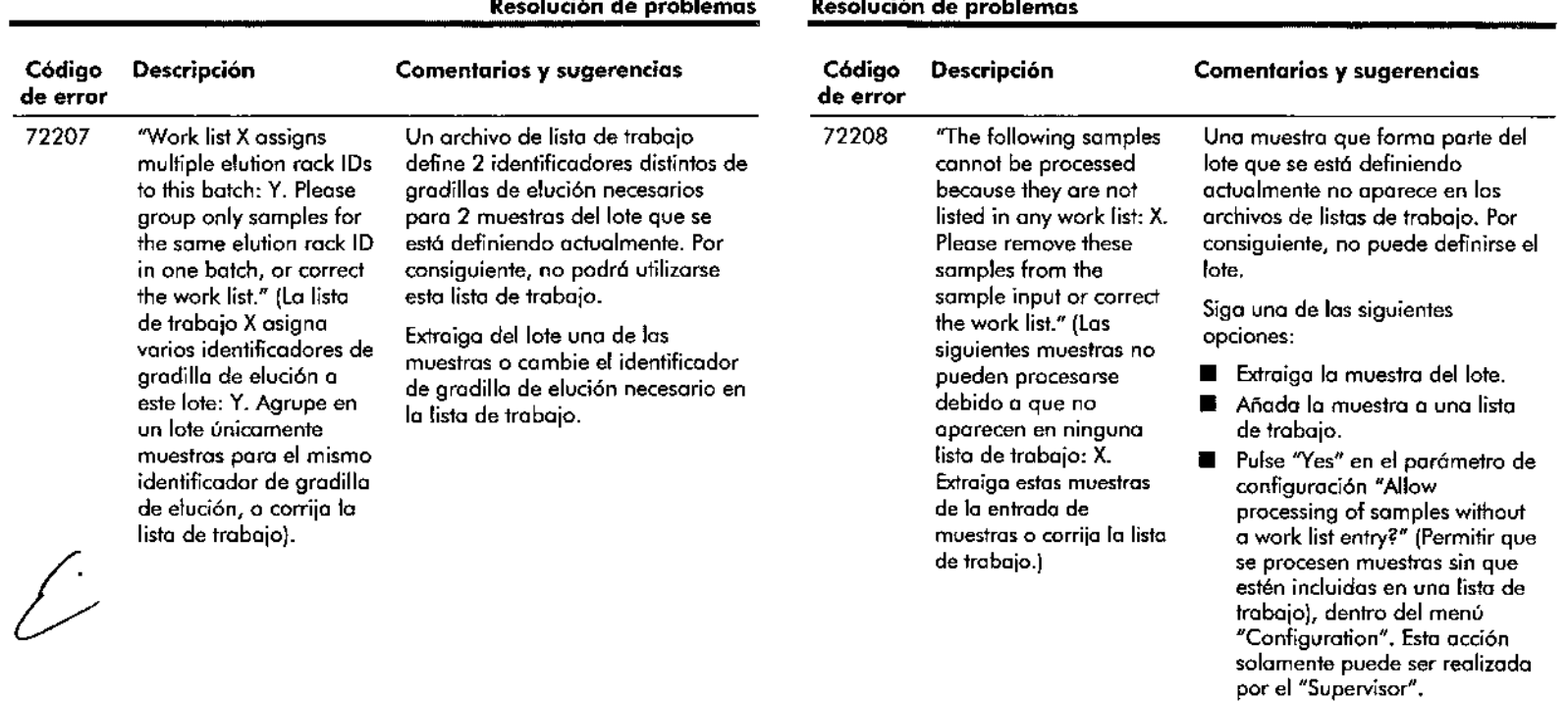

### **Resolución de problemas Resolución de problemas**

 $\sigma_{\rm{max}}$ 

 $\sim$ 

 $\mathcal{L}^{\text{max}}_{\text{max}}$  and  $\mathcal{L}^{\text{max}}_{\text{max}}$ 

 $\frac{1}{2}$ 

 $\sim 10$ 

 $\mathcal{R}_{\mathbf{q}}$ 

 $\ddot{\phantom{a}}$ 

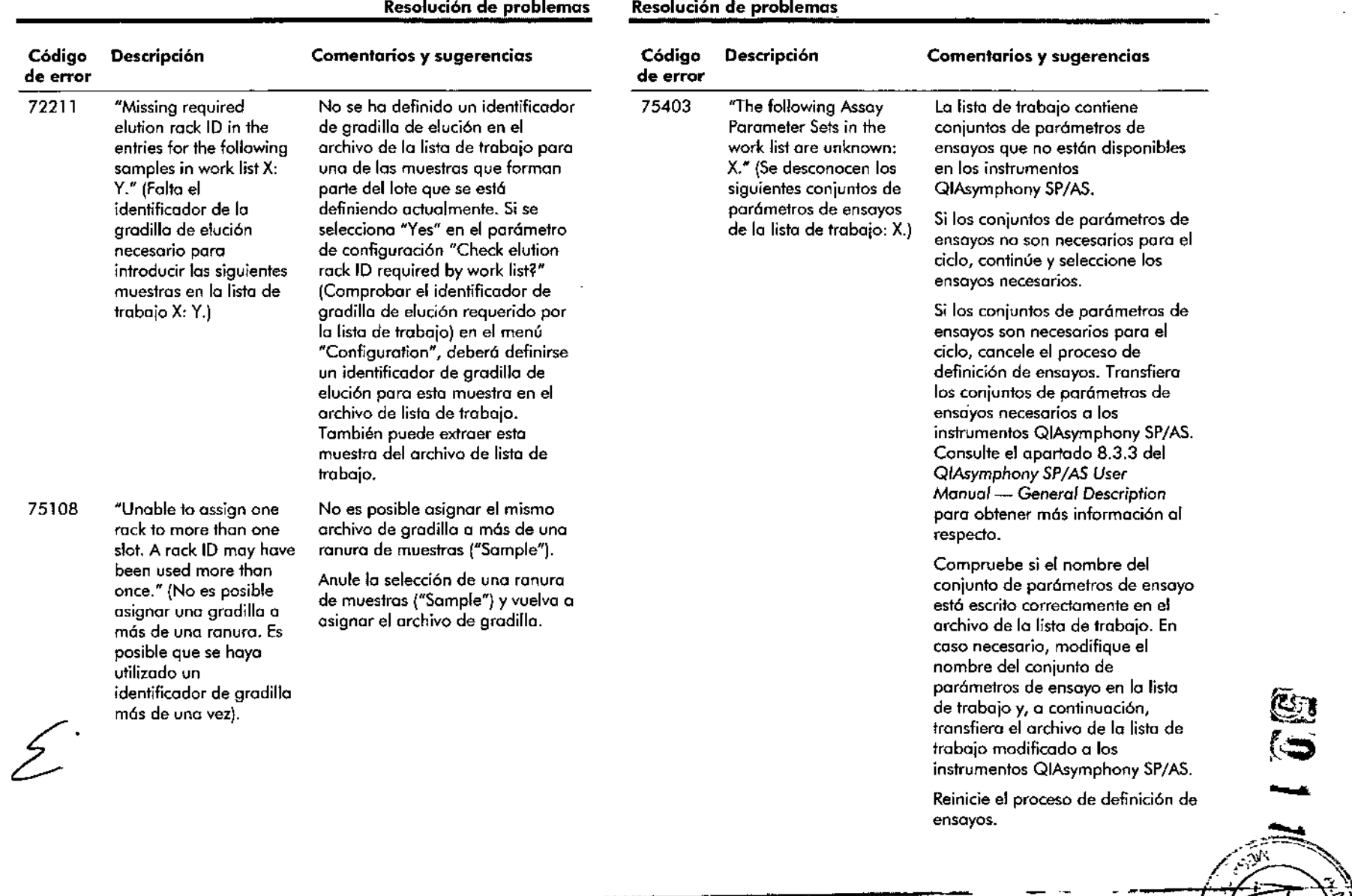

Guía de uso concisa del QIAsymphony SP/AS 05/2012

 $\mathcal{A}^{\mathcal{A}}$ 

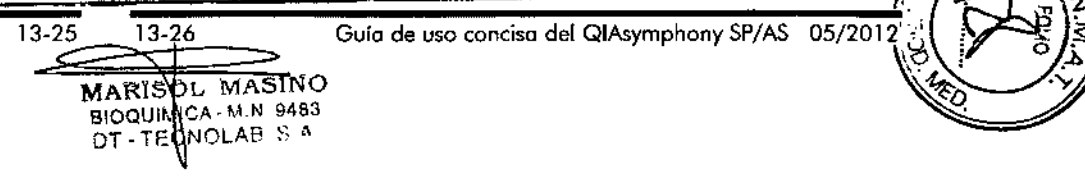

Guía de uso concisa del QIAsymphony SP/AS - 05/2012  $\beta$  ,  $\gamma$ 

**e** 

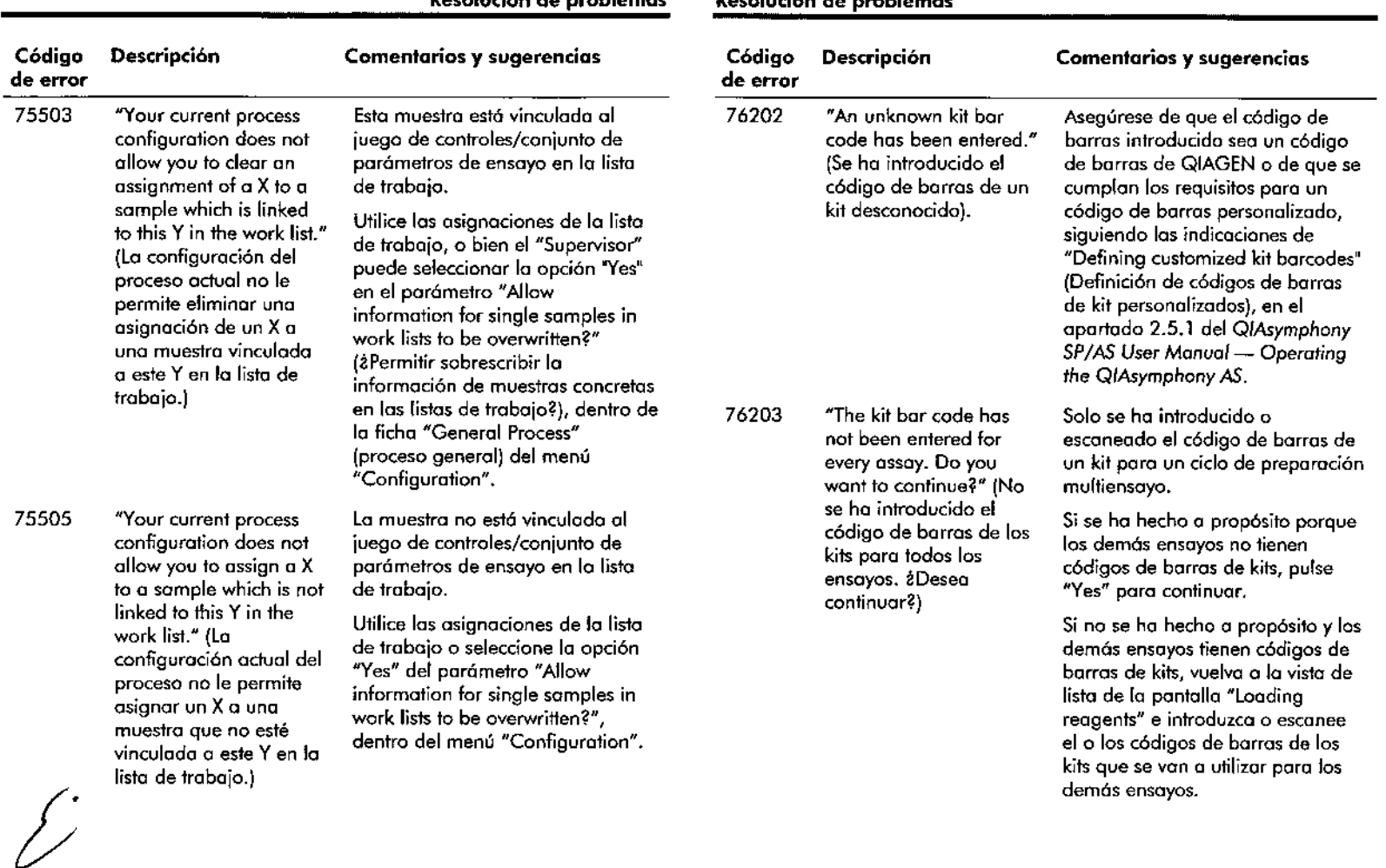

### **Resolución de problemas Resolución de problemas**

 $\label{eq:2.1} \mathcal{L}^{\mathcal{A}}(\mathcal{A})=\mathcal{L}^{\mathcal{A}}(\mathcal{A})=\mathcal{L}^{\mathcal{A}}(\mathcal{A})=\mathcal{L}^{\mathcal{A}}(\mathcal{A}).$ 

 $\sim 10^{-1}$ 

 $\label{eq:2} \frac{1}{\sqrt{2}}\int_{0}^{\infty}\frac{1}{\sqrt{2}}\left(\frac{1}{\sqrt{2}}\right)^{2}d\theta\,d\theta\,d\theta\,.$ 

 $\mathcal{L}$ 

 $\sim$ 

 $\sim$ 

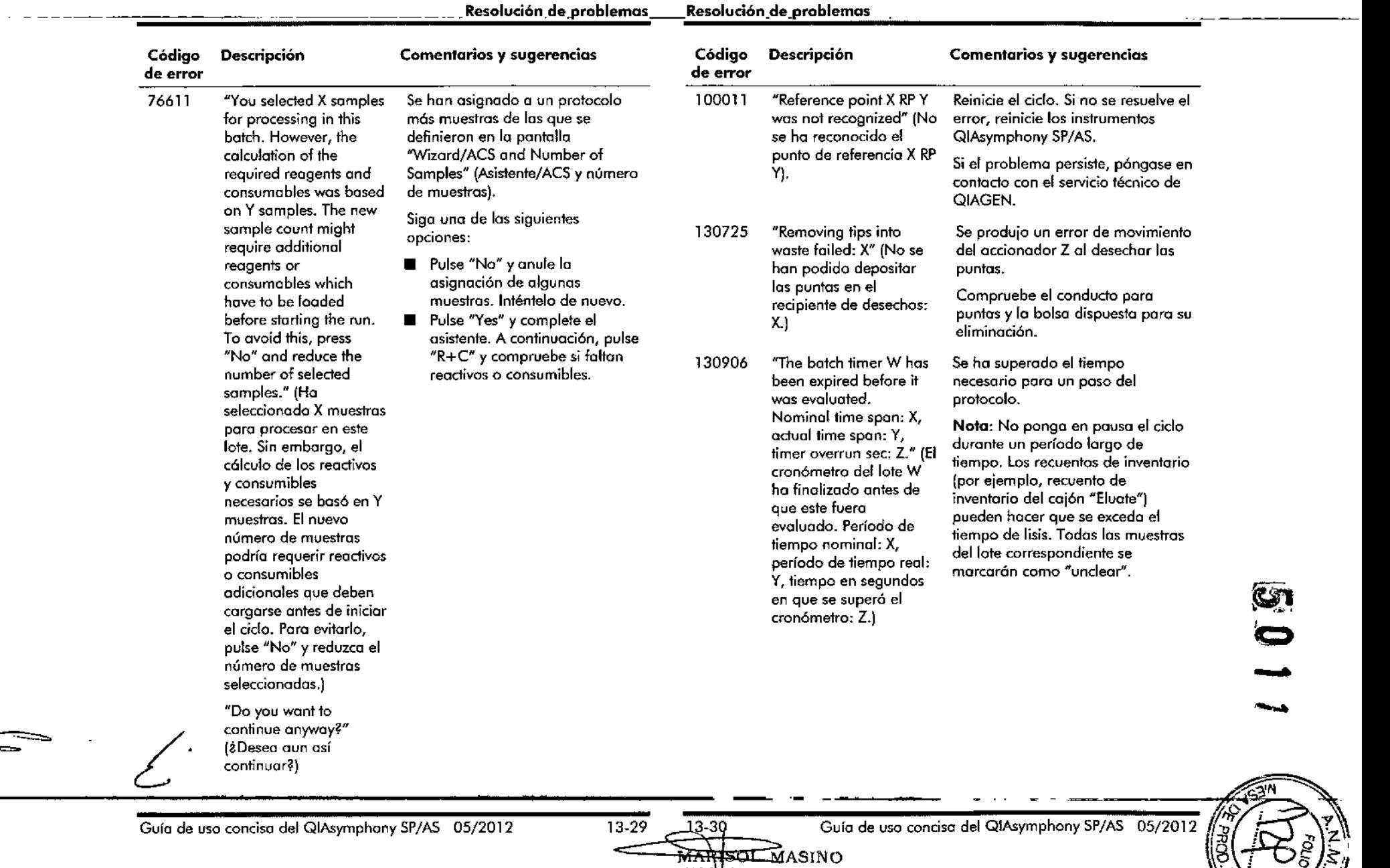

.....<br>BIO<br>DT -

 $\mathbf{r}$ 

ASINO IMICA. M.N, 9483 ECNOlAB S.A.

 $~\otimes~$ 

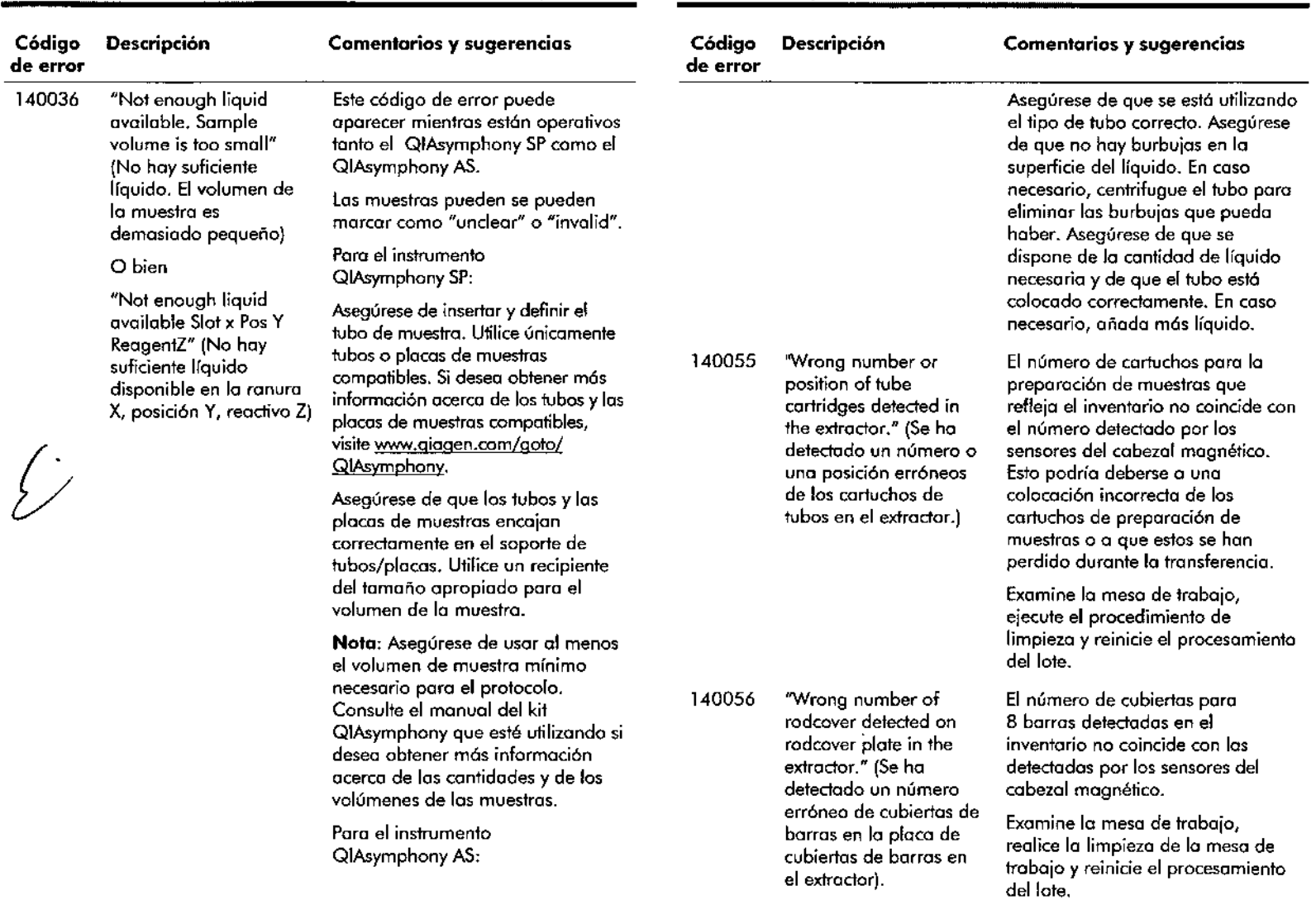

### Resolución de problemas

Resolución de problemas

 $\chi \sim 2$ 

 $\frac{1}{2}$ 

 $\omega$  $\sim$   $\omega$ 

 $\sim 10^{-1}$ 

 $\mathcal{O}(\mathcal{O}_\mathcal{O})$  . The  $\mathcal{O}(\mathcal{O}_\mathcal{O})$ 

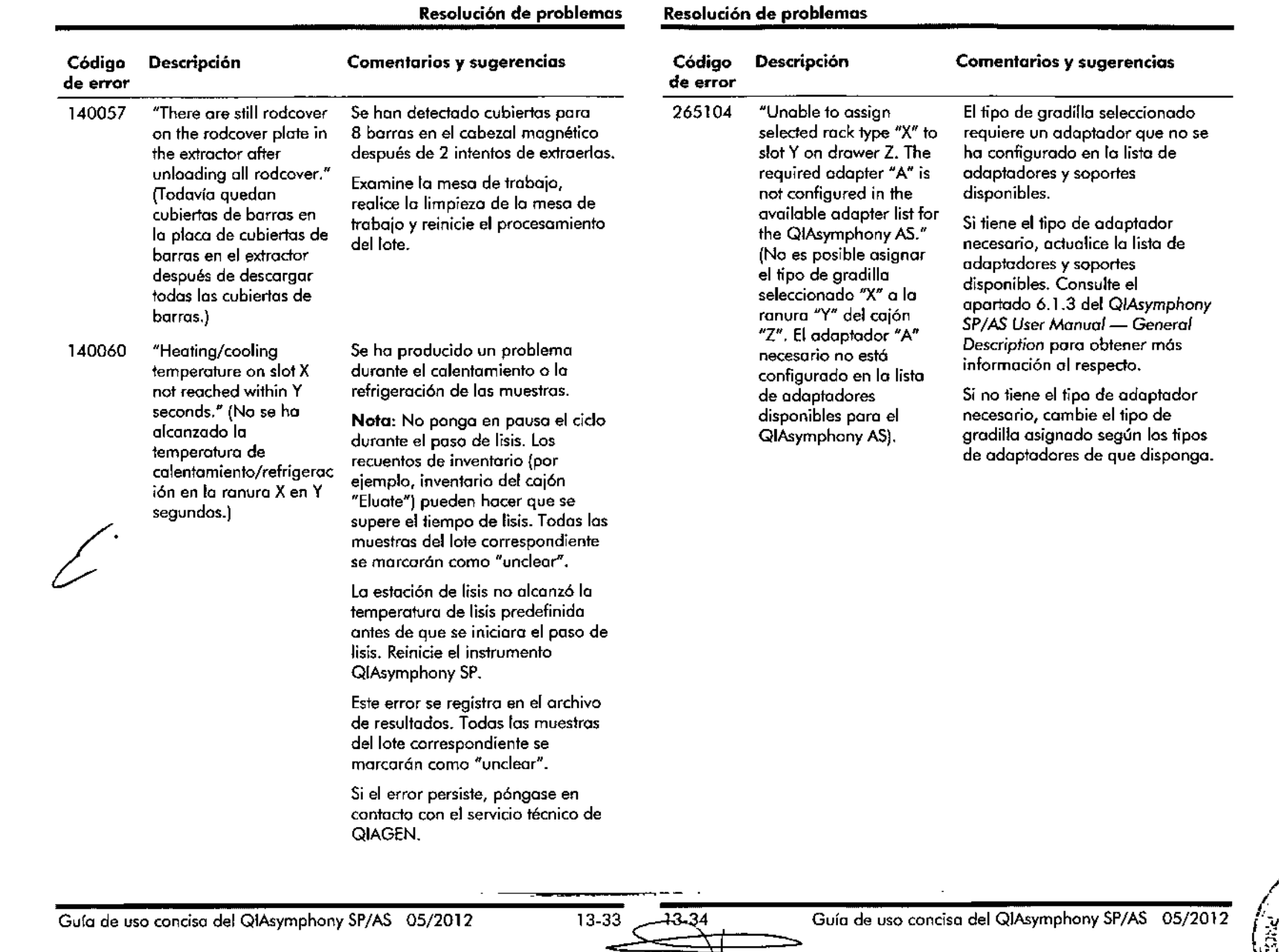

## हे. = = ينمد

 $\tilde{\mathbf{e}}$ 

 $\mathbb{C}$ 

MARI SO MASI'NO BIOOU'MIC, . M,N 9483 :1T . TEC"1\ )LA.t' S-*r,*

k,

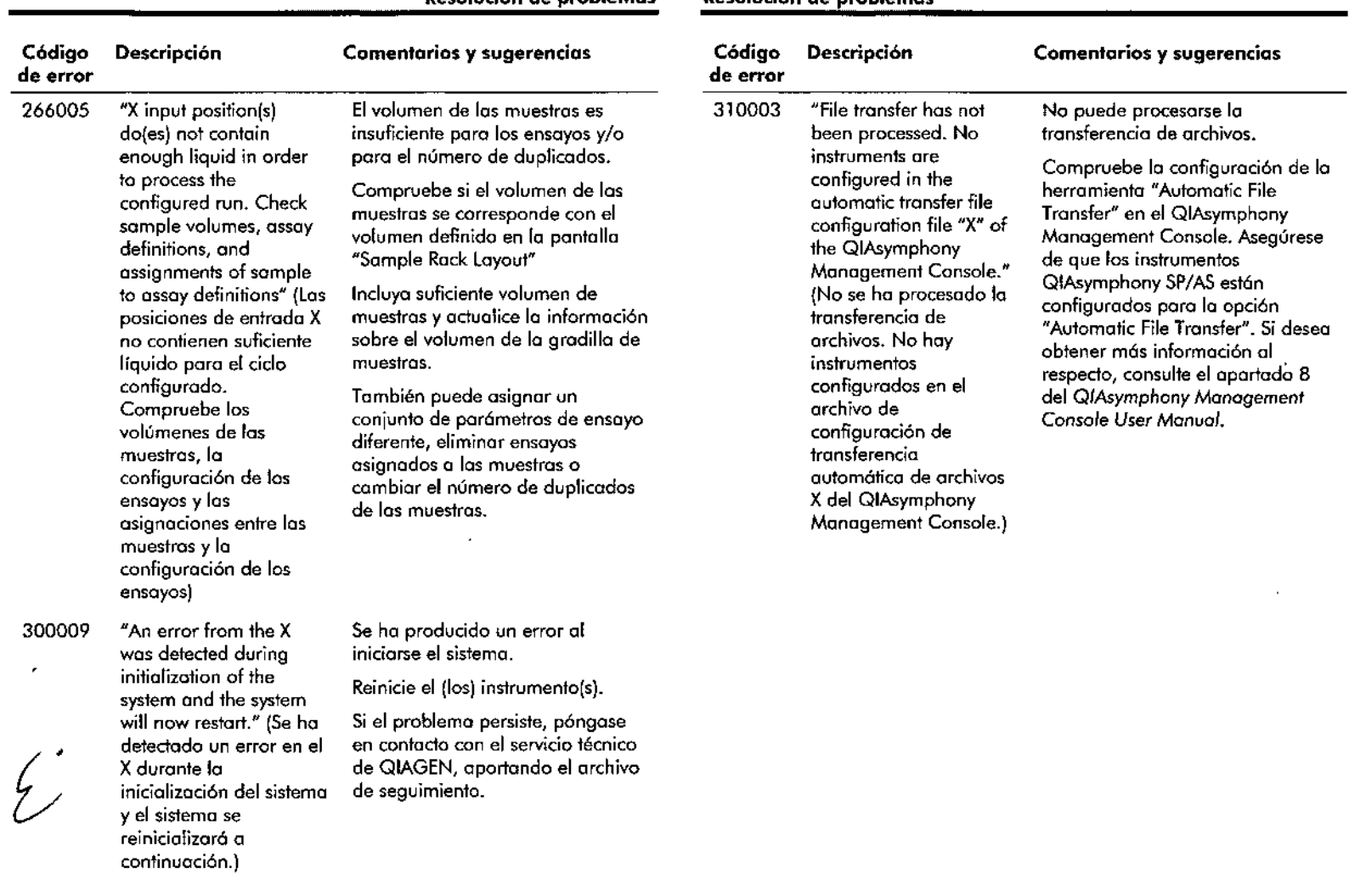

Resolución de problemas Resolución de problemas

 $\frac{1}{2} \frac{1}{2} \frac{1}{2}$ 

 $\begin{array}{c}\nI \\
I \\
I\not\end{array}$ 

 $\mathcal{L}^{\pm}$ 

 $\mathbf{r}$  $\sigma_{\rm{max}}$ 

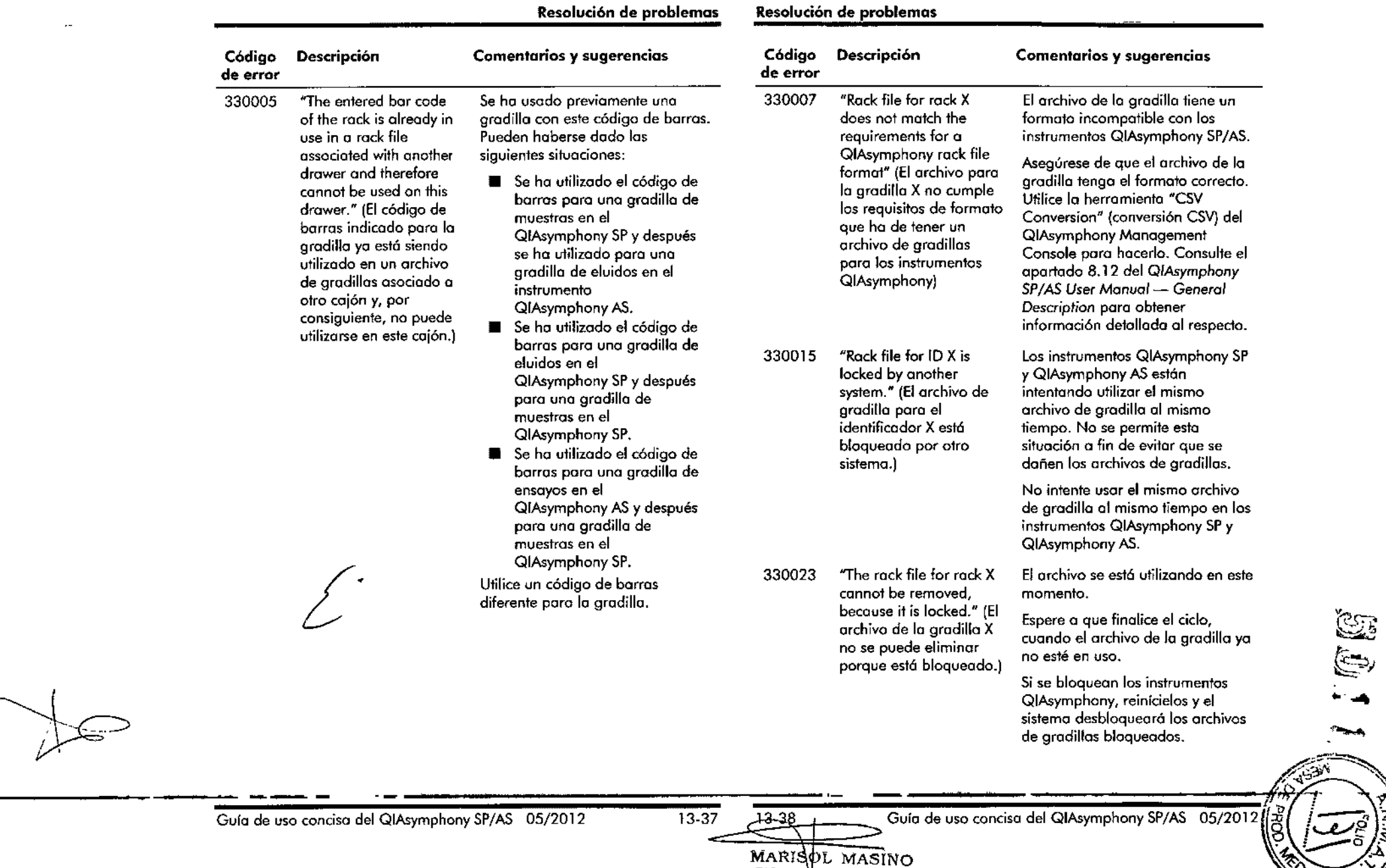

 $\mathcal{L}$ 

 $\sim$ 

 $\sim$ 

BIOQUI ICA-*M* N.9483.

'NOL.b.8 S A

DT-TE

Espera

 $\mathcal{L}$
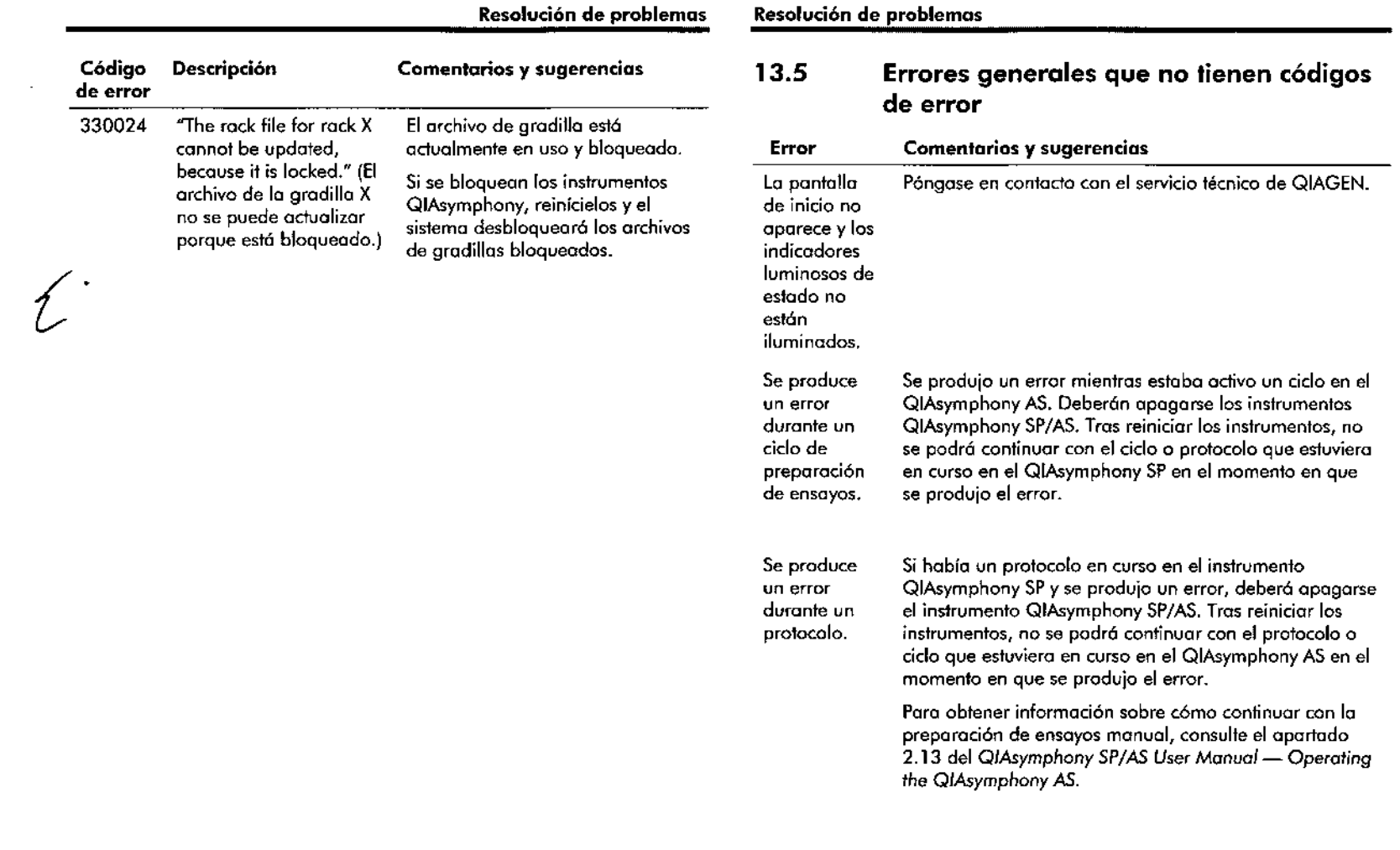

 $\sim 100$ 

 $\mathcal{L}^{\mathcal{L}}(\mathcal{L}^{\mathcal{L}}(\mathcal{L}^{\mathcal{L}}(\mathcal{L}^{\mathcal{L}}(\mathcal{L}^{\mathcal{L}})))$ 

 $\mathcal{L}_{\text{max}}$  $\frac{1}{2}$ i<br>Santa

> $\sim$  $\Delta$

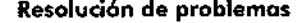

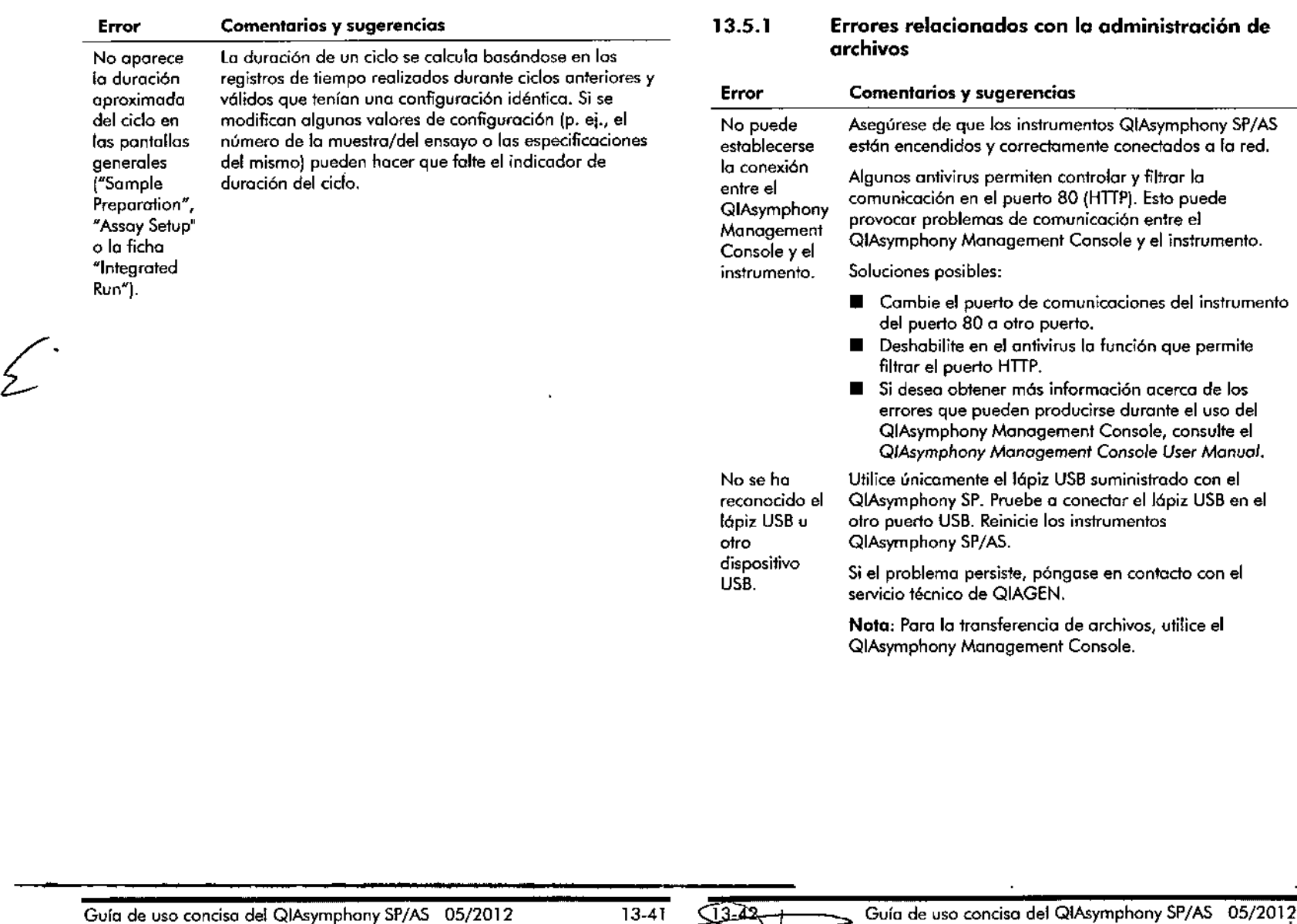

 $13-41$ 

Guía de uso concisa del QIAsymphany SP/AS 05/2012

 $\blacksquare$ 

 $\mathbb{Z}(\mathbf{0},\mathbf{0})$ 

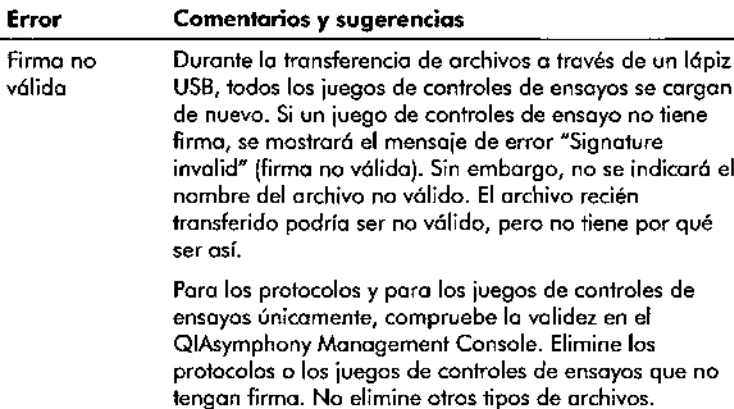

#### 13.5.2 Errores relacionados con archivos

Errores generales relacionados con archivos

 $\mathcal{L}$ 

 $\sigma_{\rm eff}^{\rm eff}$ 

 $\mathcal{A}$ 

 $\mathcal{L}_{\mathcal{A}}$ 

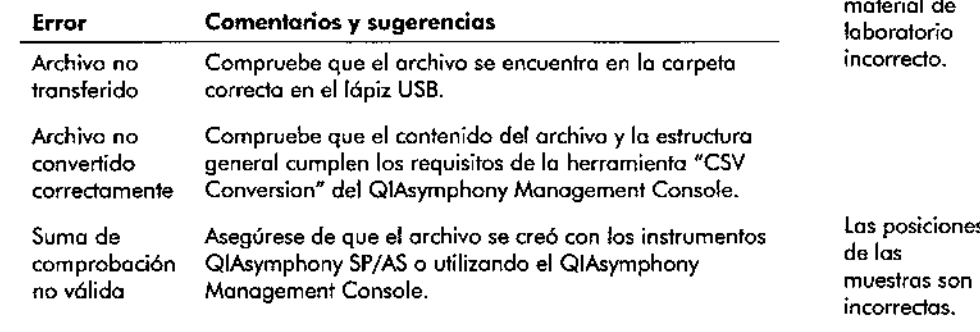

# Errores relacionados con los archivos de gradillas

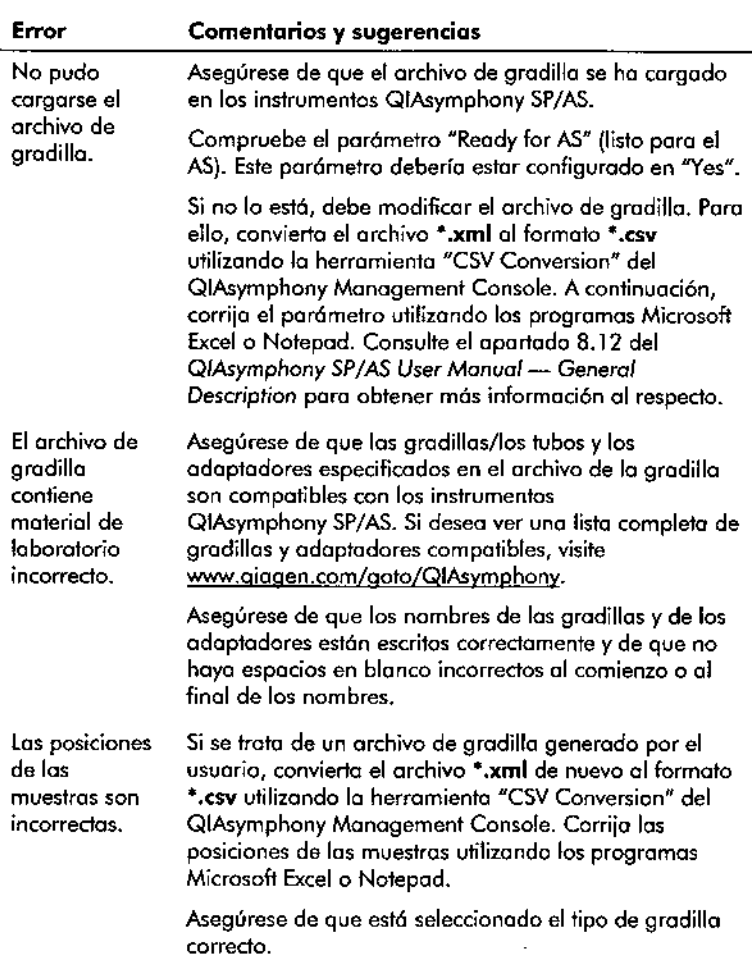

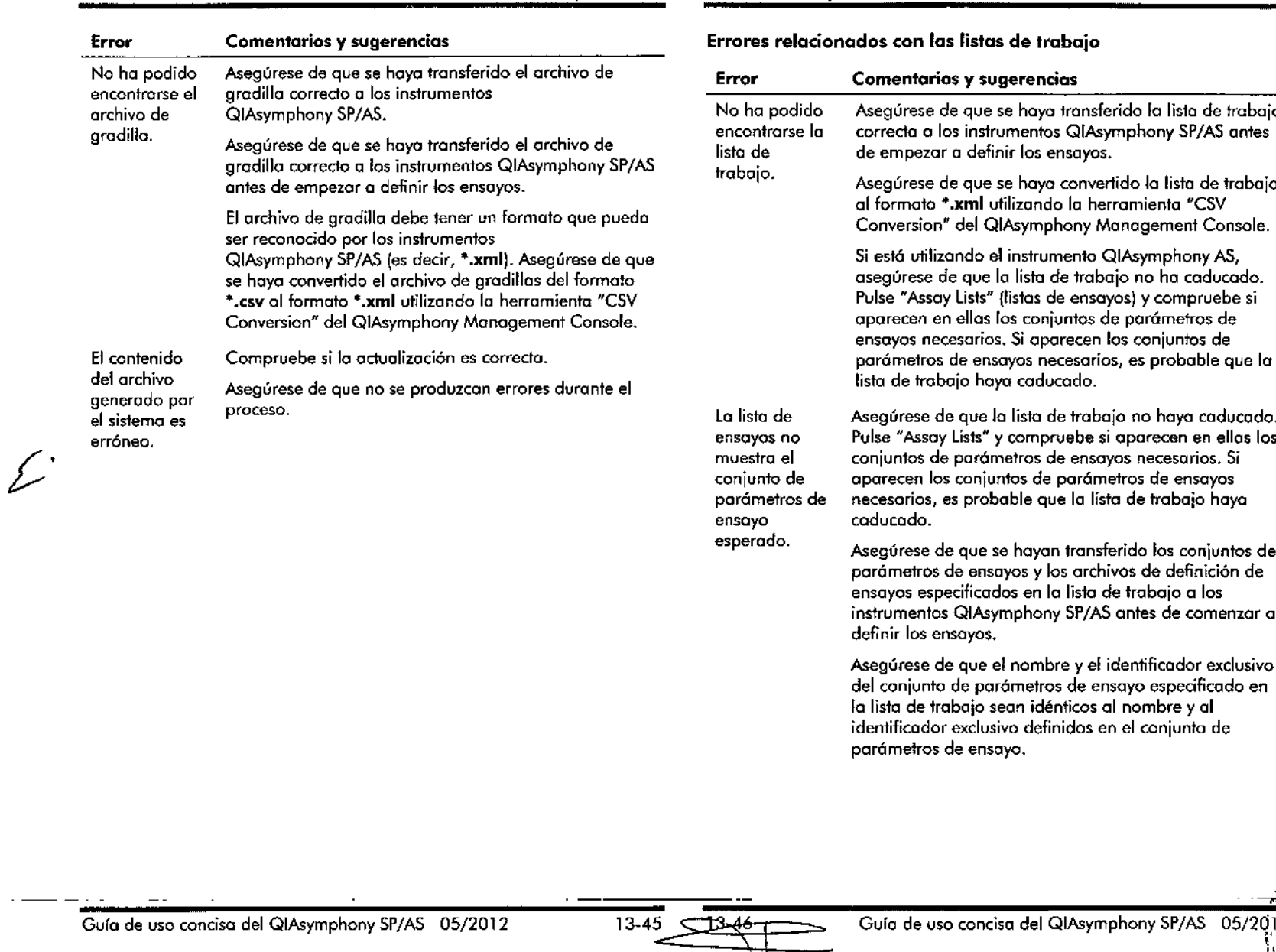

 $\mathcal{A}^{\pm}$ 

 $\sim$  TD  $>$ 

(S)  $\epsilon_{\rm r}$  ,  $\epsilon_{\rm r}$ 

L.

Errores relacionados con conjuntos de parámetros y juegos de controles de ensayos

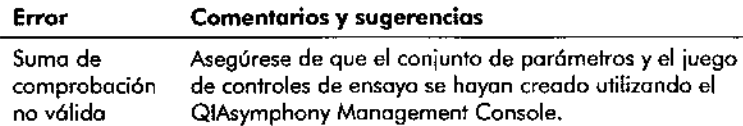

## Errores relacionados con el material de laboratorio

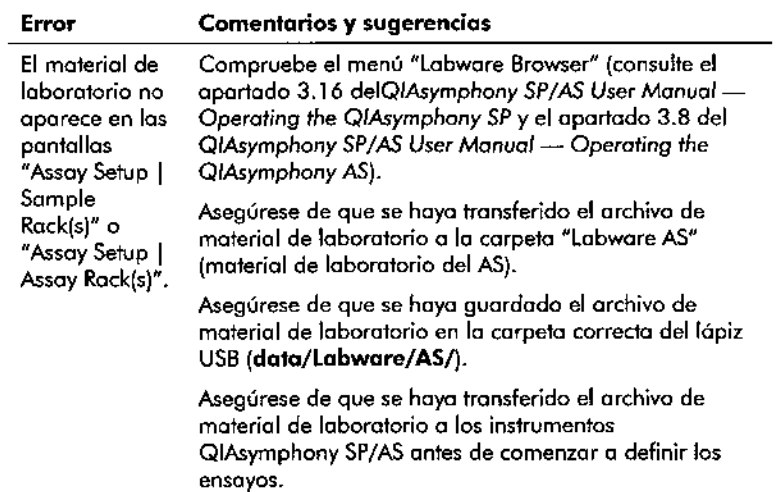

Compruebe todos las categorías del material de laboratorio listado.

 $\mathbf{r}$ 

# Resolución de problemas Resolución de problemas

# Errores relacionados con los archivos del tennociclador

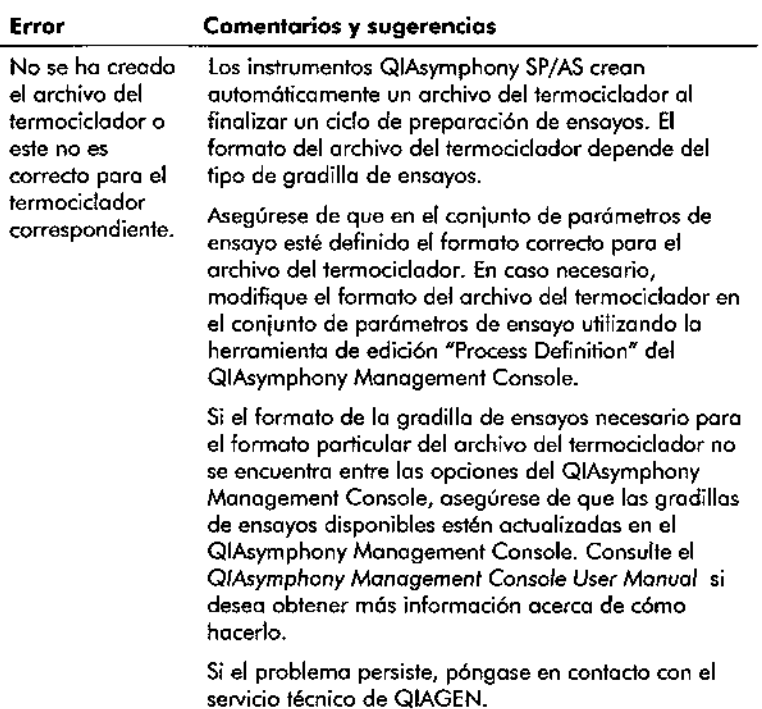

 $-$ 

" --"-:.~

Errores relacionados con los archivos de resultados del Error QIAsymphony AS

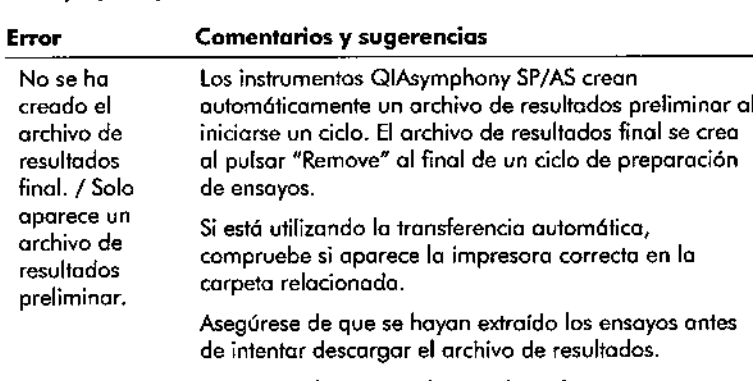

Asegúrese de que esté buscando en la carpeta correcta los archivos de resultados del instrumento QIAsymphony SP o del instrumento QIAsymphony AS. La carpeta correcto es log/Results/SP o Iog/Resulfs/AS.

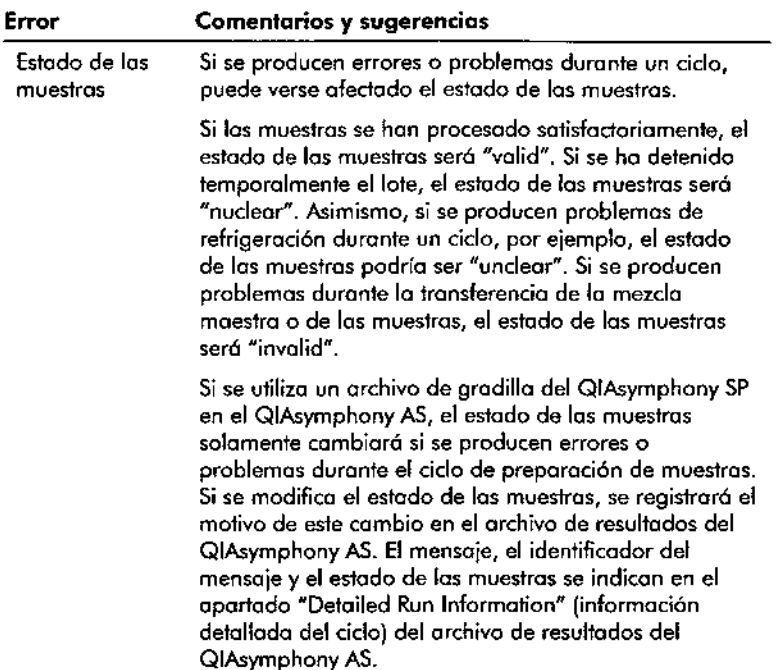

# Errores relacionados con los archivos de información de carga

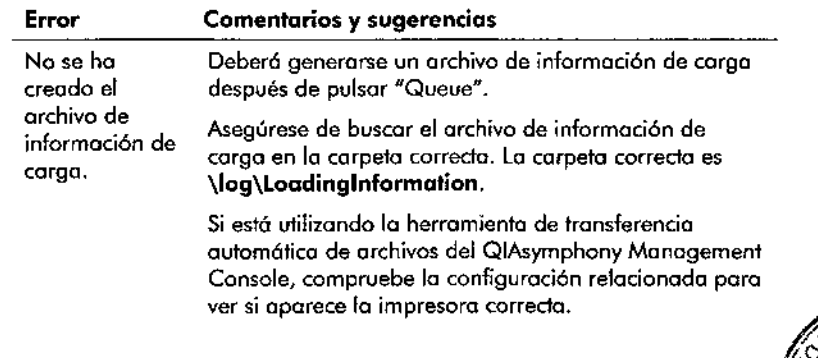

Guía de uso concisa del QIAsymphony SP/AS 05/2012

**CTI** 

 $\bullet$ 

فرتحر

 $\sigma_{\rm{max}}$ 

 $13-49$  $BIOQUIMICA N.N. 9463 \nD T - TECNO (AAB S.A. \n $\sum_{i=1}^{N} \sum_{i=1}^{N} \sum_{j=1}^{N} \sum_{j=1}^{N} \sum_{j=1}^{N} \sum_{j=1}^{N} \sum_{j=1}^{N} \sum_{j=1}^{N} \sum_{j=1}^{N} \sum_{j=1}^{N} \sum_{j=1}^{N} \sum_{j=1}^{N} \sum_{j=1}^{N} \sum_{j=1}^{N} \sum_{j=1}^{N} \sum_{j=1}^{N} \sum_{j=1}^{N} \sum_{j=1}^{N} \sum_{j=1}^{N$$ 

Errores relacionados con los archivos de registro

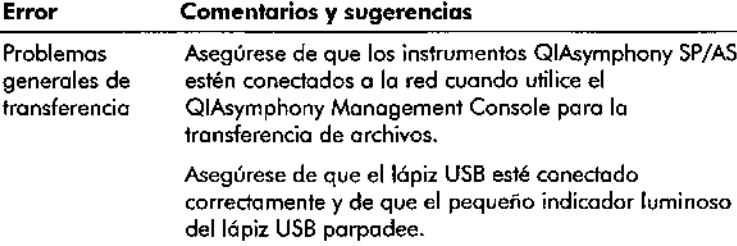

### 13.5.3 Errores relacionados con la eliminación de puntas

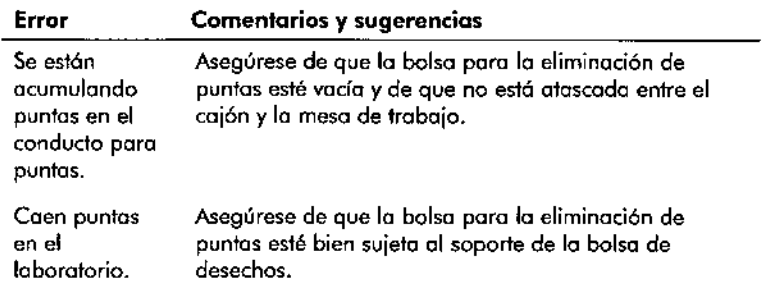

#### 13.5.4 Errores relacionados con el mantenimiento

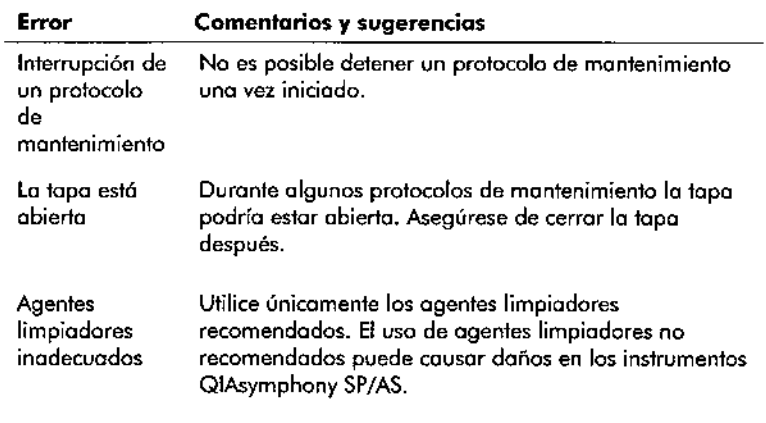

 $\mathcal{L}$ 

 $\mathcal{L}_{\mathcal{A}}^{(d)}$ 

# 13.5.5 Errores relacionados con el menú "Configuration"

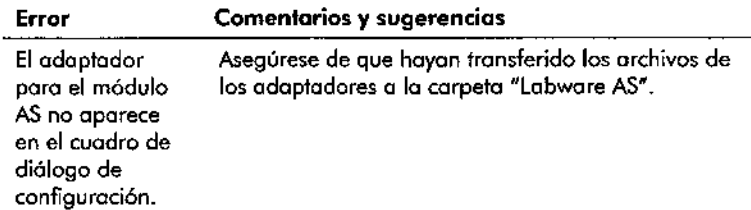

 $\mathcal{L}^*$ 

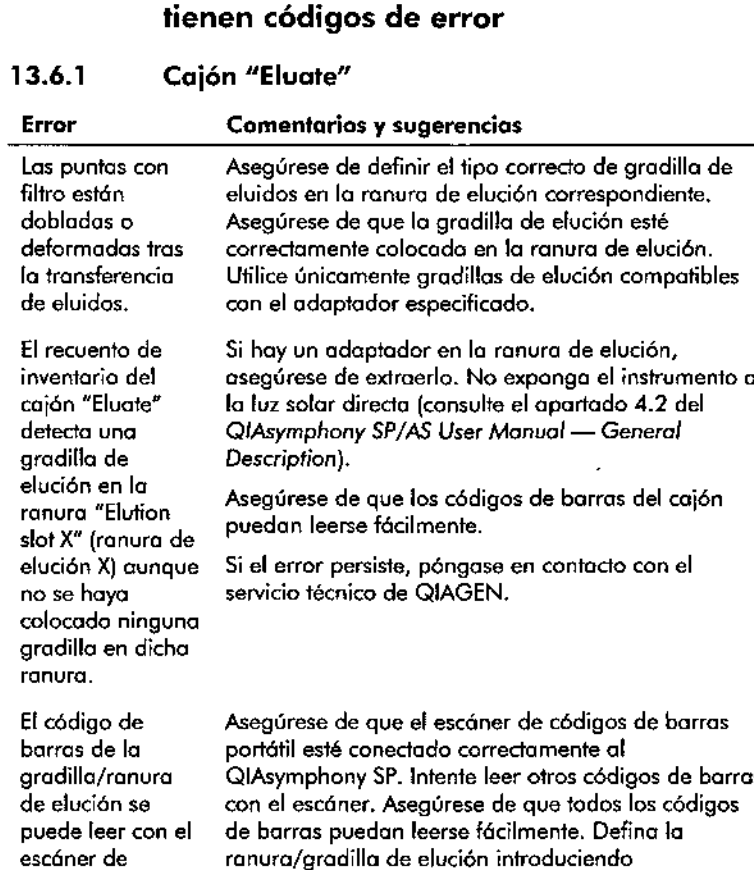

códigos de barras manualmente la información en la pantalla táctil.

13.6 Errores del QIAsymphony SP que no

Guía de uso concisa del QIAsymphony SP/AS 05/2012 13.53 13.54

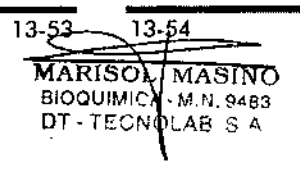

portátil.

Guía de uso concisa del QIAsymphony SP/AS 05/2012

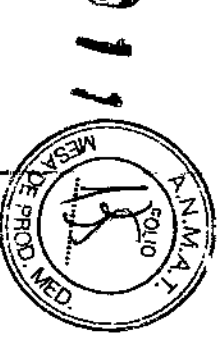

g<br>S

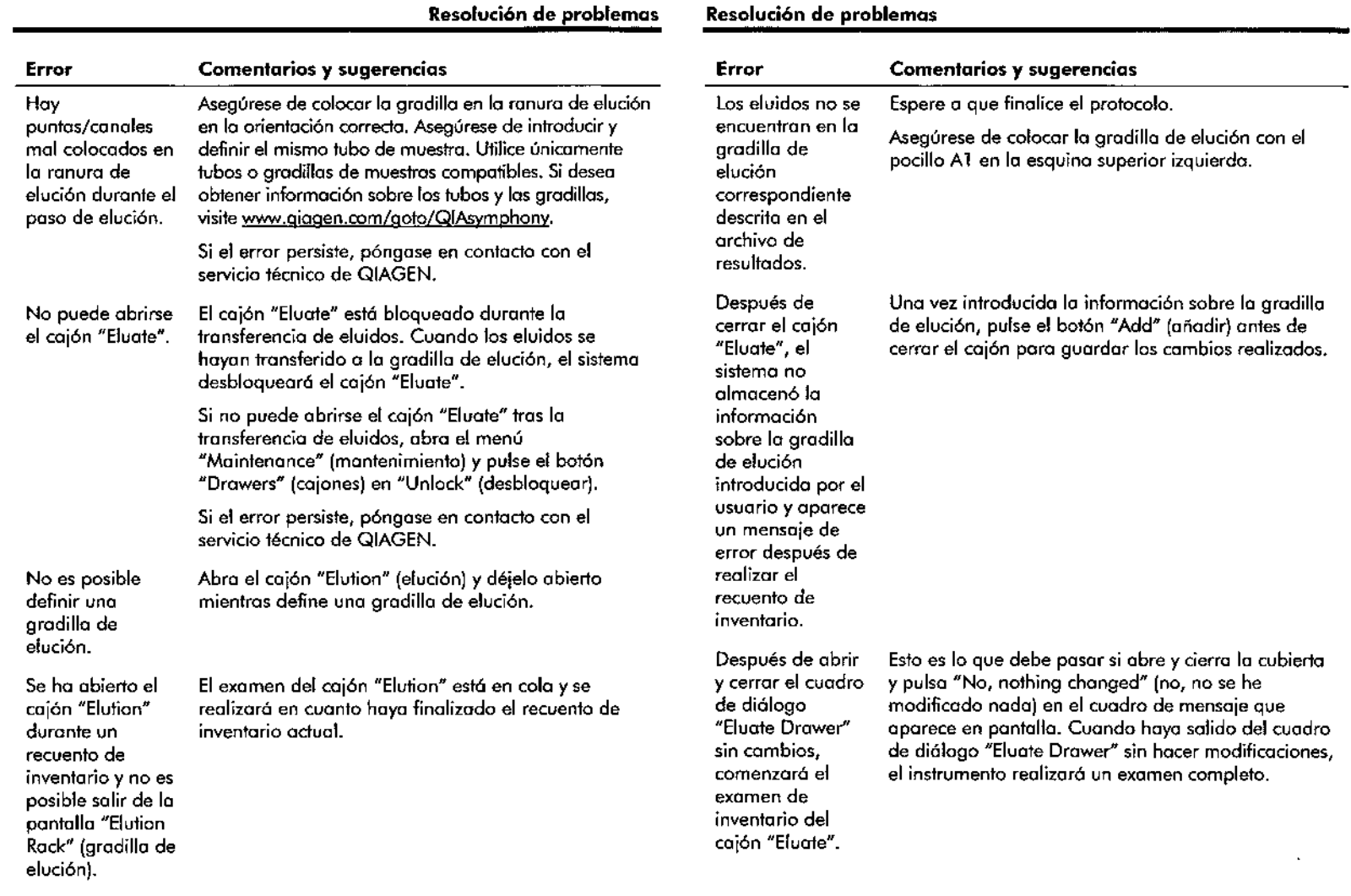

 $\sim$ 

 $\mathcal{R}^{\mathcal{F},\mathcal{S}}$ 

 $\sim$  $\mathcal{L}^{\mathcal{L}}$  $\sim$   $\star$ 

 $\frac{1}{2}$ 

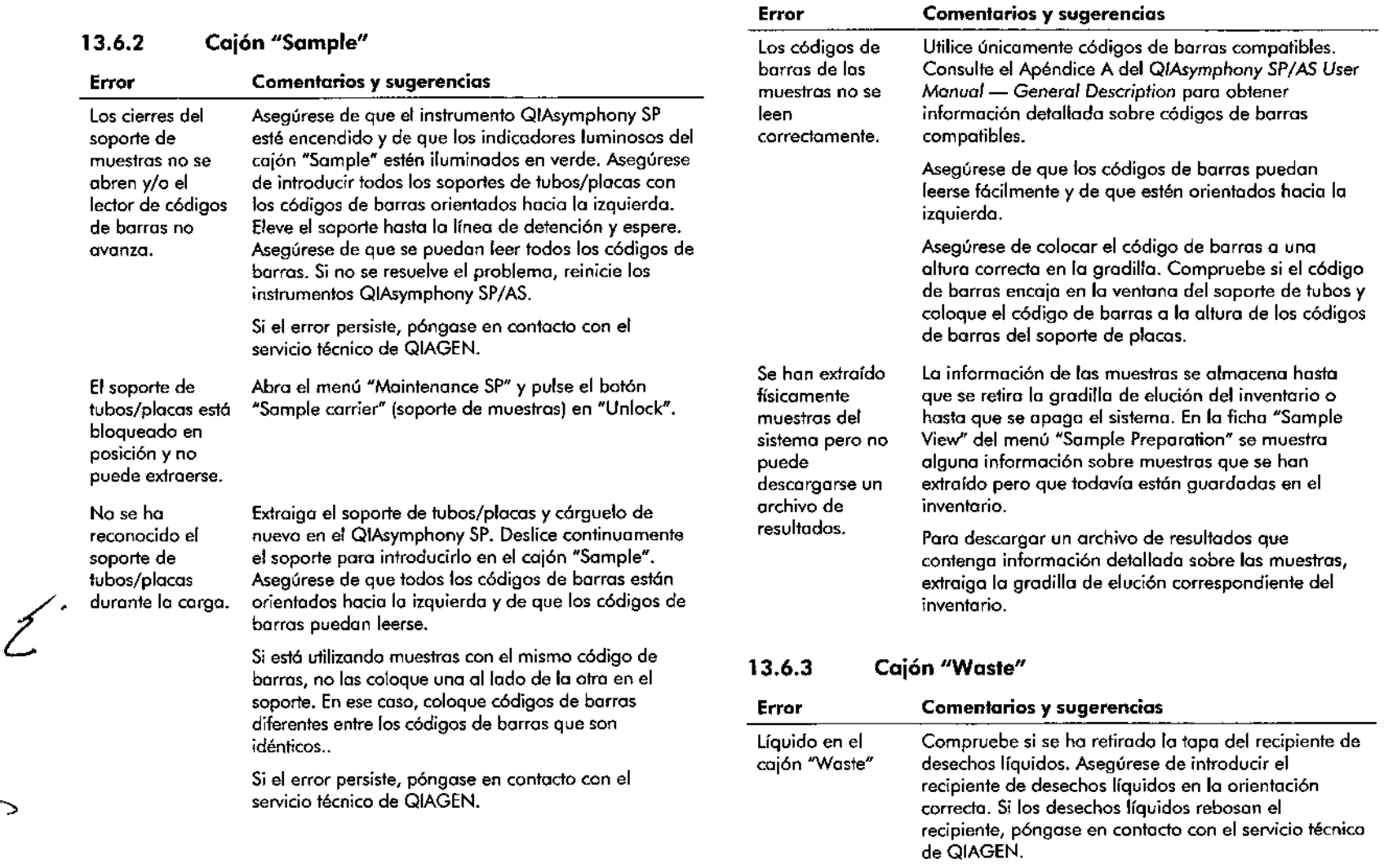

Guía de uso concisa del QIAsymphony SP/AS 05/2012 13-57 3-58 Guía de uso concisa del QIAsymphony SP/AS 05/2012

 $\cdot$ 

810QUJMIC • M.N. 8483 DT - TECNQLAB S,A

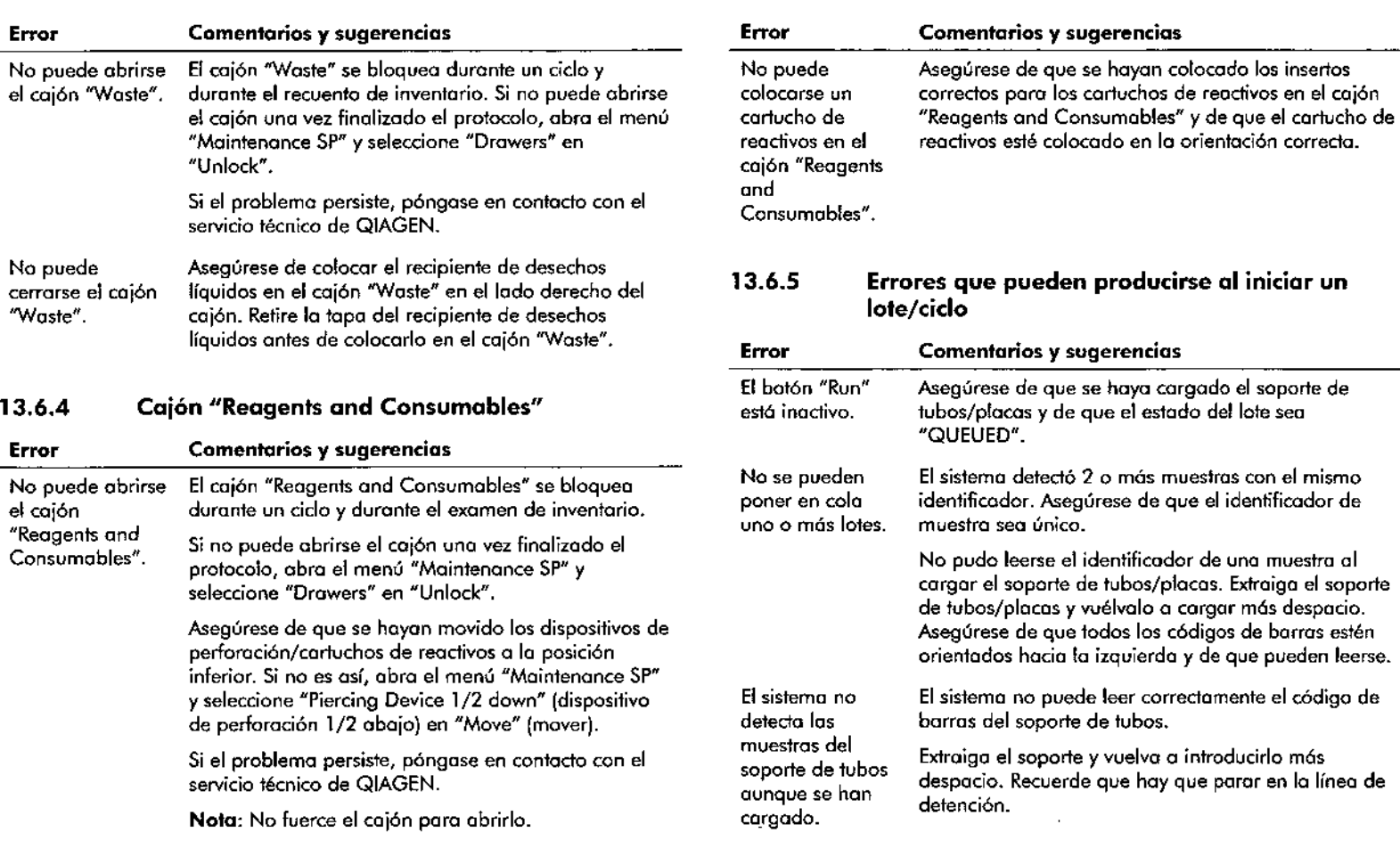

 $\sim$ 

 $\sim$ 

 $\mathcal{E}^{\cdot}$ 

 $\sim$ ×

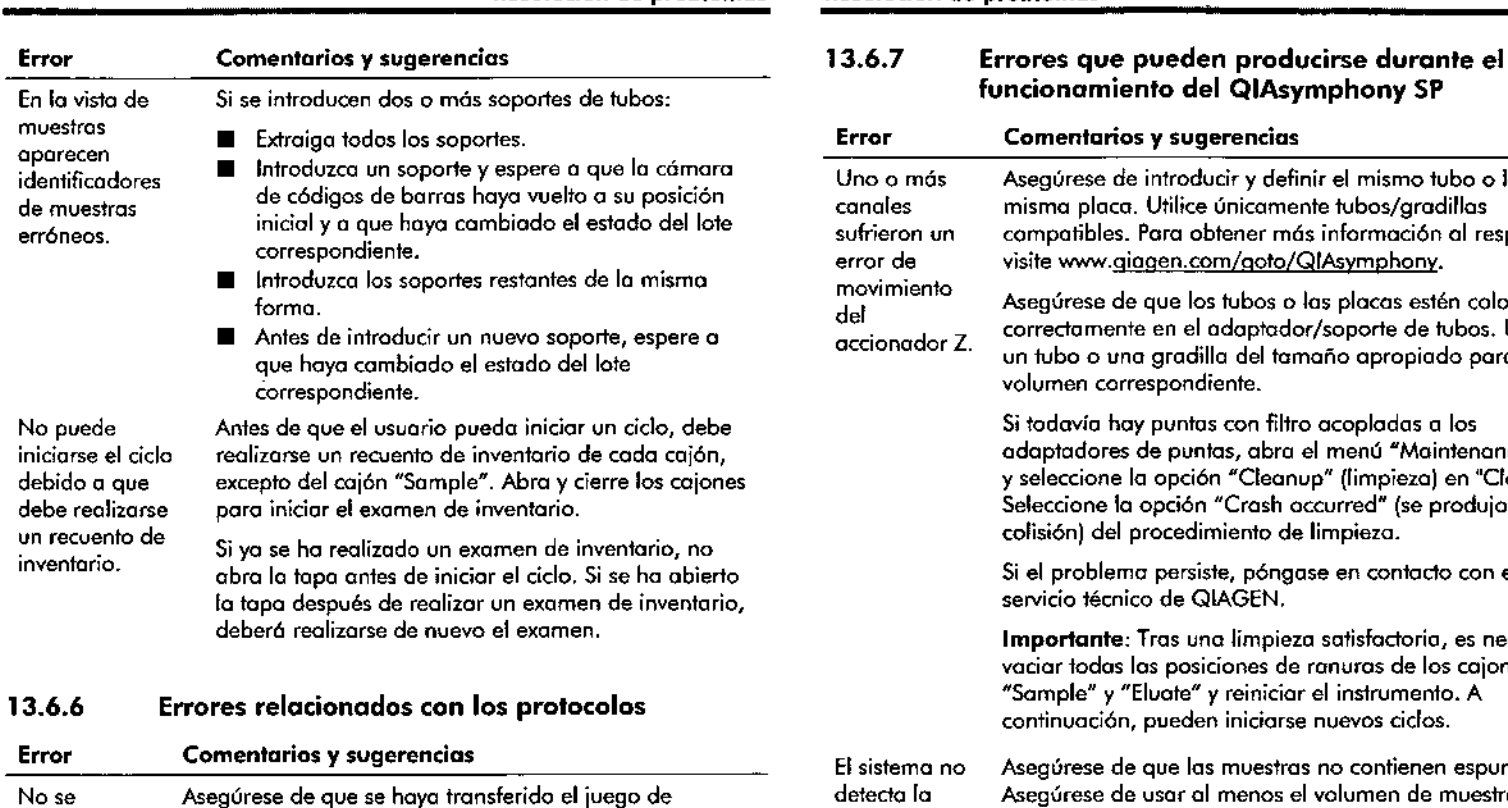

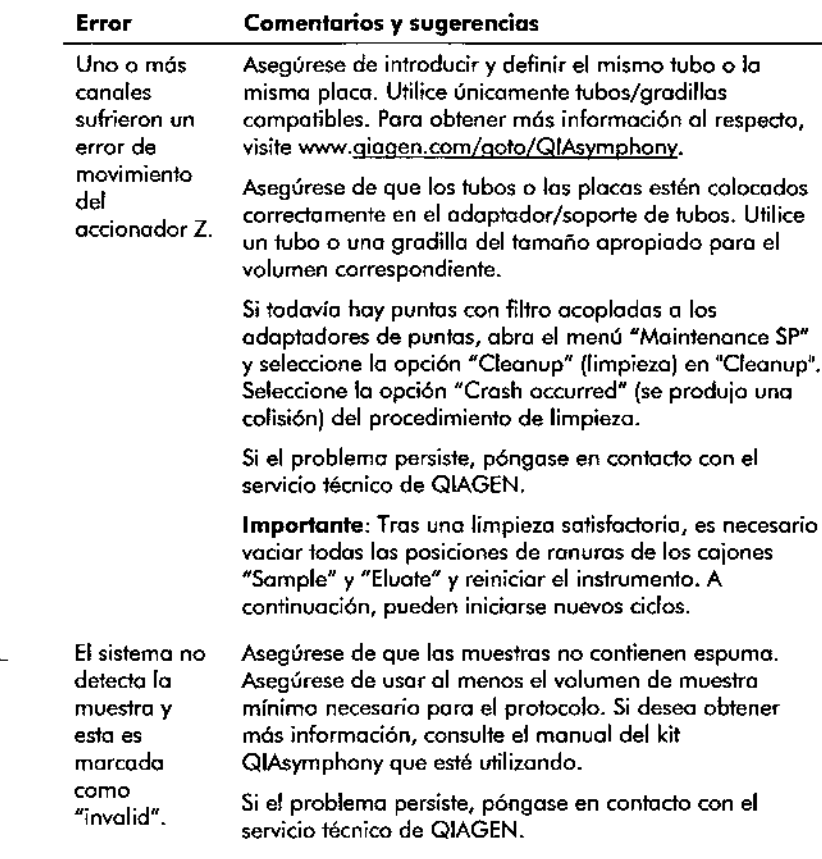

controles de ensayo al QIAsymphony SP. Compruebe todos los categorías de la lista "Assay Control Set". Si se ha producido un problema durante la transferencia muestra el juego de controles de ensayo.

del juego de controles de ensayo del lápiz USB 01 instrumento QIAsymphony SP, consulte los aportados 13.5.1 y 13.5.2.

-Guía de uso concisa del QIAsymphony SP/AS OS/2012

MARISOL MASINO DT-TECNOLAB S.A.

13-61 - 13-62/ Guía de uso concisa del QIAsymphony SP/AS 05/2012

--''::- .

i Dia

 $\sqrt{\frac{1}{1-\lambda^2}}$ 

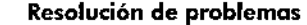

 $\equiv$ Resolución de problemas

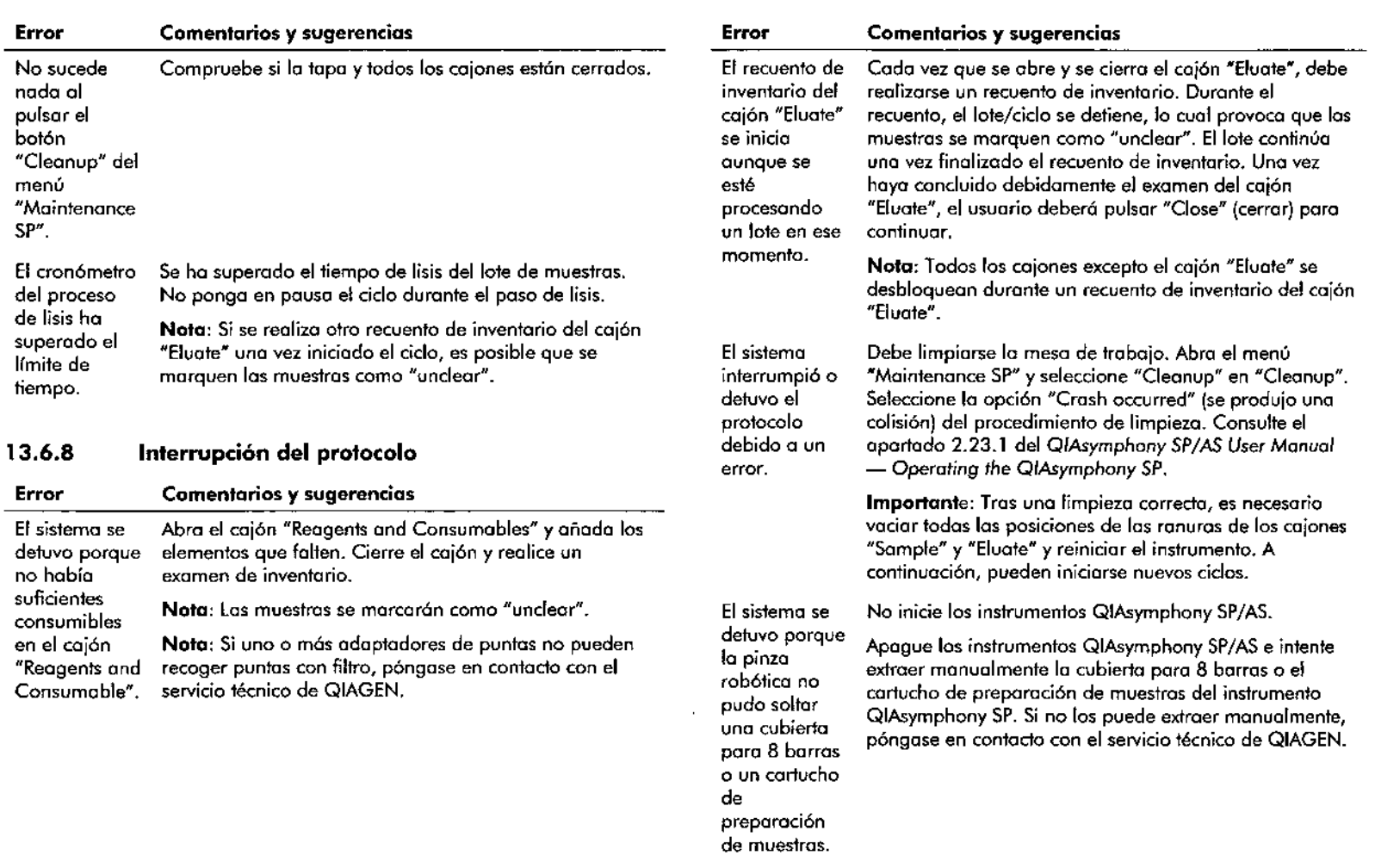

 $\sim$   $\sim$ 

 $\begin{array}{ccc} \cdot & \cdot & \mathcal{E} \end{array}$ 

 $\ddot{\ddot{\mathrm{t}}}$ 

 $\ddot{\phantom{1}}$ 

•

 $\sim$ 

 $\mathcal{L}(\mathbf{z})$  and  $\mathcal{L}(\mathbf{z})$  are  $\mathcal{L}(\mathbf{z})$  . Then

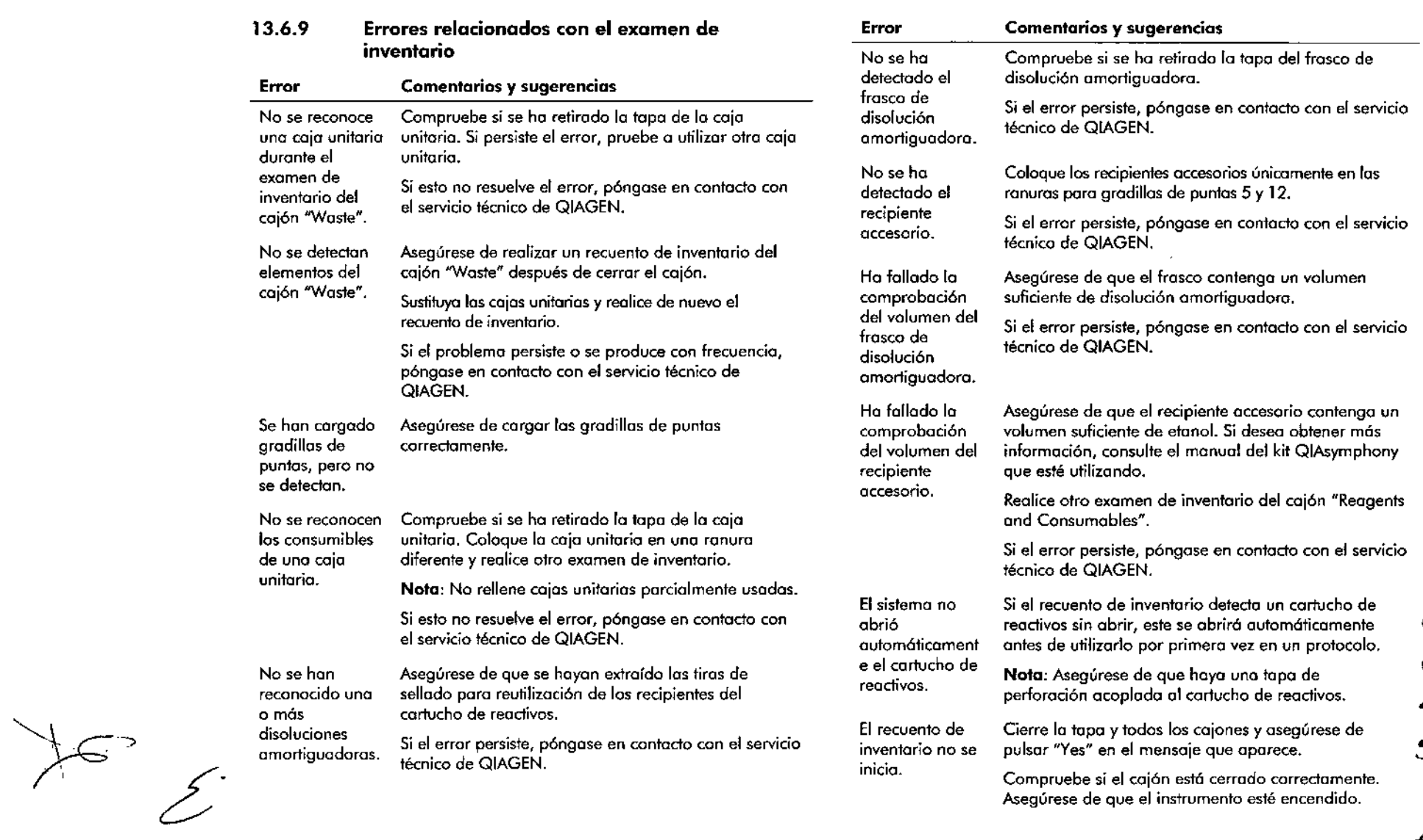

 $\frac{1}{2}$ *\~i7'"""* a . .زابع مصبح **8** 

Guía de uso concisa del QIAsymphony SP/AS 05/2012

 $\sim 10$  km

-

13-65<br>MARISON MASINO<br>BIOQUIMICA M.N. 9433<br>DT-TECNQLAB S.A.

-3-.ó------G-"'-o-d-,-"-,-O-,-o-o-,-',-o-d-,-'-Q-'-As-y-m-p-h-o-o-y-S-P-/-A-S-O-S-/-'O-12-, ~' ~~ "

**19.000** 

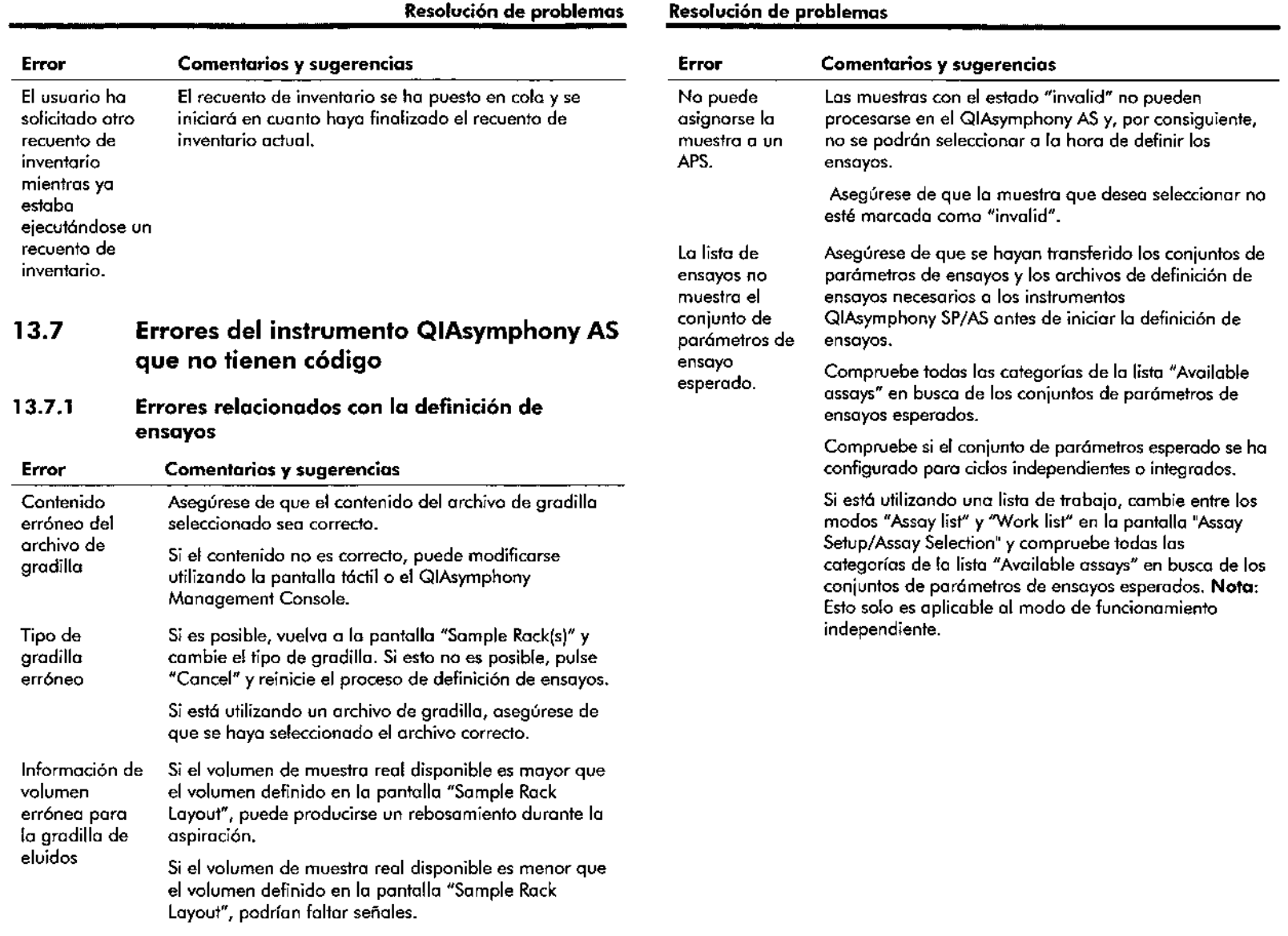

 $\Delta \phi$ 

 $\lambda_{\rm{max}}$ 

 $\mathcal{L}$ 

 $\bar{z}$ 

 $\bar{\mathbf{v}}$ 

 $\sim$ 

 $\frac{1}{2}$ 

 $\sim$ 

 $-1$ 

 $\sim 10^{-1}$ 

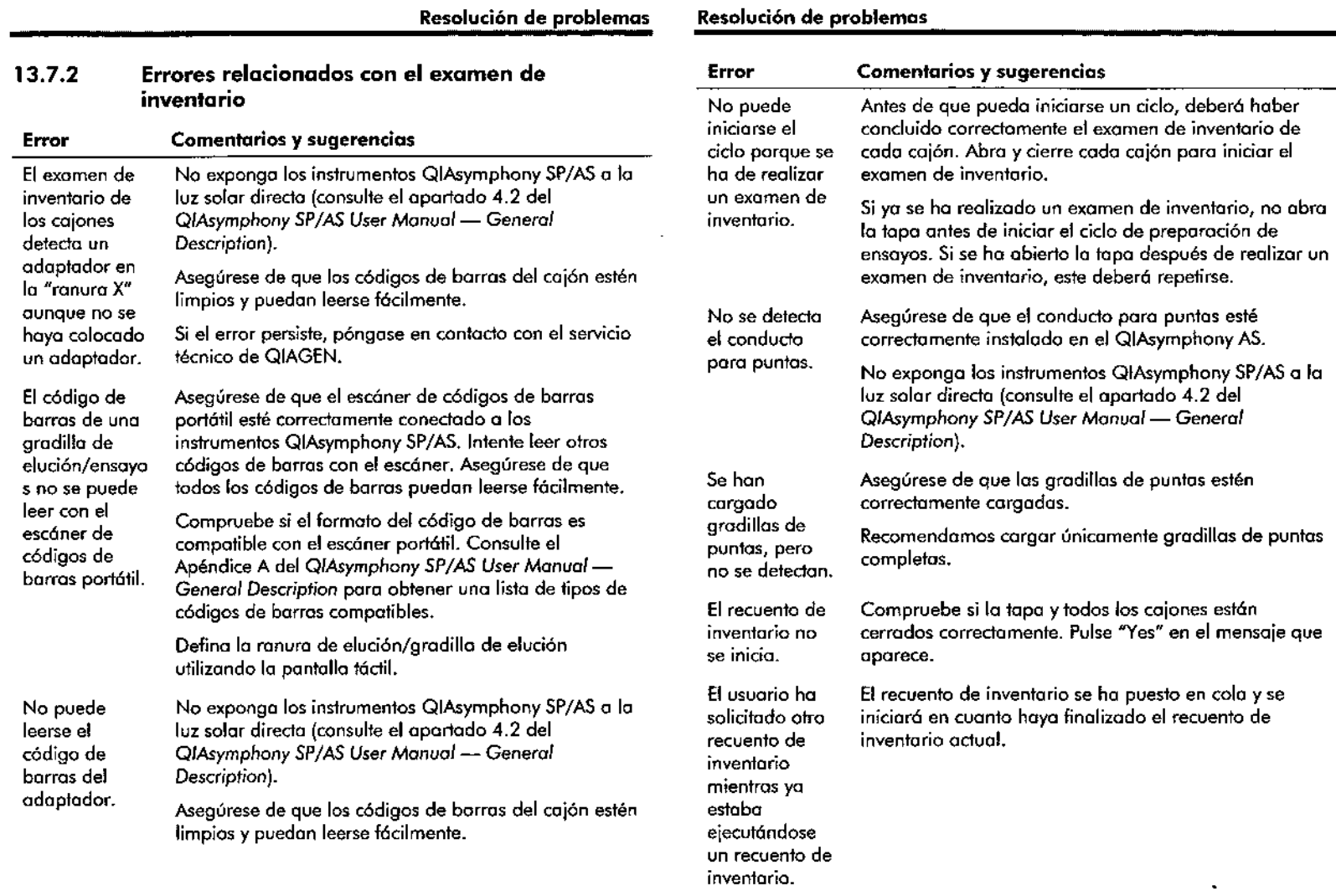

--<br>--<br>--

 $\mathbf{C}$ 

Guío de uso concisa del QIAsymphony SP/AS OS/2012

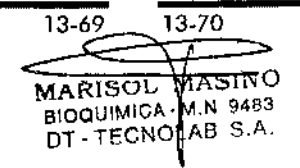

 $-$ 

Guío de uso concisa del QIAsymphony SP/AS OS/2012

### Errores ocurridos durante un ciclo de preparación de ensayos 13.7.3

Problemas con el material de laboratorio o con derramamientos de líquidos

 $\overline{\phantom{a}}$ 

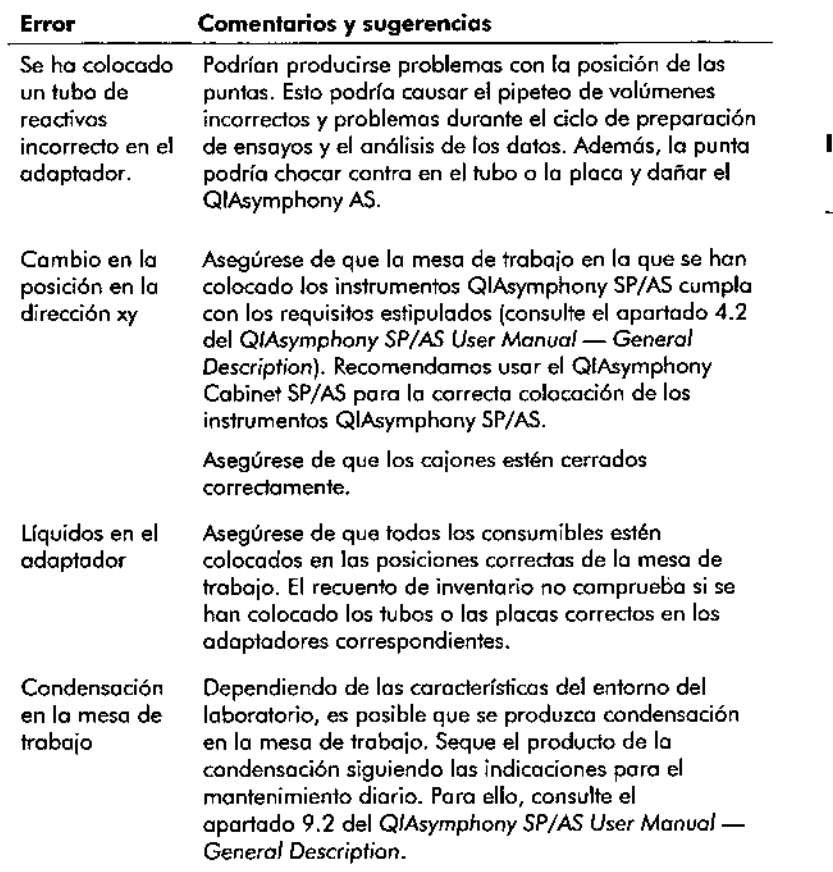

 $\sim$ 

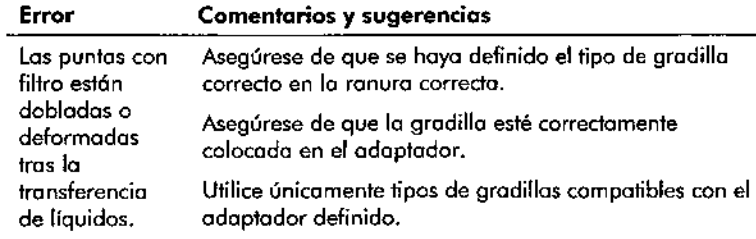

# Interrupción del ciclo de preparación de ensayos

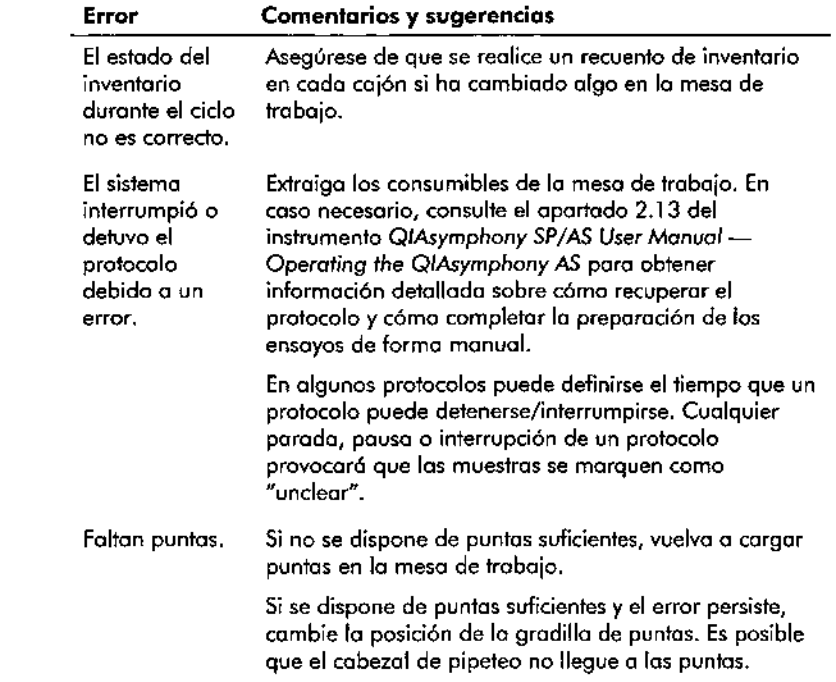

 $\bigg\{ \bigg\}$ 

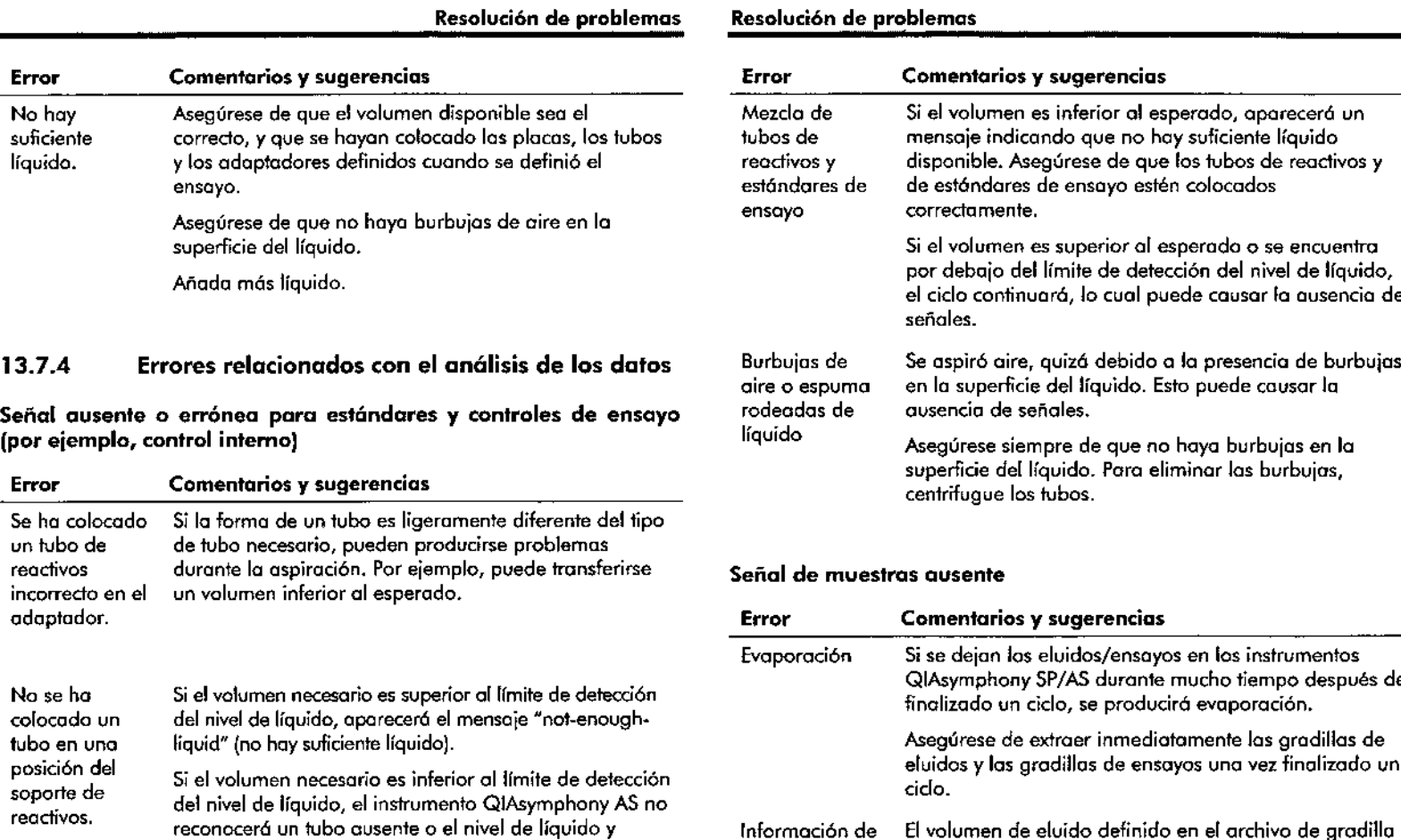

volumen errónea

MARI<del>SOL MAS</del>INC 8100UIN ICA - M.N. 9483 DT - TECNOLAB S.A

╰

líquidos congelados o tubos cerrados

13.7.4

Asegúrese de que se hayan quitado las tapas de todos los tubos y de que los liquidas estén completamente descongelados.

continuará con el ciclo de preparación de ensayos.

Guía de uso concisa del QIAsymphony SP/AS 05/2012 13-73 13-74 Guía de uso concisa del QIAsymphony SP/AS 05/2012

o en lo pantalla táctil es mayor que el volumen de

Es posible que los instrumentas QIAsymphony SP/AS no puedan transferir los volúmenes de muestras correctos. Esto puede causar uno disminución del rendimiento.

eluido real.

 $\mathbb{Q}_\mathbb{R}$ 

.,-.\_.'1

ハマ

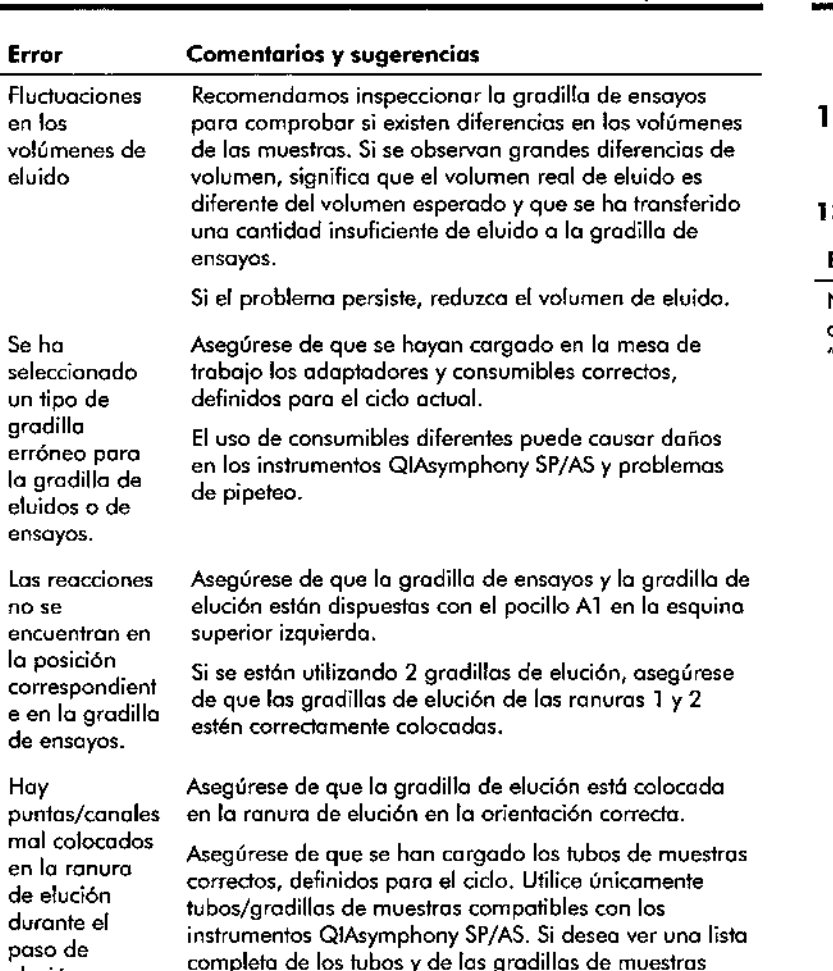

# No puede abrirse el cajón "Eluate". 13.8 13.8.1 Error Errores de los ciclos integrados que no tienen código Cajón "Eluate" Comentarios y sugerencias El cajón "Eluate" se bloquea en cuanto se pulsa el botón "Define Run" en "Integrated Run/Overview" (cido integrado/resumen) (consulte el apartado 2.4, "Defining an integrated run" (Definir un cido infegrado), del *Q/Asymphony SP/AS* User *Monua/-* Operating *the Q/Asymphony AS).* Solo se podrá abrir el cajón "Eluate" si no haya ningún lote integrado cargado o en colo en la pantalla "Integrated Run/Overview". Para abrir el cajón "Eluate". elimine "Integrated Batch(es)" en la pantalla "Integrated Run/Overview" {véase el apartado 2.16.1, "Unloading !he worktable" (Descargar la mesa de trabajo) del *Q/Asymphony SP/AS User Manual -* Operating *the Q/Asymphony AS).*

elución.

www.giagen.com/goto/QIAsymphony.

Si el error persiste, póngase en confacto con el servicio

compatibles, visite

técnico de QIAGEN.

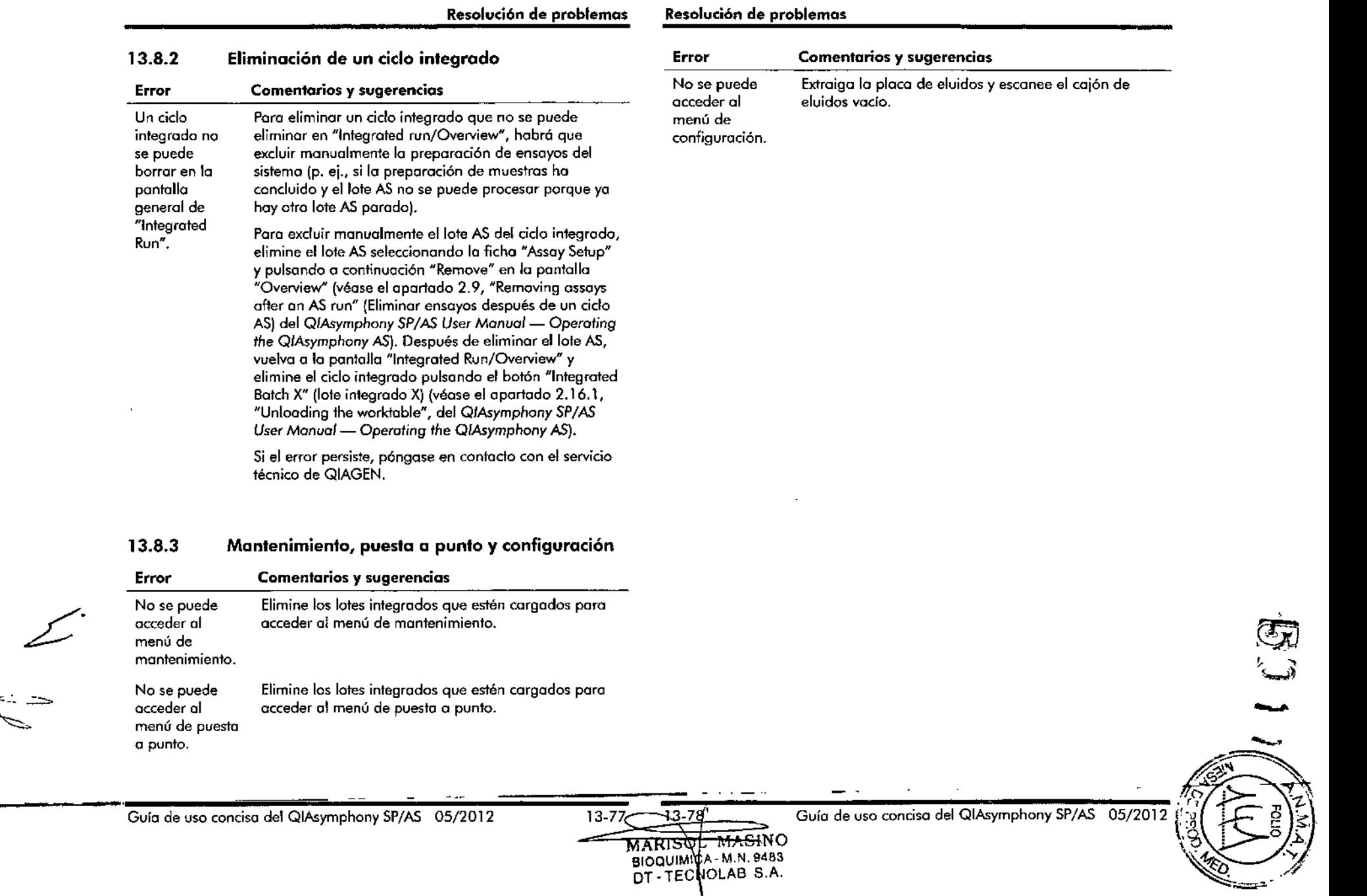

---

 $\overline{\phantom{0}}$ 

 $\sim$ 

### Mantenimiento

### 14 Mantenimiento

La siguiente tabla describo el personal que so necesito poro llevar a cabo las tareas de mantenimiento, con el fin de lograr un rendimienfo óptimo de los insfrumentos QlAsymphony SP/AS adquiridos

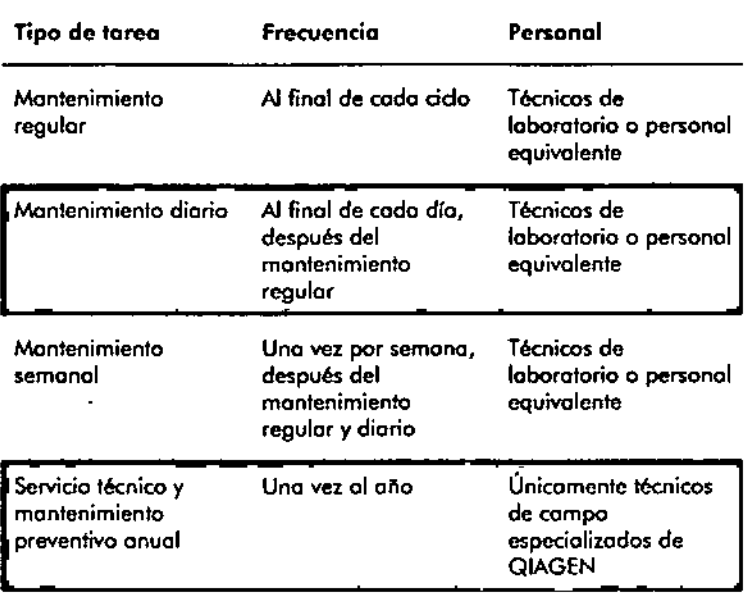

 $\overline{\mathbb{O}}$  Se deberá leer detenidamente y entender la información sobre seguridad antes de comenzar con las tareas do mantenimiento y puesto a punto.

Leo con especial atención el aportado 1.8.

### 14.1 Limpieza

 $\overline{\text{O}}$  Si so derrama líquido sobre las mesas de trabajo de los instrumentos QlAsymphony SP/AS, Ilmpielo en cuanto

termine el ciclo respetando la normativa de seguridad vigente. No permito que se seque el líquido.

### Productos de limpieza

Utilice los siguientes desinfectantes y detergentes para limpiar los instrumentos.

- **Mikrozid<sup>®</sup> Liquid (Schülke & Mayr GmbH; www.schuelke**mayr,com): desinfedtmte que contiene etanol pora pulverizar sobre los elementos que han sido retirados de las mesas de trabajo del QlAsymphony SP/AS.
- **E** Mikrozid Wipes (Schülke & Mayr GmbH; www.schuelkemoyr,com): toallitos humedecidas con un desinfectanfe que contiene etanol para limpiar los superficies del QlAsymphony SP/AS.
- **Mikrozid Sensitive Liquid (Schülke & Moyr GmbH;** www.schuelke-moyr.com): desinfectante que contiene sal de amonio cuofernorio. Consto de 0,26 g de compuestos de amonio cuaternario, bencil.C12-C16. alquildimetilo, cloruros; 0,26 g de daruro de didecildimefilamonio y 0,26 g de compuestos de omonio cuaternario, bencil-C12-C14 alquill(etilfenil)metilldimetil, doruros por 100 g de Mikrozid Sensitive Liquid). Para superficies sensibles al alcohoL

### Eliminaci6n de *la* contaminaci6n con ARNasa

- 5 PRIME RNaseKiller (5 PRIME, n.<sup>•</sup> de catálogo 2500080): pora lo limpieza de superficies y elementos sumergibles de la meso de traboio,
- 0.1 M de NaOH: como alternativa al 5 PRIME RNoseKilter pora limpiar superficies y sumergir en él elementos do lo meso de trabojo.

### Eliminaci6n de *la* contaminaci6n con 6cidos nudeicos *(ADN yARN)*

DNA-ExitusPlus<sup>"</sup> IF (AppliChem, n.º cat. A7409,0100; variante libre de indicodares del DNA-ExifusPlus): para limpiar superficies y sumergir en él elementos de lo meso de trabajo.

 $\overline{\text{O}}$  No utilice alcohol ni desinfectantes que contengan alcohol para limpiar las tapas o los paneles laterales del QIAsymphony SP/AS. Lo exposici6n de las tapas y de los paneles laterales del QIAsymphony SP/AS al alcohol y a desinfectantes que contengan alcohol causará grietas en Jo superficie de los instrumenfos. Limpie los tapas y los paneles laterales del QIAsymphony SP/AS únicamente con agua destilada o Mikrozid Sensitive Liquid.

### **Europa**

Gigasept<sup>®</sup> Instru AF (Lysetol® AF, Schülke & Mayr GmbH; [www.schuelke-mayr.com\):](http://www.schuelke-mayr.com:) contiene 14 g de diacetato de cocospropilen-diamina.guanidina, 35 g de fenoxipropanoles y 2,5 g de cloruro de benzalconio por 100 g de Lysetol AF, con componentes anticorrosión, aromatizantes y surfactante no iónico al 15-30%. Desinfectante en el que sumergir elementos de 10 mesa de trabajo.

## *Estados* **Unidos**

DECON-QUAT<sup>®</sup> 100 (Veltek Associates, Inc.; [www.sterile.cam\):](http://www.sterile.cam:) desinfectante concentrado que contiene sal de amonio cuaternario. Contiene 5% de cloruro de alquildimetilbencilamania y 5% de cloruro de alquildimetiletilbencilamonio). Poro sumergir elementos de la meso de trabajo.

 $\overline{\mathbb{O}}$  Si desea usar desinfectantes distintos de los recomendados, asegúrese de que su composición sea similar a las anteriormente descritas. Una alternativo adecuado o Mikrozid liquid es Incidin liquid (Ecolab; [www.ecolab.cam\).](http://www.ecolab.cam.)

 $\overline{\mathbb{O}}$  Si se derraman disolventes o soluciones salinas, ácidas o alcalinos sobre los instrumentos QIAsymphony SP/AS, Ifmpielos inmediatamente.

 $\overline{\mathbb{O}}$  No utilice alcohol ni reactivos que contengan alcohol para limpiar las tapos o los paneles laterales de los instrumentos QIAsymphony.

# **PRECAUCiÓN** *Ji\* Lll **Doños en los instrumentos**

Después de secar los caiones y lo esfoción de lisis con papel absorbente, asegúrese de que no queden restas de papel. La presencia de restos de papel absorbente en lo mesa de trabajo podría cousar el atasco de esta.

#### **Puesta a punto** 14.2

Si desea obtener más informaci6n sobre los contratos de asistencia técnico flexibles de QIAGEN, póngase en contacto con su técnico de campo de Q1AGEN o con su distribuidor local.

CD Desconede el cable de alimentación eléctrico de la tomo de corriente antes de proceder con la puesta a punto del instrumento.

### **Mantenimiento regular** 14.3

Se requiere un mantenimiento regular después de cada ciclo realizado en los instrumentos Q1Asymphony SP/AS. Debe realizarse una rutina de mantenimiento diferente para los instrumenfos QIAsymphony SP y QIAsymphony AS.

 $<sup>1</sup>$  Antes de ejecutar un protocolo de puesta a punto del</sup> menú "Maintenance SP" o "Maintenance AS", asegúrese de que los tapas de los instrumentos QIAsymphony SP/AS estén cerradas.

#### **Eliminación periódica de puntas** 14.3.1

CD Para evitar la contaminación de los instrumentos, la bolsa de eliminaci6n de puntas se deberá vaciar antes de iniciar el siguiente ciclo.

 $\Phi$  El líquido residual del conducto para la eliminación de puntos puede gotear.

 $\overline{\textbf{D}}$  Lea detenidamente la información sobre seguridad.

1000

Guío de uso concisa del QIAsymphony SP/AS OS/2012

MASINO  $\overline{\text{SIOQUIMI}}$   $\overline{\text{O}}$  - M, N, 9483 DT - TECNDLAB S.A. 14-4 **MARISOT** 14-3

Guío de uso concisa del QIAsymphony SP/AS OS/2012

CD Cuando utilice el QIAsymphony Cabinet SP/AS, el cubo de basura se deberó vaciar para evitar [o contaminación en el interior del armario.

 $\overline{\mathbb{O}}$  - Controle el cubo de basura periódicamente.

CD El líquido residual del conducto para **lo** eliminación de puntas puede gotear dentro del armario.

Paro obtener información detallada, consulte la *Q/Asymphony Cabinet SPjAS User Guide.*

### 14.3.2 **Procedimiento de mantenimiento regular para el QIAsymphony SP**

- 1. Extraiga *y* guarde de forma segura los eluidos del cajón "Eluate". Como paso opcional, descargue los archivos de resultados y asegúrese de que se hoya realizado una copia de seguridad de los archivos.
- 2. Extraiga los tubos o las placas de muestras usados del cajón "Sample" y deséchelos de conformidad con la normativo locol en materia de seguridad.
- 3. Extraiga los cartuchos de reactivos del cajón "Reagents" and Consumables". Precinte los cartuchos de reactivos parcialmente usados y guórdelos conforme o los instrucciones indicados en el manual del kit QlAsymphony que esté utilizando. Deseche los cartuchos de reactivos usados conforme o la normativa local en materia de seguridad yo los normas ambientales.
- 4. Sustituyo lo bolso paro la eliminación de puntas o el cubo de basura si están llenos.
- 5. Cierre las cajas unitarias con maferial de plástico para residuos y deséchelas conforme a la normafiva local en materia de seguridad.
- 6. Compruebe los protectores del cabezal magnético.

 $\circled{1}$  Cuando utilice el QIAsymphony Cabinet SP/AS, el cubo de basura se deberá vaciar poro evitar lo contaminaci6n en el interior del armario.

Poro obtener información detallado, consulte lo Q/Asymphony Cobinef *SP/AS User* Guide.

En coso necesario, limpie los protectores del cabezal magnético antes de iniciar lo siguiente ejecución del protocolo. Haga lo siguiente:

- 1. Abra el menú "Maintenance SP" y ejecute el protocolo de puesto a punto "Magnetic head guords" (protectores del cabezol magnético). Levante con cuidado los cierres poro liberar los protectores del cabezal magnético.
- 2. Limpie los protectores del cabezal magnético con un desinfectante que contengo etanol (por ejemplo, Mikrozid) e incúbelos según procedo.
- 3. límpielos con un paño sin pelusa humedecido con agua y séquelos con papel absorbente. Vuelva a colocar los protectores del cabezal magnético.
- 4. Abra el menú "Mointenance SP" y ejecute el protocolo de puesta a punto "Open magnetic head guards" (abrir protectores del cabezal magnético).

## **PRECAUCiÓN** 71 **Daños en el instrumento**

14.3.3

Asegúrese de instalar los protectores del cabezal magnético antes de hacer funcionar el QIAsymphony SP.

### **Procedimiento de mantenimiento regular para el QIAsymphony AS**

- 1. Extraigo los ensayos pulsando el botón "Remove".
- 2. Extraiga los ensayos del cajón "Assays". Si lo desea, transfiera los ensayos directamente al termociclador para PCR.
- 3. Opcional: Descargue el archivo de resultados y, si está disponible, el archivo del termociclador. Asegúrese de que se haya realizado uno copia de seguridad de estos archivos.
- 4. Extraiga los tubos o las placas de muestras usados del caj6n "Eluate and Reagents". Guárdelos de forma seguro o deséchelos conforme a la normativo local en maferia de seguridad.

ЛŊ

- 5. Extraiga los tubos y frascos de reactivos del cajón "Eluate and Reagents" y deséchelos conforme a la normativa local en materia de seguridad.
- 6. Deseche las gradillas de puntas vacías.
- 7. Sustituya lo bolsa para la eliminación de puntas antes de iniciar el siguiente cido.
- 8. Realice la descontaminación por radiación ultravioleta de la mesa de trabajo (opcional).
- $\overline{\mathbb{O}}$  No rellene las gradillas de puntas usadas.

CD Cuando ufilice el QIAsymphony Cabinet AS, compruebe si la bolsa para la eliminaci6n de puntos estó llena. Debe vaciarse el cubo de basura para evitar lo contaminación en el interior del armario.

Para obtener informaci6n detallada, consulte la *Q/Asymphony Cabinef SP/AS* User Guide.

#### Mantenimiento diario (SP/AS) 14.4

Después del último ciclo del día, realice las toreas de mantenimiento regular y, adem6s, el mantenimiento diario.

 $\overline{\mathbb{O}}$  Antes de ejecutar un protocolo de puesta a punto del menú "Maintenance", asegúrese de que las tapas de los instrumentos QIAsymphony SP/AS estén cerrados.

 $\Phi$  Lea detenidamente la información sobre seguridad.

Protectores de puntas del sistema de pipeteo (SP/AS) 14.4.1

- 1. Abra la pantalla "Tools" y pulse "Maintenance SP" o 'Maintenance AS',
- 2. Mueva el brozo rob6tico a la posici6n de limpieza y pulse "Tip guards" (protectores de puntas).
- 3. Extraiga los 4 protectores de puntas empujando cada protector hacia arriba hasta que salga de su posición {se oye un dic} y puedo extraerse.
- 4. Sumérjalos en un desinfectante que contenga sal de amonio cuaternario y glioxal (por ejemplo, Gigasepf Instru AF) durante al menas 15 minutos.
- 5. Enjuáguelos con agua y séquelos con papel absorbente.

#### Daños en el instrumento **PRECAUCIÓN**

Coloque correctamente los profedores de puntos anfes de hacer funcionar los instrumentos QIAsymphony SP/AS.

Conducto para la eliminación de puntas 14.4.2

## QIAsymphony SP

- 1. Extraiga el conducto paro la eliminación de puntas del caión "Waste".
- 2. Sumérjalo en un desinfectante que contengo sol de amonio cuafernario y glioxal (por ejemplo, Gigasept Insfru AF) durante 01 menos 15 minutos.
- 3. Enjuáguelo con agua y séquelo con papel absorbente.

## QIAsymphony AS

- 1. Abra la pantalla "Tools" y pulse "Maintenance AS".
- 2. Pulse "Robotic arm lefr (brazo robótico a la izquierdo) para mover el brazo rob6tico a la izquierda.
- 3. Abra la cubierta del Q1Asymphony AS.
- 4, Extraiga el conducto para la eliminación de puntas de la mesa de trabajo.
- 5. Sumérjala en un desinfectante que contenga sol de amonio cuaternario y glioxal (por ejemplo, Gigasept Instru AF) durante al menos 15 minutos.

 $\overline{\mathbb{Q}}$  El líquido residual del conducto para la eliminación de puntas puede gotear.

Cajones y estación de lisis (SP) 14.4.3

1. Extraiga de los cajones todos los objetos extraíbles {soportes de tubos, adoptadores, insertos, estación de 1. Extraiga de los cajones todos los objetos extraíbles<br>Guía de uso concisa del QIAsymphony SP/AS 05/2012 14-7 14-8 Guía de uso concisa del QIAsymphony SP/AS 05/2012

Guía de uso conciso del QIAsymphony SP/AS OS/2012

≤₹

**MARISOL MASINO** BIOQUIMICA-M.N. 9483 DT-TECNOLAB S.A.

14.8

14.7

Gura de uso concisa del QIAsymphany SP/AS OS/2012

-

<sup>6.</sup> Enjuáguelo con agua y séquelo con papel absorbente.

14.4.5

desechos líquidos/estación de almacenamiento de puntas, conducto para la eliminación de puntas, recipiente de residuos Ifquidos, soporte de la bolso de desechos, soporte de la caja de reactivos).

- 2. limpie los coiones, los objetos extraídos y la estación de lisis con un desinfectante que contenga etanol (por ejemplo, Mikrozid) e incúbelos según proceda. A continuación, límpielos con un paño humedecido con agua y séquelos con papel absorbente. Vuelvo a colocar los objetos en los cajones.
- 3. Opcional: limpie los objetos extraídos sumergiéndolos en un desinfectante que contenga soles de amonio cuaternario y glioxol (p. ej., Gigosept Instru AF) conforme a los instrucciones del fabricante. Después de incubarlos según los instrucciones del fabricante, enjuague bien los objetos extraídos con agua.

 $\overline{\mathbb{O}}$  Debajo del dispositivo de perforación en el cajón "Reagents and Consumables" hoy unos púas que garantizan la posición correcto del cartucho de reactivos. Tenga cuidado al limpiar el cajón "Reagents and Consumables".

#### 14.4.4 Cajones (AS)

- l. Extraiga todos los objetos extraíbles (tubos/placas, adaptadores) de los cojones.
- 2. Limpie los cajones y los adaptadores extraídos con un desinfectante que contenga sal de amonio cuaternario (p. ej., Gigasept Instru AF) e incúbelos según procedo. A continuación, límpielos con un paño humedecido con agua y séquelos con papel absorbente. Vuelvo o colocar los objetos en los cajones.
- 3. Opcional: limpie los adaptadores extraídos sumergiéndolos en un desinfectante que contenga sol de amonio cuaternario y glioxal (p. ej., Gigasept Instru AF) conforme a las instrucciones del fabricante. Después de incubarlos según las instrucciones del fabricante, enjuague bien los objetos extroídos con agua.
- 4. Recomendamos almacenor los adaptadores a una temperatura de 4 °C para que estén prerrefrigerados y listos pora usor en el siguiente ciclo.
- Bandeja de base del transportador (SP) (opcional)
- 1. Extraiga con cuidado la bandeja de base del transportador de debajo del cabezal magnético.
- 2. Sumérjola en un desinfectante que contengo sal de amonio cuaternario y glioxal (p. ej., Gigasept Instru AF) durante al menos 15 minutos.
- 3. Enjuáguela con agua y séquela con papel absorbente.
- $\mathbb O$  La bandeja también puede esterilizarse en autoclave a 121 °C durante 20 minutos.

#### 14.4.6 Pinza robótica (SP)

- l. Limpie la pinza robótica con un paño sin pelusa humedecido con un desinfectante que contenga etanol (por ejemplo, Mikrozid). Incúbela según procedo.
- 2. Límpiela con un paño sin pelusa humedecido con agua y séquela con papel absorbente.

 $\mathbb D$  Limpie únicamente el peso. No limpie las barras, ya que podría atascarse el mecanismo de bola.

#### 14.4.7 Recipiente de desechos líquidos (SP)

- 1. Extraiga el recipiente de desechos líquidos del cajón "Waste".
- 2. Vacíe el recipiente de desechos líquidos. Elimine los desechos líquidos conforme a la normativa local en materia de seguridad.
- 3. Limpie el recipiente de desechos líquidos con un desinfectante que contengo sol de amonio cuaternorio y glioxal (p. ej., Gigasept Instru AF) conforme a las instrucciones del fabricante.
- 4. Enjuague el recipiente de desechos líquidos con agua desionizada.

**Contract Contract Contract** 

14.5.6

5. Vuelva a colocar el recipiente de desechos líquidos en el caión "Waste".

### 14.5 **Mantenimiento semanal (SP/AS)**

# 14.5.1 **Administración de archivos**

- 1. Descargue los archivos de resultados (del QIAsymphony SP y QIAsymphony AS) y los archivos de información de la carga (solamente del QIAsymphony AS) según se describe en el apartado 6.3 y asegúrese de realizar una copia de seguridad de los archivos.
- 2. Elimine los archivos de resultados que tengan una antigüedad superior a 10 días (valor de confíguración predeterminado) según se describe en el apartado 6.6.

#### **Limpieza de la pantalla táctil** 14.5.2

Limpie la pantalla táctil con un desinfectante que contenga etanol (p. ej., Mikrozid). A continuación, límpiela con un paño humedecido con agua y séquela con papel absorbente.

#### **Limpieza de las tapas del QIAsymphony SP/AS** 14.5.3

Para limpiar las tapas de los instrumentos QIAsymphany SP/AS, pase por su superficie un paño suave sin pelusa humedecido con agua desionizada o use toallitos empapadas con Mikrozid Sensitive Liquid. A continuación, seque la superficie con un paño suave sin pelusa seco o con papel absorbente.

 $\overline{\mathbb{O}}$  No utilice desinfectantes que contengan etanol; utilice únicamente agua destilada o Mikrozid Sensitive Liquid.

# **Limpieza de los soportes de tubos (SP)**

1. Extraiga los soportes de tubos, adaptadores e insertos y sumérjalos en desinrectante (p. ej., Gigasept Instru AF). Incúbelos durante al menos 15 minutos y, a

continuación, enjuóguelos con agua y séquelos con papel absorbente.

2. Compruebe el estado de las etiquetas de los códigos de barras y descarte la presencia de arañazos.

14.5.5 **Limpieza del sensor óptico (SP)**

> Limpie la ventana del sensor óptico can un paño sin pelusa. Humedezca el paño con etanol al 70% en caso necesario.

# **Cabezal magnético (SP)**

- l. Retire la cubierta del cabezal magnético.
- 2. Mueva el cabezal magnético hacia arriba y empuje con cuidado el soporte de las cubiertas de barras hacia abajo.

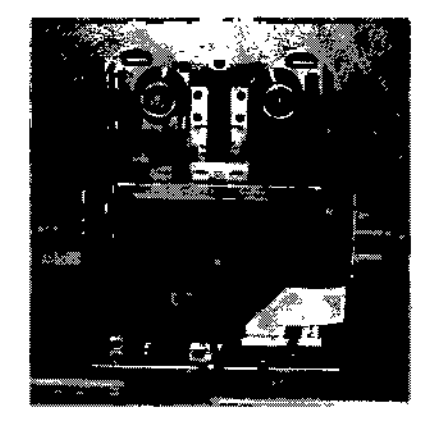

- 3. Limpie el exterior del cabezal magnético con un paño sin pelusa humedecido con un desinfectante que contenga etanol (por ejemplo, Mikrozid) e incúbelo según proceda.
- 4. Límpielo con un paño sin pelusa humedecido con agua y séquelo con papel absorbente.

CD Introduzca el paño desde los laterales del cabezal magnético para no dañar el cable ni el panel electrónico de la porte delantera.  $- - 1$ 

# Gura de uso concisa del Q!Asymphony SP/AS OS/2012

14.5.4

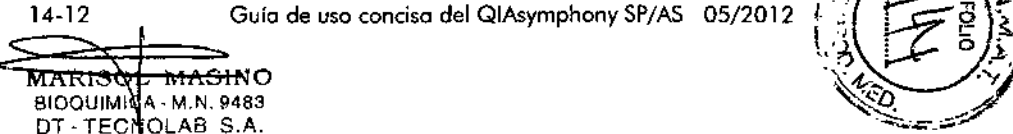

14-11

;~~

501.1

 $\mathbb{L}$   $\mathbb{L}$   $\mathbb{$ 

### Mantenimiento

#### 14.5.7 Recipiente de desechos líquidos (SP)

- 1. Extraiga el recipiente de desechos líquidos del cajón "'Nasle".
- 2. Vade el recipiente de desechos líquidos. Elimine los desechos líquidos conforme a la normativa local en materia de seguridad.
- 3. Desinfecte el recipiente de desechos Ifquidos con un desinfectante que confenga etanol (por ejemplo, Mikrozid).
- 4. Vuelvo a colocar el recipiente de desechos líquidos en el caión "Waste".

#### 14.5.8 Limpieza de los adaptadores (AS)

- l. Extraiga los adoptadores de los cojones "Eluafe and Reogents" y "Assoys" y sumérjolos en desinfectante (p. ej., Gigasept Instru AF). Incúbelos durante al menos 15 minutos.
- 2. Enjuóguelos con agua y séquelos con popel absorbente.
- 3. Compruebe el estado de las etiquetas de los códigos de barras y descarte la presencia de arañazos.

#### 14.5.9 Junta tórica del adaptador de puntas

Realice las tareas de mantenimiento semanal para la junta tórica del adaptador de puntas siguiendo las indicaciones del apartado 14.7.

### 14.6 Descontaminación por radiación ultravioleta de la mesa de trabajo

Î.

La descontaminación por radiación ultravioleta se debe realizar o diario. Esta ayuda o reducir los posibilidades de contominac;ión por patógenos en las mesas de trabajo del QIAsymphony SP/AS. Debe determinarse la eficiencia de inactivación para cada microorganismo específico, que depende de, por ejemplo, el grosor de lo capo y del tipo de muestra. QIAGEN no puede garantizar la erradicación completo de patógenos espedficos.

 $\overline{\mathbb{O}}$  No se puede realizar simultáneamente la descontaminación por radiación UV de los mesas de trebajo del QIAsymphony SP y del QIAsymphonoy AS.

 $\overline{\mathbb{O}}$  Importante: Antes de iniciar la irradiación UV, asegúrese de que se hayan extrardo todos los muestras, eluidos, reactivos, consumibles y ensayos de lo meso de trabajo. Cierre tedas los cojones y los tapas. Uno vez iniciada la irradiación UV, esta continuará durante el período de tiempo definido o hasta que sea interrumpida por el usuario.

Recomendamos utilizar la siguiente fórmula para calcular la duración de lo descontaminación en minutes:

- dosis (mW x s/cm<sup>2</sup>) x 10,44 = duración (segundo:
- l. Extraiga de los cojones todos los objetos exlraíbles (tubos/placas, adaptadores, consumibles, conducto para la eliminación de puntas), a excepción del recipiente de residuos líquidos.
- 2. Vaya a la pantalla "Maintenance" y pulse "Maintenance" SP" o "Maintenance AS".

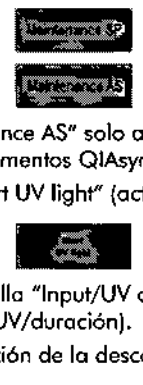

El botón "Maintenance AS" solo aparecerá si está utilizando los instrumentos QIAsymphony SP/AS.

3. Pulse el botón "Stort UV light" (activar luz UV).

Aparecerá la pantalla "Input/UV cleanup/Duratio (entrada/limpieza UV/duración).

4. Introduzca la duración de la descontaminación en minutos.

E! volar predeterminado es 15 minutos. Eltiempo de irradiación UV depende del patógeno. Utilice la fórmula anteriormente mostrada para calcular el tiempo de

irradiación y, a continuación, introduzca el tiempo en el cuadro de entrada.

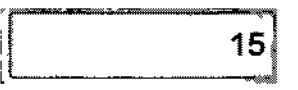

Aparecerá un mensoie en el que se le pedirá que compruebe si se han extroido todos los materiales de plástico y consumibles de la mesa de trabajo.

### Before performing UV irradiation:

1. Remove all removable objects from the worktable:

- tip park/liquid waste station

- \_\$limpIes
- . reagent cartridges
- \_consumables
- eluates
- tube/plate carriers - adapters

Guia de uso concisa del QIAsymphony SP/AS OS/2012

 $\cup$  . 70366

- \_tip dlsposal chute
	- tip racks

\_ irJS6lt:i

- \_unitboxes
- buffer bottIe
- \_accessory trough(s) .•.

2. Close all drawers and the instrument hood.

### Press "Ok" to start the UV lamp.

o,

5. Pulse "OK" para confirmar que se han extraído de la meso de trabajo todos los objetos extraíbles. A continuación, se iniciará la irradiación UVy el brazo robótico se moverá por la superficie de la mesa de trabajo durante el tiempo de irradiación definido.

 $\circled{D}$  Para detener el procedimiento de irradiación UV antes de que hayo transcurrido el período de tiempo

definido, pulse "Cancel". El procedimiento se detendrá en cuanto el brazo robótica complete el movimiento oduol.

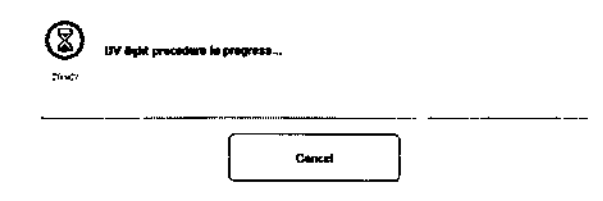

 $\overline{\mathbb{Q}}$  La irradiación UV del QIAsymphony SP y AS se debe realizar de formo secuencial, no se podrá efeduar en paralelo. la segunda irradiación se puede dejar funcionando durante la noche.

### Mantenimiento de la junta tórica de un adaptador de puntas 14.7

Recomendamos cambiar las juntas tóricas cada mes utilizando el "O-Ring Chemge T001 *Ser'* (juego de herramientas para cambiar juntas tóricas) (n.º cat. 9019164).

### Uso del "O-Ring Change Tool Set" para cambiar juntas tóricas 14.7.1

maris@l masinc BIOQUIMOA - M N 9483 DT-TE@NOLAB S.A

14-16

 $14-15$ 

Antes de extraer la junta t6rica antigua, habró que preparar lo junto nueva. Estos pasos se aplican tonto al QIAsyrnphony SP como al QIAsymphony AS.

Encontrará los instrucciones pertinentes en lo guía abreviado incluida en con el "O-Ring Change Tool Set" (n.º cat. 9019164). Si no hay ningún "O-Ring Change Tool Set" disponible, póngase en contacto con el servicio técnico de QIAGEN.

Guía de uso concisa del QIAsymphony SP/AS

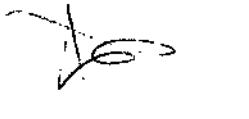

### 15 Datos técnicos

QIAGEN se reserva el derecho de cambiar estas especificaciones en cualquier momento.

# 15.1 Condiciones ambientales metals and Humedad

### Condiciones de funcionamiento

Alimentación 100-240 VCA, 50-60 Hz, 1400 VA (instrumentos<br>QIAsymphony SP/AS)Las fluctuaciones de la tensión de red no deben )<br>'superar el 10% de las tensiones de alimentación nominales. Categoría de 11

sobretensión

**Altitud** 

Temperatura del aire 15-32 °C

Humedad relativa 15-75% (sin condensación)

> Humedad relativa máxima del 75% para temperaturas hasta 31 °C, con reducción lineal hasta una humedad del 50% a 32 °C.

Hasta 2000 m

lugar de funcionamiento Nivel de Solo para uso en interiores 2

contaminación Clase ambiental 3K2 (lEC 60721.3-3)

3M2 (lEC 60721-3-3) Peso 175 kg  $\sim$ 

# Datos técnicos

### Condiciones de transporte

Temperatura del De -25 °C a 70 °C en el envase del fabricante aire

relativo Máximo del 75% (sin condensación)

Clase ambiental 2K2 (lEC 60721\_3\_2) 2M2 (lEC 60721.3-2)

# Condiciones de almacenamiento

Temperatura del De 5 °C a 40 °C en el envase del fabricante aire Humedad relativa Máximo del 85% (sin condensación)

Clase ambiental 1K2 (lEC 60721-3-1) 1M2 (lEC 60721-3-1)

# 15.2 Datos mecánicos y características del hardware

# Q1Asymphony SP

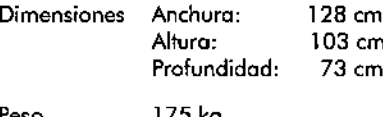

 $\lambda$ 

**Datos técnicos**

 $15 - 4$ 

BIOQUIMICA - M.N. 9483

MЛ

 $\overline{\text{SMO}}$ 

Esta página se ha dejado intencionadamente en blanco

# **QIAsymphony AS**

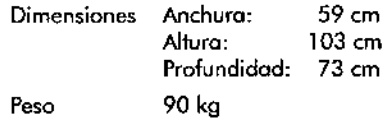

# **QIAsymphony SPy AS (funcionamiento integrado)**

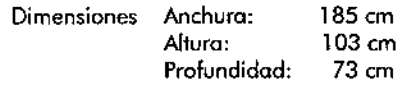

Peso 265 kg

 $\stackrel{-}{\sim}$ 

### Adenda de la interfaz de usuario Adenda de la interfaz de usuario

### Adenda de la interfaz de usuario 16

Esta sección ofrece una breve introducción a la interfaz de usuario del QIAsymphony SP/AS. Los nombres de las fichas, las herramientas y los botones aparecen por orden alfabético. la disponibilidad de las opciones del software se presenta con las siguientes abreviaturas:

- $\blacksquare$  AS = aplicación del QIAsymphony AS
- $\blacksquare$  SP = aplicación del QIAsymphony SP
- $\blacksquare$  IR = aplicación del ciclo integrado (integrated run) (QIAsymphony SP/AS)
- $\blacksquare$ . Tls = opciones de herramientas (tools) para el QIAsymphony SP/AS

Ademós, el nombre de cada opción del menú viene acompañado de una descripción de la opción. Lo opción la pueden usar distintos flujos de trabajo. Asimismo, se incluyen descripciones específicas de los distintos flujos de trabajo.

Para obtener información detallada acerca de la interfaz de usuario, consulte los siguientes documentos;

- Aportado 3 del *Q/Asymphony SP/AS* User *Monuol-*Operating *the Q/Asymphony SP*
- Aportodo 3 del *Q/Asymphony SP/AS* User *Monuol-*Operating *the Q/Asymphony AS*

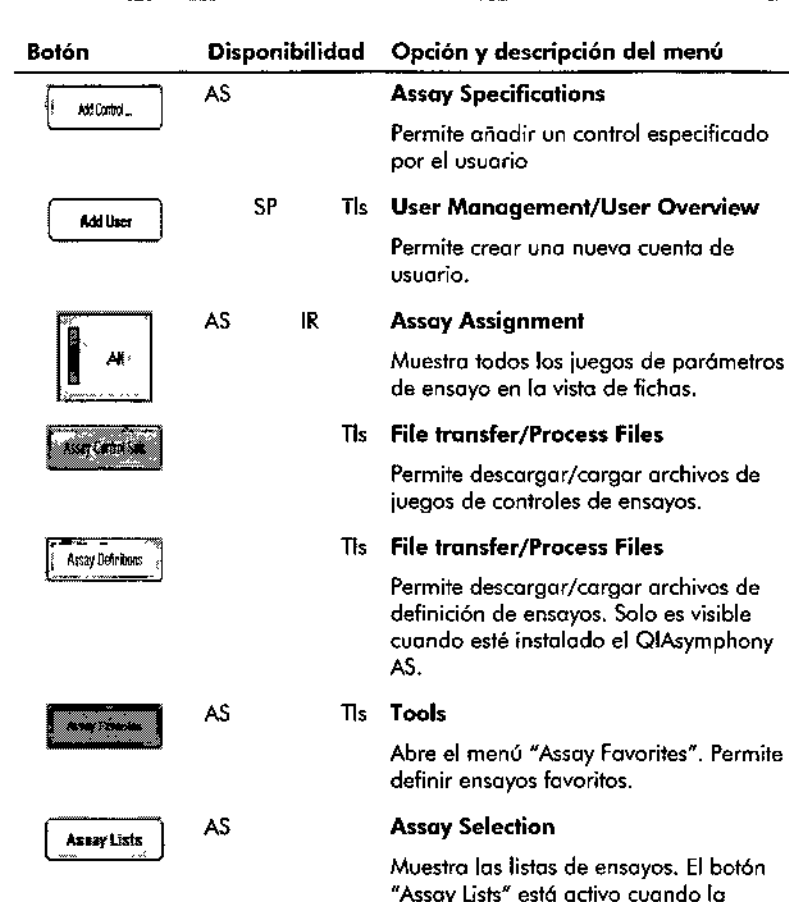

. •

trabajo.

pantalla esté en el modo de listos de

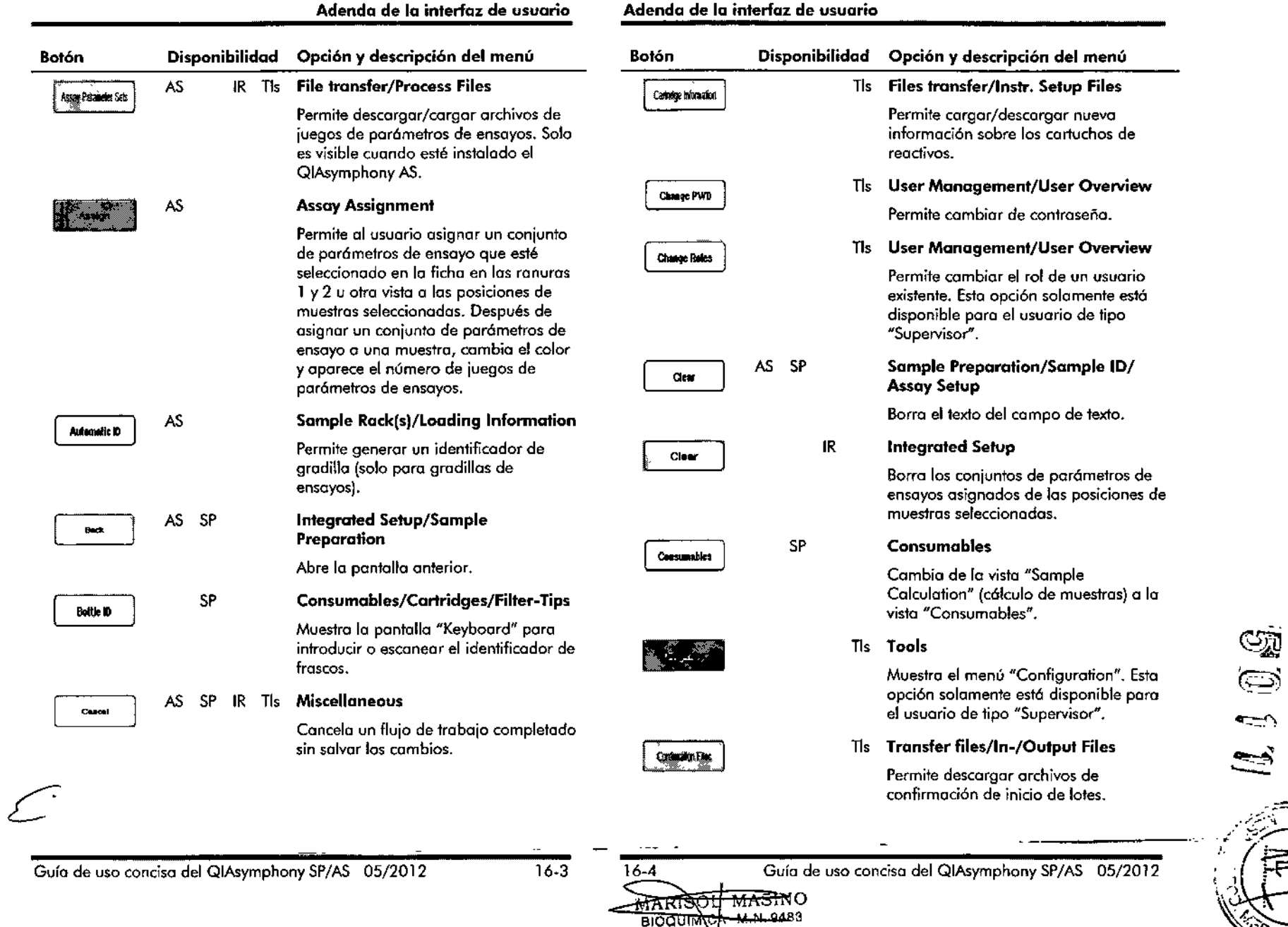

 $\sim$ 

OLAS S.A.

~

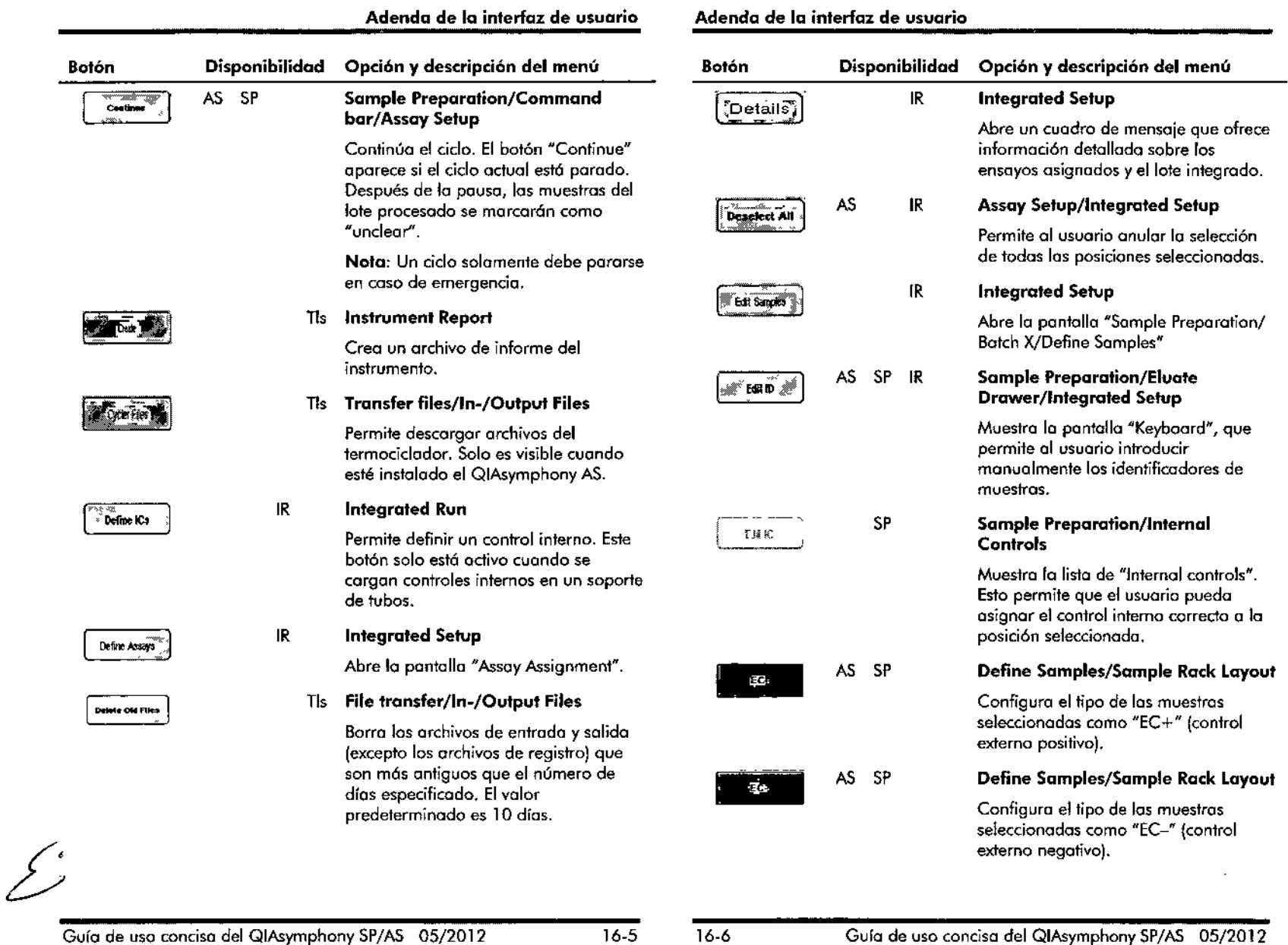

 $\mathcal{L}(\mathcal{L})$  and  $\mathcal{L}(\mathcal{L})$  and  $\mathcal{L}(\mathcal{L})$  are the set of the set of  $\mathcal{L}(\mathcal{L})$ 

 $\sigma_{\rm{eff}}$ 

 $\frac{1}{2}$ 

 $\label{eq:2.1} \frac{1}{\sqrt{2}}\left(\frac{1}{\sqrt{2}}\right)^{2} \left(\frac{1}{\sqrt{2}}\right)^{2} \left(\frac{1}{\sqrt{2}}\right)^{2} \left(\frac{1}{\sqrt{2}}\right)^{2} \left(\frac{1}{\sqrt{2}}\right)^{2} \left(\frac{1}{\sqrt{2}}\right)^{2} \left(\frac{1}{\sqrt{2}}\right)^{2} \left(\frac{1}{\sqrt{2}}\right)^{2} \left(\frac{1}{\sqrt{2}}\right)^{2} \left(\frac{1}{\sqrt{2}}\right)^{2} \left(\frac{1}{\sqrt{2}}\right)^{2} \left(\$ 

-

 $\sim 10^{11}$  km s  $^{-1}$ 

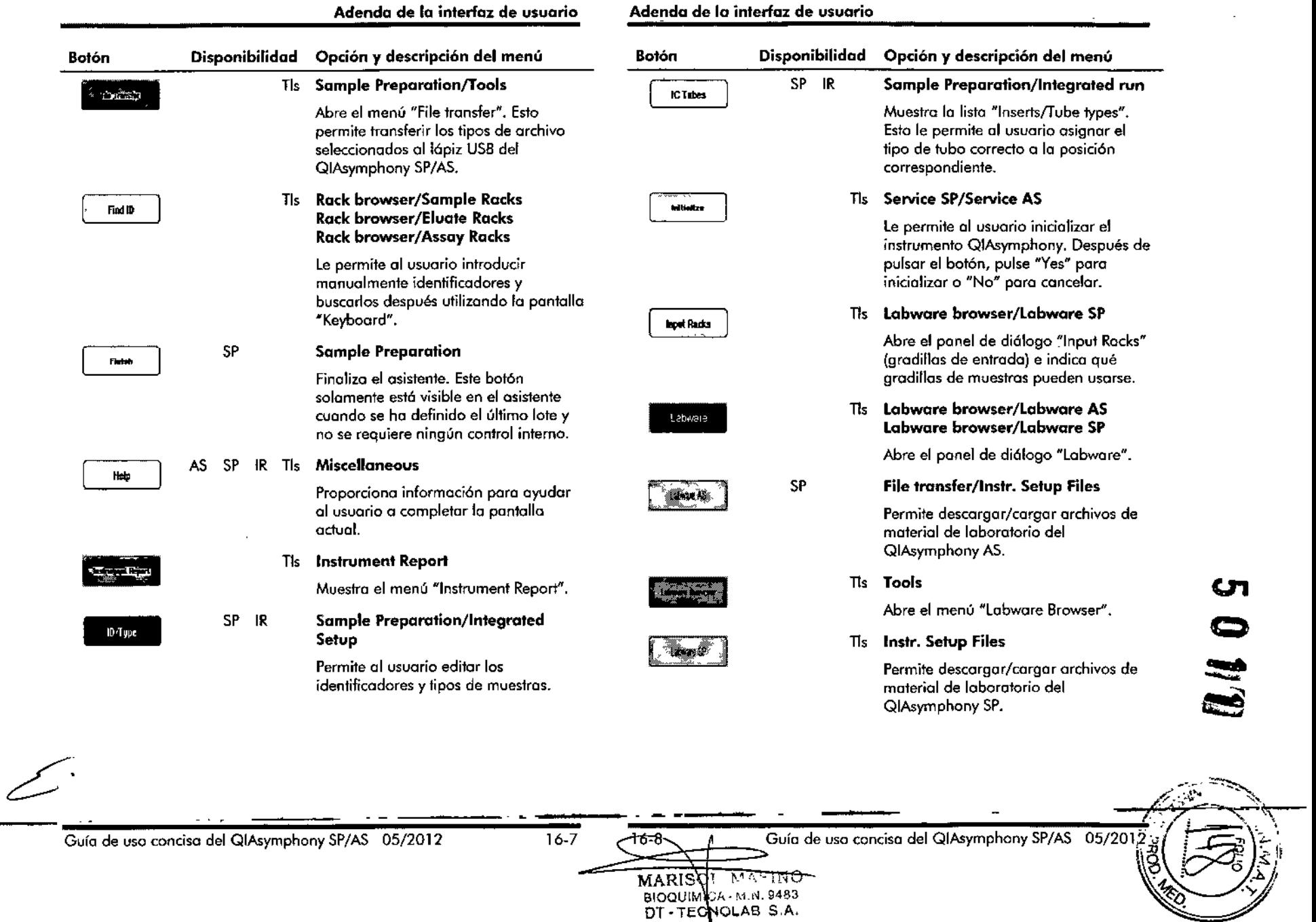

 $45$ 

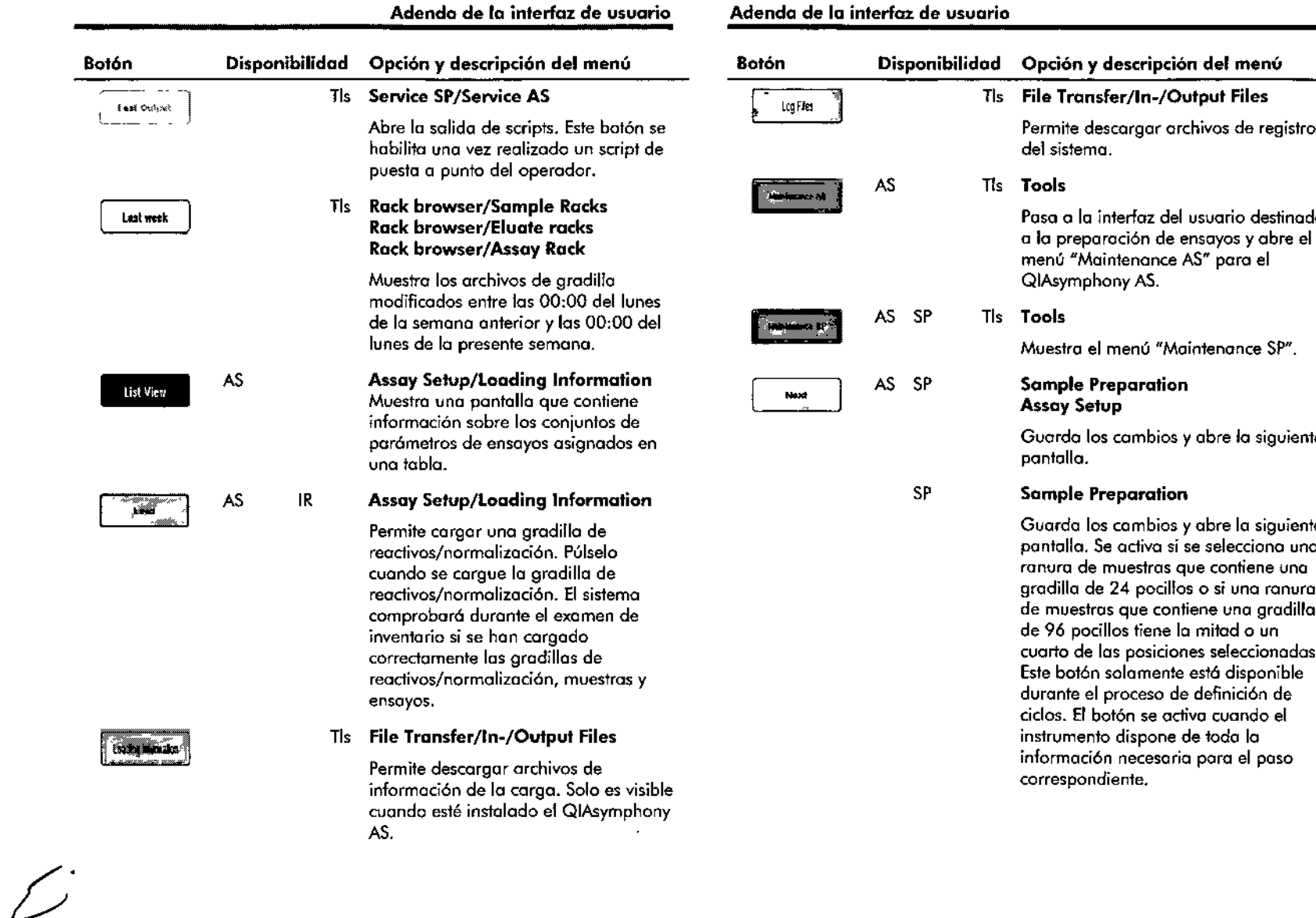

 $\mathcal{L}(\sigma^2)_{\mathcal{L}}$ 

 $\frac{1}{2}$ 

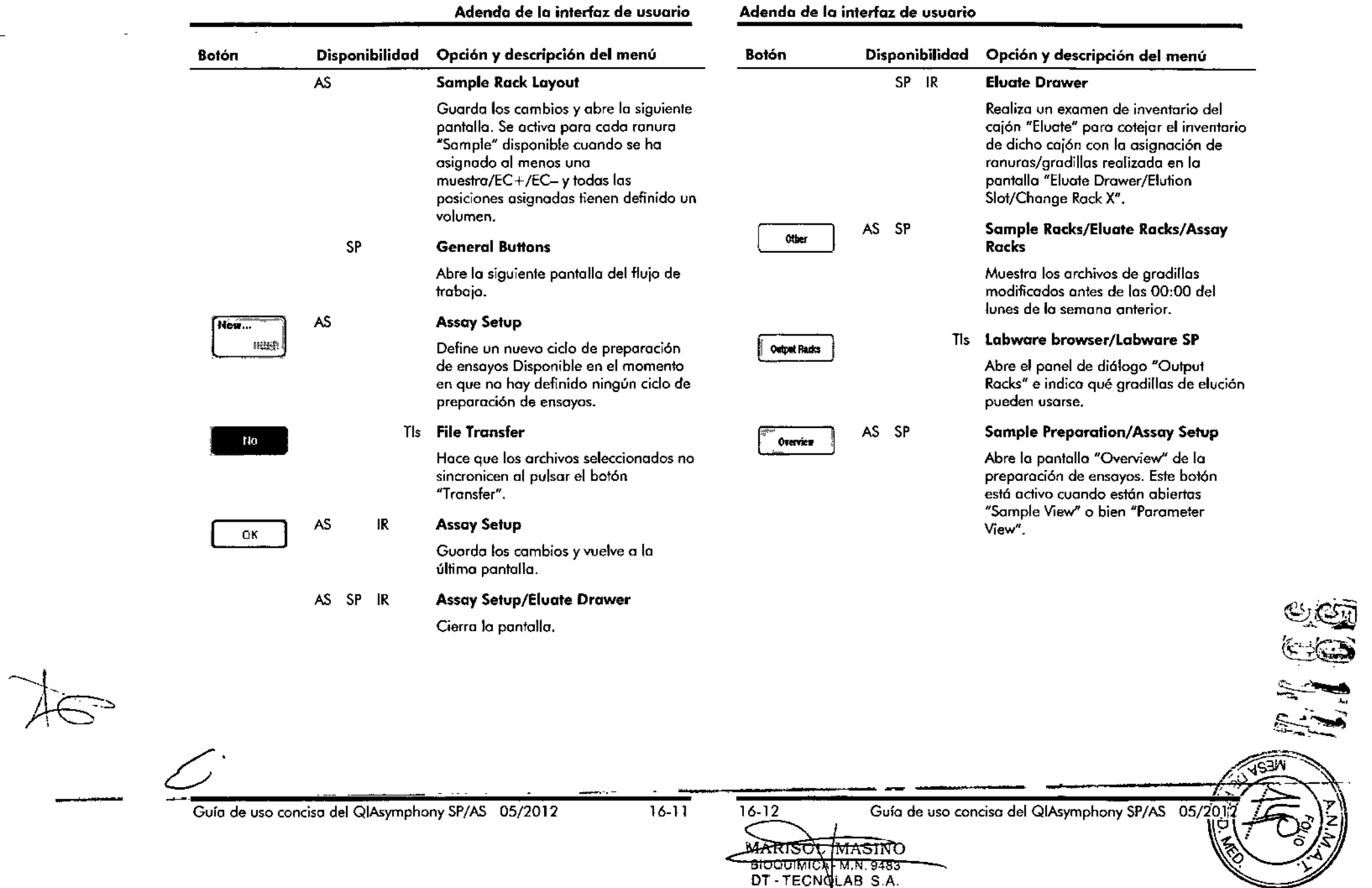

 $\overline{a}$
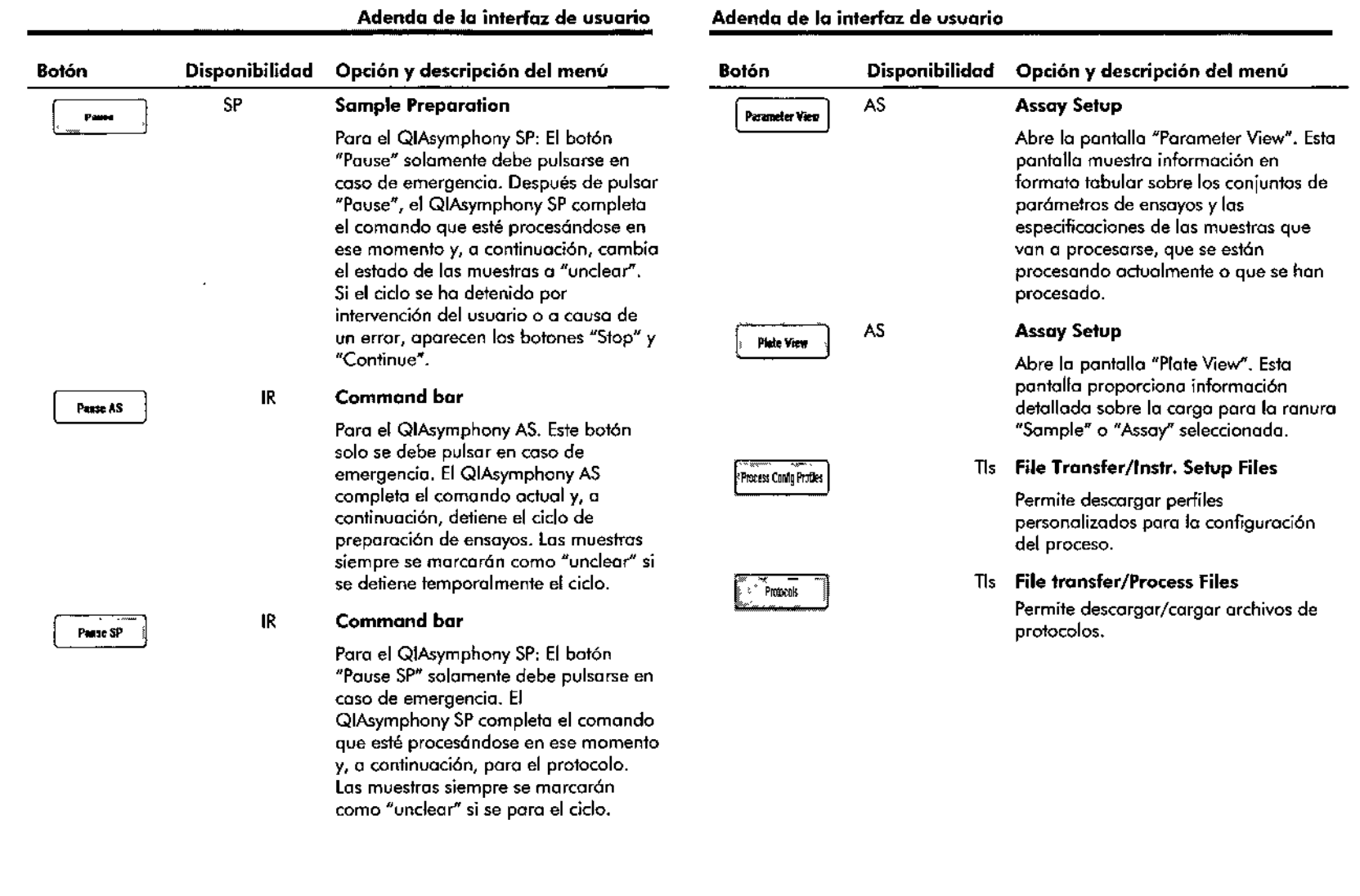

 $\epsilon$ 

 $\mathscr{S}^*$ 

 $\mathcal{A}$  $\ddot{\phantom{a}}$ 

 $-$ 

 $\sim$ 

 $\overline{\phantom{a}}$ 

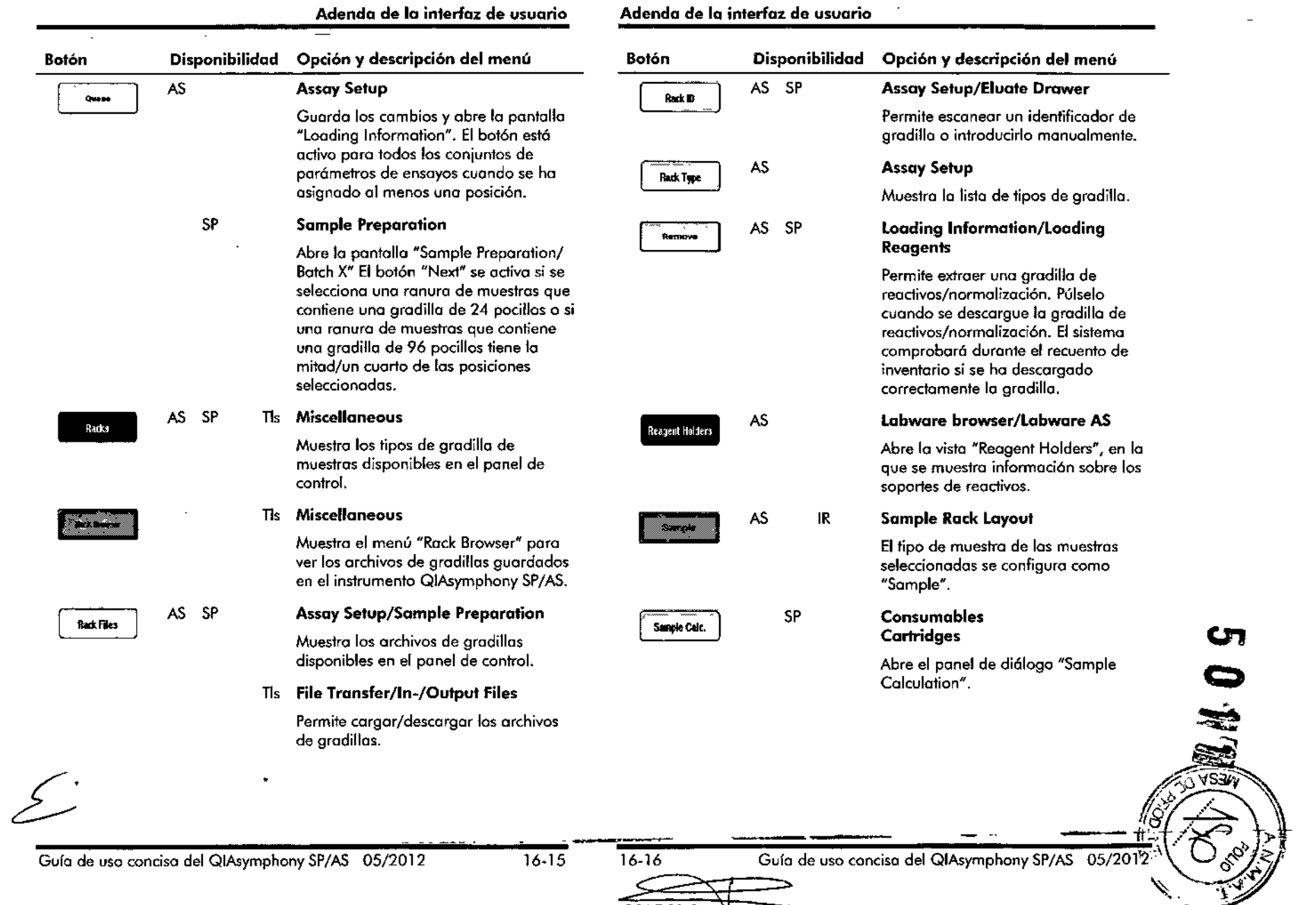

 $\overline{\phantom{a}}$ 

MARISOL MASINO --

 $\sim$ 

BIOQUIMICA - M.N. 9483 DT - TECNOLAB S.A

### Adenda de la interfaz de usuario Adenda de la interfaz de usuaria

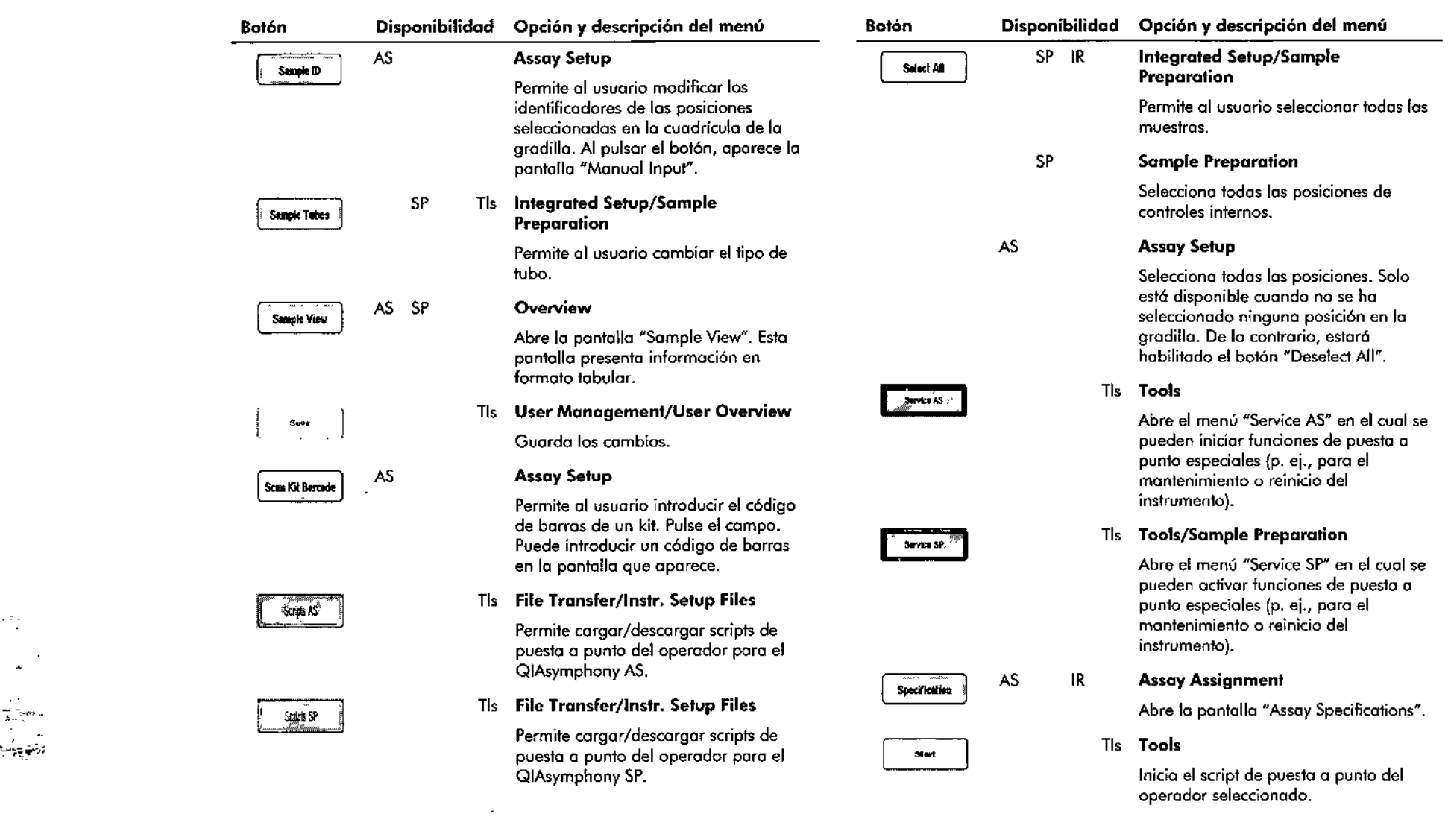

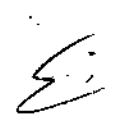

 $\mathcal{F}_{\mathcal{A}}^{\mathcal{I}}$ 

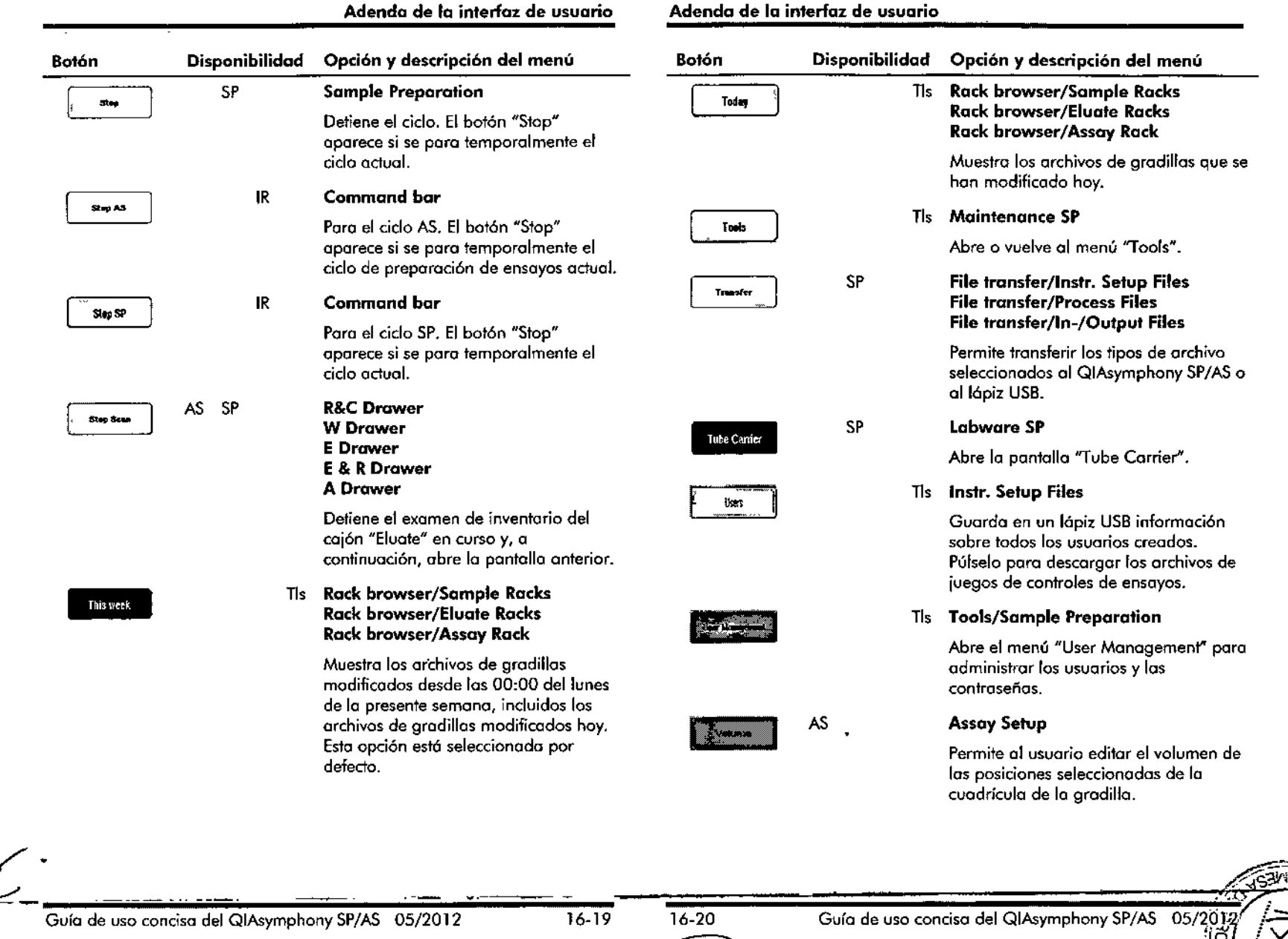

 $\sim$   $\sim$ 

 $\lambda$ 

m – 1

MARISON <del>MASIN(</del><br>BIOQUIMICA+M.N. 9483 DT - TECNQLAB S.A. **19019** 

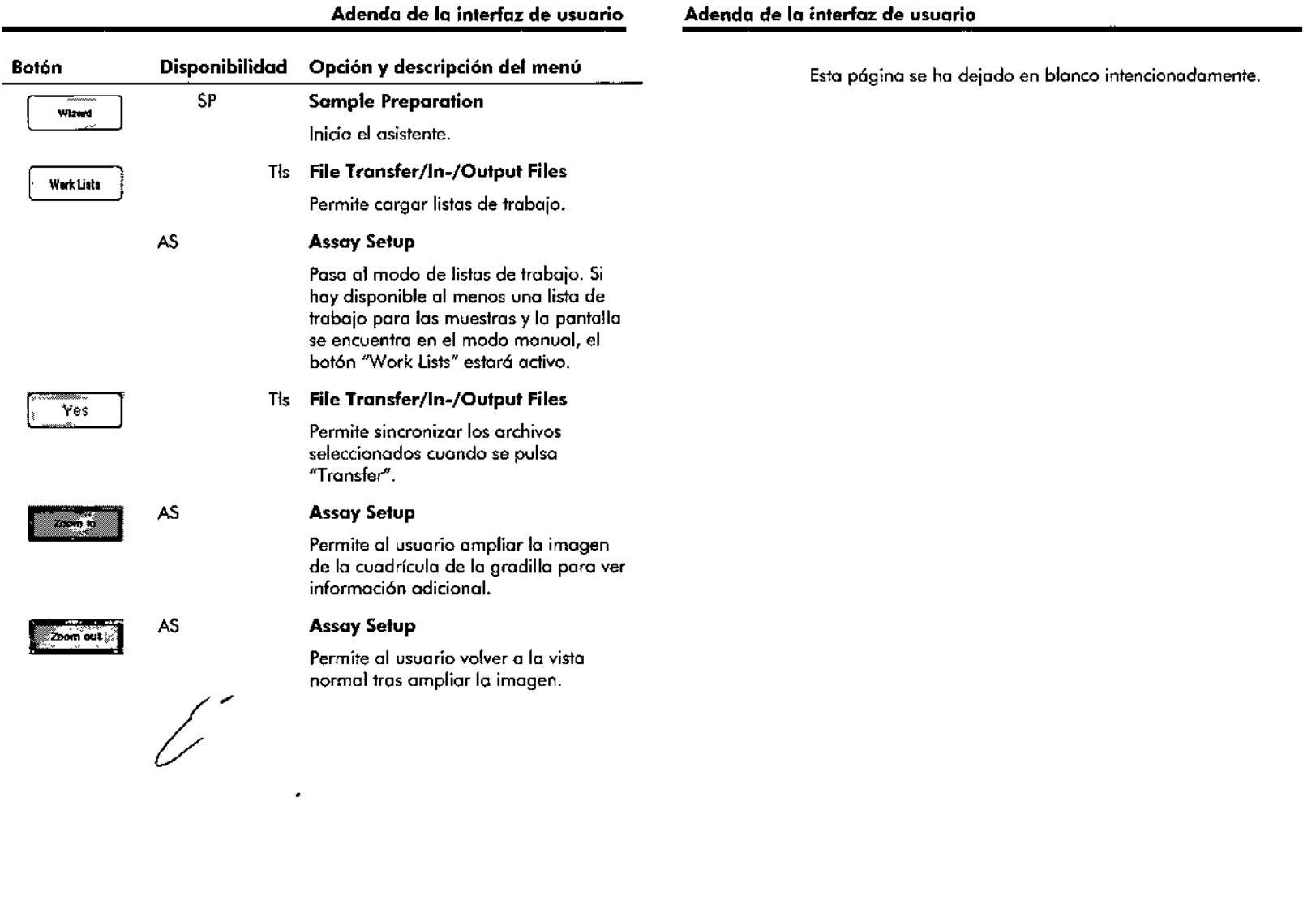

 $\sim$ 

 $\sim$ 

 $\sim 10^{11}$ 

 $\frac{1}{\sqrt{2}}\frac{1}{\sqrt{2}}\left(\frac{1}{\sqrt{2}}\right)$ 

 $\frac{1}{2} \left( \frac{1}{2} \right)$ 

 $\sim 0.1$ 

 $\sim$ 

 $\mathbf{r}$ 

 $\sim$ 

 $\bar{z}$ 

 $\epsilon$ 

 $\mathbf{r}$ 

# Apéndice A **Apéndice A**

# Apéndice A

# **Declaración de conformidad**

## **Declaración de conformidad del QIAsymphony SP**

Nombre y dirección de lo empresa **QIAGENGmbH QIAGEN Strasse 1 40724 Hilden Alemania**

Declaramos por lo presente y bajo nvestra excivsiva responsabilidad qve el producto

### **QIAsymphony SP**

cvmple todos los requisitos aplicables de los sigvientes directivas europeos

**Directiva de boja tensión (DBT) 2006/95/CE Directiva de compatibilidad electromagnética (CEM) 2004/108/CE Productos sanitarios para diagnóstico in** *vitro* **(IVD)\* 98/79/CE**

Hombrechtikon, 30 de julio de 2010

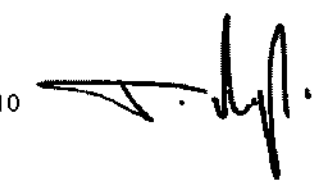

Pi! Mvggli Fit Muggil<br>Senior Director Quality and Compliance<br>Automated Systems

# **Declaración de conformidad del QIAsymphony AS**

Nombre y dirección de lo empresa **QIAGENGmbH QIAGEN Stresse 1 40724 Hilden Alemania**

Declaramos por lo presente y baio nvestro exclvsiva responsabilidad que el prodvcto

### **QIAsymphony AS**

cvmple todos los reqvisitos aplicables de las sigvientes directivas evropeas

**98/79/CE Directiva de baja tensión (OBT) Directiva de compatibilidad electromagnética (CEM) Productos sanitarios para diagnóstico in vitro (IVD)\***

**2006/95/CE 2004/108/CE**

**7**<br>1922

es<br>El

/ 1990 (1990 (1990 )

Hombrechtikon, 30 de julio de 2010

 $\overline{\phantom{a}}$ 

BIOQUIMICA<del>: M.N. 8</del>483<br>DT - TECNOLAB S.A. DT. TECHQ

Pit Mvggli Fit Muggli<br>Senior Director Quality and Compliance<br>Automated Systems

\* Solamente en combinación con kits OIAsymphony DSP específicos

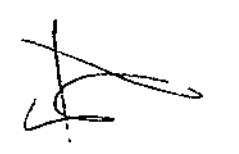

\* Solomente en combinoción con kits QIAsympnony DSP específicos

Guía de uso concisa del QIAsymphony SP/AS 05/2012 A-1

 $A-2$ 

<del>Mari5Ob</del>

-- <del>- - - - - -</del><br>- - - - - - - - -*\_' "~/~'~L\_J ''\_.\_''\ '\* ''-:n""'~ 1 Guía de uso concisa del QIAsymphony SP/AS  $05/20^{12}$ O *,"'O* 0\_,

**Apéndice A**

# **Residuos de aparatos eléctricos y** electrónicos (RAEE)

Esta sección proporciona información sobre la eliminación de residuos de aparatos eléctricos y electrónicos por los usuarios en lo Unión Europea.

La Directiva Europea 2002/96/CE sobre RAEE exige la eliminación correcta de los equipos eléctricos y electrónicos cuando alcancen el final de su vida útil. Elsímbolo del contenedor de basura tachado (véase o continuación) indica que este producto no se debe eliminar con los demás residuos; se debe llevar a un centro de procesamiento aprobado o o un punto de recogido pora el reciclaje, de acuerdo con la legislación Jacal. Lo recogida separada yel reciclaje de los residuos de aparatos electr6nicos en el momento de lo eliminación contribuye a conservar los recursos naturales y asegura que el producto seo reciclado de formo segura para la salud de los seres humanos y el medio ambiente.

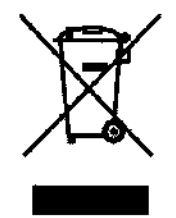

QfAGEN acepta su responsabilidad de acuerdo con los requisitos de reciclaje específicos de la norma sobre RAEE, y si QIAGEN suministrase un producto sustituto, ofrecería un reciclaje gratuito de su equipo electrónico identificado con lo marca RAEE en Europa. Si el producto sustituto no se adquiere en QIAGEN, se le puede proporcionar a petición un reciclaje adecuado sujeto a costes adicionales si así lo solicita. Para reciclar los aparatos electrónicos, póngase en contacto con la oficina de ventas local de QIAGEN poro obtener el formulario de devolución necesario. Cuando hoya

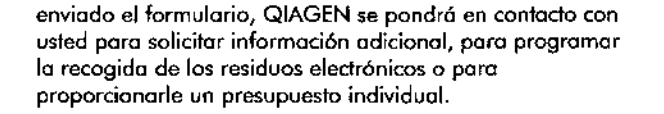

./

Уk,

# **Declaración de la FeC**

la "United Stotes Federal Communications Commission" (USFCC) (Comisión de Comunicaciones Federal Norteamericana) ha declarado (en 47 CRF 15 105) que los usuarios de este producto deben ser informados de loshechos y de los circunstancias siguientes.

"Este dispositivo cumple las estipulaciones establecidos en la Parte 15 de lo normativo de lo FCC:

Su funcionamiento quedará sujeto a las dos condiciones siguientes; (l) Este dispositivo no podrá causar interferencias dañinas, y (2) este dispositivo debe aceptar cualquier interferencia recibida, incluidos las interferencias que puedan causar un funcionamiento no deseado. *<sup>H</sup>*

"Este aparato digital de Clase A cumple con la normo canadiense ICES-0003."

La siguiente declaración se aplica a los productos mencionadas en esta guía de uso concisa, salvo que se especifique la contrario. La declaración para otros productos aparecerá en la documentación adjunta correspondiente.

Nota: Este equipo ha sido probado y cumple los límites establecidos para dispositivos digitales de Clase A, de conformidad con el apartado 15 de la Normativa de la FCC. Estos límites estón destinados a proporcionar una protección razonable frente a interferencias perjudiciales cuando el equipo se utilice en un entorno comercial. Este equipo genero, utilizo y puede emitir energía de radiofrecuencia y, si no se instala y utiliza de acuerdo con el manual de instrucciones, puede ocasionar interferencias perjudiciales en (as comunicaciones por radio. Es probable que el funcionamiento de este equipo en un área residencial cause interferencias perjudiciales, en cuyo caso el usuario deberá corregir la interferencia corriendo a cargo de los gastos pertinentes.

QIAGEN GmbH Alemania no se responsabiliza de las interferencias de radia o de televisión causados por modificaciones no autorizados de este equipo o por la

Guía de uso concisa del QIAsymphony SP/AS OS/2012

sustitución o la conexión de cables de conexión y de equipos diferentes a los especificados por QIAGEN GmbH, Alemania. La eliminación de las interferencias causadas por dichos modificaciones, sustituciones o conexiones no autorizadas seró responsabilidad del usuario.

# **Cláusula de responsabilidad**

QlAGEN se veró eximida de todas sus obligaciones derivadas de la garantía si las reparaciones o modificaciones son realizadas por personas aienas al personal de la empresa, excepto en los casos en los que la empresa haya dado su consentimiento por escrita para la realización de dichos reparaciones o modificaciones.

Todas (os materiales sustituidas en los términos de esta garantía estarón garantizados exclusivamente durante el período de garantía original yen ningún cosa más allá de la fecha de vencimiento de esta, salvo que ello seo autarizado por escrita por un responsable de la empresa. Los dispositivos de lectura y de interfaz y el software asociado solamente estarán cubiertos por la garantía durante el período de tiempo ofrecido por el fabricante original de estos productos. Los compromisos y las garantías ofrecidos por cualquier persona, incluidos los representantes de QIAGEN, que sean incompatibles o entren en conflicto con las condiciones de esta garantía, no serón vinculantes poro la empresa, salvo que hayan sido documentadas y aprobados por escrita por un responsable de QIAGEN.

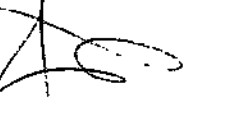

--~---------

£-

**MARISOL MASINO** BIOQUIMICA M.N. 9483 DT-TECNOLAB S.A A-S A-6

Guía de uso concisa del QIAsymphony SP/AS

ብና

índice índice

----

Administración de archivos 6.1 Borror 6-10 Sincronización 6-7 Advertencias 1-1 Apagado 3-6 Archivos de gradilla Asignar un archivo de gradilla 12-50 Bolso paro lo eliminación de puntas 8-5 Botones de co;ones 5-2 Cojón Sample descargar fubos de muestras 8- 34 Cámara de códigos de borros 7- 18 Características externas del QlAsymphony A5 10-3 Cargo Gradillas de ensayos 12-71 Reactivos 12.29 Cargar 12-19 Puntas con filtro 12-35 Cargar controles internos 8-36 Cargar el cojón "Elucte" 8-7 Cargor el cojón "Reogents ond Consumables" 8-18 Cargar el cajón "Sample" 8-29 Cargar el caión "Waste" 8-2 Cargar un ciclo independiente 12- 70 Cerror sesión 3-5 Ciclo completo 8-47, 8-48 detención 8-46,12-44 pausa 8.46,12.42 reanudación 8-46,12-43 Ciclo de preparación de ensayos Definir ensayos 12-58

Definir un ciclo de preparación de ensayos 12-45 Extracción de ensavos 12-40, 12-74 Poner en colo un ciclo de preparación de ensayos 12-69 Validar 12-69 Códigos de borras Códigos de barras de kits personalizados 12-35 Introducir códigos de borras de kits de reactivos 12-33 Condiciones de almacenamiento 15-2 Condiciones de funcionamiento 1- 4, 15.1 Condiciones de transporte 15.2 Configuración del tipo de muestra 9-1 Conjuntos de paró metros de ensayos Seleccionar conjuntos de parámetros de ensayos 12-60 Dotas mecánicos y caraderísticas del hardware 15\_2 Eliminación de residuos 3 Estoción de lisis 7-14 Extracción de ensayos 12-40,12- 74 Gradillas de elución 8.9 Gradillas de ensayos Asignación 12-23 Asignación de identificadores de gradillas de ensayos 12-26 Asignación de tipos de gradilla de ensayos 12-25 Cargar 12-71 Definici6n 12-21 Gradillas de muestros 12-45, 12-51

Asignar identificadores de Cargar 12-35 Asignar identificadores de grodillos de muestras 12-47 Definir/comprobar gradillas de muestras 12-51 Información de cargo vista 12.29 Inicio de un ciclo independiente 12-73 Inicio de un ciclo infegrado 12-40 Instalación requisitos del lugar 3.1 Juegos de controles de ensayos 9-3 asignación a muestras 9-3 Mantenimiento descontaminación por radiaci6n ultravioleta 14-15 diario 14-8 junta t6rica 14.18 productos de limpieza 14-2 regular 14\_5 semanal 14.12 Mensaies de error y advertencias 13-1 **Muestras** definir/puesta en cola 9-3 extraer un lote 8-35 jvegos de controles de ensayos 9-3 Ver/modificar identificadores de muestras 12-56 Volúmenes 12-54 Parámetros de ensayo Modificar 12-66 Pausa, reanudación y cancelación de un ciclo independiente 12.81 Pausa, reanudación y cancelación de un ciclo integrado 12-42 Poner en cola un ciclo 12-69 Precauciones 1-1 Puesta a punto 14-5 Puntos con filtro

QIAsymphony AS Caraderfsticas externas 10-3 Principio 10.2 QIAsymphony SP Principio 7-12 Ranuras de muestras 12.45 Reactivas Carga 12-29 Recuento de inventario 8.41, 8.45 cajón "Eluote' 8-45 cajón "Reagents and Cansumables" 8-41 cajón "Waste" 8-44 Resolución de problemas 13- 1 cojón "Eluate' 13-54 cajón "Reagents and Consumables" 13-59 cajón 'Sample" 13-57 cojón 'Waste" 13-58 Códigos de error 13-10 errores al iniciar un ciclo 13-60 Errores de los ciclos inlegrados 13.76 errores generales 13-40 errores relacionados con los protocolos 13-61 exornen de inventario 13-65 funcionamiento general 13-62 interrupción del protocolo 13-63 Mensajes de error, advertencias 13-1 Rotor-Disc 12-22 Seguridad biológico 1-4 eléctrica 1-2 Entorno 1-4 Mantenimiento 1-8 Produdos químicos 1-6 riesgo por calor 1-8 Riesgos mecánicos 1.7 símbolos 1-11

Guía de uso concisa del QIAsymphony SP/AS OS/2012 -------------------------

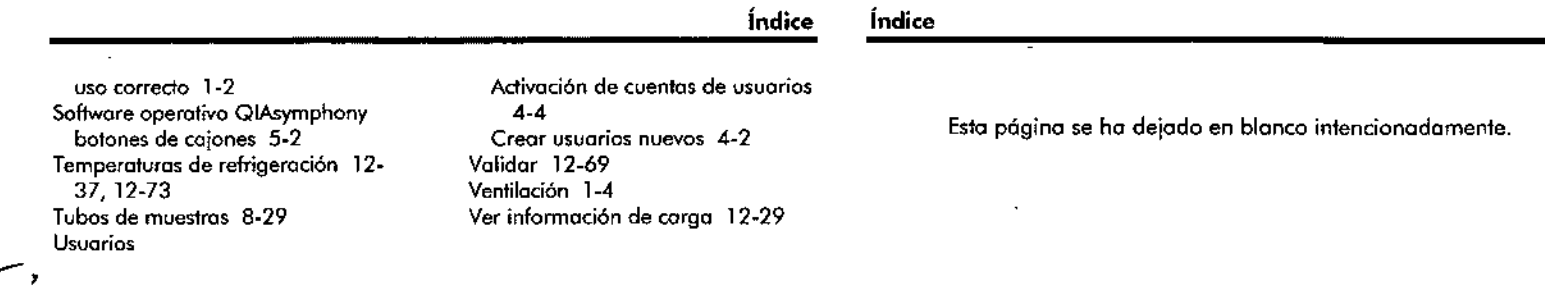

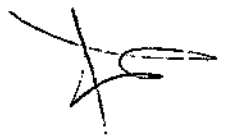

E

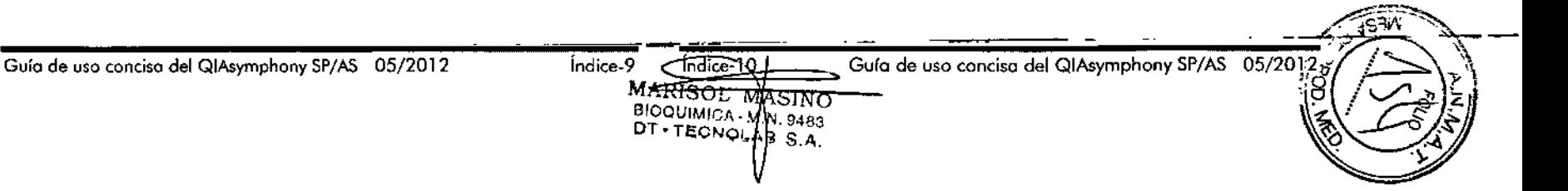

5011

www.qiagen.com Australia · techservice-ou@giagen.com Austria = techservice-at@qiogen.com Belgium = techservice-bnl@qiogen.com Brazil \* suportate and out or dwil@giagen.com Canada · techservice-ca@qiagen.com China = techservice-cn@qiagen.com Denmark · techservice-nordic@giagen.com Finland · techservice-nordic@giogen.com France = techservice-fr@giogen.com Germany \* techservice-de@qiagen.com Hong Kong = techservice-hk@giagen.com India · techservice-india@giagen.com Ireland = techservice-uk@giagen.com ttaly = techservice-it@qiogen.com Japan = techservice-jp@qiagen.com Korea (South) = techservice-kr@giagen.com Luxembourg . lechservice-bri@qiagen.com Maxico = lechservice-mx@qiagen.com The Natherlands = techservice-bnl@qiogen.com Norway = techservice-nordic@qiagen.com Singapore = techservice-sg@giagen.com Sweden \* techservice-nordic@giagen.com Switzerland . techservice-ch@qiagen.com UK · techservice-uk@qiagen.com USA = techservice-us@qiagen.com

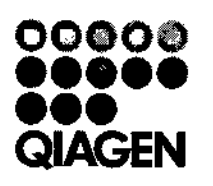

107272855 147333917 05/2012

 $\mathcal{F}=\mathcal{F}$ 

 $\Delta_{\rm{exp}}$ 

**Sample & Assay Technologies** 

### 4º grado

LISTA DE MATERIALES - Todos los materiales deben estar rotulados con nombre y apellido.

Castellano

- $\overline{>2}$  carpetas nº 3
- > Hojas rayadas
- > Hojas cuadriculadas
- > 1 block color blanco El Nene
- > 1 block de color El Nene
- $\triangleright$  Hotas de calcar
- > 7 mapas de Argentina (político)
- > Cartuchera completa:
	- o Lápiz negro
	- o Lápices de colores
	- o Marcadores
	- o sacapuntas
	- o goma de borrar
- $\triangleright$  Tijera
- > Voligoma
- > Regia
	-
- > Instrumentos de Geometría (transportador escuadra compás)
- > Diccionario

#### Inglés:

- $\triangleright$  Carpeta nº 3
- > Hojas rayadas
- > Separadores de colores nº 3
- $\geq 10$  folios nº 3
- > 1 block de hojas de colores tipo el nene
- $\triangleright$  Carluchera completa
- > Voligoma
- $>$  Tijera  $\triangleright$  Hooks:
	-
	- o Super Mind 4 Pupil's and Activity (Cambridge University Press) o Exam Practice - Cambridge English Fun for Movers
	- o History Booklet
	- o Literature: "The taxi of terror" (Oxford Bookworms Starters)
	- "The camping trip" (Family and Friends Readers Oxford)

#### Música

- > Carpeta nº 3 con hojas rayadas y carátuía
- > Flauta dulce soprano. Se sugiere marca "Yamaha"

#### Catequesis:

- > Carpeta nº 3 con hojas rayadas y carátula
- > Evangelio

### Plástica:

- > Carpeta con elástico, 3 solapas (NO argollas) nº 5 con nombre.
- > 1 block de hojas de dibujo blancas nº 5
- > 1 repuesto de hojas canson negras nº 5
- $\rightarrow$  En una bolsa de tela pequeña con nombre:
	- o témperas (rojo, amarillo, azul, blanco y negro)
	- o Lápices de colores
	- o Pasteles a la tiza
	- o 5 bandejas de telgopor
	- o pinceles (fino, mediano y grueso)

o vaso plástico

o 1 remera vieja y un trapito

MARISOL MASINO

BIOQUIMICA - M.N. 9483 DT-TECNOLAB S.A.

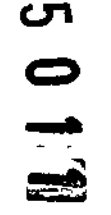

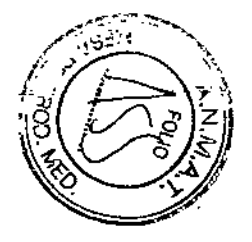